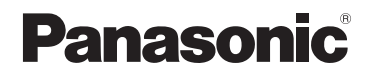

# **Bedienungsanleitung für erweiterte Funktionen**

# Digital-Kamera

# Modell Nr. DC-TZ95/DC-TZ96 DC-TZ97

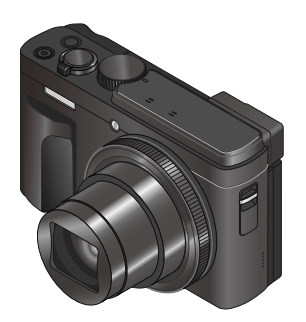

LUMIX

Bitte lesen Sie diese Anleitung vor der Inbetriebnahme dieses Produkts aufmerksam durch, und bewahren Sie dieses Handbuch für spätere Bezugnahme griffbereit auf.

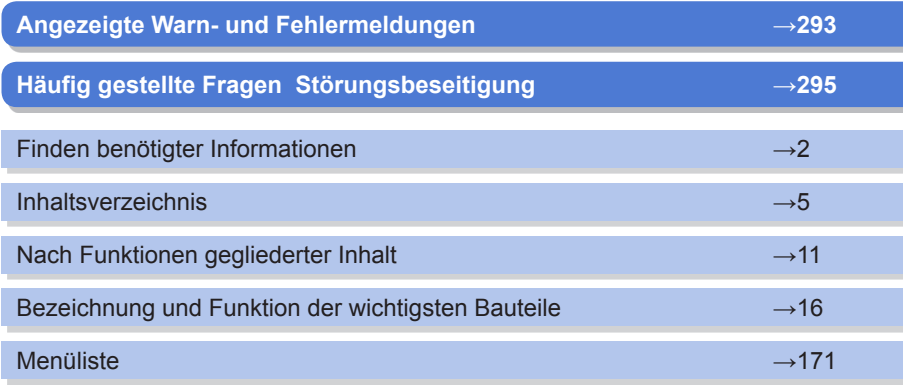

DVQP1967ZA M0319KZ0 <span id="page-1-1"></span><span id="page-1-0"></span>In dieser "Bedienungsanleitung für erweiterte Funktionen" können Sie die jeweils benötigten Informationen auf den folgenden Seiten finden.

Durch Klicken auf einer Seitennummer können Sie zu der verknüpften Seite springen und die gesuchten Informationen rasch auffinden.

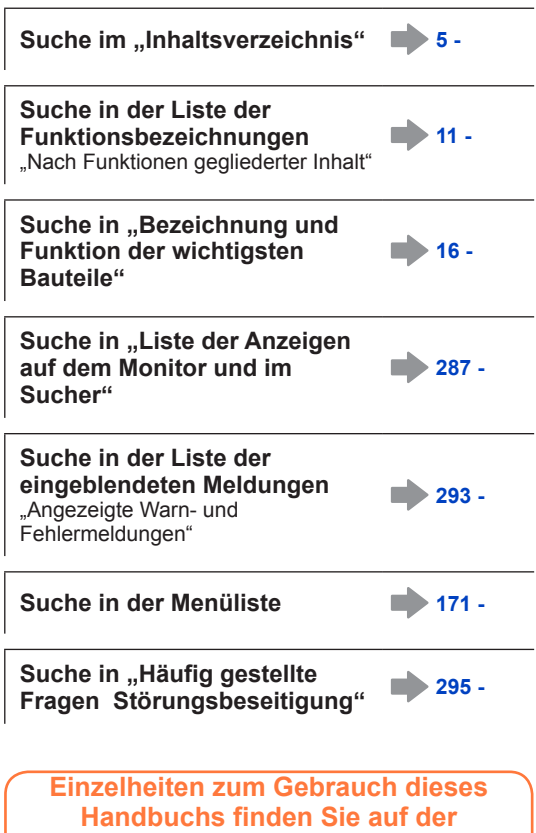

**folgenden Seite.**

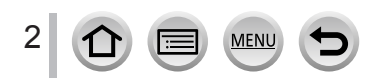

#### <span id="page-2-0"></span>**Aufnahmemodus-Symbole**

# **Aufnahmemodus:**

In Aufnahmemodi, bei denen Symbole in schwarzer Darstellung erscheinen, können Sie von den jeweils angegebenen Menüs und Funktionen Gebrauch machen.

 (Benutzerdefinierter Modus) hat verschiedene Funktionen je nach registriertem Aufnahmemodus.

• Klicken Sie auf einen Kreuzverweis im Text, um zur entsprechenden Seite zu springen.

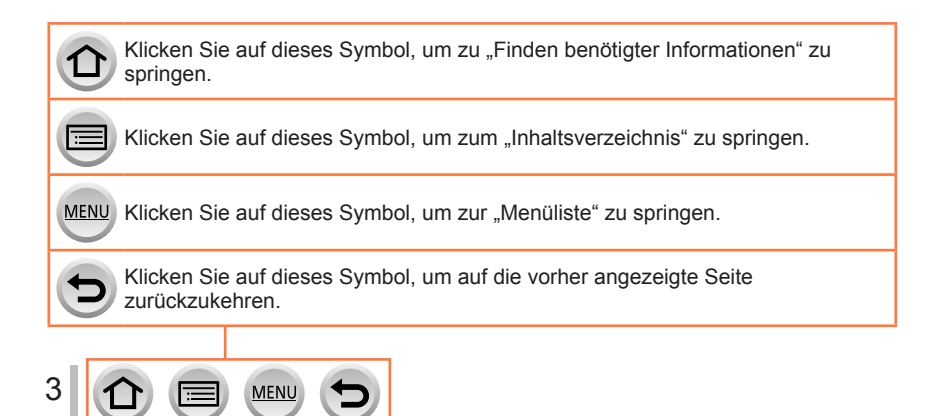

#### ■**Hinweis zu den im Text verwendeten Symbolen**

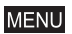

Kennzeichnet, dass das Menü durch Drücken der [MENU/SET]-Taste eingestellt werden kann.

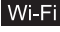

Kennzeichnet, dass die Wi-Fi-Einstellung durch Drücken der [Wi-Fi]-Taste vorgenommen werden kann.

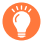

Kennzeichnet Tipps für den praktischen Gebrauch und Hinweise zur Aufnahme.

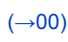

(→00) Kennzeichnet die Bezugsseite. Klicken Sie darauf, um zu der entsprechenden Seite zu springen.

Die zur Einstellung eines Menüpostens erforderlichen Schritte werden wie folgt gekennzeichnet: Beispiel: Zur Änderung der [Qualität]-Einstellung auf [...] im [Rec]-Menü  $MENU \rightarrow \bullet$  [Rec]  $\rightarrow$  [Qualität]  $\rightarrow$  [ $\bullet$  ]

- In dieser Bedienungsanleitung werden die Cursortasten nach oben, unten, links und rechts durch  $\blacktriangle \blacktriangledown \blacktriangle \blacktriangleright$  gekennzeichnet.
- Die mit bestimmten Bedienelementen auszuführenden Bedienungsvorgänge werden mit den nachstehend aufgeführten Symbolen gekennzeichnet.

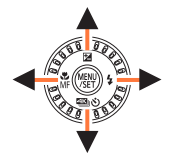

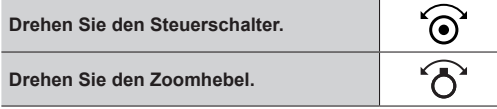

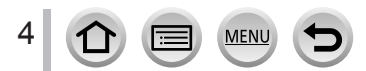

# <span id="page-4-0"></span>**Inhaltsverzeichnis**

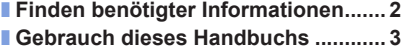

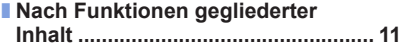

# **[Vor der Verwendung](#page-12-0)**

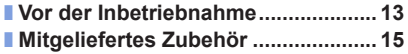

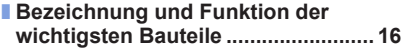

# **[Vorbereitungen](#page-17-0)**

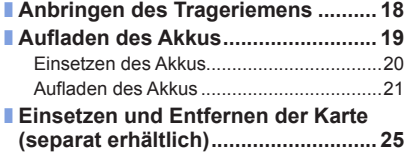

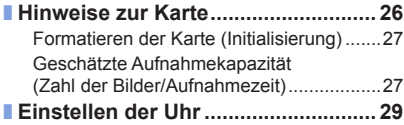

# **[Grundlegende Bedienung](#page-30-0)**

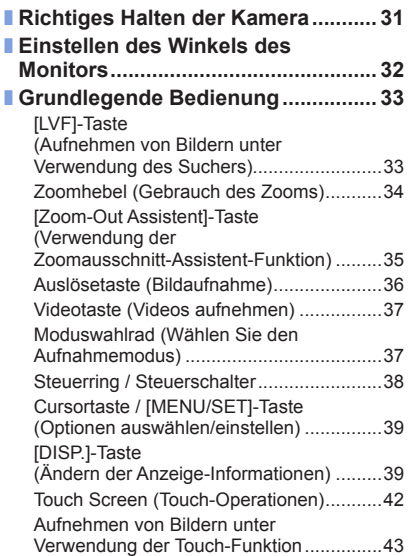

MENU

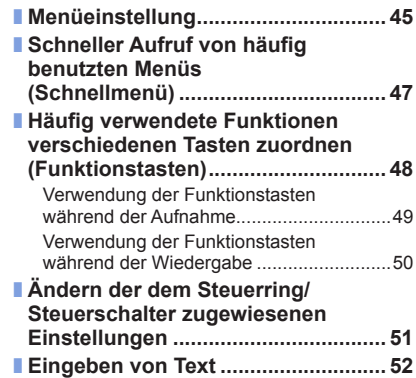

# **Aufnahmemodus**

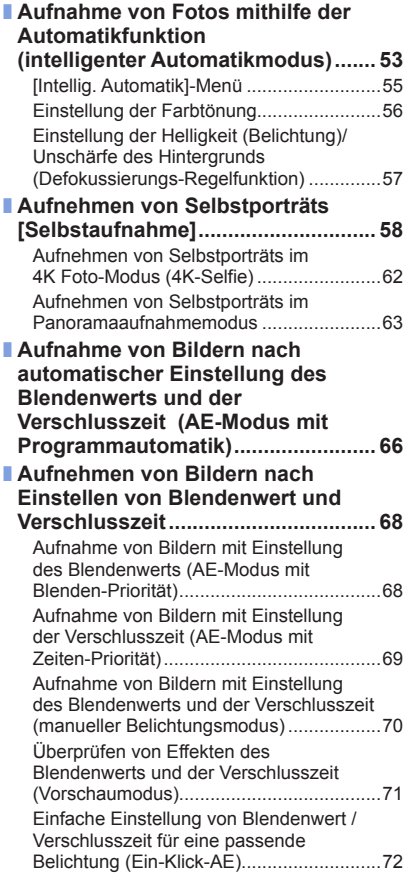

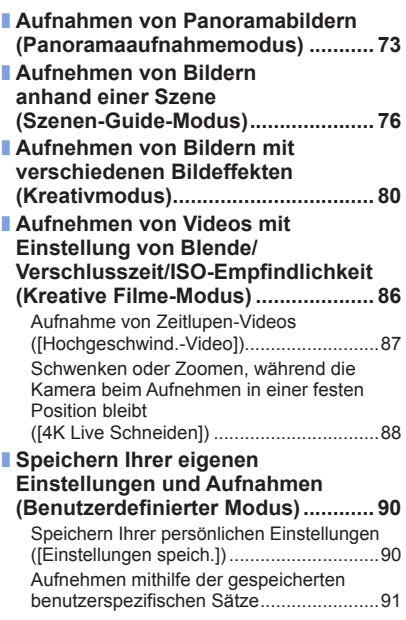

6 0 0 MENU 5

# **Einstellungen für Fokussierung, Helligkeit (Belichtung) und Farbton**

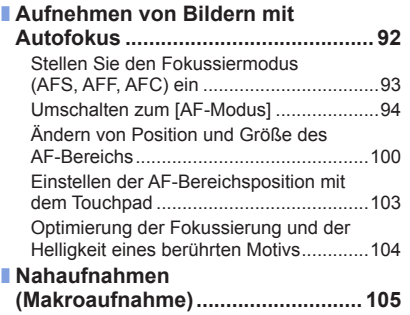

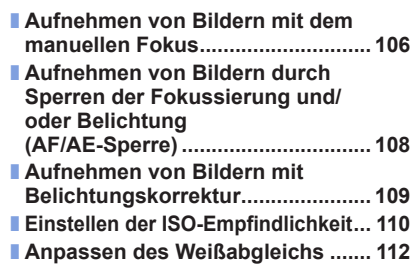

### **[4K-Foto- und Betriebseinstellungen](#page-115-0)**

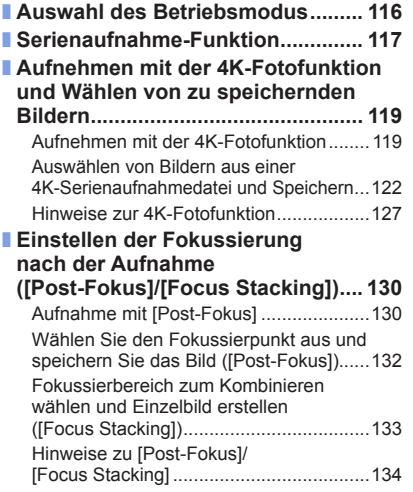

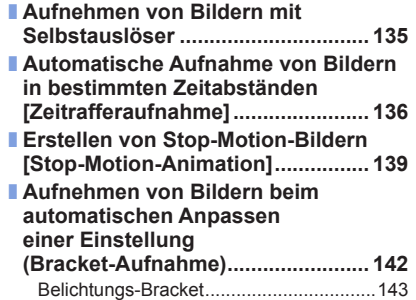

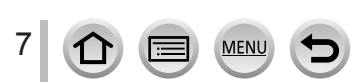

### **[Stabilisator, Zoom und Blitz](#page-143-0)**

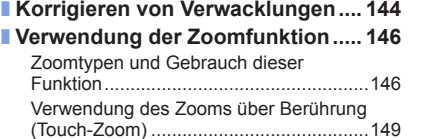

■ **[Aufnehmen von Bildern mit Blitz...](#page-149-0) 150** [Blitzmodus ändern...................................150](#page-149-0) [Einstellen der Blitzlichtstärke...................153](#page-152-0)

# **[Aufnehmen von Videos](#page-153-0)**

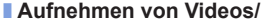

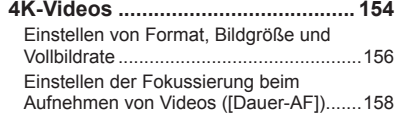

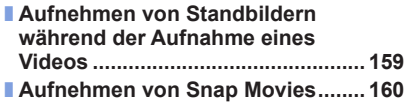

### **[Wiedergeben und Bearbeiten von Bildern](#page-162-0)**

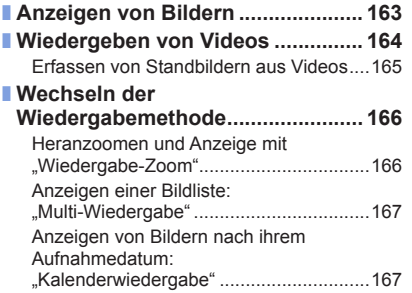

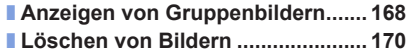

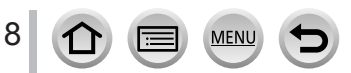

# **[Verwendung von Menüfunktionen](#page-170-1)**

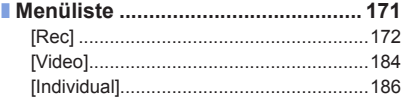

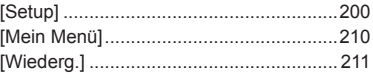

# **[Wi-Fi/Bluetooth](#page-228-0)**

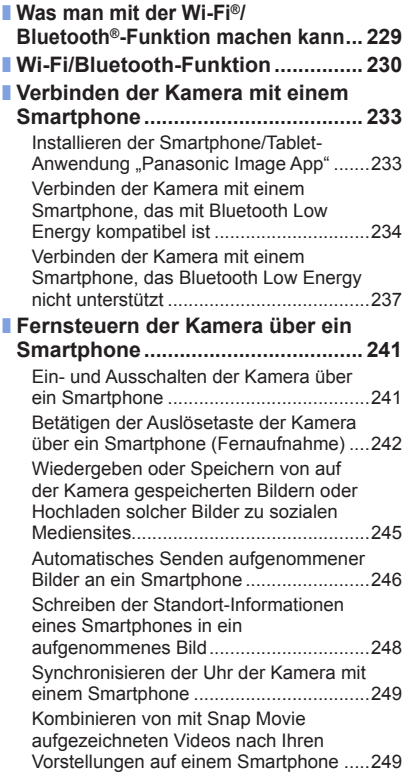

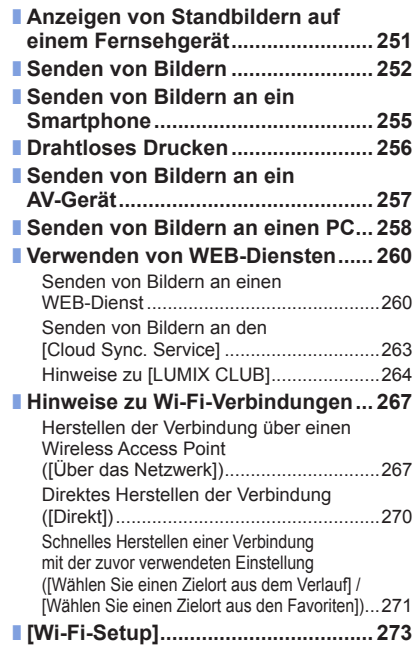

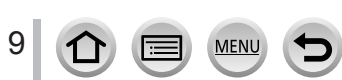

# **[Anschluss an andere Geräte](#page-273-0)**

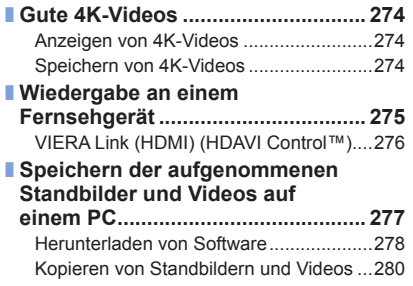

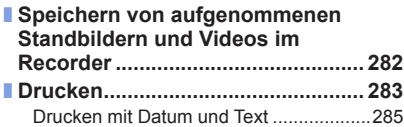

# **[Sonstiges](#page-285-0)**

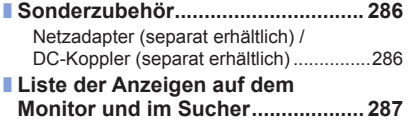

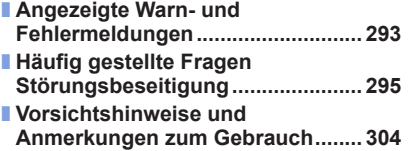

10 MENU  $\bigcirc$ Ð

<span id="page-10-1"></span><span id="page-10-0"></span>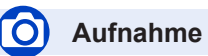

### **Aufnahme**

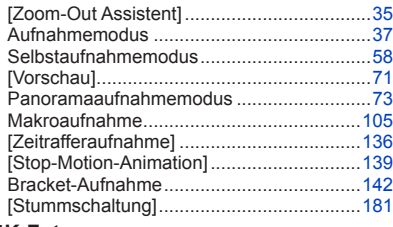

#### **4K-Foto**

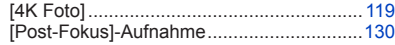

#### **Fokus (AF/MF)**

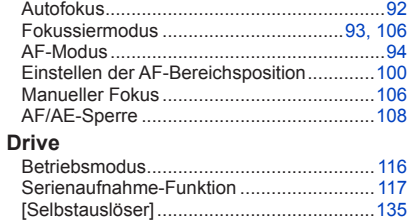

#### **Belichtung**

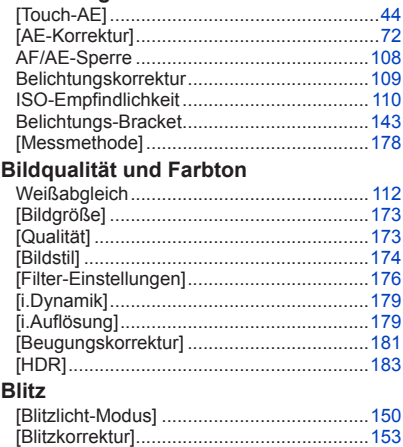

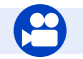

**Video**

# **Video**

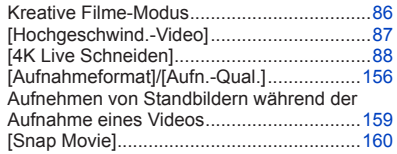

#### **Audio**

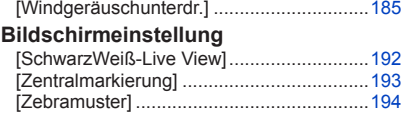

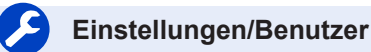

#### **Grundeinstellungen**

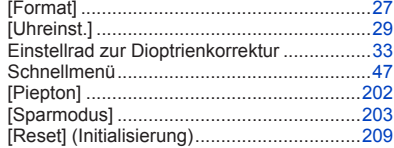

#### **Personalisierung**

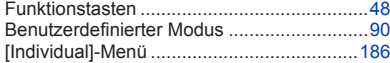

# **Wiedergabe**

### **Wiedergabe**

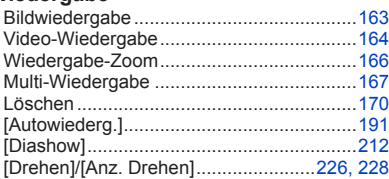

#### **Bearbeiten**

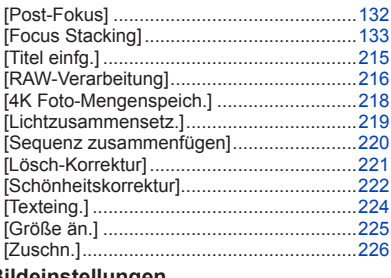

#### **Bildeinstellungen**

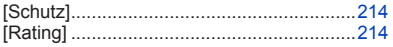

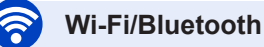

#### **Image App**

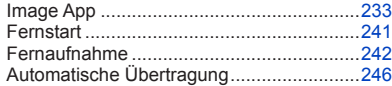

#### **In Kombination mit anderen Geräten**

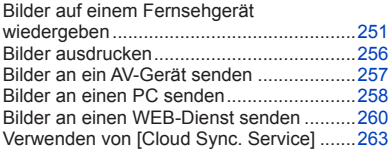

### **Anschluss an andere Geräte**

#### **PC**

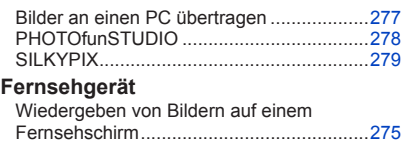

[VIERA Link] ...............................................[276](#page-275-1)

**MENU** 

#### **Aufnahmegerät**

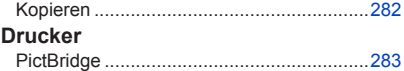

# 12

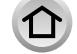

# <span id="page-12-0"></span>**Vor der Inbetriebnahme**

#### ■**Handhabung der Kamera**

**Schützen Sie die Kamera vor starken Erschütterungen und mechanischen Schwingungen, und setzen Sie sie keinem starken Druck aus.**

●Vermeiden Sie einen Gebrauch der Kamera unter den folgenden Bedingungen, da anderenfalls eine Beschädigung des Objektivs, Monitors, Suchers oder Kameragehäuses verursacht werden kann.

Außerdem kann dies eine Funktionsstörung der Kamera verursachen oder eine Aufnahme verhindern.

- Fallenlassen oder Anstoßen der Kamera gegen eine harte Oberfläche
- Hinsetzen mit der Kamera in der Hosentasche, so dass sie eingeklemmt wird, oder Forcieren der Kamera in eine bereits volle Tasche
- Befestigen von Gegenständen am Trageriemen der Kamera
- Ausüben von übermäßigem Druck auf das Objektiv oder den Monitor

#### **Diese Kamera ist nicht staubfest, spritzwasserfest oder wasserdicht. Vermeiden Sie einen Gebrauch der Kamera an sehr staubigen oder sandigen Orten, und halten Sie Wasser sorgfältig von der Kamera fern.**

- ●Vermeiden Sie einen Gebrauch der Kamera unter den folgenden Bedingungen, da anderenfalls die Gefahr besteht, dass Sand, Wasser oder Fremdkörper durch das Objektiv oder die Öffnungen im Umfeld der Tasten in das Innere der Kamera eindringen. Bitte beachten Sie diesen Hinweis besonders sorgfältig, da die Kamera durch einen Gebrauch unter derartigen Bedingungen so schwer beschädigt werden kann, dass sie nicht mehr reparierbar ist.
	- An sehr staubigen oder sandigen Orten
	- Im Regen oder am Strand, wo die Kamera Wasser ausgesetzt sein kann

#### **Wenn Sand, Staub oder Flüssigkeiten wie Wassertröpfchen am Monitor anhaften, diese mit einem trockenen weichen Tuch abwischen.**

●Wird dies unterlassen, spricht der Monitor möglicherweise nicht richtig auf Touch-Bedienungsvorgänge an.

#### ■**Kondensatbildung (Beschlagen des Objektivs, Monitors oder Suchers)**

- ●Kondensatbildung kann auftreten, wenn die Kamera abrupten Änderungen der Umgebungstemperatur oder Luftfeuchtigkeit ausgesetzt wird. Vermeiden Sie derartige Einsatzbedingungen, da sie eine Verschmutzung des Objektivs, des Monitors oder des Suchers, Schimmelbildung oder eine Beschädigung der Kamera verursachen können.
- ●Wenn sich Kondensat gebildet hat, schalten Sie die Kamera aus, und warten Sie etwa 2 Stunden, bevor Sie sie erneut in Betrieb nehmen. Nachdem sich die Kamera der Umgebungstemperatur angeglichen hat, verdunstet die Kondensationsfeuchtigkeit von selbst.

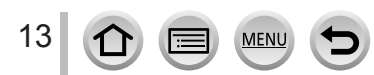

#### ■**Machen Sie stets eine Probeaufnahme!**

Machen Sie vor wichtigen Anlässen, z. B. einer Hochzeit, grundsätzlich eine Probeaufnahme, um sicherzustellen, dass Bilder und Ton einwandfrei aufgenommen werden.

#### ■**Keine Haftung für verpasste Fotogelegenheiten**

Der Hersteller übernimmt keinerlei Haftung für verpasste Fotogelegenheiten, die darauf zurückzuführen sind, dass Funktionsstörungen der Kamera oder Speicherkarte die Aufnahmen verhindert haben.

#### ■**Beachten Sie sorgfältig die gesetzlichen Auflagen zum Urheberrechtsschutz.**

Ein nicht schriftlich vom Inhaber der Urheberrechte genehmigter Gebrauch der Aufzeichnungen von urheberrechtlich geschütztem Material für andere Zwecke als eine private Nutzung ist gesetzlich verboten. In bestimmten Fällen unterliegt selbst eine ausschließlich private Nutzung von urheberrechtlich geschütztem Material gewissen Einschränkungen.

- ■**Bitte beachten Sie den Abschnitt "Vorsichtshinweise und Anmerkungen zum** Gebrauch" (→[304](#page-303-1))
- Stellen Sie vor Benutzung der Kamera sicher, dass das gesamte in der "Kurz-**Bedienungsanleitung" aufgeführte Zubehör mitgeliefert wurde.**

Einzelheiten zum separat erhältlichen Zubehör finden Sie auf (→[286](#page-285-1)) oder in der "Kurz-Bedienungsanleitung".

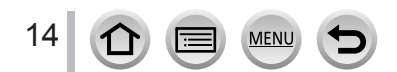

# <span id="page-14-0"></span>**Mitgeliefertes Zubehör**

Bitte überprüfen Sie nach dem Auspacken, dass alle Zubehörartikel vollzählig im Verpackungskarton vorhanden sind, bevor Sie die Kamera erstmals in Betrieb nehmen.

- ●Die jeweils im Lieferumfang enthaltenen Zubehörartikel und ihre Form oder Ausführung richten sich nach dem Land bzw. Gebiet, in dem die Kamera erworben wurde. Einzelheiten zum mitgelieferten Zubehör finden Sie in der "Kurz-Bedienungsanleitung".
- ●Der Akku kann im Text dieser Anleitung als "Akku" oder als "Batterie" bezeichnet sein.
- ●Der im Text dieser Anleitung verwendete Begriff "Karte" bezieht sich gleichermaßen auf SD-Speicherkarten, SDHC-Speicherkarten und SDXC-Speicherkarten.
- ●**Karten sind als Sonderzubehör erhältlich.**
- ●Bitte entsorgen Sie das Verpackungsmaterial vorschriftsmäßig.
- ●Bewahren Sie Kleinteile grundsätzlich außerhalb der Reichweite von Kindern an einem sicheren Ort auf.

■**Sonderzubehör** (→[286\)](#page-285-1)

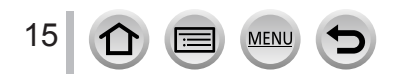

# <span id="page-15-1"></span><span id="page-15-0"></span>**Bezeichnung und Funktion der wichtigsten Bauteile**

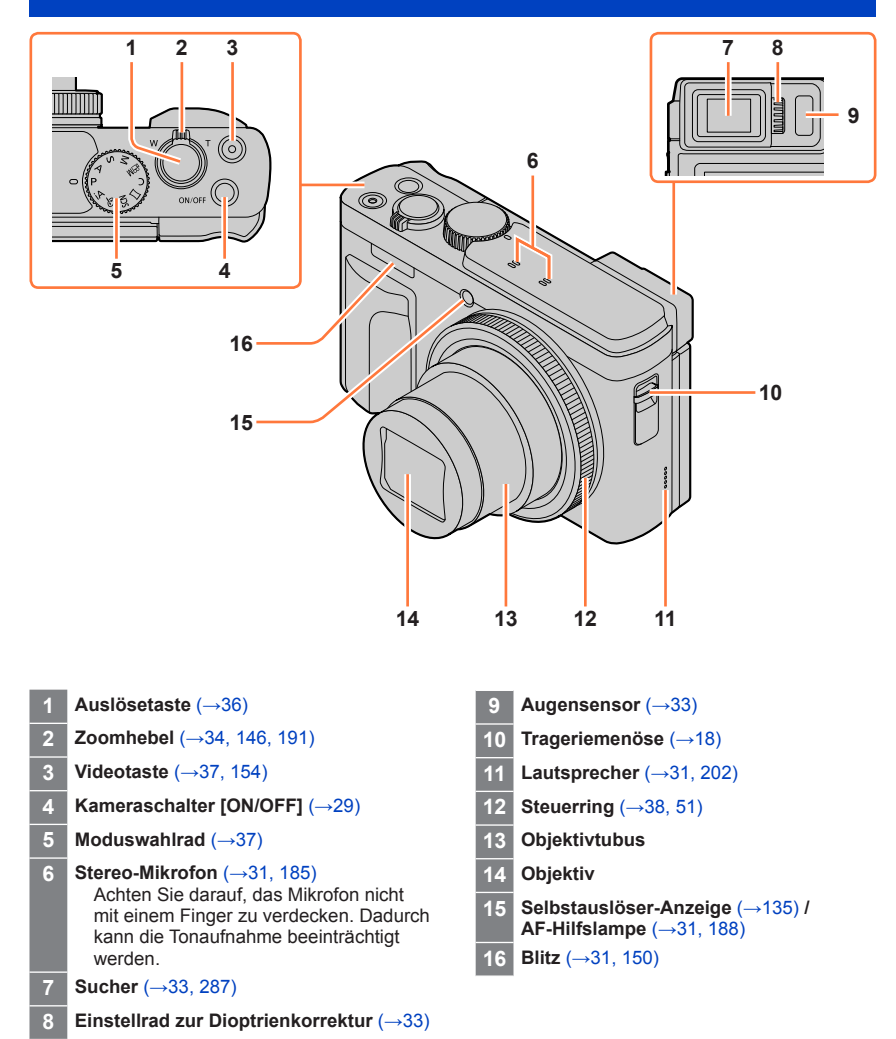

#### Bezeichnung und Funktion der wichtigsten Bauteile

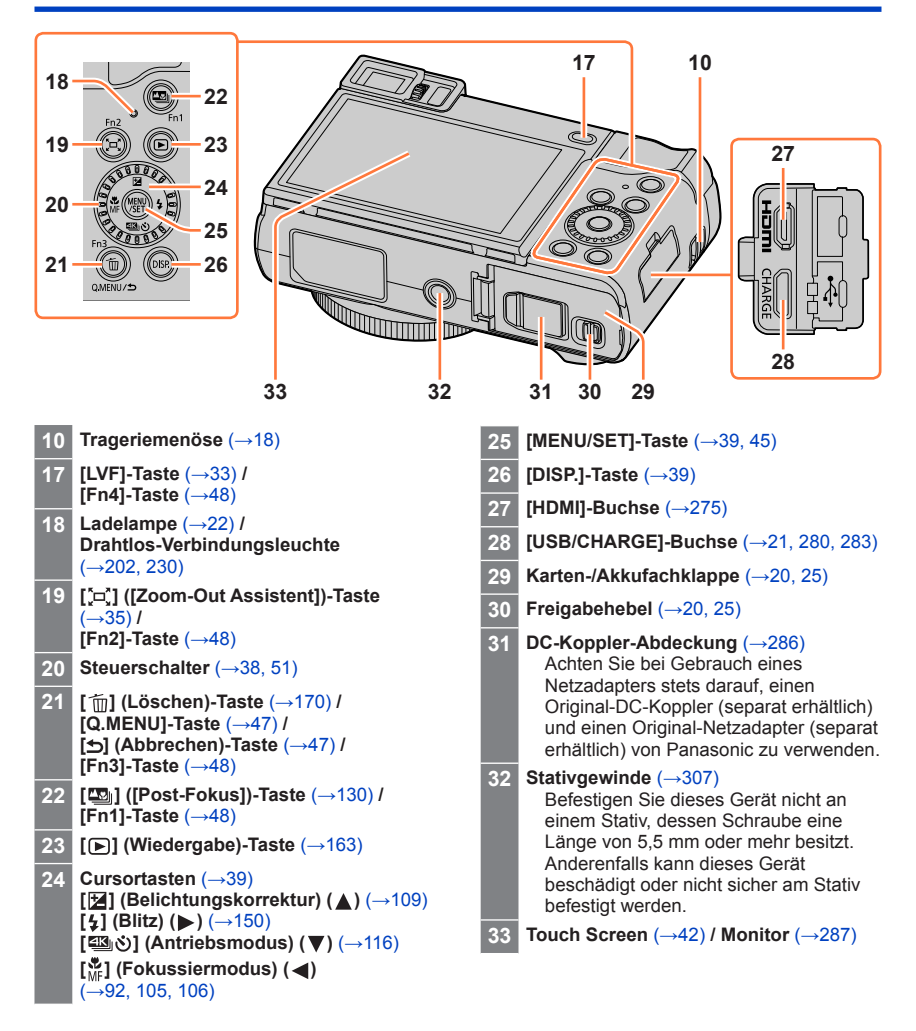

#### **Bei Funktionstasten [Fn5] bis [Fn9] handelt es sich um Touch-Symbole.**

Um diese Symbole anzuzeigen, berühren Sie das Register [[6]] auf dem Aufnahmebildschirm.

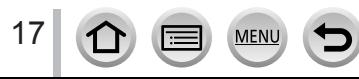

# <span id="page-17-1"></span><span id="page-17-0"></span>**Anbringen des Trageriemens**

Achten Sie unbedingt darauf, den mitgelieferten Trageriemen an der Kamera zu befestigen und beim Gebrauch um Ihr Handgelenk zu wickeln, um ein Fallenlassen der Kamera zu verhindern.

Trageriemenöse

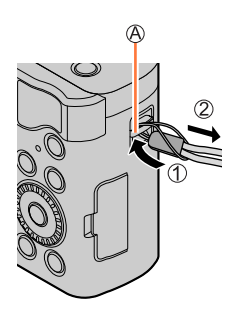

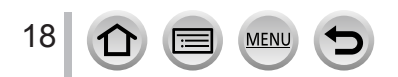

<span id="page-18-0"></span>**Verwenden Sie ausschließlich den Spezial-Netzadapter (mitgeliefert), das USB-Kabel (mitgeliefert) und den für diese Kamera vorgesehenen Akku.**

- **Bitte achten Sie darauf, die Batterie vor der erstmaligen Inbetriebnahme der Kamera aufzuladen. (Der Akku wird ungeladen geliefert.)**
- **Laden Sie den Akku in der Kamera auf.**

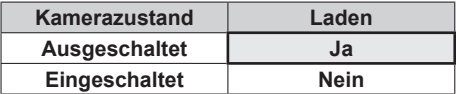

#### **Hinweise zu dem für dieses Gerät vorgesehenen Akku**

**In letzter Zeit werden in bestimmten Ländern Imitationen vermarktet, die Original-Akkus sehr ähnlich sind. Manche dieser Imitationsakkus verfügen nicht über die internen Schutzvorrichtungen, die von den einschlägigen Sicherheitsnormen gefordert werden. Beim Gebrauch derartiger Imitationsakkus besteht daher akute Gefahr von Brandausbruch und Explosion! Bitte beachten Sie, dass Panasonic keinerlei Haftung für Unfälle, Sachschäden oder Störungen übernimmt, die auf den Gebrauch eines Imitationsakkus zurückzuführen sind. Damit die Sicherheit beim Gebrauch unserer Produkte gewährleistet ist, möchten wir die dringende Empfehlung aussprechen, ausschließlich einen Original-Panasonic-Akku zu verwenden.**

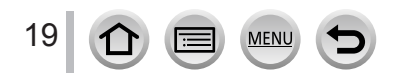

### <span id="page-19-1"></span><span id="page-19-0"></span>**Einsetzen des Akkus**

Setzen Sie den Akku zum Aufladen in die Kamera ein.

*1* **Schieben Sie den Freigabehebel in die Position [OPEN], und öffnen Sie die Karten-/Akkufachklappe**

Freigabehebel

- *2* **Schieben Sie den Akku bis zum Anschlag ein**
	- Schieben Sie den Akku bis zum Anschlag ein, und vergewissern Sie sich dann, dass er durch den Hebel verriegelt ist.
- *3* **Schließen Sie die Karten-/ Akkufachklappe, und schieben Sie den Freigabehebel dann in die Position [LOCK]**
	- Achten Sie beim Einsetzen des Akkus auf korrekte Ausrichtung. C Hebel

#### ■**Zum Entfernen des Akkus**

Schieben Sie den Hebel im Karten-/Akkufach in der Pfeilrichtung der Abbildung.

- ●Verwenden Sie ausschließlich Original-Panasonic-Akkus.
- ●Bei Verwendung von Batterien anderer Fabrikate ist nicht gewährleistet, dass die volle Leistung von diesem Gerät erzielt wird.
- ●Um den Akku zu entfernen, schalten Sie die Kamera aus, und warten Sie, bis die LUMIX-Anzeige auf dem Bildschirm erloschen ist. (Wenn diese Wartezeit nicht eingehalten wird, kann dies eine Funktionsstörung der Kamera oder eine Beschädigung der Karte bzw. der darauf aufgezeichneten Daten zur Folge haben.)
- ●**Entfernen Sie den Akku nach dem Gebrauch grundsätzlich aus der Kamera.**

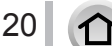

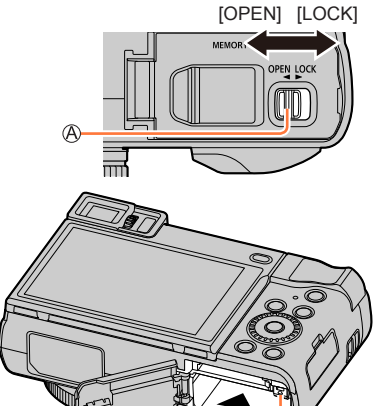

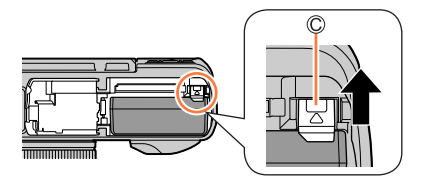

<span id="page-20-1"></span><span id="page-20-0"></span>Es wird empfohlen, den Akku an einem Ort aufzuladen, an dem die Umgebungstemperatur zwischen 10 °C und 30 °C liegt (der gleiche Bereich gilt auch für die Akkutemperatur).

**Schieben Sie den Akku in die Kamera ein. Vergewissern Sie sich, dass die Kamera ausgeschaltet ist.**

Der Akku kann wahlweise über eine Netzsteckdose oder einen PC geladen werden.

USB-Kabel (mitgeliefert)

Netzadapter (mitgeliefert)

 $@$  An Netzsteckdose

**DPC** 

Vorbereitungen: Schalten Sie den PC ein.

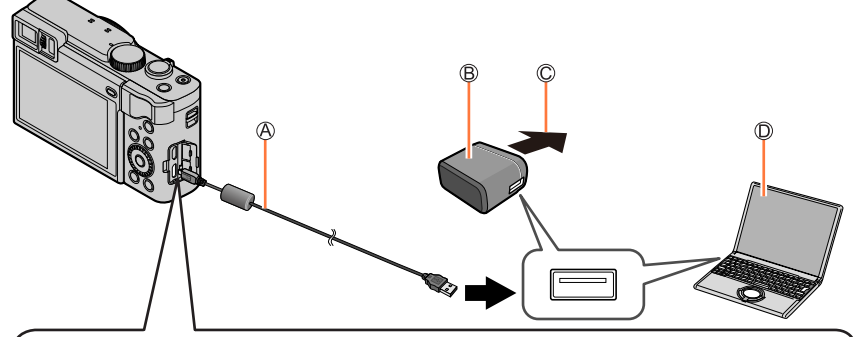

**Zum Aufladen des Akkus schließen Sie das USB-Kabel (mitgeliefert) an die [USB/CHARGE]-Buchse an.**

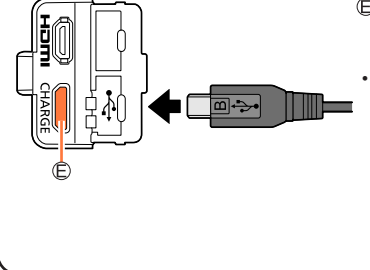

#### [USB/CHARGE]-Buchse

- Bei senkrechter Lage der Kamera befindet sich diese Buchse an der Unterseite.
- Überprüfen Sie stets die Ausrichtung der Buchse, und halten Sie den Steckverbinder beim Einschieben oder Entfernen unverkantet. (Wenn der Steckverbinder mit falscher Ausrichtung eingeschoben wird, kann die Buchse beschädigt werden, was eine Betriebsstörung verursachen kann.)

Achten Sie darauf, das Kabel nicht an eine falsche Buchse anzuschließen. Dadurch kann dieses Gerät beschädigt werden.

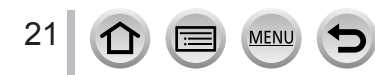

- ●Falls der PC während des Ladevorgangs in den Schlafmodus umschaltet, wird der Ladevorgang möglicherweise unterbrochen.
- ●Wenn die Kamera an einen Notebook-Computer angeschlossen wird, der nicht an eine Netzsteckdose angeschlossen ist, entlädt sich der Akku des Notebook-Computers während des Ladevorgangs. Lassen Sie die Kamera nicht lange Zeit über an einen Notebook-Computer angeschlossen.
- ●Schließen Sie das USB-Kabel grundsätzlich an den USB-Anschluss des PC an. Schließen Sie USB-Kabel nicht an den USB-Anschluss des Monitors, der Tastatur, des Druckers oder an einen USB-Verteiler an.

#### <span id="page-21-0"></span>**Anzeigen der Ladelampe**

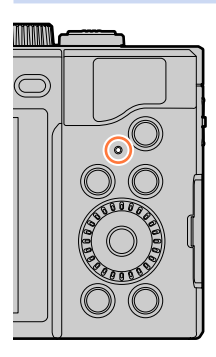

#### **Ladelampe (rot)**

Ein: Laden findet statt.

Aus: Ladevorgang ist abgeschlossen.

(Trennen Sie die Kamera nach beendetem Ladevorgang von der Netzsteckdose bzw. dem PC ab.)

Blinkt: Ladefehler

(Anweisungen zum Beheben der Störung siehe  $(\rightarrow 295)$  $(\rightarrow 295)$ .)

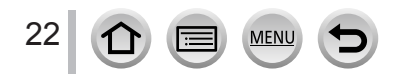

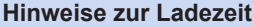

Bei Verwendung des Netzadapters (mitgeliefert)

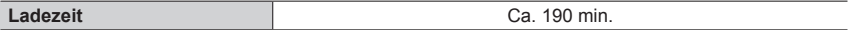

• **Bei der oben angegebenen Ladezeit handelt es sich um die Zeit, die zum Aufladen eines vollständig entladenen Akkus erforderlich ist. Die für den Ladevorgang erforderliche Zeitdauer richtet sich nach den Einsatzbedingungen des Akkus. Bei einer hohen oder niedrigen Temperatur sowie nach längerer Nichtverwendung des Akkus beansprucht der Ladevorgang längere Zeit als oben angegeben.**

- ●Kein anderes als das mitgelieferte USB-Kabel verwenden. Anderenfalls kann eine Funktionsstörung der Kamera verursacht werden.
- ●Verwenden Sie keinen anderen als den mitgelieferten Netzadapter.
- ●Verwenden Sie kein USB-Verlängerungskabel.
- ●Bei Netzadapter (mitgeliefert) und USB-Kabel (mitgeliefert) handelt es sich jeweils um Spezialzubehör dieser Kamera. Verwenden Sie diese Zubehörartikel nicht mit anderen Geräten.
- ●Entfernen Sie den Akku nach dem Gebrauch. (Der Akku entlädt sich bei Nichtgebrauch, wenn er nach dem Aufladen längere Zeit über in der Kamera verbleibt.)
- ●Falls während des Ladevorgangs eine Störung im Zusammenhang mit der Netzsteckdose (z. B. ein Netzausfall) auftritt, wird der Ladevorgang möglicherweise nicht einwandfrei abgeschlossen. Trennen Sie das USB-Kabel (mitgeliefert) einmal ab, und schließen Sie es dann erneut an die Kamera an.

#### **Verbleibende Akkuspannung**

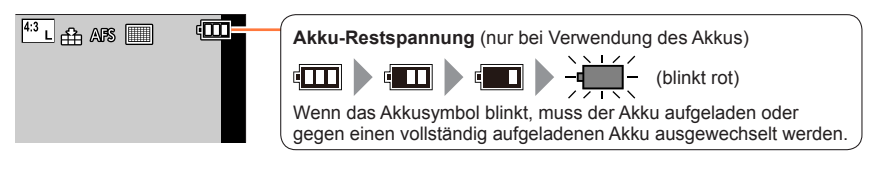

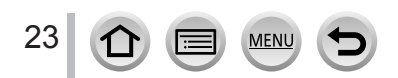

<sup>•</sup> Die für den Ladevorgang über einen PC erforderliche Zeitdauer richtet sich nach der Spannungsversorgungs-Kapazität des jeweils verwendeten PC.

#### **Geschätzte Anzahl der möglichen Aufnahmen und der verfügbaren Betriebszeit**

Die Anzahl der aufnehmbaren Standbilder basiert auf der CIPA-Norm (Camera & Imaging Products Association).

Wenn eine SDHC-Speicherkarte von Panasonic und der mitgelieferte Akku verwendet werden.

#### ■ Aufnehmen von Standbildern (bei Verwendung des Monitors)

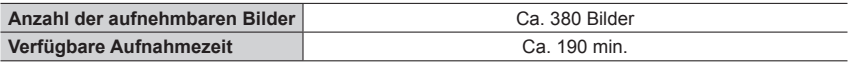

#### ■**Aufnehmen von Standbildern (bei Verwendung des Suchers (LVF))**

Bei Einstellung von [Sucher-Anzeigegeschw.] auf [ECO 30fps] gelten die in Klammern gesetzten Werte.

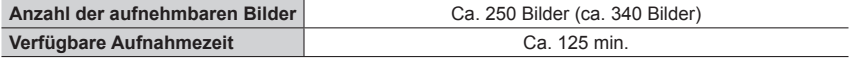

#### ■**Aufnehmen von Videos (bei Verwendung des Monitors)**

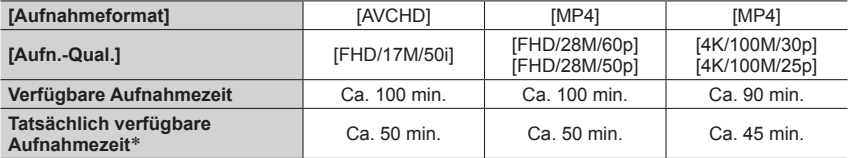

\* Die tatsächlich verfügbare Aufnahmezeit bei wiederholtem Ein- und Ausschalten der Kamera sowie häufigem Starten und Stoppen der Aufnahme.

#### ■**Anzeigen von Bildern (bei Verwendung des Monitors)**

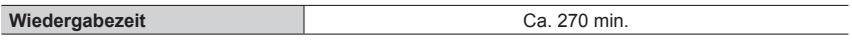

#### ●**Die Betriebszeit und die Anzahl der aufnehmbaren Bilder richtet sich nach den jeweiligen Umgebungs- und Betriebsbedingungen.**

Unter den folgenden Umständen verkürzt sich die Betriebszeit und die Anzahl der aufnehmbaren Bilder wird geringer.

- Bei niedrigen Umgebungstemperaturen wie auf Skipisten.
- Wenn Funktionen wie Blitz oder Zoom häufig eingesetzt werden.
- ●Wenn sich die Betriebszeit, die von einem vollständig aufgeladenen Akku erhalten wird, stark verkürzt, hat der Akku das Ende seiner Lebensdauer erreicht. Bitte erwerben Sie einen neuen Akku.

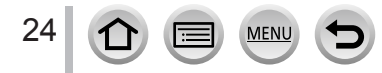

# <span id="page-24-1"></span><span id="page-24-0"></span>**Einsetzen und Entfernen der Karte (separat erhältlich)**

- Vergewissern Sie sich, dass die Kamera ausgeschaltet ist.
- *1* **Schieben Sie den Freigabehebel in die Position [OPEN], und öffnen Sie die Karten-/Akkufachklappe**

Freigabehebel

# *2* **Schieben Sie die Karte bis zum Anschlag ein**

 $B$  Kontakte bitte nicht berühren.

- Überprüfen Sie die Ausrichtung der Karte.
- Schieben Sie die Karte fest bis zum Anschlag ein, so dass sie hörbar einrastet.
- *3* **Schließen Sie die Karten-/Akkufachklappe und schieben Sie den Freigabehebel in die Position [LOCK]**

■**Zum Entfernen der Karte** Drücken Sie auf die Mitte der Karte.

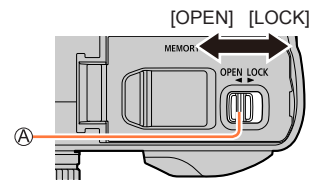

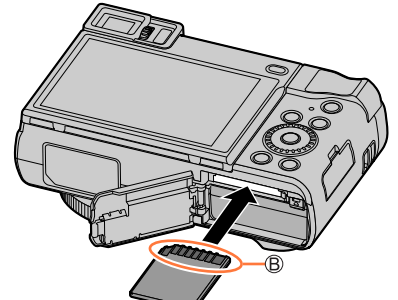

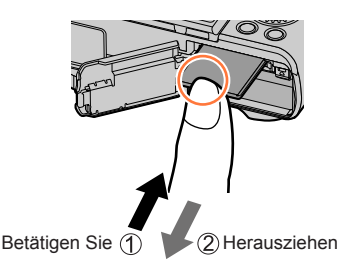

- ●Halten Sie Speicherkarten außerhalb der Reichweite von Kindern, damit sie nicht versehentlich verschluckt werden können.
- ●Um die Karte zu entfernen, schalten Sie die Kamera aus, und warten Sie, bis die LUMIX-Anzeige auf dem Bildschirm erloschen ist. (Wenn diese Wartezeit nicht eingehalten wird, kann dies eine Funktionsstörung der Kamera oder eine Beschädigung der Karte bzw. der darauf aufgezeichneten Daten zur Folge haben.)

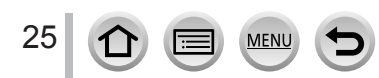

# <span id="page-25-0"></span>**Hinweise zur Karte**

Die nachstehend aufgeführten Karten auf Basis der SD-Norm können verwendet werden.

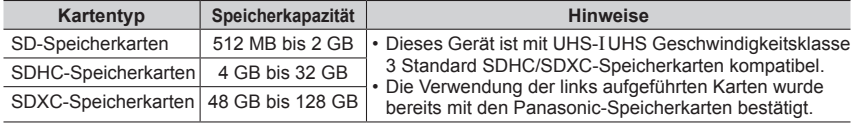

#### ■**Hinweise zur Aufnahme von Video/4K-Fotos und Geschwindigkeitsklassen**

Verwenden Sie eine Karte, die die folgenden Kenndaten der SD- oder UHS-Geschwindigkeitsklasse erfüllt.

• SD- und UHS-Geschwindigkeitsklassen sind Geschwindigkeitsstandards bei kontinuierlichem Schreiben. Überprüfen Sie die SD-Schreibgeschwindigkeit auf dem Etikett der jeweils verwendeten Karte bzw. in deren Begleitliteratur.

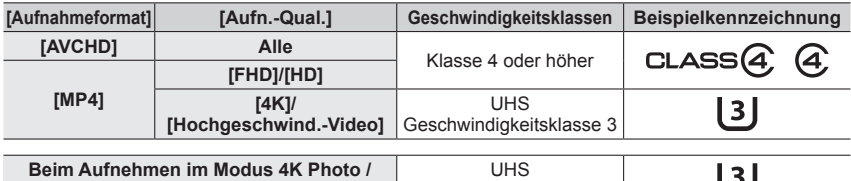

Geschwindigkeitsklasse 3

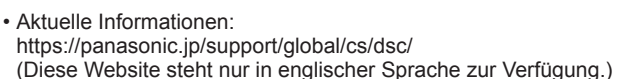

#### **Zugriff auf die Karte**

**[Post-Fokus]**

Die Zugriffsanzeige erscheint in Rot, wenn Bilder auf der Karte aufgenommen werden.

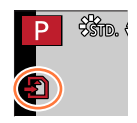

- ●Während die Kamera einen Zugriff auf die Karte ausführt (z. B. zum Schreiben, Lesen und Löschen von Bildern oder zum Formatieren), darf weder die Kamera ausgeschaltet noch der Akku oder die Karte entfernt oder der Netzadapter (separat erhältlich) bzw. der DC-Koppler (separat erhältlich) vom Gerät getrennt werden. Setzen Sie die Kamera keinen mechanischen Schwingungen, Stößen oder statischer Elektrizität aus. Die Karte oder die auf der Karte abgespeicherten Daten können beschädigt werden, wonach dieses Gerät u. U. nicht mehr ordnungsgemäß funktioniert. Falls eine Operation aufgrund von mechanischen Schwingungen, Stößen oder statischer Elektrizität fehlgeschlagen ist, führen Sie den betreffenden Betriebsvorgang erneut aus.
- ●Wenn Sie den Schreibschutzschieber auf "LOCK" stellen, kann das Schreiben, Löschen oder Formatieren von Daten oder deren Anzeige nach Aufnahmedatum eingeschränkt sein.
- ●Es empfiehlt sich, wichtige Bilder grundsätzlich auf einen PC zu kopieren, da elektromagnetische Wellen, statische Elektrizität oder Funktionsstörungen Daten beschädigen können.

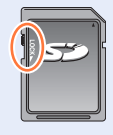

### <span id="page-26-1"></span><span id="page-26-0"></span>**Formatieren der Karte (Initialisierung)**

Formatieren Sie die Karte, bevor Sie ein Bild mit diesem Gerät aufnehmen. **Achten Sie vor einer Formatierung unbedingt darauf, Sicherungskopien aller benötigten Daten zu erstellen, da diese nach der Formatierung nicht wiederhergestellt werden können.**

### **→ [Setup] → [Format]**

- ●Um eine Formatierung ausführen zu können, ist ein ausreichend aufgeladener Akku oder ein Netzadapter (separat erhältlich) und DC-Koppler (separat erhältlich) erforderlich.
- ●Schalten Sie die Kamera auf keinen Fall aus, und führen Sie keine anderen Bedienungsvorgänge aus, während der Formatiervorgang stattfindet.
- ●Formatieren Sie Karten grundsätzlich mit dieser Kamera. Falls die Karte bereits mit einem PC oder anderen Gerät formatiert wurde, muss sie vor dem Gebrauch mit dieser Kamera erneut formatiert werden.

### **Geschätzte Aufnahmekapazität (Zahl der Bilder/Aufnahmezeit)**

Die Anzahl der aufnehmbaren Bilder und die verfügbare Aufnahmezeit richten sich nach der Speicherkapazität der jeweils verwendeten Karte, den Aufnahmebedingungen und dem Kartentyp.

#### **Bildaufnahmekapazität (Standbilder)**

#### **Bei Einstellung von [Bildverhält.] auf [4:3] und von [Qualität] auf [ ]**

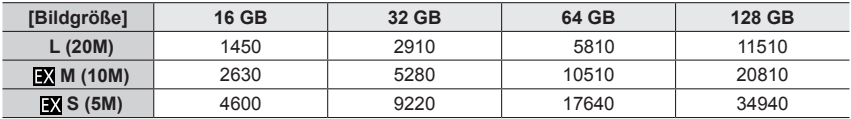

#### **Bei Einstellung von [Bildverhält.] auf [4:3] und von [Qualität] auf [ ]**

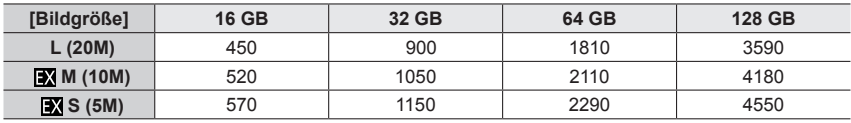

●Wenn die Anzahl der aufnehmbaren Bilder 9.999 überschreitet, wird "9999+" angezeigt.

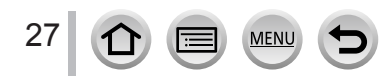

#### **Zeitaufnahmekapazität (Videos)**

• Die Aufnahmezeit ist die Gesamtzeit aller Videos, die aufgenommen wurden. ([h], [m] und [s] kennzeichnen "Stunde", "Minute" und "Sekunde".)

#### **Wenn das [Aufnahmeformat] [AVCHD] ist**

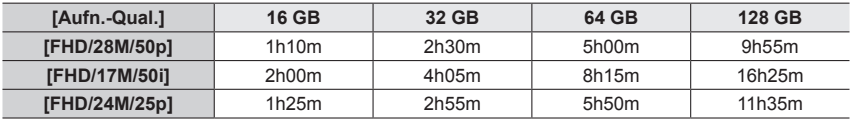

#### **Wenn das [Aufnahmeformat] [MP4] ist**

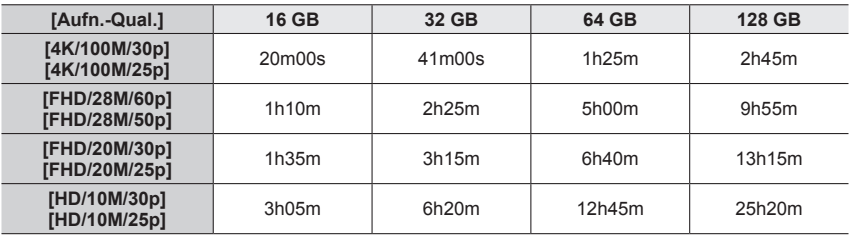

#### ● [AVCHD]-Videos:

**angezeigt.**

Die Aufnahme stoppt, wenn die Daueraufnahmezeit 29 Minuten und 59 Sekunden überschreitet. Die Dateien werden für die Aufnahme in kleinere Videodateien geteilt, wenn die Dateigröße 4 GB überschreitet.

●MP4-Videos mit einer [Aufn.-Qual.]-Größe von [FHD] oder [HD]: Die Aufnahme stoppt, wenn die Daueraufnahmezeit 29 Minuten und 59 Sekunden überschreitet. Die Dateien werden für die Aufnahme und Wiedergabe in kleinere Videodateien geteilt, wenn die Dateigröße 4 GB überschreitet. (Sie können Videos ohne Unterbrechung weiter aufnehmen.)

●MP4-Videos mit einer [Aufn.-Qual.]-Größe von [4K]: Die Aufnahme stoppt, wenn die Daueraufnahmezeit 15 Minuten überschreitet. Bei Verwendung einer SDHC-Speicherkarte werden die Dateien für die Aufnahme und Wiedergabe in kleinere Videodateien geteilt, wenn die Dateigröße 4 GB überschreitet. (Sie können Videos ohne Unterbrechung weiter aufnehmen.) Bei Verwendung einer SDXC-Speicherkarte können Sie ein Video in einer einzigen Datei

aufnehmen, selbst wenn die Dateigröße 4 GB überschreitet. ●**Die maximal für eine kontinuierliche Aufnahme verbleibende Zeit wird auf dem Bildschirm** 

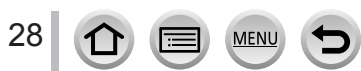

# <span id="page-28-1"></span><span id="page-28-0"></span>**Einstellen der Uhr**

Bei der Auslieferung aus dem Herstellerwerk ist die Uhr der Kamera nicht eingestellt.

### *1* **Drücken Sie den Kameraschalter [ON/OFF]**

• Falls der Bildschirm für die Sprachauswahl nicht erscheint, fahren Sie mit Schritt *4* fort.

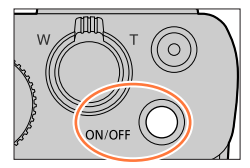

*2* **Drücken Sie [MENU/SET], während die Meldung angezeigt wird**

### **3** Drücken Sie ▲ ▼ für die Sprachauswahl und drücken Sie **[MENU/SET]**

• Die Nachricht [Bitte Uhr einstellen] erscheint.

# *4* **Drücken Sie [MENU/SET]**

**5** Drücken Sie ◀▶ zur Auswahl der Optionen (Jahr, Monat, Tag, Stunde, **Minute) und drücken Sie ▲ ▼ zur Einstellung**

A **A**: Zeit zu Hause : Ortszeit **B** Stil Reihenfolge der Anzeige Format der Zeitanzeige

#### ■**Um die Reihenfolge der Anzeige oder das Format der Zeitanzeige einzustellen:**

Wählen Sie [Stil] und drücken Sie [MENU/SET], um die Einstellungsanzeige für die Reihenfolge der Anzeige und das Format der Zeitanzeige anzuzeigen.

# *6* **Drücken Sie [MENU/SET]**

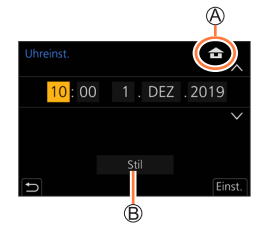

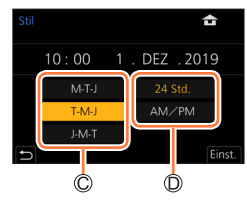

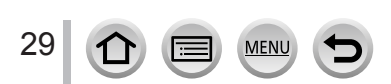

### *7* **Wenn [Die Einstellung der Uhr ist abgeschlossen.] angezeigt wird, drücken Sie [MENU/SET]**

- *8* **Wenn [Bitte Ursprungsort einstellen] angezeigt wird, drücken Sie [MENU/SET]**
- **9** Drücken Sie <>> **2** Zur Einstellung Ihres **Heimatgebiets, und dann [MENU/SET]**

Name der Stadt oder Region Aktuelle Uhrzeit Zeitdifferenz gegenüber GMT (Greenwich Mean Time = WEZ)

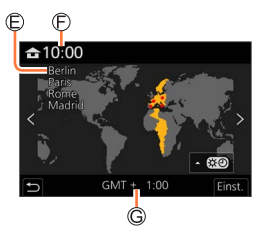

### ■**Ändern der Zeiteinstellung**

Führen Sie Schritt *5* und *6* aus, indem Sie das [Setup]-Menü → [Uhreinst.] wählen.

• Einzelheiten zur Einstellung des Menüs finden Sie hier (→[45\)](#page-44-1)

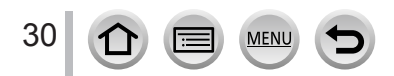

# <span id="page-30-1"></span><span id="page-30-0"></span>**Richtiges Halten der Kamera**

**Halten Sie die Kamera locker mit beiden Händen, während Ihre Arme eng am Oberkörper anliegen und die Füße leicht gespreizt sind.**

- **Achten Sie unbedingt darauf, den mitgelieferten Trageriemen an der Kamera zu befestigen und beim Gebrauch um Ihr Handgelenk zu wickeln, um ein Fallenlassen der Kamera zu verhindern.**
- **Blockieren Sie nicht den Blitz, die AF-Hilfslampe, das Mikrofon oder den Lautsprecher mit Ihren Fingern oder anderen Gegenständen.**
- Halten Sie die Kamera beim Drücken der Auslösetaste möglichst ruhig.
- Achten Sie auf einen sicheren Stand und darauf, dass Sie während der Aufnahme nicht mit anderen Personen oder Gegenständen in Ihrer Umgebung zusammenstoßen.

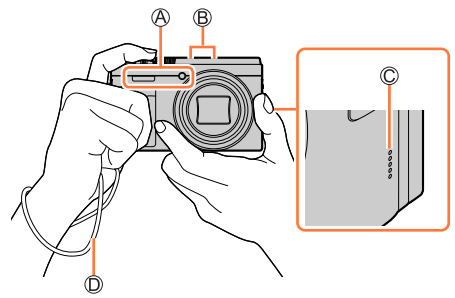

<span id="page-30-2"></span>Blitz/AF-Hilfslampe Mikrofon Lautsprecher

Trageriemen

### ■**Hinweise zur Funktion für die Erfassung der Kamera-Orientierung**

Standbilder, die mit vertikal gehaltener Kamera aufgenommen wurden, können bei der Wiedergabe automatisch im Hochformat angezeigt werden (nur bei Einstellung von [Anz. Drehen] auf [ON].)

- Wird die Kamera senkrecht gehalten und beim Aufnehmen von Bildern nach oben oder unten geneigt, arbeitet die Funktion zur Erfassung der Kamera-Orientierung u. U. nicht einwandfrei.
- Videos, 4K-Serienaufnahmedateien, die mit der 4K Photo-Funktion aufgenommen wurden, sowie Bilder, die im [Post-Fokus]-Modus aufgenommen wurden, können nicht im Hochformat angezeigt werden.

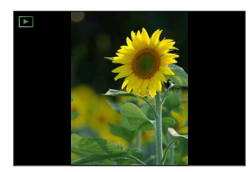

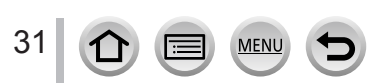

# <span id="page-31-0"></span>**Einstellen des Winkels des Monitors**

Sie können den Winkel des Monitors justieren.

- **Seien Sie vorsichtig, dass Sie sich nicht die Finger usw. im Monitor einklemmen.**
- **Wenn Sie den Winkel des Monitors justieren, dürfen Sie nicht zu viel Kraft anwenden. Anderenfalls können Beschädigungen oder Funktionsstörungen verursacht werden.**

**(Öffnen und schließen Sie mit dem Finger am Punkt .)**

• Wenn diese Kamera nicht verwendet wird, stellen Sie den Monitor vollständig zurück auf seine ursprüngliche Position.

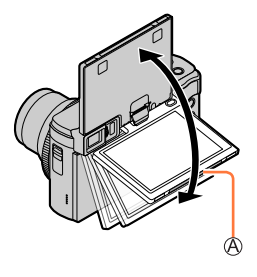

#### **Aufnahme aus einer Vielzahl von Winkeln**

Der Monitor kann gedreht werden, um ihn an Ihre Bedürfnisse anzupassen. Dies ist praktisch, da es Ihnen ermöglicht, Bilder aus verschiedenen Blickwinkeln aufzunehmen, indem Sie den Monitor anpassen.

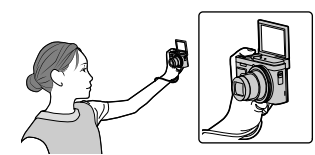

• Wenn Sie den Monitor wie in der Abbildung gezeigt drehen, schaltet sich die Kamera in den Selbstaufnahmemodus. (→[58\)](#page-57-0)

#### **Erstellen von Selbstporträts Aufnehmen von Bildern bei niedrigem Winkel**

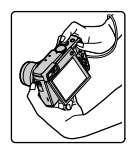

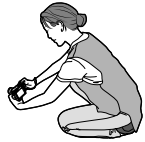

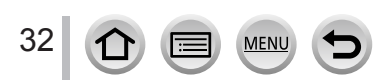

# <span id="page-32-0"></span>**Grundlegende Bedienung**

### <span id="page-32-2"></span>**[LVF]-Taste (Aufnehmen von Bildern unter Verwendung des Suchers)**

#### *1* **Drücken Sie die [LVF]-Taste**

Augensensor [LVF]-Taste

Sie können zwischen Monitor- und Sucheranzeige umschalten.

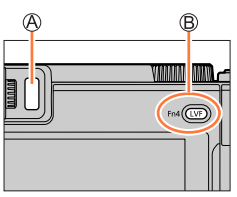

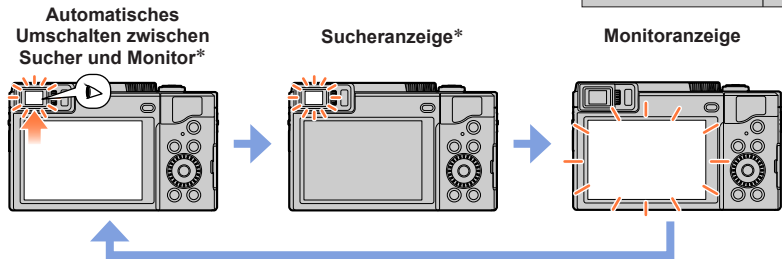

\* Wenn [Augen-Sensor AF] im Menü [Individual] ([Fokus/Auslöser]) auf [ON] eingestellt wird, passt die Kamera nach Aktivierung des Augensensors automatisch die Fokussierung an. Bei aktivierter Funktion [Augen-Sensor AF] ertönt kein Betriebston, wenn die Kamera automatisch die Fokussierung justiert.

#### ■**Automatisches Umschalten zwischen Sucher und Monitor**

Wenn sich Ihr Auge oder ein anderer Gegenstand dem Sucherokular nähert, schaltet der Augensensor automatisch von der Monitoranzeige auf die Sucheranzeige um. Wenn sich Ihr Auge oder ein anderer Gegenstand vom Sucherokular entfernt, wird automatisch auf die Monitoranzeige zurückgekehrt.

#### <span id="page-32-1"></span>■**Hinweise zur Dioptrienkorrektur**

Drehen Sie das Einstellrad zur Dioptrienkorrektur, bis die im Sucher angezeigten Zeichen leicht ablesbar sind.

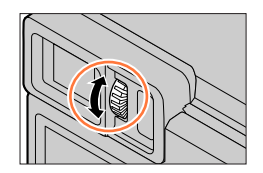

- ●**Wenn Sie den Monitor öffnen, schaltet das Display automatisch zur Monitoranzeige um, und die [LVF]-Taste und der Augensensor sind deaktiviert.**
- ●**Wenn [Sucher-Anzeigegeschw.] bei Verwendung des Suchers auf [ECO 30fps] eingestellt wird, entlädt sich der Akku langsamer, sodass sich die Betriebszeit der Kamera verlängert.**
- ●Abhängig von der Form einer Brille, der Art und Weise, wie die Kamera gehalten wird, und davon, ob der Augensensor einer starken Lichtquelle ausgesetzt ist, kann es vorkommen, dass der Augensensor nicht einwandfrei arbeitet.
- ●Während Videowiedergabe oder Diashow steht der Augensensor nicht zur Verfügung.

## <span id="page-33-1"></span><span id="page-33-0"></span>**Zoomhebel (Gebrauch des Zooms)**

Sie können den gewünschten Bildausschnitt wahlweise mit dem Zoom oder dem Steuerring festlegen.

- Sie können außerdem die Zoomfunktion aus dem Touch Screen verwenden (→[149\)](#page-148-1).
- Einzelheiten zu den Zoomtypen und ihrer Verwendung finden Sie hier (→[146\)](#page-145-2).

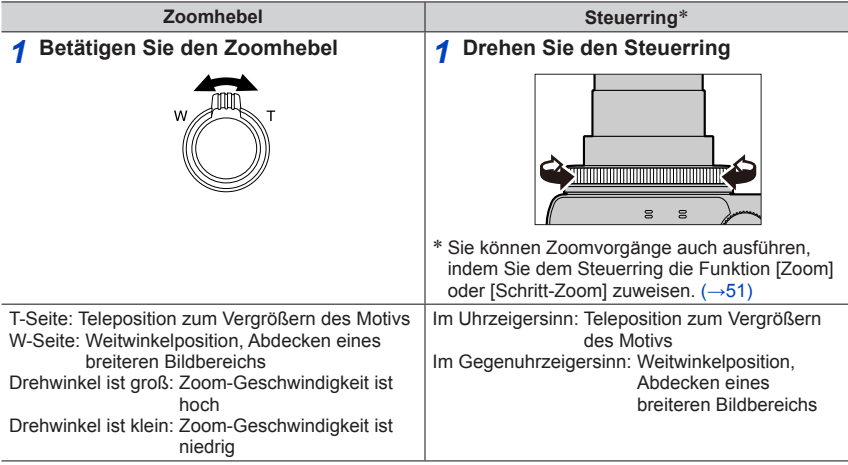

●Vermeiden Sie eine Berührung des Objektivtubus während des Zoomvorgangs.

● Stellen Sie den Zoom ein, bevor Sie das Obiektiv fokussieren.

●Beim Drehen des Zoomhebels oder Steuerrings machen sich möglicherweise ratternde Geräusche und ein Vibrieren der Kamera bemerkbar. Dabei handelt es sich jedoch nicht um eine Funktionsstörung.

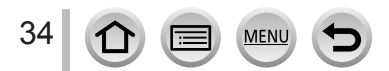

### <span id="page-34-1"></span><span id="page-34-0"></span>**[Zoom-Out Assistent]-Taste (Verwendung der Zoomausschnitt-Assistent-Funktion)**

Wenn Sie das Motiv beim Heranzoomen verloren haben, können Sie es leichter wiederfinden, indem Sie die Zoom-Vergrößerung vorübergehend verringern.

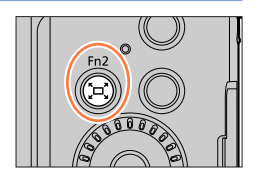

Wenn Sie das Motiv beim Heranzoomen verloren haben:

#### *1* **Halten Sie die [ ] ([Zoom-Out Assistent])-Taste gedrückt**

• Beim Wegzoomen erscheint ein Rahmen, der die ursprüngliche Zoom-Vergrößerung (Bildwinkel), in der Mitte des Bildschirms, anzeigt. (Die Position des Rahmens kann nicht geändert werden.)

Wenn Sie das Motiv wieder gefunden haben:

#### *2* **Ordnen Sie den Rahmen auf dem Motiv an, und lassen Sie dann die Taste los**

• Die Kamera kehrt auf die ursprüngliche Zoom-Vergrößerung (Bildwinkel) zurück.

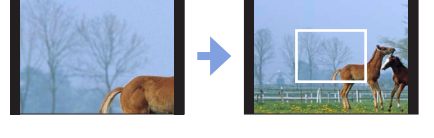

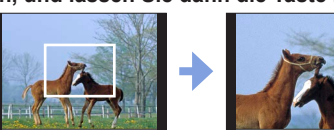

#### ■**Einstellen des Ausmaßes des Wegzoomens**

### **→ [Individual] → [Betrieb] → [Zoom-Out Assistent]**

#### **Einstellungen: [L] / [S]**

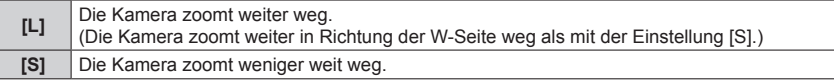

●Bei Verwendung der Funktion [Zoom-Out Assistent] können keine anderen Zoomvorgänge ausgeführt werden.

●[Zoom-Out Assistent] steht während der Aufnahme oder bei Einstellung der Kamera auf eine Funktion, die keine Zoomvorgänge gestattet, nicht zur Verfügung.

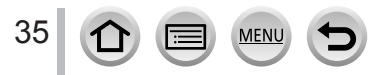

### Grundlegende Bedienung

# <span id="page-35-1"></span><span id="page-35-0"></span>**Auslösetaste (Bildaufnahme)**

#### *1* **Drücken Sie die Auslösetaste halb herunter (leicht drücken), um das Motiv zu fokussieren**

Fokussieranzeige

(Bei einwandfreier Scharfstellung: leuchtet Motiv nicht fokussiert: blinkt)

Verschlusszeit

Blendenwert

- Der Blendenwert und die Verschlusszeit werden angezeigt. (Wenn Blendenwert und Verschlusszeit in roter Darstellung erscheinen und blinken, ist die Belichtung falsch, sofern die Aufnahme nicht mit Blitz gemacht wird.)
- *2* **Drücken Sie die Auslösetaste ganz (drücken Sie die Taste ganz nach unten) und machen Sie Ihr Bild**
- ●**Bei Einstellung von [Fokus/Auslöse-Prior.] auf [FOCUS] kann eine Aufnahme nur dann gemacht werden, wenn das Bild einwandfrei fokussiert ist.**
- ●**Bei Einstellung von [Monitor-Anzeigegeschwindigkeit] oder [Sucher-Anzeigegeschw.] (oder beiden Posten) auf [ECO 30fps] ist der Digitalzoom nicht verfügbar.**
- ●Auch während der Bedienung des Menüs oder der Wiedergabe von Bildern können Sie die Kamera für Aufnahmen verwenden, indem Sie die Auslösetaste halb nach unten drücken.

### ■**Fokussierbereich**

Der Fokussierbereich wird angezeigt, wenn der Zoom bedient wird

 $0.6m - 89$ 

Fokussierbereich

Der Fokussierbereich kann sich abhängig von der Zoomposition allmählich ändern.

●Der Fokussierbereich wird rot angezeigt, wenn er nach dem halben Drücken der Auslösetaste nicht fokussiert ist.

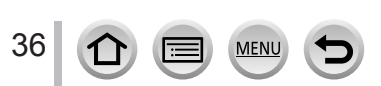

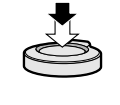

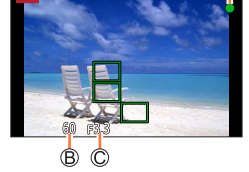

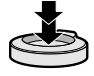
## **Videotaste (Videos aufnehmen)**

- *1* **Drücken Sie die Videotaste, um die Aufnahme zu starten**
	- Lassen Sie die Videotaste unmittelbar nach dem Drücken wieder los.
- *2* **Drücken Sie die Videotaste erneut, um die Aufnahme zu beenden**

# MШ

## **Moduswahlrad (Wählen Sie den Aufnahmemodus)**

- *1* **Stellen Sie das Moduswahlrad auf den gewünschten Aufnahmemodus ein**
	- **Drehen Sie das Moduswahlrad langsam, um den gewünschten Modus zu wählen.**

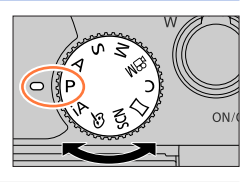

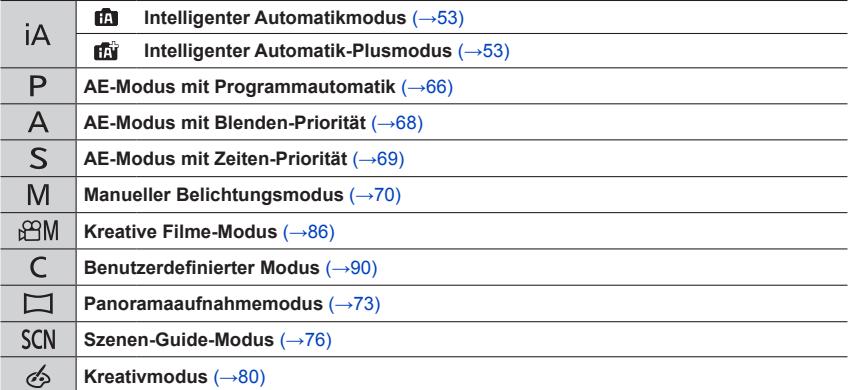

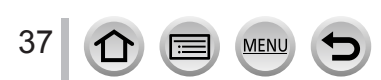

## **Steuerring / Steuerschalter**

Menüposten und andere Elemente können durch Drehen des Steuerschalters gewählt werden. Sie können den Steuerring ((A)/Steuerschalter (B)) verwenden, um die Einstellungen für die Aufnahme zu ändern.

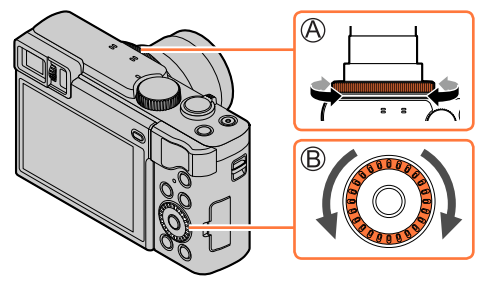

Werkseitig wurden dem Steuerring/Steuerschalter die folgenden Funktionen zugewiesen.

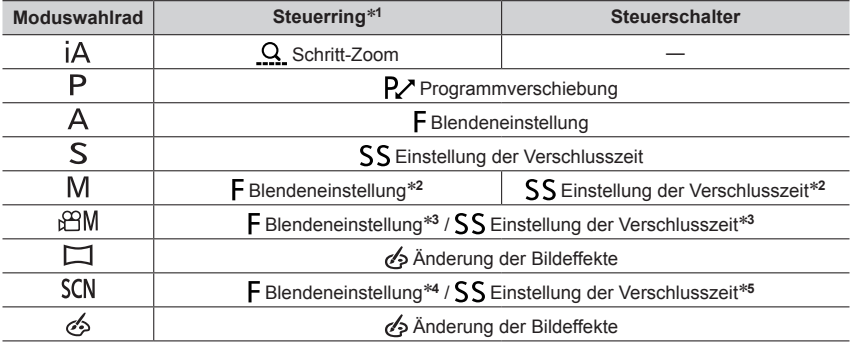

\***<sup>1</sup>** Bei aktivierter manueller Scharfstellung ist dem Steuerring die Einstellung der Fokussierung

**zugewiesen.**<br>**\*2 Drücken Sie ▲, um zwischen Einstellung der Verschlusszeit und Einstellung der Blende** umzuschalten. \***<sup>3</sup>** Bei Einstellung von [Bel.-Modus] auf [A], [S] oder [M] können Sie den Blendenwert und die

Verschlusszeit auf gleiche Weise ändern, wie wenn das Moduswahlrad auf [ $\bigtriangleup$ ], [ $\bigtriangleup$ ] oder [ $\bigwedge$ ]]<br>gesetzt ist.

\*4 Dieser Vorgang steht nur bei Einstellung des Szenen-Guide-Modus auf [Appetitliche Speisen] zur

Verfügung. \***<sup>5</sup>** Dieser Vorgang steht nur bei Einstellung des Szenen-Guide-Modus auf [Nachtlandschaft verfremdet] zur Verfügung.

Der Steuerring/Steuerschalter kann zum Ändern der bevorzugten Einstellungen verwendet werden.  $(→51)$  $(→51)$  $(→51)$ 

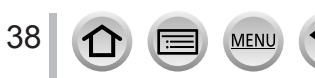

## **Cursortaste / [MENU/SET]-Taste (Optionen auswählen/ einstellen)**

#### **Drücken der Cursortasten:**

Die Auswahl von Posten oder die Einstellung von Werten etc. wird durchgeführt.

### **Drücken von [MENU/SET]:**

Die neue Einstellung eines Postens usw. wird bestätigt.

## **[DISP.]-Taste (Ändern der Anzeige-Informationen)**

*1* **Drücken Sie die [DISP.]-Taste, um die Anzeige zu wechseln**

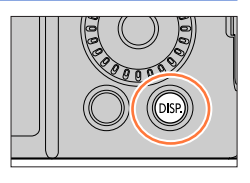

## **Während der Aufnahme**

Sie können die Methode für die Sucher-/Monitoranzeige umschalten.

 **→ [Individual] → [Monitor/Display] → [Sucher/Monitor Einstellung] → [Sucher Einstellung] oder [Monitor Einstellung]**

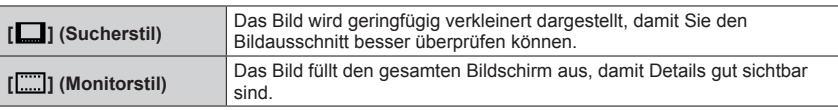

## ■**[ ] Layout der Anzeige des Live View-Suchers** (Beispiel der Sucherstil-Anzeige)

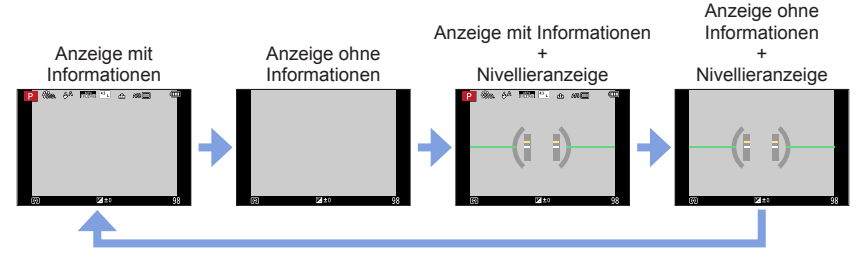

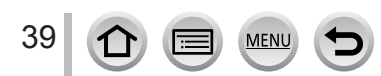

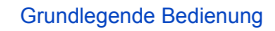

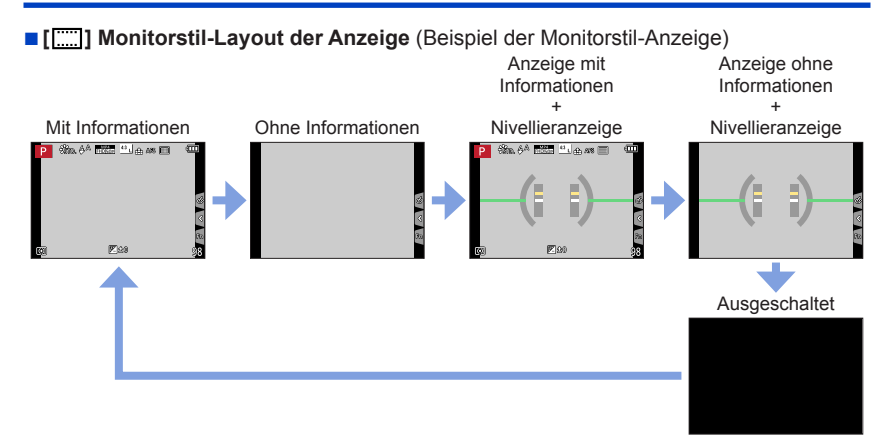

●Mit [Fn-Tasteneinstellung] im [Individual] ([Betrieb])-Menü können Sie die Funktion [Sucher/Monit.- Anz.stil] einer Funktionstaste zuweisen. Bei jeder Betätigung der entsprechenden Funktionstaste wechselt der Anzeigestil des Monitors bzw. Suchers ([  $\text{[]}$  | [[ [ ]]]), je nachdem, welcher gerade verwendet wird.

#### ■**Verwendung der Nivellieranzeige**

Die gelbe Linie kennzeichnet den aktuellen Winkel. Korrigieren Sie den Winkel der Kamera, indem Sie die gelbe Linie mit der weißen Linie zur Deckung bringen.

#### **Neigung nach oben oder unten**

• In diesem Beispiel weist die Kamera nach oben.

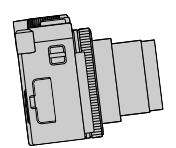

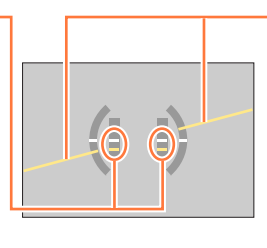

#### **Neigung nach links oder rechts**

• In diesem Beispiel ist die Kamera nach rechts unten geneigt.

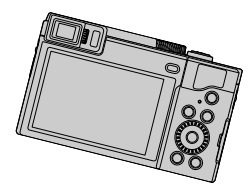

- Wenn die Kamera nur geringfügig oder überhaupt nicht geneigt ist, wechselt die Farbe der Nivellieranzeige auf Grün.
- ●Selbst wenn Sie den Winkel unter Bezugnahme auf die Nivellieranzeige korrigiert haben, kann ein Fehler von ca. ±1 Grad vorliegen.
- ●Wenn die Kamera beim Aufnehmen von Bildern stark nach oben oder unten geneigt gehalten wird, kann es vorkommen, dass die Nivellieranzeige nicht korrekt erscheint oder die Funktion für Erfassung der Kamera-Orientierung nicht einwandfrei arbeitet.

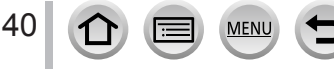

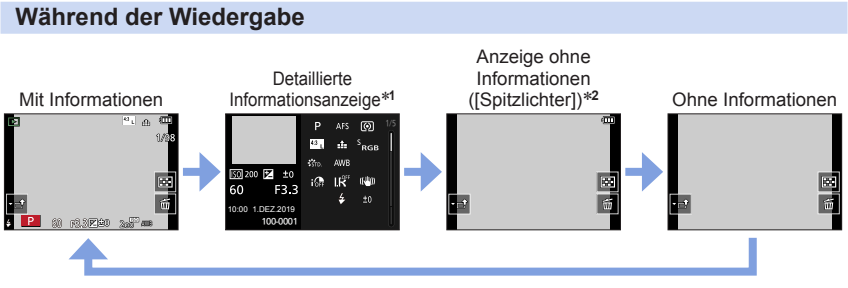

- **<sup>\*1</sup>** Betätigen Sie ▲ ▼, um zwischen den folgenden Anzeigemodi umzuschalten:
	- Detaillierte Informationsanzeige
	- Histogrammanzeige
	- Fotostilanzeige
	- Weißabgleich-Anzeige
	- Objektivinformations-Anzeige
- \***<sup>2</sup>** Dieser Bildschirm wird nur angezeigt, wenn [Spitzlichter] im Menü [Individual] ([Monitor/Display]) auf [ON] gesetzt ist.

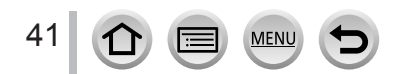

## **Touch Screen (Touch-Operationen)**

#### **Berührung**

Berühren und Freigeben des Touchscreens.

#### **Ziehen**

Berühren und ziehen Sie Ihren Finger über den Touchscreen.

## **Auf- und zuziehen (vergrößern/verkleinern)**

Ziehen Sie die Bildschirmanzeige mit zwei Fingern auf (vergrößern) oder zu (verkleinern).

- ●Berühren Sie den Bildschirm mit sauberen und trockenen Fingern.
- ●Wenn Sie eine handelsübliche Folie als Bildschirmschutz verwenden, beachten Sie bitte die mitgelieferten Anwendungshinweise. (Manche Schutzfolien können die Sicht oder Bedienung einschränken.)
- ●Unter folgenden Bedingungen kann die Funktionsweise des Touchscreens eingeschränkt sein:
	- Bei Berührung mit einem Handschuh
	- Wenn der Touchscreen nass ist

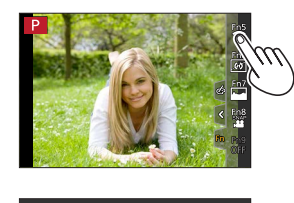

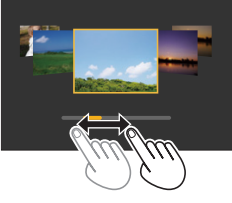

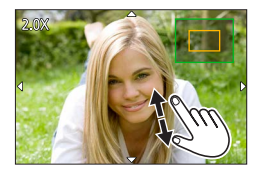

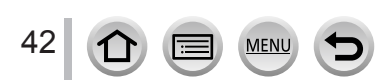

## **Aufnehmen von Bildern unter Verwendung der Touch-Funktion**

**Fokussieren auf das Motiv an der berührten Position (Touch-AF, Touch-Verschluss)**

**Aufnahmemodus:** 

*1* **Berühren Sie [ ]**

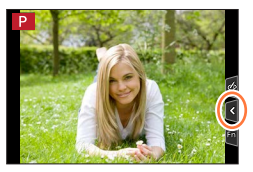

## *2* **Berühren Sie ein Symbol**

• Das Symbol wechselt bei jeder Berührung.

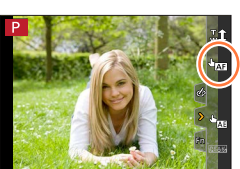

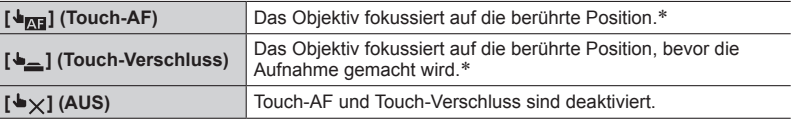

\* Wenn [Touch-AF] unter[Touch-Einst.] des Menüs [Individual] ([Betrieb]) auf [AF+AE] gesetzt ist, werden Fokussierung und Helligkeit für die berührte Position optimiert. (→[104](#page-103-0))

*3* **(Bei Wahl einer anderen Einstellung als AUS) Berühren Sie das Motiv**

Für Informationen zum Ändern von Position und Größe des AF-Bereichs, wenn  $\lceil \frac{1}{\sqrt{3}} \rceil$  (Touch-AF) aktiviert ist, siehe ( $\rightarrow$ [100](#page-99-0)).

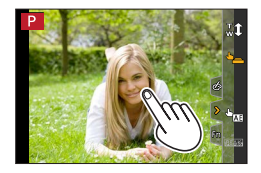

●Sollte die Aufnahme mit dem Touch-Auslöser nicht möglich sein, wird der AF-Bereich rot und wird ausgeblendet.

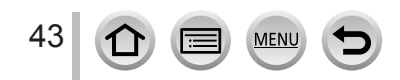

#### **Anpassen der Helligkeit an die berührte Position ([Touch-AE])**

## Aufnahmemodus: **EDENPIAISIMEMENTS**

Wenn das Gesicht des Motivs dunkel erscheint, können Sie den Bildschirm der Helligkeit des Gesichts entsprechend aufhellen.

### *1* **Berühren Sie [ ]**

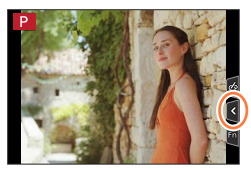

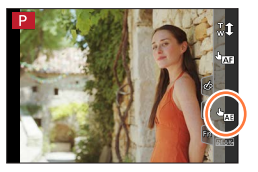

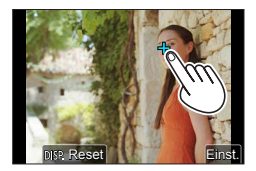

#### *2* **Berühren Sie [ ]**

- Die Einstellungsanzeige für die Optimierung der Helligkeit einer bestimten Stelle erscheint.
- [Messmethode] wird auf [ $\bigtriangledown_{\mathbb{R}}$ ] gesetzt, was ausschließlich für die [Touch-AE]-Funktion verwendet wird.

#### *3* **Berühren Sie das Motiv, bei dem die Helligkeit optimiert werden soll**

• Das Berühren von [Reset] bringt die Position für die Helligkeitsoptimierung zurück ins Zentrum.

#### *4* **Berühren Sie [Einst.]**

#### ■**Abbrechen der [Touch-AE]-Funktion Berühren Sie [ ].**

●Diese Funktion steht in den folgenden Fällen nicht zur Verfügung:

- Im Selbstaufnahmemodus
- Bei der Verwendung des Digitalzooms
- Bei Aufnahmen mit [Hochgeschwind.-Video]
- Beim Aufnehmen mit [4K Live Schneiden]
- Wenn [Touch-AF] unter [Touch-Einst.] im Menü [Individual] ([Betrieb]) auf [AF+AE] gesetzt ist

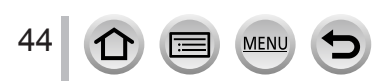

## **Menüeinstellung**

Menüeinstellungen können wahlweise über Tasten oder Touch-Operationen vorgenommen werden.

*1* **Drücken Sie [MENU/SET], um die Menüanzeige aufzurufen**

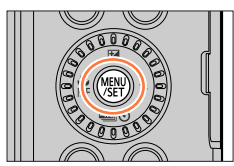

## *2* **Schalten Sie den Menütyp um**

**1 Drücken Sie <■** 

② Betätigen Sie ▲ ▼ zur Wahl eines Registers, z. B.  $\mathcal{F}$ .

Drücken Sie [MENU/SET]

2

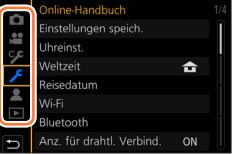

**Bei Bedienung über den Touchscreen Berühren Sie ein Register, z. B. [ ].**

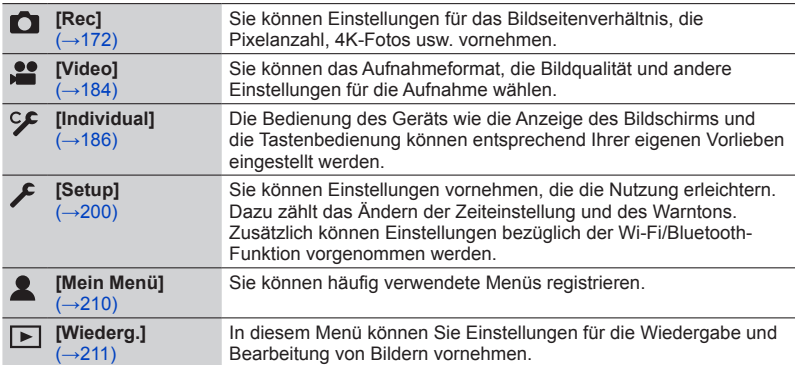

• In jedem Aufnahmemodus anzuzeigende Menüs (→[171](#page-170-0))

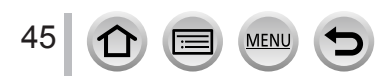

### <sup>2</sup> Drücken Sie ▲ ▼, um die Menüoption **auszuwählen und dann [MENU/SET]**

• Sie können durch Drehen des Zoomhebels auf die nächste Seite weiterschalten.

#### **Bei Bedienung über den Touchscreen Berühren Sie die Menüoption**

• Durch Berühren von  $\overline{A}$  auf der rechten Seite des Display können Sie zwischen den einzelnen Seiten umschalten.

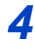

## *4* **Betätigen Sie ▲ ▼ zur Wahl der gewünschten Einstellung, und drücken Sie dann [MENU/SET]**

• Das Einstellverfahren ist je nach Option verschieden.

#### **Bei Bedienung über den Touchscreen**

**Berühren Sie die Einstellung, um diese festzulegen**

- *5* **Drücken Sie die [ ]-Taste so oft, bis der Aufnahme- oder Wiedergabebildschirm zurückkehrt**
	- Der Menübildschirm kann auch verlassen werden, indem die Auslösetaste halb heruntergedrückt wird.

**Bei Bedienung über den Touchscreen Berühren Sie [ ].**

●Sie können eine Erläuterung des Menüs anzeigen, indem Sie die während der Wahl eines Menüpostens oder einer Einstellung [DISP.]-Taste drücken.

●Menüposten, die nicht eingestellt werden können, erscheinen in grauer Darstellung. Unter bestimmten Einstellbedingungen wird nach Wahl eines ausgegrauten Menüposten der Grund angezeigt, warum die betreffenden Einstellung deaktiviert ist, wenn Sie [MENU/SET] drücken.

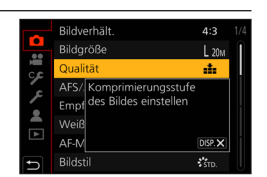

●Bedienungsvorgänge wie das Wählen von Menüposten können auch durch Drehen des Steuerschalters vorgenommen werden.

#### **Menüeinstellung**

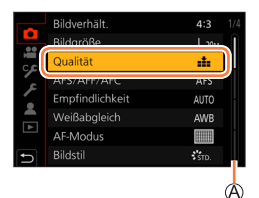

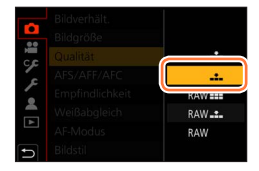

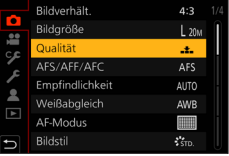

46

# **Schneller Aufruf von häufig benutzten Menüs**

#### **(Schnellmenü)**

Mit Hilfe des Schnellmenüs können Sie während der Aufnahme mehrere häufig benötigte Menüposten rasch aufrufen und einstellen.

*1* **Drücken Sie die [Q.MENU]-Taste**

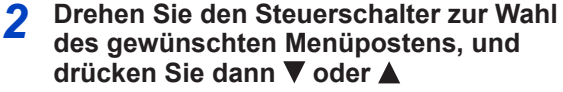

- Der Menüposten kann auch durch Drücken von < gewählt werden.
- *3* **Drehen Sie den Steuerschalter zur Wahl der gewünschten Einstellung**
	- Die Einstellung kann auch mit < pewählt werden.

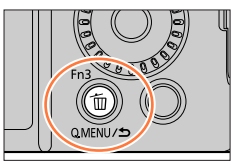

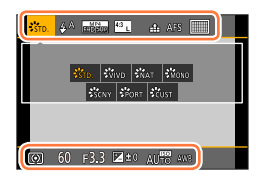

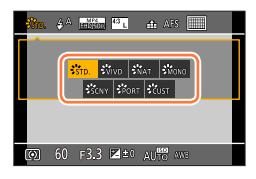

## *4* **Drücken Sie die [Q.MENU]-Taste, um das Schnellmenü zu schließen**

●Abhängig vom aktuellen Modus oder Anzeigestil der Kamera stehen bestimmte Posten oder Einstellungen nicht zur Verfügung.

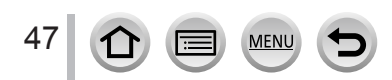

## <span id="page-47-0"></span>**Häufig verwendete Funktionen verschiedenen Tasten zuordnen (Funktionstasten)**

Sie können häufig benötigte Funktionen bestimmten Tasten ([Fn1] - [Fn4]) oder auf dem Bildschirm angezeigten Symbolen ([Fn5] - [Fn9]) zuweisen.

## *1* **Wählen Sie das Menü**

 **→ [Individual] → [Betrieb] → [Fn-Tasteneinstellung]**

**Einstellungen: [Einstellung im Rec-Modus] / [Einstellung im Wdgb.-Modus]**

**2** Drücken Sie ▲ ▼ zur Auswahl einer<br>Funktionstaste, der Sie eine Funktion **zuweisen möchten, und drücken Sie [MENU/SET]**

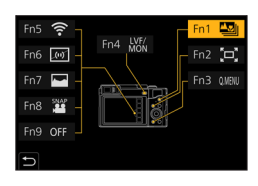

## **3** Drücken Sie ▲ ▼ zur Auswahl einer Funktion, die Sie zuweisen **möchten, und drücken Sie [MENU/SET]**

- Einzelheiten über die Funktionen, die im [Einstellung im Rec-Modus] zugewiesen werden können, finden Sie auf  $(\rightarrow 49)$  $(\rightarrow 49)$  $(\rightarrow 49)$ .
- Einzelheiten über die Funktionen, die in der [Einstellung im Wdgb.-Modus] zugewiesen werden können, finden Sie auf  $(\rightarrow 50)$  $(\rightarrow 50)$ .

#### ■**Rasches Zuweisen von Funktionen**

Der in Schritt *3* angezeigte Bildschirm kann aufgerufen werden, indem eine Funktionstaste ([Fn1] bis [Fn4]) 2 Sekunden lang gedrückt gehalten wird. (Je nach der registrierten Funktion oder dem momentan angezeigten Bildschirm kann der Zuweisungsbildschirm möglicherweise nicht aufgerufen werden.)

●Nicht alle Funktionen können allen Funktionstasten zugewiesen werden.

●Funktionen, die einer Funktionstaste zugewiesen sind, funktionieren möglicherweise nicht in allen Modi oder Anzeigebildschirmen.

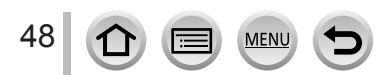

#### Häufig verwendete Funktionen verschiedenen Tasten zuordnen (Funktionstasten)

### **Verwendung der Funktionstasten während der Aufnahme**

Drücken Sie die Funktionstaste, um die zugewiesene Funktion zu verwenden.

- ■**Verwendung der Funktionstasten im Touch-Modus**
- ① Berühren Sie [刷]
- Berühren Sie [Fn5], [Fn6], [Fn7], [Fn8] oder [Fn9]

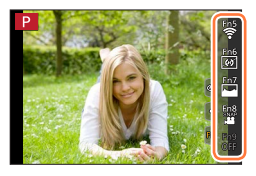

#### <span id="page-48-0"></span>■**Funktionen, die der [Einstellung im Rec-Modus] zugewiesen werden können**

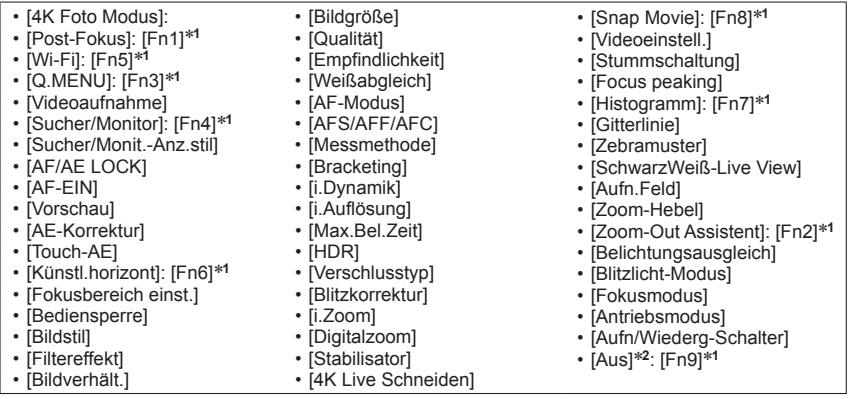

\***<sup>1</sup>** Einstellungen der Funktionstasten zum Zeitpunkt des Kaufs. \***2** Den Funktionstasten ist keine Funktion zugewiesen.

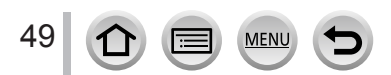

#### Häufig verwendete Funktionen verschiedenen Tasten zuordnen (Funktionstasten)

- ●Wenn [Videoaufnahme] einer Funktionstaste zugewiesen wurde, können Sie die Aufnahme eines Videos auf gleiche Weise wie durch Drücken der Videotaste starten und stoppen.
- ●Wenn der Eintrag [Fokusbereich einst.] der Funktionstaste zugewiesen wurde, können Sie den Positionseinstellungs-Bildschirm für den AF-Bereich oder den MF-Assistenten anzeigen.
- ●Wenn [Bediensperre] einer Funktionstaste zugewiesen wurde, können Sie die Betriebsvorgänge deaktivieren, die unter Verwendung von [Einst. für Bediensperre] im Menü [Individual] ([Betrieb]) eingestellt wurden. Um die Sperre aufzuheben, drücken Sie erneut die Funktionstaste, der [Bediensperre] zugewiesen ist.
- ●Wenn [Aufn/Wiederg-Schalter] einer Funktionstaste zugewiesen wurde, können Sie zwischen Aufnahmemodus und Wiedergabemodus umschalten.
- ●Um die Standardeinstellungen der Funktionstasten wiederherzustellen, wählen Sie [Auf Standard zurücksetzen].
- $\bullet$  Wenn auf dem Display  $\textcircled{A}$  oder etwas Ähnliches angezeigt wird, wird anstelle der den Funktionstasten über [Fn-Tasteneinstellung] zugewiesenen Funktion die angezeigte Operation ausgeführt.

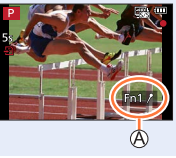

## **Verwendung der Funktionstasten während der Wiedergabe**

Sie können eine zugeordnete Funktion direkt für ein gewähltes Bild einstellen, indem Sie die Funktionstaste während der Wiedergabe drücken.

Beispiel: Bei Einstellung des Postens [Fn2] auf [Rating★3]

- *1* **Drücken Sie zur Auswahl eines Bildes**
- *2* **Drücken Sie die [Fn2]-Taste, und stellen Sie das Bild dann als [Rating**★**3] ein**

#### <span id="page-49-0"></span>■**Funktionen, die den [Einstellung im Wdgb.-Modus] zugewiesen werden können**

• Die folgenden Funktionen können der Taste [Fn1], [Fn2] oder [Fn4] zugewiesen werden.

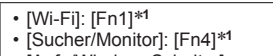

- [Aufn/Wiederg-Schalter]
- [4K-Wiedergabe]
- [Einzeln löschen]
- [Schutz] • [Rating★1]
- [Rating★2]
	- [Rating★3]: [Fn2]\***<sup>1</sup>**
- [Rating★4]
- 
- 

• [Rating★5] • [RAW-Verarbeitung] • [4K Foto-Mengenspeich.]

• [Aus]\***<sup>2</sup>**

- 
- 
- \***<sup>1</sup>** Einstellungen der Funktionstasten zum Zeitpunkt des Kaufs. \***<sup>2</sup>** Den Funktionstasten ist keine Funktion zugewiesen.
- ●Wenn Sie [4K-Wiedergabe] zuweisen, erscheint ein Bildschirm, auf dem Sie die Bilder auswählen können, die aus einer 4K-Serienaufnahmedatei extrahiert und gespeichert werden sollen. ●Um die Standardeinstellungen der Funktionstasten wiederherzustellen, wählen Sie [Auf Standard
- zurücksetzen].

50

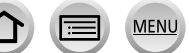

## <span id="page-50-0"></span>**Ändern der dem Steuerring/Steuerschalter zugewiesenen Einstellungen**

## Aufnahmemodus: **<b>Aufrichen AUS MEM**EISONG

Diese Funktion dient zum Ändern der dem Steuerring/Steuerschalter zugewiesenen Einstellungen.

 **→ [Individual] → [Betrieb] → [Ring/Rad einstellen]**

**Einstellungen: [ ] (Steuerring) / [ ] (Steuerschalter)**

1 **Betätigen Sie ▲ ▼ zur Wahl der gewünschten Einstellung, und drücken Sie dann [MENU/SET]**

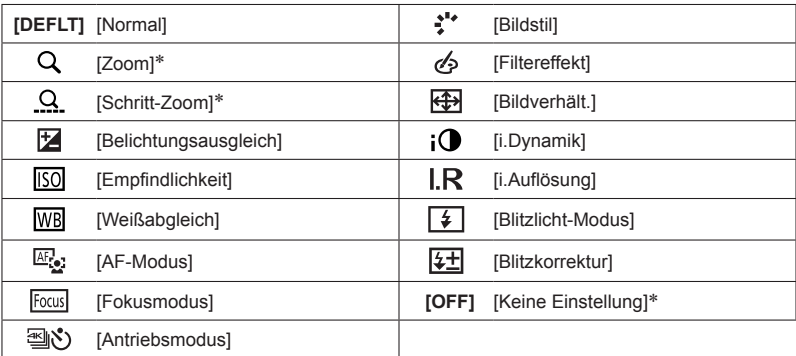

\* Posten, die ausschließlich dem Steuerring zugewiesen werden können

- Um auf die Standardeinstellung zurückzukehren, wählen Sie [Normal].
- Wenn Sie nicht beabsichtigen, den Steuerring zu verwenden, wählen Sie [Keine Einstellung].

●Die jeweils zugewiesene Funktionseinstellung ist in allen Aufnahmemodi wirksam. In bestimmten Aufnahmemodi kann es jedoch vorkommen, dass die zugewiesene Funktion nicht arbeitet.

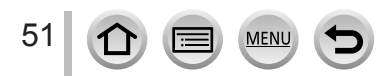

# **Eingeben von Text**

Wenn der Texteingabe-Bildschirm erscheint, führen Sie die nachstehenden Schritte aus.

## **Verwenden Sie ▲ ▼ ◀ ▶ für die Auswahl von Zeichen**

## *2* **Drücken Sie [MENU/SET] so lange, bis das gewünschte Zeichen erscheint**

• [ $\Box$ ]: Geben Sie ein Leerzeichen ein.

#### ■**Änderung des Zeichentyps**

- Drücken Sie die [DISP.]-Taste
- Betätigen Sie  $\blacktriangle \blacktriangledown \blacktriangleleft \blacktriangleright$  zur Wahl von  $\lceil \frac{4\pi}{3} \rceil$ , und drücken Sie dann [MENU/SET].

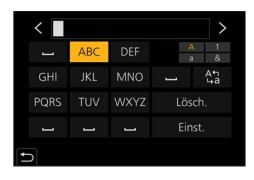

#### ■**Um weitere Zeichen einzugeben**

- Betätigen Sie  $\blacktriangle \blacktriangledown \blacktriangleleft \blacktriangleright$  zur Wahl von [ $\rangle$ ], und drücken Sie dann [MENU/SET].
- Bewegen Sie den Zoomhebel in Richtung der T-Seite
- Drehen Sie den Steuerschalter im Uhrzeigersinn.

#### ■**Texteingabe**

- **① Betätigen Sie ▲ ▼ → > zur Wahl von [<] [>], und drücken Sie dann** [MENU/SET]. Führen Sie den Cursor anschließend auf den Text, der bearbeitet werden soll.
	- Der Zoomhebel und der Steuerschalter können ebenfalls zur Neupositionierung des Cursors verwendet werden.
- ② Verwenden Sie  $\blacktriangle \blacktriangledown \blacktriangleleft \blacktriangleright$  zur Auswahl von [Lösch.] und drücken Sie **IMENU/SETI**
- **③ Verwenden Sie ▲ ▼ ◀ ►** zur Auswahl des richtigen Texts und drücken Sie [MENU/SET]

## *3* **Wenn Sie mit der Texteingabe fertig sind, verwenden Sie zur Auswahl von [Einst.] und drücken Sie [MENU/SET]**

- ●Es können maximal 30 Zeichen eingegeben werden (maximal 9 Zeichen bei der Namenseingaben in der [Gesichtserk.]).
- $\bullet$  Bei  $[\n\setminus], [\n\cdot], [\n\cdot]$ ,  $[\cdot]$  und  $[-]$  können maximal 15 Zeichen eingegeben werden (maximal 6 bei der Namenseingaben in der [Gesichtserk.]).

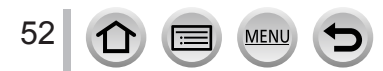

# <span id="page-52-0"></span>**Aufnahme von Fotos mithilfe der Automatikfunktion**

**(intelligenter Automatikmodus)**

#### **Aufnahmemodus:**

Dieser Modus empfiehlt sich für sofortige Aufnahmen, da die Kamera die Einstellungen für das jeweilige Motiv und die Aufnahmesituation optimiert.

## *1* **Stellen Sie das Moduswahlrad auf [ ]**

• Zum Zeitpunkt des Kaufs ist der Modus auf den Intelligenten Automatikmodus eingestellt.

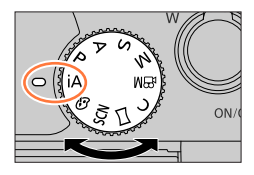

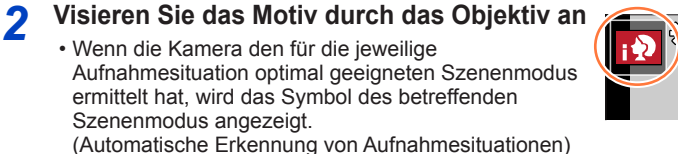

 $\mathbf{R}$  , which is the set of  $\mathbb{R}$ 50p

#### <span id="page-52-1"></span>■**Umschalten zwischen Intelligenter Automatikmodus und Intelligenter Automatik-Plusmodus**

 **→ / [Intellig. Automatik] → [Intellig. Automatikmodus]**

#### **Einstellungen: [ ] (Intelligenter Automatikmodus) / [ ] (Intelligenter Automatik-Plusmodus)**

Es ist zudem möglich, den Auswahlbildschirm durch Berühren des Symbols für den Aufnahmemodus im Aufnahmebildschirm anzuzeigen.

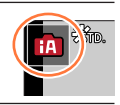

#### Mit [ $\mathbb{B}$ ] können Sie einige Einstellungen wie Helligkeit und Farbton anpassen. während Sie [ $\text{f}$ ] für andere Einstellungen verwenden, damit Sie Bilder aufnehmen können, die Ihren Vorstellungen besser entsprechen.

(○: verfügbar, –: nicht verfügbar)

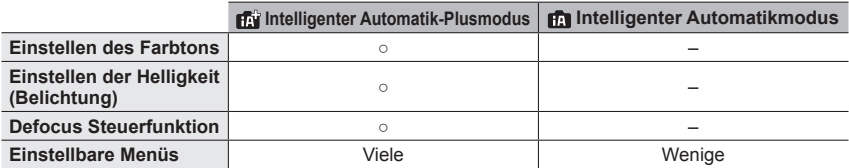

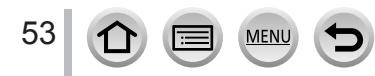

#### **Autofokus, Gesichts-/Augenerfassung und Gesichtserkennung**

[AF-Modus] wird automatisch auf [ $\Omega$ ] eingestellt. Wenn Sie das Motiv berühren, schaltet die Kamera auf [ ] um, und die AF-Verfolgungsfunktion beginnt zu arbeiten.

- Sie können auch auf [  $E<sub>II</sub>$ ] umschalten, indem Sie [MENU/SET] drücken, das [Rec]-Menü öffnen, dann das [AF-Modus]-Menü öffnen und [ [.] (Verfolgung) wählen. Ordnen Sie den AF-Verfolgungsbereich auf dem Motiv an, und drücken Sie dann die Auslösetaste halb herunter, um die AF-Verfolgungsfunktion zu aktivieren.
- Wenn [Gesichtserk.] auf [ON] eingestellt ist und die Kamera ein Gesicht entdeckt, das einem registrierten Gesicht ähnelt, wird [R] in der oberen rechten Ecke der Symbole  $[i \cdot \lambda]$ .  $[i \cdot \lambda]$  und  $[i \cdot \lambda]$  angezeigt.

#### **Blitz**

Wenn  $\blacktriangleright$  gedrückt und [  $\sharp$ A] (Auto) gewählt wird, schaltet die Kamera abhängig von Motivtyp und Helligkeit automatisch auf [ $\neq$ A], [ $\neq$ &] (Auto/Reduzierung des Rotaugeneffekts), [  $\leq$  ] oder [  $\leq$  s].

- ●Wenn [  $\sharp$  & ] oder [  $\sharp$  & ] angezeigt wird, ist die [Rote-Aug.-Red.]-Funktion aktiviert, um automatisch rote Augen zu erkennen und die Bilddaten zu korrigieren.
- Wenn [  $\sharp$  ) oder [ $\sharp$ <sup>s</sup>] ausgewählt ist, verlängert sich die Verschlusszeit.

#### **Automatische Erkennung von Aufnahmesituationen**

#### **Beim Aufnehmen von Bildern**

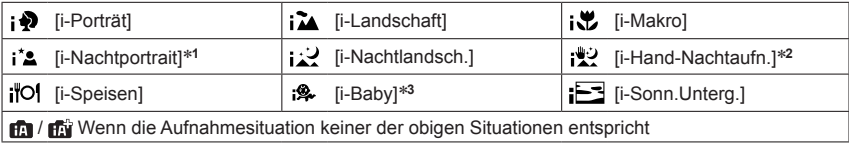

#### **Beim Aufnehmen von Videos**

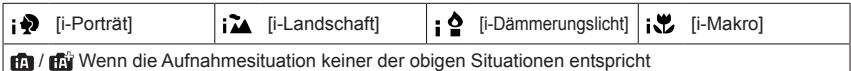

\***<sup>1</sup>** Wird nur bei Verwendung des Blitzes angezeigt. \***<sup>2</sup>** Bei Einstellung von [iHand-Nachtaufn.] auf [ON]. \***<sup>3</sup>** Wenn Kinder unter 3 (die in der Gesichtswiedererkennungs-Funktion der Kamera registriert sind) erkannt werden.

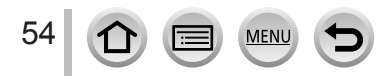

- Wenn die Kamera [12] als optimale Szene identifiziert und festlegt, dass die Verwacklungsgefahr durch die Verwendung eines Stativs oder einer anderen Maßnahme reduziert wird, dann wird eine längere Verschlusszeit als gewöhnlich ausgewählt. Bewegen Sie die Kamera während der Aufnahme nach Drücken der Auslösetaste nicht.
- Beim Aufnehmen von 4K-Fotos oder mit [Post-Fokus] arbeitet die Szenenerkennungs-Funktion genau wie beim Aufnehmen von Videos.
- ●Je nach den herrschenden Aufnahmebedingungen kann es vorkommen, dass unterschiedliche Szenentypen für das gleiche Motiv ermittelt werden.

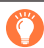

#### **Hinweise zur Gegenlichtkorrektur**

Im intelligenten Automatik-Plusmodus oder im intelligenten Automatikmodus wird die Gegenlichtkorrektur automatisch aktiviert. Unter Gegenlicht versteht man eine Lichtquelle, die das Motiv von hinten anstrahlt. Da ein Motiv im Gegenlicht dunkler erscheint, versucht die Kamera automatisch, eine Korrektur auszuführen, indem sie die Helligkeit des Bilds erhöht.

## **[Intellig. Automatik]-Menü**

#### **Aufnehmen von Bildern ohne Stativ ([iHand-Nachtaufn.])**

#### **Aufnahmemodus:**

Bei der automatischen Erkennung einer Nachtszene, während der die Kamera ohne Stativ bedient wird, kann mithilfe von [iHand-Nachtaufn.] ein Standbild ohne Verwacklungen aufgenommen werden, indem mehrere Bilder aus einer Serienaufnahme kombiniert werden.

#### **→ / [Intellig. Automatik] → [iHand-Nachtaufn.]**

#### **Einstellungen: [ON] / [OFF]**

- ●Der Bildwinkel wird geringfügig schmaler.
- ●Nach Drücken der Auslösetaste darf die Kamera während der Serienbildaufnahme nicht bewegt werden.
- Der Blitz ist fest auf [第] (Blitz forciert Aus) eingestellt.
- ●Diese Funktion ist während der Aufnahme von Videos nicht für Standbilder verfügbar.
- ●Diese Funktion steht in den folgenden Fällen nicht zur Verfügung:
	- Im Selbstaufnahmemodus
	- Bei Verwendung von [Serienbilder]
	- Beim Aufnehmen von 4K-Fotos
	- Beim Aufnehmen mit [Post-Fokus]
	- Beim Aufnehmen mit [Bracketing]
	- Wenn [Qualität] auf [RAW: ], [RAW: ] oder [RAW] eingestellt ist
	- Bei Verwendung der [Zeitrafferaufnahme]
	- Wenn [Auto-Aufnahme] in den [Stop-Motion-Animation] auf [ON] eingestellt ist

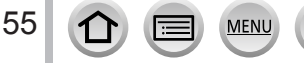

#### **Kombinieren von Bildern in einem einzigen Standbild mit reichhaltiger Farbabstufung ([iHDR])**

#### **Aufnahmemodus:**

Ist beispielsweise zwischen Hintergrund und Motiv ein starker Kontrast vorhanden ist, sorgt die Funktion [iHDR] dafür, dass mehrere Standbilder mit unterschiedlicher Belichtung aufgenommen und dann kombiniert werden, um ein einziges Standbild mit reichhaltiger Abstufung zu erstellen.

[iHDR] wird bei Bedarf aktiviert. In diesem Fall wird [HDR] auf dem Bildschirm angezeigt.

#### **→ / [Intellig. Automatik] → [iHDR]**

#### **Einstellungen: [ON] / [OFF]**

- ●Der Bildwinkel wird geringfügig schmaler.
- ●Nach Drücken der Auslösetaste darf die Kamera während der Serienbildaufnahme nicht bewegt werden.
- ●Da Bilder einer Serienaufnahme nach der Aufnahme kombiniert werden, ist die Kamera erst nach einiger Zeit zur nächsten Aufnahme bereit.
- ●Bei Zusammenstellung eines Bilds aus einer Bildserie können Nachbilder erscheinen, wenn sich das Motiv bewegt hat.
- ●Diese Funktion ist während der Aufnahme von Videos nicht für Standbilder verfügbar.
- ●Diese Funktion steht in den folgenden Fällen nicht zur Verfügung:
	- Im Selbstaufnahmemodus
	- Bei Aufnahmen mit dem Blitz
	- Bei Verwendung von [Serienbilder]
	- Beim Aufnehmen von 4K-Fotos
	- Beim Aufnehmen mit [Post-Fokus]
	- Beim Aufnehmen mit [Bracketing]
	- Wenn [Qualität] auf [RAW:: ], [RAW:: ] oder [RAW] eingestellt ist
	- Bei Verwendung der [Zeitrafferaufnahme]
	- Wenn [Auto-Aufnahme] in den [Stop-Motion-Animation] auf [ON] eingestellt ist

## **Einstellung der Farbtönung**

#### **Aufnahmemodus:**

- *1* **Drücken Sie die [ ]-Taste ( ), um den Einstellbildschirm anzuzeigen**
- *2* **Drehen Sie den Steuerschalter, um die Farbe zu justieren**
	- Drücken Sie [MENU/SET], um zum Aufnahmebildschirm zurückzukehren.
	- Die Farbeinstellung wird auf den Standardwert (Mittelpunkt) zurückgesetzt, wenn dieses Gerät ausgeschaltet oder die Kamera auf einen anderen Aufnahmemodus umgeschaltet wird.
	- Bei Bedienung über Touch Screen (→[57](#page-56-0))

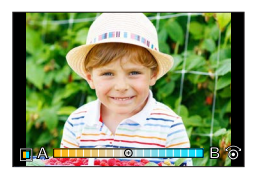

56

#### **Einstellung der Helligkeit (Belichtung)/Unschärfe des Hintergrunds (Defokussierungs-Regelfunktion)**

#### **Aufnahmemodus:**

#### **1** Drücken Sie ▲. um den Einstellbildschirm anzuzeigen

• Der Operationsbildschirm für die Helligkeit (Belichtung) wird angezeigt. Drücken Sie [Fn1], um die Defokussierungsregelung auszuführen, und drücken Sie die Taste dann erneut, um den Vorgang abzuschließen.

#### *2* **Drehen Sie die hintere Skala zur Wahl der gewünschten Einstellung**

• Drücken Sie [MENU/SET], um auf den Aufnahmebildschirm zurückzukehren.

#### **Beim Einstellen der Helligkeit (Belichtung)**

• Sie können den Inhalt der Einstellung auf dem Belichtungskorrektur-Bildschirm über [Belichtungskorr. Anzeige] im [Individual] ([Betrieb])-Menü ändern. (→[190](#page-189-0))

#### **Beim Einstellen der Hintergrund-Defokussierung**

- Durch Drücken der [b]-Taste auf dem Bildschirm für Einstellung der Unschärfe wird die Einstellung abgebrochen.
- Der Autofokus-Modus ist auf [ $\Box$ ] eingestellt. Die Position des AF-Bereichs kann durch Berühren des Bildschirms eingestellt werden. (Seine Größe kann nicht geändert werden)

#### <span id="page-56-0"></span>■**Bei Bedienung über Touch Screen**

- **1** Berühren Sie [ [ ]
- Berühren Sie die Option, die Sie einstellen möchten
	- [ ]: Farbtönung
	- [ $\boxed{3}$ ]: Ausmaß der Defokussierung
	- [**[2]:** Helligkeit
- Ziehen Sie zum Einstellen den Schiebebalken oder den Belichtungsmesser
	- Drücken Sie [MENU/SET], um zum Aufnahmebildschirm zurückzukehren.

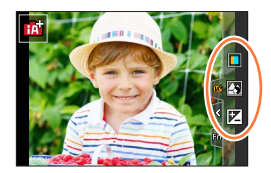

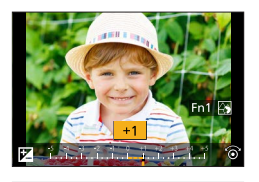

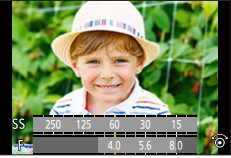

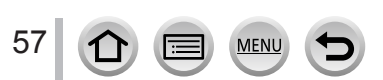

## **Aufnahmemodus:**

Wenn Sie den Monitor drehen, wird der Selbstaufnahmemodus aktiviert. Sie können bequem Bilder von sich selbst aufnehmen, während Sie auf den Bildschirm schauen.

#### **Im Selbstaufnahmemodus...**

- ●Die Entscheidung über einen Bildausschnitt ist einfacher, da die Aufnahme beim Betrachten des Bildschirms durchgeführt wird.
- ●Bilder mit verschiedenen Posen und unterschiedlicher Mimik können gleichzeitig aufgenommen werden, indem die Anzahl der aufgezeichneten Bilder erhöht wird.
- ●Aktiviert automatisch den Berührungsvorgang.
- ●Die Einstellungen für die jeweiligen Aufnahmemodi werden beibehalten; ausgenommen sind die Aufzeichnungseinstellungen für den Selbstaufnahmemodus.

## *1* **Drehen Sie den Monitor wie in der Abbildung gezeigt**

• Wenn Sie den Monitor drehen, wird ein Spiegelbild auf ihm angezeigt.

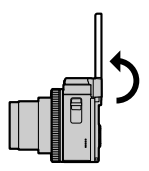

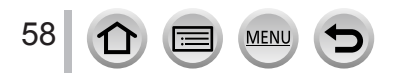

# *2* **Berühren Sie den Eintrag**

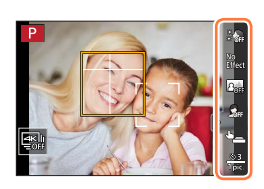

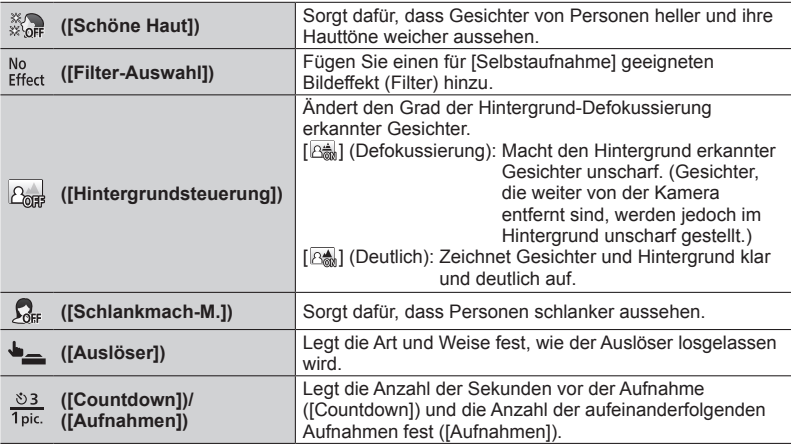

## *3* **Berühren Sie den Schiebebalken**

- Sie können den Wert auf "Aus" oder eine Zahl zwischen [1] und [10] setzen. Wenn Sie den linken Rand des Schiebebalkens wählen (A), wird die Einstellung auf "Aus" festgelegt. • Im Falle von [Filter-Auswahl], [Hintergrundsteuerung],
- A
- [Auslöser] oder [Aufnahmen] treffen Sie die Auswahl aus den Symbolen. **[Filter-Auswahl]**  $\begin{bmatrix} 1^{00} \\ 1^{00} \end{bmatrix}$  (Kein Effekt), [Expressiv), [RETR] (Retro), [RETR] (Cericle), [Retro] [HKEY] (High Key), [MONO] (Monochrom), [TOY] (Spielzeugeffekt) **[Hintergrundsteuerung]**  $[\alpha_{\text{min}}]$  (Aus),  $[\alpha_{\text{min}}]$  (Defokussieren),  $[\alpha_{\text{min}}]$  (Deutlich) **[Auslöser]**  $[\bullet]$  (nur Auslösetaste),  $[\bullet]$  (Berühren),  $[\bullet]$  (Buddy),  $[\frac{2}{\Box}]$  (Gesicht)
- **[Aufnahmen]**  $\qquad \qquad$   $[1_{\text{pic.}}]$  (1 Bild),  $[2_{\text{pic.}}]$  (2 Bilder),  $[3_{\text{pic.}}]$  (3 Bilder),  $[4_{\text{pic.}}]$  (4 Bilder)

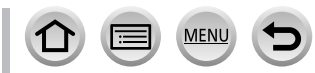

## *4* **Berühren Sie [Ende]**

#### *5* **Nehmen Sie eine Pose ein, während Sie auf den Monitor schauen**

- Die Gesichts-/Augenerfassungs-Funktion sorgt dafür, dass der AF-Bereich um das Gesicht des Motivs herum angezeigt wird. (Wenn [9] im AF-Modus nicht im aktuellen Aufnahmemodus verfügbar ist, wird eine verfügbare Fokuseinstellung für jeden Aufnahmemodus verwendet.)
- *6* **Drücken Sie die Auslösetaste halbwegs, um zu fokussieren, und drücken Sie die Taste dann ganz durch, um das Bild aufzunehmen**
	- **Schauen Sie bei der Aufnahme auf das Objektiv.**
	- Der Countdown beginnt, und die Aufnahme erfolgt, wenn er abgelaufen ist. Wenn laut Einstellung mehrere Bilder aufgenommen werden sollen, wird die Aufnahme fortgesetzt, bis die festgelegte Anzahl erreicht ist.
	- Informationen zum Beginn der Aufnahme eines Bildes mittels [Auslöser] siehe  $(\rightarrow 61)$  $(\rightarrow 61)$ .

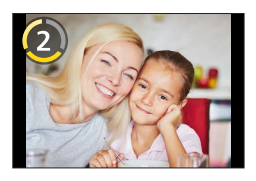

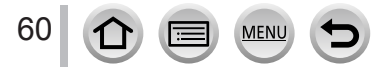

#### <span id="page-60-0"></span>**Ändern der Art und Weise, wie der Auslöser losgelassen wird**

Unter [Auslöser] können Sie die Art und Weise wählen, wie die Aufnahme gestartet wird, ohne dass die Auslösetaste gedrückt wird.

Es wird empfohlen, die Verwendung der Auslösetaste zu vermeiden, beispielsweise wenn während ihrer Betätigung Verwacklungsgefahr besteht.

#### ■**[ ] (Berühren)**

Das Objektiv fokussiert auf die berührte Position, bevor die Aufnahme gemacht wird.

#### ■**[ ] (Buddy)**

Der Verschluss wird ausgelöst, wenn sich zwei von der Gesichts-/ Augenerfassungsfunktion erkannte Gesichter näher aufeinander zu bewegen.

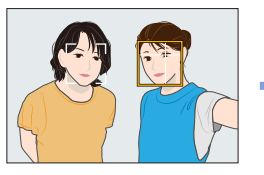

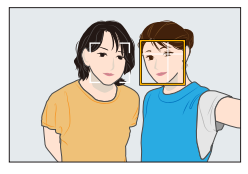

Anzeigen von zwei Rahmen der Gesichts-/Augenerfassung

- Wenn [ $22$ ] (Buddy) ausgewählt ist, erkennt die Gesichts-/Augenerfassung nur maximal zwei Gesichter, auch wenn mehrere Motive vorhanden sind.
- Der Verschluss wird ausgelöst, wenn die beiden Rahmen innerhalb einer bestimmten Entfernung aufeinander zu kommen

#### ■**[ ] (Gesicht)**

Der Verschluss wird ausgelöst, wenn durch die Gesichts-/Augenerfassungsfunktion ein Gesicht erkannt wird, dieses dann kurz mit einer Hand oder einem anderen Gegenstand bedeckt und anschließend erneut erkannt wird.

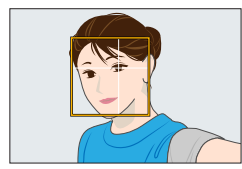

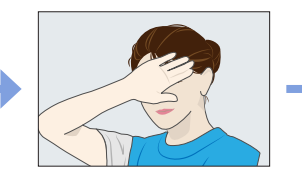

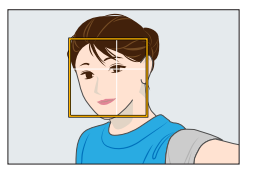

Anzeige des gelben Rahmens der Gesichts-/Augenerfassung

- Bedecken Sie Ihr Gesicht mit der Hand oder einem anderen Gegenstand, damit der gelbe Rahmen für einen Moment ausgeblendet wird
- Wenn Sie die Hand wieder wegnehmen und der gelbe Rahmen erscheint, wird der Auslöser betätigt
	- ●Sie können die Aufnahme mit der Auslösetaste ungeachtet der Einstellung von [Auslöser] beginnen.

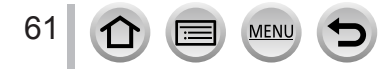

## **Aufnehmen von Selbstporträts im 4K Foto-Modus (4K-Selfie)**

Sie können auf den 4K Foto-Modus umschalten und Selbstporträts erstellen.

- *1* **Drehen Sie den Monitor, um den Selbstaufnahmemodus zu aktivieren**
- *2* **Berühren Sie [ ]**

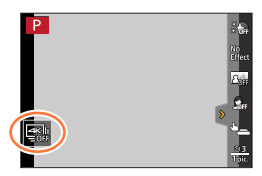

#### *3* **Wählen Sie die gewünschte Aufnahmemethode durch Berühren**

• Im Selbstaufnahmemodus können Sie Bilder mit [4K-Serienbilder (Weitw.)] aufnehmen, einer Einstellung, die es Ihnen ermöglicht, einen breiteren Hintergrund zu erhalten. (In anderen Modi als dem Selbstaufnahmemodus wechselt die Einstellung auf [4K-Serienbilder].)

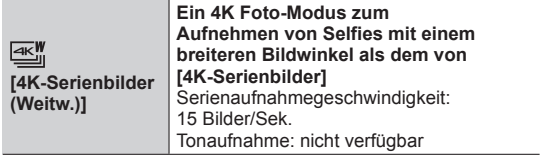

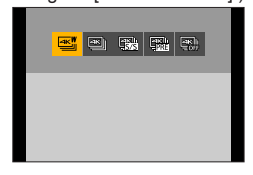

• Für Informationen über andere Arten des 4K Foto-Modus und die Aufnahmemethoden für den 4K Foto-Modus usw. siehe (→[119](#page-118-0) - [129\)](#page-128-0).

#### *4* **Nehmen Sie eine Pose ein, während Sie auf den Monitor schauen**

#### ■ Bei Wahl von [4K-Serienbilder (Weitw.)]

Drücken Sie die Auslösetaste halb herunter

Drücken Sie die Auslösetaste so lange ganz durch, wie die Aufnahme ausgeführt werden soll

Gedrückt halten

Aufnahme wird ausgeführt

- Die Aufnahme beginnt ca. 0,5 Sekunden nachdem Sie den Auslöser ganz durchdrücken. Drücken Sie die Taste daher leicht im Voraus ganz durch.
- Während der Aufnahme steht die [Dauer-AF]-Funktion nicht zur Verfügung. Die Fokussierung bleibt vom ersten Bild an unverändert.
- Wenn Sie eine Serienbildaufnahme zu früh stoppen, wird die Aufnahme möglicherweise noch eine bestimmte Zeitlang fortgesetzt.

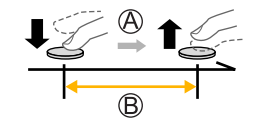

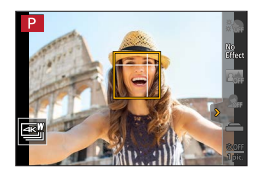

- ●Beim Aufnehmen von 4K-Fotos wird der Bildwinkel schmaler als gewöhnlich. (Außer beim Aufnehmen mit [4K-Serienbilder (Weitw.)])
- ●Für die Aufnahme von 4K-Fotos kann nur [Filter-Auswahl] festgelegt werden.

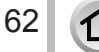

#### **Aufnehmen von Selbstporträts im Panoramaaufnahmemodus**

Im Panoramaaufnahmemodus können Sie eine Vielzahl von Selbstporträts aufnehmen, zum Beispiel zusammen mit Ihren Freunden oder mit einem Weitwinkel-Hintergrund.

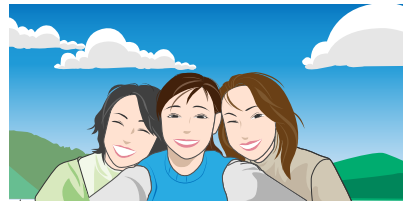

- *1* **Stellen Sie das Moduswahlrad auf [ ]**
- *2* **Drehen Sie den Monitor, um den Selbstaufnahmemodus zu aktivieren** • Anleitungen zur Aufnahme eines Bildes werden angezeigt.
- *3* **Lesen Sie die Aufnahmeanweisungen, und berühren Sie [Weiter] oder [Start]** • Die Anweisungen werden auf der Folgeseite fortgesetzt. Befolgen Sie die Schritte, bis der Aufnahmebildschirm angezeigt wird.
- *4* **Richten Sie die Kamera vorn aus, und nehmen Sie eine Pose ein, während Sie auf den Monitor blicken**
	- Die Gesichts-/Augenerfassungs-Funktion sorgt dafür, dass der AF-Bereich um das Gesicht des Motivs herum angezeigt wird.
- *5* **Drücken Sie die Auslösetaste halb (oder vollständig) herunter, um Fokussierung und Belichtung festzulegen**
	- Nachdem Sie die Auslösetaste halb (oder vollständig) gedrückt haben, lassen Sie ihn vollständig los.
	- Berühren Sie [[4]], um es erneut zu versuchen.
- *6* **Richten Sie die Kamera auf die Position, wo Sie die Aufnahme beginnen möchten, drücken Sie die Auslösetaste ganz durch, und schwenken Sie die Kamera in die auf dem Bildschirm in Schritt** *3* **angegebene Richtung, um das Bild aufzunehmen**
- *7* **Um die Aufnahme zu beenden, drücken Sie die Auslösetaste erneut vollständig herunter**
	- Sie können die Aufnahme auch stoppen, indem Sie die Schwenkbewegung beenden und die Kamera stillhalten.
	- Sie können die Aufnahme auch beenden, indem Sie die Kamera an das Ende der Führung bewegen.

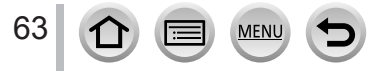

#### ■**Ändern der Aufnahmerichtung von Panoramabildern**

#### **→ [Panorama-Aufnahme] → [Richtung]**

- [Bildgröße] kann im Selbstaufnahmemodus nicht eingestellt werden.
- Die Anzahl der Aufnahmepixel pro Horizontal- und Vertikallinie eines Panoramabildes richtet sich nach der Aufnahmerichtung und der Anzahl der zusammengefügten Bilder. Die maximale Anzahl der Aufnahmepixel ist jeweils folgende:

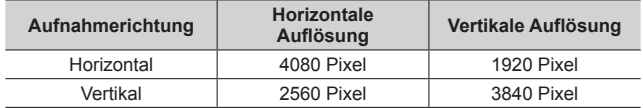

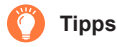

Schwenken Sie die Kamera um ihr Zentrum herum, wenn Sie sie in Aufnahmerichtung bewegen. Halten Sie die Kamera mit beiden Händen fest, um Verwacklungen zu vermeiden.

- Wenn die Kamera zu stark geschüttelt wird, können u.U. entweder überhaupt keine Bilder aufgenommen werden, oder es wird ein schmales (kleines) Panoramabild erstellt.
- Schwenken Sie die Kamera auf einen Punkt, der geringfügig vor dem aufzunehmenden Punkt liegt. (Das letzte Bild wird jedoch nicht bis zum Ende aufgenommen.)
- Wenn Sie den Gesichtsausdruck ändern oder blinzeln, kann das aufgezeichnete Bild unnatürlich aussehen. Versuchen Sie sich nicht zu bewegen.

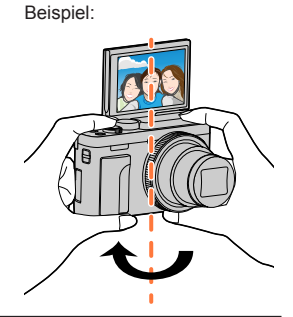

●Da der Abstand zwischen Kamera und Motiv gering ist, wenn Sie Panoramabilder im Selbstaufnahmemodus aufnehmen, können die Ränder der Bilder erheblich verzerrt erscheinen.

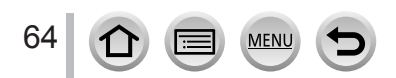

- ●Wenn Sie [Selbstaufnahme] auf [OFF] setzen, wechselt der Modus nicht in den Selbstaufnahmemodus, selbst wenn Sie den Monitor drehen.
- ●Achten Sie darauf, dass Sie nicht direkt in das Licht des Blitzes und der AF-Hilfslampe blicken.
- ●Bei Verwendung des Selbstaufnahmemodus wird empfohlen, die Zoomposition auf Weitwinkel zu stellen.
- ●Wenn die Funktion [Schöne Haut] aktiviert ist
	- Wenn Sie die Stärke des Effekts auf [2] oder höher setzen, wird der Aufnahmebildschirm wie ein fallender Rahmen mit einer geringfügigen Verzögerung im Vergleich zur normalen Aufnahme angezeigt. Beim Aufnehmen dauert es außerdem etwas mehr Zeit, um das Bild zu verarbeiten, bevor die nächste Aufnahme erfolgt.
	- Der Glättungseffekt wird auch auf die Teile angewendet, die einen ähnlichen Farbton wie der Teint eines Motivs haben.
	- Bei unzureichender Helligkeit ist die Funktionsweise dieses Effekts unter Umständen nicht wirksam.
- ●Wenn [Hintergrundsteuerung] auf [  $\triangleq$  ] (Defokussieren) gesetzt ist, wird der Aufnahmebildschirm wie ein fallender Rahmen mit einer geringfügigen Verzögerung im Vergleich zur normalen Aufnahme angezeigt. Beim Aufnehmen dauert es außerdem etwas mehr Zeit, um das Bild zu verarbeiten, bevor die nächste Aufnahme erfolgt.
- ●Wenn die Beleuchtung nicht ausreicht und [Hintergrundsteuerung] auf [ ] (Deutlich) gesetzt ist, sind Sie möglicherweise nicht in der Lage, Bilder wie gewünscht aufzunehmen.
- ●In den folgenden Situationen steht diese Funktion nicht zur Verfügung:
	- Während einer Videoaufnahme
	- Bei Verwendung von [Zeitrafferaufnahme]
	- Bei Verwendung von [Stop-Motion-Animation]
- Die Nutzung von [Schöne Haut] und einer [  $\sqrt{2}$ ] (Defokussieren)- Einstellung von [Hintergrundsteuerung] ist bei Verwendung einer der folgenden Einstellungen nicht möglich:
	- [Glitzerndes Wasser], [Klare Nachtaufnahme], [Kühler Nachthimmel], [Warme Nachtlandschaft], [Nachtlandschaft verfremdet], [Neonlichter], [Hand-Nachtaufn.], [Weiches Bild einer Blume], [Appetitliche Speisen], [Leckeres Dessert] (Szenen-Guide-Modus)
	- Kreativmodus
	- Panoramaaufnahmemodus
	- Bei manueller Fokussierung
- Die Nutzung einer [Hintergrundsteuerung]-Einstellung von [  $\mathbb{A}$ ] (Deutlich) ist bei Verwendung einer der folgenden Einstellungen nicht möglich:
	- Ein anderer Modus für den Szenen-Guide-Modus als [Seidige Haut]/[Schwarz-Weiß]
	- AE-Modus mit Blenden-Priorität
	- AE-Modus mit Zeiten-Priorität
	- Manueller Belichtungsmodus
	- Kreativmodus
- ●[Countdown] und [Aufnahmen] stehen im folgenden Fall nicht zur Verfügung:
	- Panoramaaufnahmemodus
- ●[ ] (Buddy) und [ ] (Gesicht) stehen in den folgenden Fällen nicht zur Verfügung:
	- Aufnahmemodi, die die Einstellung [ ] des AF-Modus nicht zulassen (→[95](#page-94-0))
	- Panoramaaufnahmemodus
	- Bei manueller Fokussierung

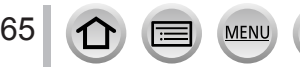

## <span id="page-65-0"></span>**Aufnahme von Bildern nach automatischer Einstellung des Blendenwerts und der Verschlusszeit (AE-Modus mit Programmautomatik)**

### **Aufnahmemodus:**

Aufnehmen von Bildern mithilfe automatischer Blendenwerte und Verschlusszeiten entsprechend der Helligkeit des Motivs.

## *1* **Stellen Sie das Moduswahlrad auf [ ]**

*2* **Drücken Sie die Auslösetaste halbwegs, um den Blendenwert und die Verschlusszeit auf dem Bildschirm anzuzeigen**

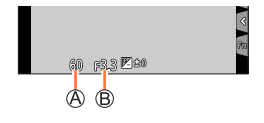

Verschlusszeit Blendenwert

• Wenn der Blendenwert und die Verschlusszeit rot blinken, stimmt Ihre Belichtung nicht.

#### **Über die Programmverschiebung**

Die Programmverschiebung, die auch bei einer Änderung der Kombination von Verschlusszeit und Blendenwert dafür sorgt, dass die Belichtung (Helligkeit) unverändert bleibt, wird als "Programmverschiebungs"-Funktion bezeichnet. Die "Programmverschiebung" kann dazu verwendet werden, Bilder durch Anpassung der Verschlusszeit und des Blendenwerts sogar im AE-Modus mit Programmautomatik aufzunehmen.

#### **Vorbereitung**

Setzen Sie [Blitzlicht-Modus] auf [ $\Omega$ ] (Blitz forciert Aus). ( $\rightarrow$ [150](#page-149-0))

- 1 **Drücken Sie die Auslösetaste halbwegs, um den Blendenwert und die Verschlusszeit auf dem Bildschirm anzuzeigen**
	- Wenn die Anzeigen von Blendenwert und Verschlusszeit rot blinken, ist die Belichtung falsch.
- *2* **Während die numerischen Werte angezeigt werden (ca. 10 Sekunden lang), drehen Sie den Steuerschalter, um die Werte unter Verwendung der Programmverschiebung zu ändern**

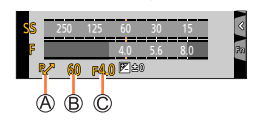

Programmverschiebungsanzeige Verschlusszeit

Blendenwert

- Dieser Vorgang kann auch durch Drehen des Steuerrings ausgeführt werden.
- Um die Programmverschiebung aufzuheben, schalten Sie die Kamera aus oder drehen Sie den Steuerschalter, bis die Programmverschiebungs-Anzeige erlischt.
- Die Programmverschiebung kann bequem aufgehoben werden, indem eine Funktionstaste mit [AE-Korrektur] belegt wird. (→[48](#page-47-0), [72\)](#page-71-0)

66

Aufnahme von Bildern nach automatischer Einstellung des Blendenwerts und der Verschlusszeit (AE-Modus mit Programmautomatik)

●In den folgenden Fällen steht Programmverschiebung nicht zur Verfügung:

- Bei Blitzaufnahmen
- Beim Aufnehmen von 4K-Fotos
- Beim Aufnehmen mit [Post-Fokus]
- Wenn die ISO-Empfindlichkeit auf [**A**lso] eingestellt ist

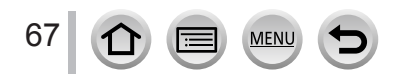

## **Aufnahmemodus:**

- ●Ihre Einstellungen des Blendenwerts und der Verschlusszeit werden nicht auf den Aufnahmebildschirm übernommen. Um die Auswirkungen auf dem Aufnahmebildschirm zu überprüfen, verwenden Sie den Vorschaumodus.  $(→71)$  $(→71)$  $(→71)$
- ●Die Helligkeit des Bildschirms kann von der tatsächlichen Aufnahme abweichen. Überprüfen Sie die Helligkeit von Bildern mithilfe des Wiedergabebildschirms.
- ●Wenn Sie Blendenwert und Verschlusszeit anpassen, wird ein Belichtungsmesser angezeigt. Wenn der Blendenwert und die Verschlusszeit rot angezeigt werden, ist keine optimale Belichtung möglich.
- ●Wenn die richtige Belichtung nicht erreicht wird, wenn Sie die Auslösetaste halb herunterdrücken, dann blinken die Zahlenwerte der Blende und der Verschlusszeit in rot.

## <span id="page-67-0"></span>**Aufnahme von Bildern mit Einstellung des Blendenwerts (AE-Modus mit Blenden-Priorität)**

Wenn Sie den Blendenwert einstellen, optimiert die Kamera automatisch die Verschlusszeit für die Helligkeit des Motivs.

#### *1* **Stellen Sie das Moduswahlrad auf [ ]**

- *2* **Drehen Sie den Steuerschalter zur Wahl des gewünschten Blendenwerts**
	- Dieser Vorgang kann auch durch Drehen des Steuerrings ausgeführt werden.
	- Blendenwert

Belichtungsmesser

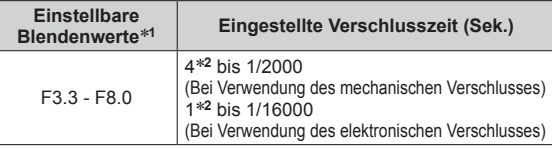

250 125 60 30 15 4.0 5.6 8.0 **F40** Ā ®

\***<sup>1</sup>** Abhängig von der Zoomposition können bestimmte Werte u. U.

\*<sup>2</sup> Richtet sich nach der Einstellung der ISO-Empfindlichkeit.

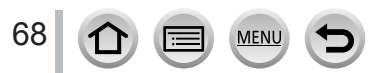

#### <span id="page-68-0"></span>**Aufnahme von Bildern mit Einstellung der Verschlusszeit (AE-Modus mit Zeiten-Priorität)**

Wenn Sie die Verschlusszeit einstellen, optimiert die Kamera automatisch den Blendenwert für die Helligkeit des Motivs.

#### *1* **Stellen Sie das Moduswahlrad auf [ ]**

#### *2* **Drehen Sie den Steuerschalter zur Wahl der gewünschten Verschlusszeit**

• Dieser Vorgang kann auch durch Drehen des Steuerrings ausgeführt werden.

#### Verschlusszeit

Belichtungsmesser

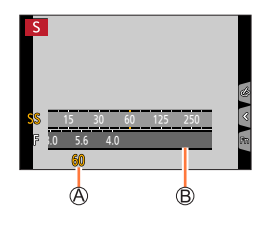

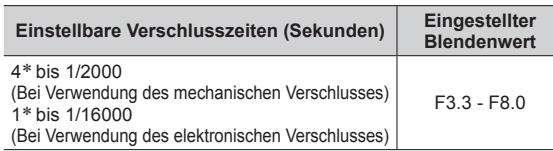

\* Richtet sich nach der Einstellung der ISO-Empfindlichkeit.

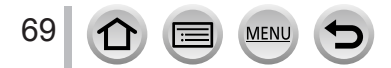

#### <span id="page-69-0"></span>**Aufnahme von Bildern mit Einstellung des Blendenwerts und der Verschlusszeit (manueller Belichtungsmodus)**

In diesem Aufnahmemodus bestimmen Sie die gewünschte Belichtung, indem Sie den Blendenwert und die Verschlusszeit manuell einstellen.

#### *1* **Stellen Sie das Moduswahlrad auf [ ]**

- *2* **Drehen Sie den Steuerring zum Festlegen des gewünschten Blendenwerts, und drehen Sie den Steuerschalter zum Festlegen der gewünschten Verschlusszeit**
	- Durch Drücken von A können Sie den Einstellungsbetrieb des Steuerrings und des Steuerschalters umschalten.

Verschlusszeit

Blendenwert

70

Manuelle Belichtungsunterstützung

Belichtungsmesser

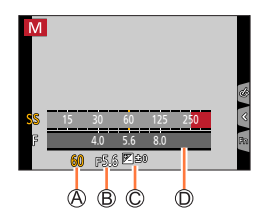

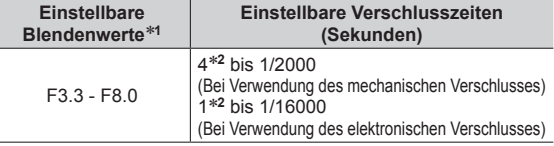

\***<sup>1</sup>** Abhängig von der Zoomposition können bestimmte Werte u. U.

\*<sup>2</sup> Richtet sich nach der Einstellung der ISO-Empfindlichkeit.

#### **Optimieren der ISO-Empfindlichkeit für Blendenwert und Verschlusszeit**

Wenn die ISO-Empfindlichkeit auf [AUTO] eingestellt ist, stellt die Kamera die ISO- Empfindlichkeit automatisch so ein, dass die Belichtung auf den Blendenwert und die Verschlusszeit abgestimmt ist.

• Abhängig von den Aufnahmebedingungen kann möglicherweise keine passende Belichtung eingestellt oder die ISO-Empfindlichkeit höher werden.

#### <span id="page-69-1"></span>**Manuelle Belichtungsunterstützung (Näherungswerte)**

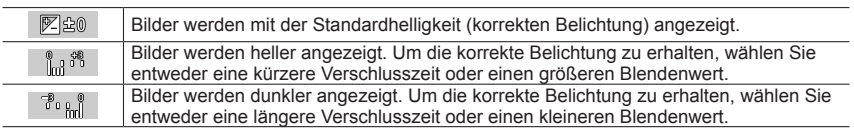

#### <span id="page-70-0"></span>**Überprüfen von Effekten des Blendenwerts und der Verschlusszeit (Vorschaumodus)**

## Aufnahmemodus: **http://default.org/2016/2016/2016**

- **Überprüfen des Effekts des gewählten Blendenwerts:** Diese Funktion gestattet eine Kontrolle der Schärfentiefe (des Fokussierbereichs), indem die Lamellen der Blende physisch auf den für die tatsächliche Aufnahme verwendeten Blendenwert eingestellt werden.
- **Überprüfen des Effekts der gewählten Verschlusszeit:** Diese Funktion gestattet eine Kontrolle der Bewegung in einer Szene, indem der Bildschirm mit der für die tatsächliche Aufnahme verwendeten Verschlusszeit angezeigt wird.

#### **Vorbereitungen**

Weisen Sie [Vorschau] der Funktionstaste zu (→[48\)](#page-47-0)

Im folgenden Schritt wird als Beispiel die Zuweisung von [Vorschau] zur [Fn3]-Taste gezeigt.

- *1* **Drücken Sie die [Fn3]-Taste, um auf den Bestätigungsbildschirm umzuschalten**
	- Bei jeder Betätigung der [Fn3]-Taste ändert sich der Bildschirm.

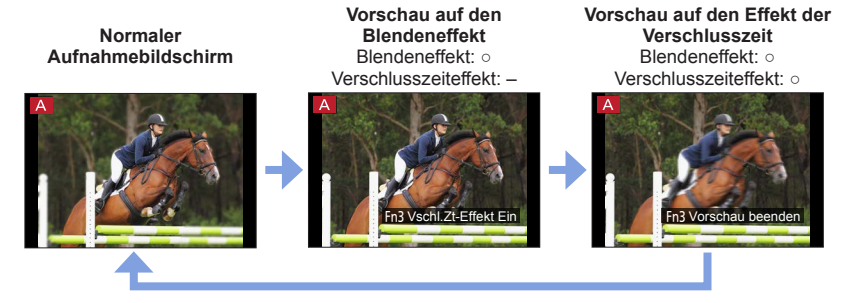

#### **Schärfentiefe-Charakteristik**

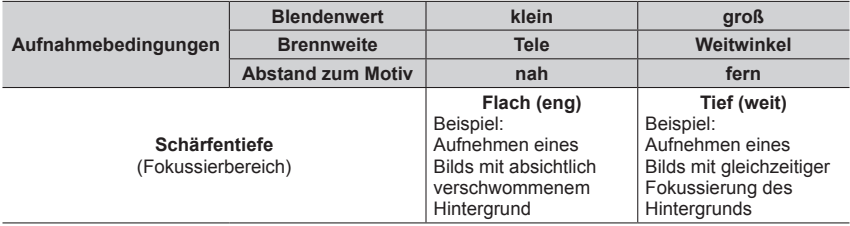

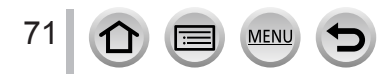

- Sie können ein Bild auch bei aktiviertem Vorschaumodus aufnehmen.
- ●Der Bereich, innerhalb dessen der Effekt der gewählten Verschlusszeit überprüft werden kann, beträgt 8 Sek. bis 1/16000 Sek.
- ●Dieser Modus kann nicht mit [ ] ([4K Pre-Burst]) bei 4K-Fotos verwendet werden.

## <span id="page-71-0"></span>**Einfache Einstellung von Blendenwert / Verschlusszeit für eine passende Belichtung (Ein-Klick-AE)**

## **Aufnahmemodus: <b>EI EI PASMEM** IS SAM 6

Ist die Einstellung der Belichtung zu hell oder zu dunkel, können Sie Ein Klick-AE benutzen, um eine angemessene Belichtung zu erzielen.

#### **So erkennen Sie, wenn die Belichtung nicht ausreichend ist**

#### Blinkt rot

- Wenn der Blendenwert und die Verschlusszeit beim halben Herunterdrücken des Auslösers rot blinken.
- Wenn der manuelle Belichtungsassistent  $(\rightarrow 70)$  $(\rightarrow 70)$  $(\rightarrow 70)$  im manuellen Belichtungsmodus auf einen anderen Wert als [  $\mathbb{Z}$  and ] eingestellt ist.

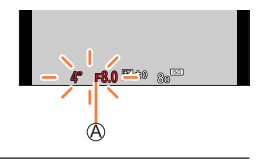

#### **Vorbereitungen**

Weisen Sie die Funktion [AE-Korrektur] einer Funktionstaste zu (→[48\)](#page-47-0)

#### *1* **(Wenn die Belichtung nicht ausreichend ist) Drücken Sie die Funktionstaste**

Ändern Sie die Belichtung auf einen angemessenen Wert

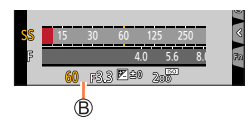

- ●In den folgenden Fällen kann keine ausreichende Belichtung eingestellt werden.
	- Wenn das Motiv sehr dunkel ist und keine angemessene Belichtung durch Ändern der Blendenöffnung oder Verschlusszeit erzielt werden kann
	- Bei Aufnahmen mit dem Blitz
	- Vorschaumodus

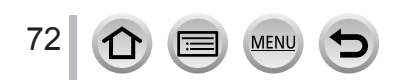
# **Aufnahmen von Panoramabildern (Panoramaaufnahmemodus)**

#### **Aufnahmemodus:**

Aufeinanderfolgende Bilder, die aufgenommen werden, während sich die Kamera bewegt, werden zu einem Panoramabild kombiniert.

# *1* **Stellen Sie das Moduswahlrad auf [ ]**

*2* **Drücken Sie die Auslösetaste zum Fokussieren halb herunter**

# *3* **Drücken Sie die Auslösetaste ganz durch, und schwenken Sie die Kamera dann in einer kleinen kreisförmigen Bewegung gegenüber der Aufnahmerichtung, um die Aufnahme zu starten**

Horizontale/vertikale Hilfslinie Aufnahmerichtung und Fortschrittsstatus (ungefähre Anzeige)

#### **Aufnehmen von Bildern von links nach rechts**

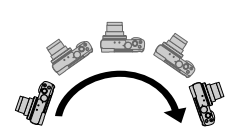

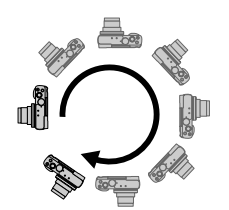

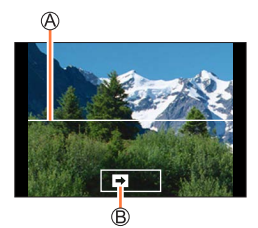

Bildgröße: [STANDARD] Bildgröße: [WIDE]

- Schwenken Sie die Kamera mit konstanter Geschwindigkeit.
- Wenn die Kamera zu schnell oder zu langsam bewegt wird, können u. U. keine Bilder aufgenommen werden.

# *4* **Um die Aufnahme zu beenden, drücken Sie die Auslösetaste erneut vollständig herunter**

- Sie können die Aufnahme auch stoppen, indem Sie die Schwenkbewegung beenden und die Kamera stillhalten.
- Sie können die Aufnahme auch beenden, indem Sie die Kamera an das Ende der Führung bewegen.

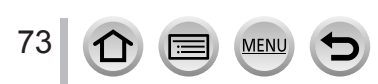

#### Aufnahmen von Panoramabildern (Panoramaaufnahmemodus)

#### ■**Ändern der Aufnahmerichtung und des Bildwinkels (der Bildgröße) von Panoramabildern**

#### **→ [Panorama-Aufnahme] → [Richtung] / [Bildgröße]**

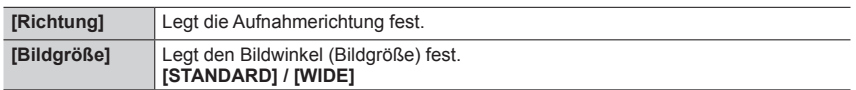

• Die Zahl der Aufnahmepixel je horizontaler Linie und vertikaler Linie eines Panoramabildes variiert abhängig von der Bildgröße, der Aufnahmerichtung und der Anzahl der zusammengesetzten Bilder. Die maximale Anzahl der Aufnahmepixel ist ieweils folgende:

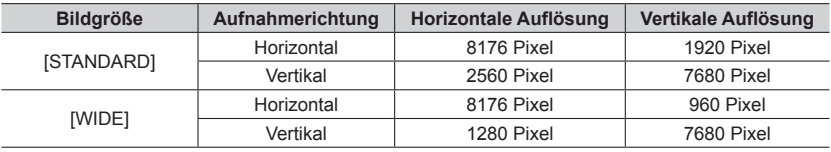

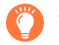

#### **Tipps**

Schwenken Sie die Kamera möglichst gleichmäßig in der Aufnahmerichtung. (Wenn die Kamera zu stark geschüttelt wird, können u.U. entweder überhaupt keine Bilder aufgenommen werden, oder es wird ein schmales (kleines) Panoramabild erstellt.)

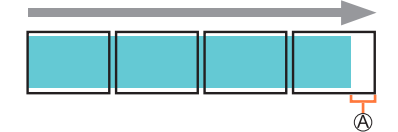

Schwenken Sie die Kamera auf einen Punkt, der geringfügig vor dem aufzunehmenden Punkt liegt. (Das letzte Bild wird jedoch nicht bis zum Ende aufgenommen.)

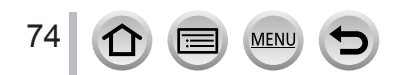

#### Aufnahmen von Panoramabildern (Panoramaaufnahmemodus)

#### ■**Hinweise zur Wiedergabe von Panoramabildern**

Durch Drücken von ▲ wird die automatische Wiedergabe in Aufnahmerichtung gestartet.

• Die folgenden Möglichkeiten stehen während des Bilddurchlaufs zur Verfügung:

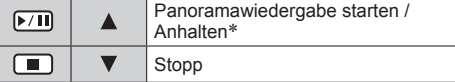

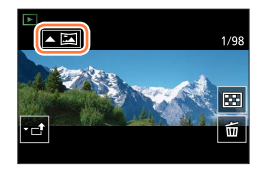

\* Nachdem die Wiedergabe angehalten wurde, können Sie vor- und zurückscrollen, indem Sie den Bildschirm ziehen. Durch Berühren der Bildlaufleiste springt die Wiedergabe auf die Position, die berührt wurde.

- ●Die Zoomposition ist fest auf die maximale Weitwinkelposition (W-Seite) eingestellt.
- ●Fokussierung, Belichtung und Weißabgleich werden fest auf die für das erste Bild optimalen Werte eingestellt.

Wenn die Fokussierung oder Helligkeit von Bildern, die als Teile eines Panoramabilds aufgenommen wurden, nach dem ersten Bild beträchtlich von den entsprechenden Werten des ersten Bilds abweichen, kann es vorkommen, dass Fokussierung und Helligkeit des Panoramabilds insgesamt (nach dem Zusammenfügen der Bilder) nicht einheitlich sind.

- ●Da zum Erstellen eines Panoramabildes mehrere Bilder zusammengefügt werden, können bestimmte Motive verzerrt erscheinen oder Übergangsstellen von nacheinander aufgenommenen Bildern deutlich sichtbar sein.
- ●Beim Aufnehmen der folgenden Arten von Motiven oder unter den folgenden Aufnahmebedingungen werden möglicherweise keine Panoramabilder erstellt, oder die Bilder werden nicht einwandfrei aufgenommen:
	- Einfarbige Motive oder solche, die ein einziges durchgängiges Muster aufweisen (Himmel, Strand usw.)
	- Sich bewegende Motive (Personen, Haustiere, Fahrzeuge, Wellen, im Wind schwankende Blumen usw.)
	- Motive, deren Farben oder Muster sich schnell ändern (z. B. ein Fernsehbild)
	- Dunkle Orte
	- Unter einer flackernden Beleuchtung (Fluoreszenzlampe, Kerzenlicht usw.)

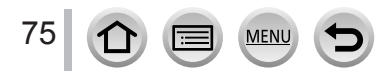

# **Aufnehmen von Bildern anhand einer Szene**

#### **(Szenen-Guide-Modus)**

### **Aufnahmemodus:**

Bei Auswahl einer Szene, die sich für das Motiv und die Aufnahmebedingungen entsprechend der Beispielbilder eignet, legt die Kamera optimale Werte für Belichtung, Farbe und Fokus fest. Dies ermöglicht eine dem Motiv entsprechende, passende Aufnahme.

# *1* **Stellen Sie das Moduswahlrad auf [ ]**

- 2 Betätigen Sie <>>
zur Wahl der **gewünschten Szene, und drücken Sie dann [MENU/SET]**
	- Eine Auswahl der Szene kann auch erfolgen, indem ein Beispielbild oder die Leiste gezogen werden.

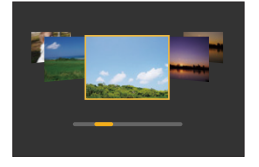

**Anzeige der Beschreibung der einzelnen Szenen und Aufnahmetipps**

**Drücken Sie die [DISP.]-Taste, während der Szenenauswahlbildschirm angezeigt wird**

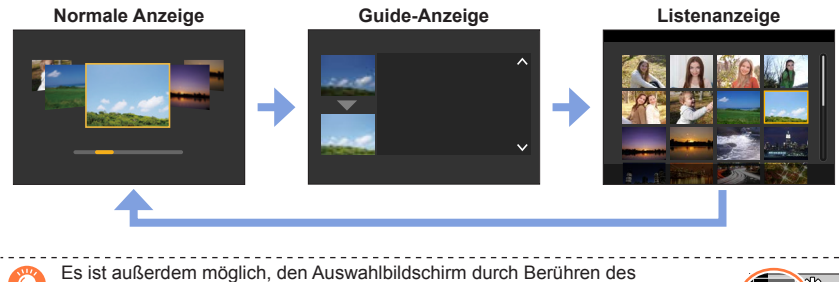

Symbols für den Aufnahmemodus im Aufnahmebildschirm anzuzeigen.

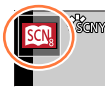

●Je nach Szene kann der Aufnahmebildschirm so aussehen, als ob Bilder ausgelassen werden.

- ●Um die Szene zu wechseln, wählen Sie [Szenen-Wechsel] im [Szenen-Guide]-Menü, und drücken Sie dann [MENU/SET]. Sie können dann zu Schritt *2* zurückkehren.
- ●Bestimmte Posten des Aufnahmemenüs können im Szenen-Guide-Modus nicht eingestellt werden, da die Kamera die Einstellungen automatisch optimiert.
- ●Obwohl der Weißabgleich bei bestimmten Arten von Szenen fest auf [AWB] eingestellt ist, können Sie eine Feineinstellung des Weißabgleichs vornehmen oder die Weißabgleich-Bracket-Funktion verwenden, indem Sie [MENU/SET] drücken, das [Rec]-Menü aufrufen und dann [Weißabgleich] wählen.  $(\rightarrow 114, 115)$  $(\rightarrow 114, 115)$  $(\rightarrow 114, 115)$  $(\rightarrow 114, 115)$  $(\rightarrow 114, 115)$

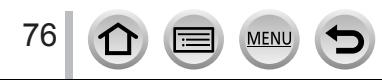

#### Aufnehmen von Bildern anhand einer Szene (Szenen-Guide-Modus)

#### **1: [Freigestelltes Portrait]**

#### ■**Einstellen von [Schöne Haut] und [Schlankmach-M.]**

Sie können dieselben Einstellungen von [Schöne Haut] und [Schlankmach-M.] verwenden, die für den Selbstaufnahmemodus angegeben sind.

 $\textcircled{1}$  Berühren Sie [ $\textcircled{1}$ ], und wählen Sie den gewünschten Einstellposten

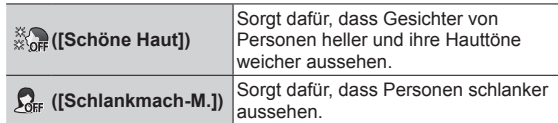

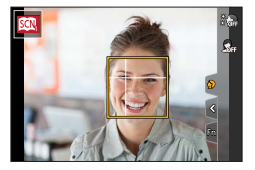

Berühren Sie den Schiebebalken

• Sie können den Wert auf "Aus" oder eine Zahl zwischen [1] und [10] setzen. Wenn Sie den linken Rand des Schiebebalkens wählen ( $\hat{A}$ ), wird die Einstellung auf "Aus" festgelegt.

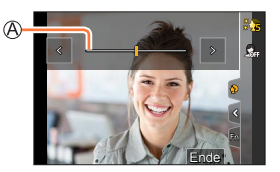

Berühren Sie [Ende]

●Wenn Sie den AF-Modus auf eine andere Einstellung als [ ] (Gesichts-/Augenerfassung) ändern, stehen [Schöne Haut] und [Schlankmach-M.] nicht zur Verfügung.

#### **2: [Seidige Haut]**

- ●Sollte ein Teil des Hintergrunds (o. ä.) hautfarbene Bereiche enthalten, wird dieser Teil ebenfalls geglättet.
- ●Bei unzureichender Helligkeit ist die Funktionsweise dieses Modus eingeschränkt.

#### **3: [Gegenlicht weich]**

#### **4: [Gegenlicht hart]**

#### **5: [Weicher Farbton]**

#### **6: [Kindergesicht]**

●Wenn Sie das Gesicht berühren, wird ein Standbild aufgenommen, bei dem der Fokus und die Belichtung an die berührte Stelle angepasst werden.

#### **7: [Landschaft]**

77

#### Aufnehmen von Bildern anhand einer Szene (Szenen-Guide-Modus)

#### **8: [Heller blauer Himmel]**

#### **9: [Sonnenuntergang romantisch]**

#### **10: [Sonnenuntergang dramatisch]**

#### **11: [Glitzerndes Wasser]**

●Der in diesem Modus verwendete Sternfilter kann zu glänzenden Effekten auf anderen Objekten als der Wasseroberfläche führen.

#### **12: [Klare Nachtaufnahme]**

**13: [Kühler Nachthimmel]**

#### **14: [Warme Nachtlandschaft]**

#### **15: [Nachtlandschaft verfremdet]**

#### **16: [Neonlichter]**

#### **17: [Hand-Nachtaufn.]**

- ●Nach Drücken der Auslösetaste darf die Kamera während der Serienbildaufnahme nicht bewegt werden.
- ●Der Bildwinkel wird geringfügig schmaler.

#### **18: [Nachtportrait]**

- ●Der Gebrauch eines Stativs und des Selbstauslösers empfiehlt sich.
- ●Halten Sie das Objekt bei Auswahl von [Nachtportrait] etwa eine Sekunde nach Aufnahme des Bildes still.

#### **19: [Weiches Bild einer Blume]**

●Nahaufnahmen sollten möglichst ohne Blitz gemacht werden.

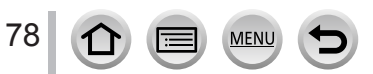

#### Aufnehmen von Bildern anhand einer Szene (Szenen-Guide-Modus)

#### **20: [Appetitliche Speisen]**

●Nahaufnahmen sollten möglichst ohne Blitz gemacht werden.

#### **21: [Leckeres Dessert]**

●Nahaufnahmen sollten möglichst ohne Blitz gemacht werden.

#### **22: [Bewegung einfrieren]**

●Die Standardeinstellung für die [AF-Hilfslicht] ist [OFF].

#### **23: [Sportfoto]**

#### **24: [Schwarz-Weiß]**

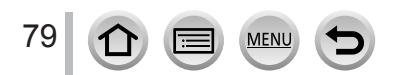

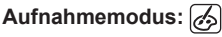

Sie können die hinzuzufügenden Effekte aus verschiedenen Beispielbildern auswählen und diese dann auf dem Bildschirm überprüfen.

# *1* **Stellen Sie das Moduswahlrad auf [ ]** 1/8

2 Betätigen Sie ▲ ▼ zur Wahl des gewünschten Bildeffekts (Filters), und **drücken Sie dann [MENU/SET]**

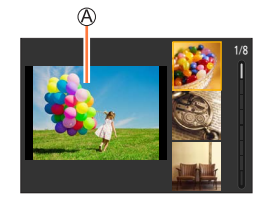

Vorschauanzeige

• Bildeffekte (Filter) können auch durch Berühren der Beispielbilder ausgewählt werden.

**Anzeige der Beschreibung der einzelnen Bildeffekte (Filter)**

#### **Drücken Sie die [DISP.]-Taste, während der Bildeffektauswahlbildschirm angezeigt wird**

• Wenn der Bildschirm auf Guide-Anzeige gestellt ist, wird die Beschreibung des gewählten Bildeffekts angezeigt.

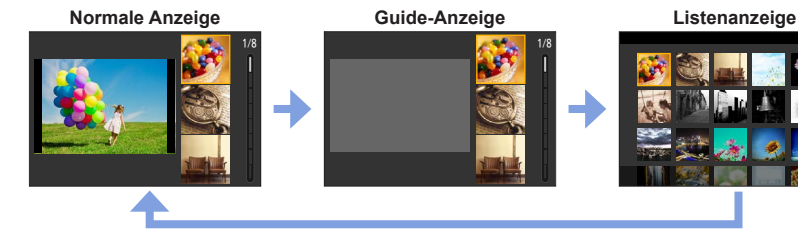

Es ist außerdem möglich, den Auswahlbildschirm durch Berühren des Symbols für den Aufnahmemodus im Aufnahmebildschirm anzuzeigen.

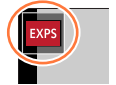

- ●Je nach Bildeffekt kann der Aufnahmebildschirm so aussehen, als ob Bilder ausgelassen werden.
- ●[Weißabgleich] ist fest auf [AWB] und die ISO-Empfindlichkeit auf [AUTO] eingestellt.
- ●Die folgenden Menüoptionen können im [Kreativmodus]-Menü eingestellt werden.
	- [Filtereffekt]: Ermöglicht die Wahl des gewünschten Bildeffekts (Filters).
	- [Simult.Aufn.o.Filter]: Gibt Ihnen die Möglichkeit, ein Bild gleichzeitig mit und ohne Bildeffekte aufzunehmen.  $(\rightarrow 177)$  $(\rightarrow 177)$

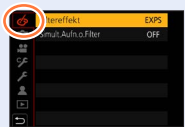

#### **Anpassen der gewünschten Bildeffekte**

- 1 Drücken Sie ▶, um den Einstellungsbildschirm anzuzeigen
- *2* **Drehen Sie den Steuerschalter, um die Einstellbedingungen der Bildeffekte zu ändern**
	- Drücken Sie [MENU/SET], um zum Aufnahmebildschirm zurückzukehren.

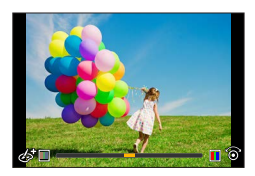

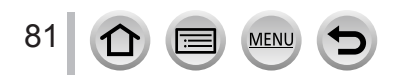

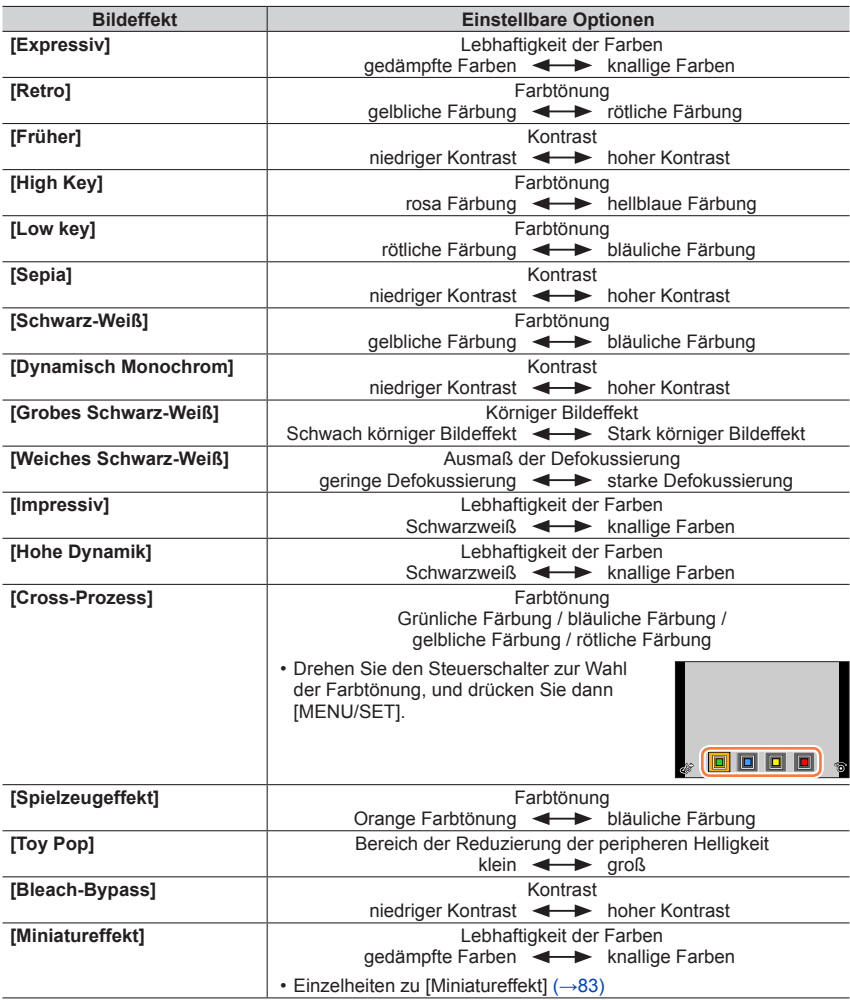

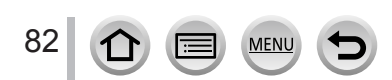

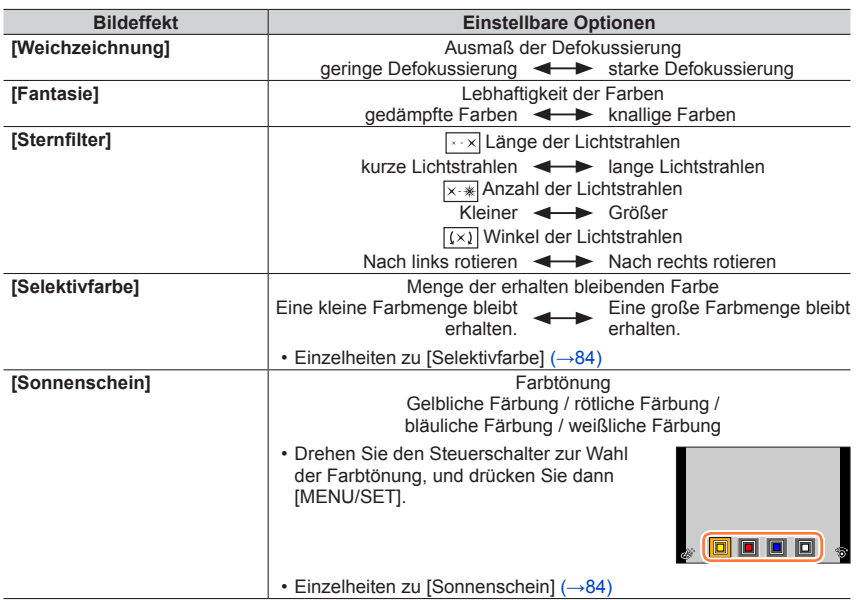

#### <span id="page-82-0"></span>■**Einstellen des Defokussierungstyps ([Miniatureffekt])**

- $\circled{1}$  Berühren Sie zunächst [[6]] und dann [ $\dot{\circ}$ ]
- 2 Drücken Sie ▲ ▼ oder ◀▶, um den Fokussierbereich (Rahmen) zu verschieben
	- Der fokussierte Bereich lässt sich auch durch Berühren des Aufnahmebildschirms verschieben.
	- Durch Berühren von [m] können Sie die Aufnahmeausrichtung (Ausrichtung der Defokussierung) einstellen.
- Drehen Sie den Steuerschalter, um die Größe des fokussierten Bereichs (Rahmens) einzustellen
	- Ziehen Sie die Bildschirmanzeige mit zwei Fingern auf (vergrößern) oder zu (verkleinern).
	- Durch Drücken der [DISP.]-Taste werden die ursprünglichen Einstellungen wieder hergestellt.
- Drücken Sie [MENU/SET]

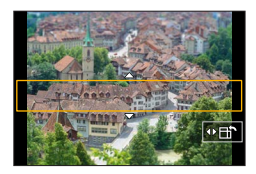

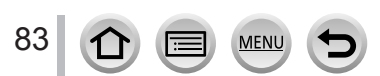

●Bei Videos wird kein Ton aufgenommen.

●Wenn ein Video aufgenommen wird, beträgt die Dauer der Aufnahme ca. 1/8 der tatsächlichen Aufnahmezeit. (Wenn Sie ein Video über 8 Minuten hinweg aufnehmen, entsteht ein Video mit einer Aufnahmedauer von ca. 1 Minute.) Die auf der Kamera angezeigte Aufnahmedauer ist etwa 8-mal höher als die tatsächliche Aufnahmezeit.

Je nach Aufzeichnungsbildrate des Videos können die Aufnahmezeit des Videos und die zur Verfügung stehende Aufnahmezeit von den oben genannten Werten abweichen.

●Wenn Sie die Aufnahme eines Videos zu früh stoppen, wird die Aufnahme möglicherweise noch eine bestimmte Zeitlang fortgesetzt.

#### <span id="page-83-0"></span>■ Wahl der zu erhaltenden Farbe ([Selektivfarbe])

 $\circled{1}$  Berühren Sie zunächst [6] und dann [7]

Wählen Sie die Farbe, die erhalten bleiben soll mit

- A  $\Psi$  <  $\blacktriangleright$  und drücken Sie [MENU/SET]
- Sie können diese Funktion auch über eine Touch-Operation wählen.
- Durch Drücken der [DISP.]-Taste werden die ursprünglichen Einstellungen wieder hergestellt.

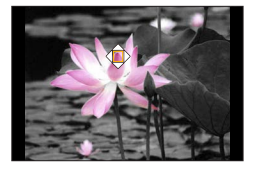

●Bei bestimmten Motiven kann es vorkommen, das die gewählte Farbe nicht erhalten bleibt.

#### <span id="page-83-1"></span>■**Einstellen von Position und Größe der Lichtquelle ([Sonnenschein])**

 $\circled{1}$  Berühren Sie zunächst [6] und dann [ $\mathbb{R}$ ]

- $\oslash$  Drücken Sie  $\blacktriangle \blacktriangledown \blacktriangleleft \blacktriangleright$ , um den Mittelpunkt der Lichtquelle auf eine andere Position zu verschieben
- Die Position der Lichtquelle kann auch durch Berühren des Bildschirms verschoben werden.
- Drehen Sie den Steuerschalter, um die Größe der Lichtquelle einzustellen
	- Ziehen Sie die Bildschirmanzeige auf dem Touch Screen mit zwei Fingern auf (vergrößern) oder zu (verkleinern).

• Durch Drücken der [DISP.]-Taste werden die ursprünglichen Einstellungen wieder hergestellt. Drücken Sie [MENU/SET]

#### **Tipps zum Positionieren des Mittelpunkts der Lichtquelle**

Sie können den Mittelpunkt der Lichtquelle an eine Position außerhalb des Bilds verschieben, um ein natürlicher wirkendes Finish zu erhalten.

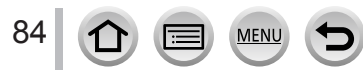

#### **Einstellung der Helligkeit (Belichtung)/Unschärfe des Hintergrunds (Defokussierungs-Regelfunktion)**

#### 1 Drücken Sie ▲, um den Einstellbildschirm anzuzeigen

• Der Operationsbildschirm für die Helligkeit (Belichtung) wird angezeigt. Drücken Sie [Fn1], um die Defokussierungsregelung auszuführen, und drücken Sie die Taste dann erneut, um den Vorgang abzuschließen.

#### *2* **Drehen Sie die hintere Skala zur Wahl der gewünschten Einstellung**

• Drücken Sie [MENU/SET], um auf den Aufnahmebildschirm zurückzukehren.

#### **Beim Einstellen der Helligkeit (Belichtung)**

• Sie können den Inhalt der Einstellung auf dem Belichtungskorrektur-Bildschirm über [Belichtungskorr. Anzeige] im [Individual] ([Betrieb])-Menü ändern. (→[190](#page-189-0))

#### **Beim Einstellen der Hintergrund-Defokussierung**

• Durch Drücken der [b]-Taste auf dem Bildschirm für Einstellung der Unschärfe wird die Einstellung abgebrochen.

#### ■**Bei Bedienung über Touch Screen**

#### $\circledR$  Berühren Sie [6]

- Berühren Sie die Option, die Sie einstellen möchten
	- [  $\blacksquare$ ]: Justieren des Bildeffekts
	- [8]: Ausmaß der Defokussierung
	- [**[2]:** Helligkeit
- Ziehen Sie zum Einstellen den Schiebebalken oder den Belichtungsmesser
	- Drücken Sie [MENU/SET], um zum Aufnahmebildschirm zurückzukehren.

●Die Defokussierungsregelung ist beim [Miniatureffekt] (Kreativmodus) nicht verfügbar.

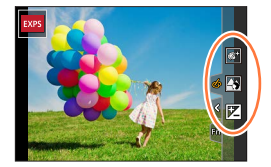

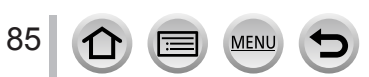

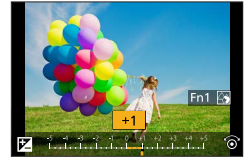

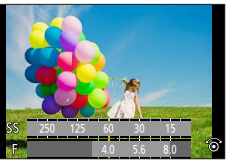

# **Aufnahmemodus:**

Der Vorgang zum Ändern von Blendenwert, Verschlusszeit oder ISO-Empfindlichkeit entspricht der Einstellung des Moduswahlrads auf  $[P]$ ,  $[A]$ ,  $[S]$  bzw.  $[M]$  (außer Programmverschiebungs-Modus).

# **1** Stellen Sie das Moduswahlrad auf [ $\mathbb{H}$ M]

# *2* **Wählen Sie das Menü**

 **→ [Kreative Filme] → [Bel.-Modus]**

**Einstellungen: [P] / [A] / [S] / [M]**

Der Auswahlbildschirm kann auch angezeigt werden, indem das Aufnahmemodus-Symbol auf dem Aufnahmebildschirm berührt wird.

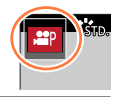

# *3* **Drücken Sie die Videotaste (oder die Auslösetaste), um die Aufnahme zu starten**

- Berühren Sie [ ] (Kann während einer [Hochgeschwind.-Video]-Aufnahme nicht verwendet werden.)
- Berühren Sie ein Symbol

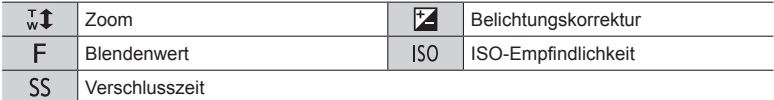

#### Ziehen Sie zum Einstellen die Seitenleiste

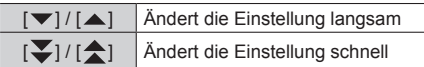

Beim Aufnehmen von Videos ermöglicht die Verwendung von Touch-Symbolen eine geräuschlose Bedienung.

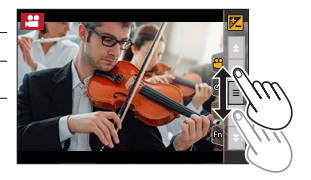

# *4* **Drücken Sie die Videotaste (oder die Auslösetaste), um die Aufnahme anzuhalten**

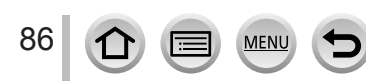

●Die ISO-Empfindlichkeit kann innerhalb des nachstehenden Bereichs eingestellt werden. • [AUTO], [80] bis [3200]

#### ■ Festlegen des oberen Grenzwerts der ISO-Empfindlichkeit, wenn **[Empfindlichkeit] auf [AUTO] gesetzt ist**

 **→ [Video] → [ISO-Obergrenze (Video)]**

**Einstellungen: [AUTO] / [200] / [400] / [800] / [1600] / [3200]**

# **Aufnahme von Zeitlupen-Videos ([Hochgeschwind.-Video])**

Aufnahmen im Ultra-Highspeed-Modus können für Zeitlupenvideos verwendet werden. Bei der Wiedergabe dieser Aufnahmen werden die Bewegungen verlangsamt abgespielt.

• Verwenden Sie zum Aufnehmen von Bildern eine Karte der UHS-Geschwindigkeitsklasse 3.

#### *1* **Stellen Sie das Moduswahlrad auf [ ]**

*2* **Wählen Sie das Menü**

#### **→ [Kreative Filme] → [Hochgeschwind.-Video]**

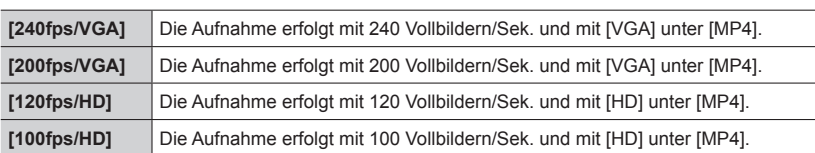

#### *3* **Drücken Sie die Videotaste (oder die Auslösetaste), um die Aufnahme zu starten**

#### *4* **Drücken Sie die Videotaste (oder die Auslösetaste), um die Aufnahme anzuhalten**

- ●Beim Aufnehmen wird der Bildwinkel schmaler als gewöhnlich.
- ●Ton wird nicht aufgenommen.
- ●Die Dateien werden für die Aufnahme und Wiedergabe in kleinere Videodateien geteilt, wenn die Dateigröße 4 GB überschreitet. (Sie können Videos ohne Unterbrechung weiter aufnehmen.) Die Aufnahme stoppt, wenn die Daueraufnahmezeit 29 Minuten und 59 Sekunden überschreitet. (In Bezug auf die Wiedergabezeit können Sie etwa bis zu 120 Minuten aufnehmen. ([120fps/HD]/ [100fps/HD]))
- ●Die Einstellungen von Fokussierung und Zoom bleiben auf die beim Starten der Aufnahme verwendeten Einstellungen fixiert.
- ●Bei Aufnahmen unter Leuchtstofflampen-Beleuchtung können Flackern oder waagerechte Streifen im Aufnahmebild erscheinen.

### **Schwenken oder Zoomen, während die Kamera beim Aufnehmen in einer festen Position bleibt ([4K Live Schneiden])**

Durch Beschneiden Ihres Videos vom 4K-Bildwinkel auf Full High Vision können Sie ein Video aufzeichnen, das schwenkt und heran-/herauszoomt, während die Kamera in einer festen Position bleibt.

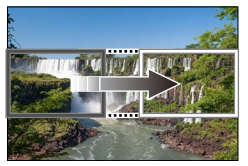

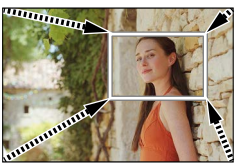

**Schwenken Heranzoomen**

- Achten Sie während der Aufnahme darauf, die Kamera ruhig zu halten.
- Ein Video wird mit der Einstellung [FHD/20M/25p] unter [MP4] aufgenommen.
- *1* **Stellen Sie das Moduswahlrad auf [ ]**
- *2* **Wählen Sie das Menü**

#### **MENU → 2M [Kreative Filme] → [4K Live Schneiden]**

**Einstellungen: [40SEC] / [20SEC] / [OFF]**

*3* **Legen Sie das Vollbild für den Anfang der Beschneidung fest, und drücken Sie zum Einstellen [MENU/SET]**

Vollbild für Beschneidungsanfang

- Bei der erstmaligen Einstellung wird 1920×1080 als Größe des Vollbilds für Beschneidungsanfang angezeigt.
- Position und Größe der Vollbilder bleiben auch nach Ausschalten der Kamera gespeichert.

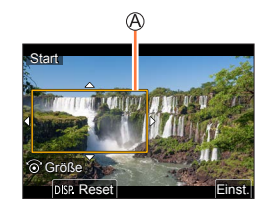

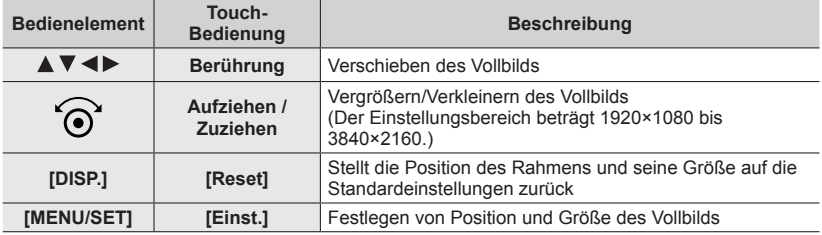

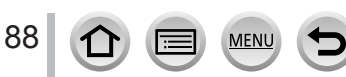

#### *4* **Wiederholen Sie Schritt** *3***, und legen Sie dann das Endbild für den Zuschnitt fest**

Vollbild für Beschneidungsende

• Die Einstellung von [AF-Modus] wechselt zu [ 2 ] (Gesichtserfassung). (Die Funktion für Augenerfassung steht nicht zur Verfügung.)

#### *5* **Drücken Sie die Videotaste (oder die Auslösetaste), um die Aufnahme zu starten**

Verstrichene Aufnahmezeit Eingestellte Betriebszeit

- Lassen Sie die Videotaste (oder die Auslösetaste) unmittelbar nach dem Drücken wieder los.
- Nach Verstreichen der eingestellten Zeitdauer stoppt die Aufnahme automatisch. Um die Aufnahme vorzeitig zu beenden, drücken Sie erneut die Videotaste (oder die Auslösetaste).

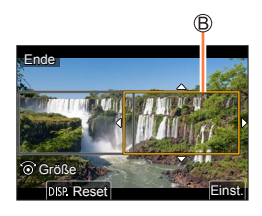

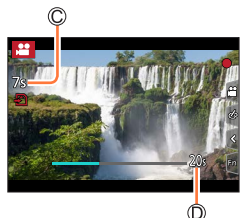

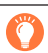

Wenn Sie heran-/herauszoomen möchten, legen Sie verschiedene Bildwinkel für die zuzuschneidenden Start- und Endbilder fest. Legen Sie beispielsweise, um heranzuzoomen, einen größeren Bildwinkel für das Startbild und einen kleineren Bildwinkel für das Endbild fest.

#### ■ Ändern von Position und Größe eines Beschneidungs-Vollbilds

Drücken Sie die [Fn1]-Taste, während der Aufnahmebildschirm angezeigt wird, und führen Sie die Schritte *3* und *4* aus.

#### ■**Aufheben der [4K Live Schneiden]-Aufnahme**

Stellen Sie [OFF] in Schritt *2* ein.

- ●Der Bildwinkel wird schmaler.
- ●Die [4K Live Schneiden]-Aufnahme kann nicht ausgeführt werden, wenn [Hochgeschwind.-Video] aktiviert ist.
- ●Die Fokussierung ist angepasst und im Startbild für den Zuschnitt fixiert.
- ●Der Posten [Dauer-AF] ist auf [OFF] eingestellt.
- Der [Messmethode] wird auf [ <a>[<a>[0]</a>] (Mehrfeld-Messung) eingestellt.
- ●Während der [4K Live Schneiden]-Aufnahme steht die Zoomfunktion nicht zur Verfügung.

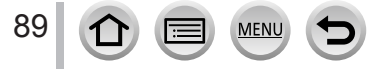

# **Speichern Ihrer eigenen Einstellungen und Aufnahmen (Benutzerdefinierter Modus)**

**Aufnahmemodus:** 

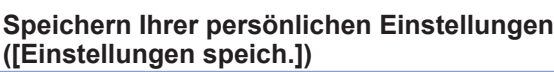

Bis zu drei Sätze von aktuellen Kameraeinstellungen können mit [Einstellungen speich.] registriert werden.  $([C 1], [C 2], [C 3])$ 

• Die anfängliche Einstellung des AE-Modus mit Programmautomatik wird anfänglich als die benutzerdefinierte Einstellung registriert.

#### **Vorbereitungen**

• Legen Sie im Voraus den Aufnahmemodus und die Einstellungen für das Menü fest, damit die Kamera in den Zustand mit den zu speichernden Einstellungen versetzt werden kann.

#### **→ [Setup] → [Einstellungen speich.] → Benutzerspezifischer Satz Festlegung, in dem Einstellungen registriert werden sollen**

●Die Einstellungen der folgenden Menüposten können nicht in einem benutzerspezifischen Satz registriert werden.

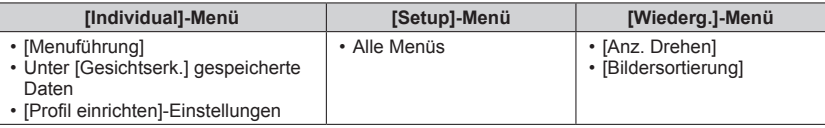

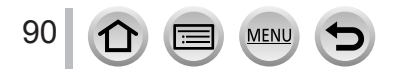

# Speichern Ihrer eigenen Einstellungen und Aufnahmen (Benutzerdefinierter Modus)

# **Aufnehmen mithilfe der gespeicherten benutzerspezifischen Sätze**

#### *1* **Stellen Sie das Moduswahlrad auf [ ]**

• Der benutzerspezifische Satz, der zuletzt verwendet wurde, wird aufgerufen.

#### ■**Ändern eines benutzerspezifischen Satzes**

- $\circledR$  Stellen Sie das Moduswahlrad auf [ $\circ$ ]
- Drücken Sie [MENU/SET], um das Menü aufzurufen
- **3 Betätigen Sie ▲ ▼ zur Wahl des benutzerspezifischen Satzes, der verwendet werden** soll, und drücken Sie dann [MENU/SET]
	- Daraufhin wird auf die im gewählten benutzerspezifischen Satz registrierten Daraumin wird auf die im gewannen behutzerspezinschen Satz registrierten **1999 Stein**, & A

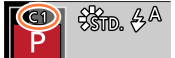

Es ist außerdem möglich, den Auswahlbildschirm durch Berühren des Symbols für den Aufnahmemodus im Aufnahmebildschirm anzuzeigen.

#### ■**Änderung von gespeicherten Inhalten**

Auch wenn die Menüeinstellungen vorübergehend geändert wurden, während das Moduswahlrad auf  $[C]$  eingestellt war, bleiben die aktuell gespeicherten Einstellungen erhalten. Um die momentan registrierten Einstellungen zu ändern, überschreiben Sie die registrierten Daten mit Hilfe von [Einstellungen speich.] im [Setup]-Menü.

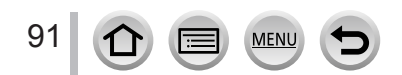

Aufnahmemodus: **面面旧ASM**图图图

*1* **Drücken Sie die [ ]-Taste ( )**

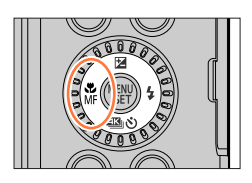

# 2 Betätigen Sie <> zur Wahl von [AF], und drücken Sie dann **[MENU/SET]**

- Legen Sie den Fokussiervorgang fest, der bei halbem Herunterdrücken der Auslösetaste ausgeführt werden soll (→[93\)](#page-92-0)
- Umschalten der [AF-Modus]-Einstellung (→[94\)](#page-93-0)

### *3* **Drücken Sie die Auslösetaste halb herunter**

- Fokussieranzeige (Bei einwandfreier Scharfstellung: leuchtet Motiv nicht fokussiert: blinkt)
- AF-Bereich (Bei einwandfreier Scharfstellung: grün)

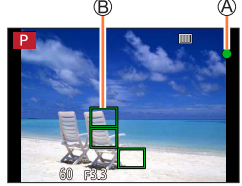

- Es ertönen zwei Betriebstöne für die Aktivierung des Autofokus. Vier Betriebstöne zeigen an, dass das Motiv nicht richtig fokussiert ist.
- Beim Aufnehmen an einem dunklen Ort erscheint [ $\frac{1}{2}$ ] als Fokusanzeige, und die Scharfstellung kann länger als gewöhnlich dauern.

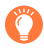

Motive/Umgebungen, die eine Fokussierung des Objektivs erschweren:

- Motive, die sich schnell bewegen, extrem hell sind oder keinen Farbkontrast aufweisen.
- Wenn Bilder durch eine Glasscheibe oder in der Nähe von Objekten aufgenommen werden, die Licht abstrahlen.
- In Dunkelheit oder bei starker Verwacklungsgefahr.
- Beim Aufnehmen in zu großer Nähe des Motivs oder von Szenen, die sowohl Motive in der Nähe als auch weit entfernte Motive enthalten.

●Wenn die Beleuchtung so schwach ist, dass eine Scharfstellung mit Autofokus schwierig ist, setzen Sie [Monitor-Anzeigegeschwindigkeit] oder [Sucher-Anzeigegeschw.] auf [60fps].

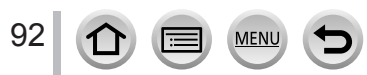

# <span id="page-92-0"></span>**Stellen Sie den Fokussiermodus (AFS, AFF, AFC) ein**

# **Aufnahmemodus:**

Legt die Fokussiermethode bei halbem Herunterdrücken der Auslösetaste fest.

#### **→ [Rec] / [Video] → [AFS/AFF/AFC]**

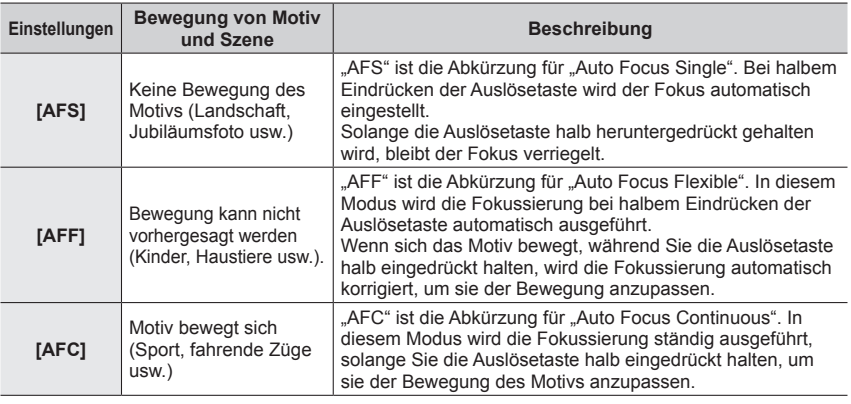

# **Bei Aufnahme mit [AFF], [AFC]**

- ●Wenn sich das Motiv bewegt, wird die Fokussierung unter Vorhersage der Position des Motivs zum Zeitpunkt der Aufnahme ausgeführt. (Vorhersage einer Bewegung)
- ●Die Fokussierung kann längere Zeit beanspruchen, wenn der Zoomhebel plötzlich von der maximalen Weitwinkelposition in die maximale Teleposition gebracht wird oder Sie sich plötzlich aus größerer Entfernung dem Motiv nähern.
- ●Wenn sich das Motiv schwer fokussieren lässt, drücken Sie die Auslösetaste erneut halb herunter.
- ●Während die Auslösetaste halb eingedrückt gehalten wird, kann sich Verwacklung auf dem Bildschirm bemerkbar machen.

●In der folgenden Situation funktioniert [AFF] oder [AFC] als [AFS]:

• Kreative Filme-Modus

93

- Bei Aufnahmen mit [ $\mathbb{R}$ ] ([4K-Serienbilder (S/S)]) in der 4K-Fotofunktion.
- Bei schwacher Beleuchtung
- ●Bei aktiviertem Panoramaaufnahmemodus ist dieser Posten fest auf [AFS] eingestellt.
- ●[AFF] ist bei der Aufnahme von 4K-Fotos nicht verfügbar. Dauer-AF funktioniert während der Aufnahme.
- ●Beim Aufnehmen mit [Post-Fokus] steht diese Einstellung nicht zur Verfügung.

# <span id="page-93-0"></span>**Umschalten zum [AF-Modus]**

# Aufnahmemodus: **mmm**PASM**AM**

Diese Funktion ermöglicht Ihnen die Wahl der für Position und Anzahl der Motive am besten geeigneten Fokussiermethode.

#### **→ [Rec] / [Video] → [AF-Modus]**

#### **Einstellungen: [ ] (Gesichts-/Augenerfassung) / [ ] (Verfolgung) / [ ] (49-Feld-Fokussierung) / [ ] usw. (Custom Multi) / [ ] (1-Feld-Fokussierung) / [ ] (Punkt-Fokussierung)** (→[95](#page-94-0)[-99](#page-98-0))

- $\bullet$  Im intelligenten Automatikmodus und im intelligenten Automatik-Plusmodus kann [ $\bullet$ ] oder [ $\bullet$ ] eingestellt werden.
- In der folgenden Situation ist [AF-Modus] fest auf [32] eingestellt:
	- Im Selbstaufnahmemodus (wenn [[2] im aktuellen Aufnahmemodus nicht verfügbar ist, wird eine verfügbare Fokuseinstellung für jeden Aufnahmemodus verwendet.)
	- Beim Aufnehmen mit [4K Live Schneiden]
- In den folgenden Situationen ist der Autofokus fest auf [■] eingestellt:
	- Bei der Verwendung des Digitalzooms
	- [Miniatureffekt] (Kreativmodus)
- ●In den folgenden Situationen steht die Funktion [AF-Modus] nicht zur Verfügung:
	- Beim Aufnehmen mit [Post-Fokus]
	- Bei Einstellung des Postens [Fokus ziehen] unter [Snap Movie] auf [ON]

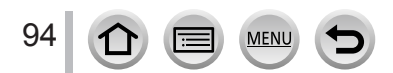

#### <span id="page-94-0"></span>**Frontalaufnahmen von Personen (Gesichts-/Augenerfassung)**

Die Kamera erfasst die Gesichter und Augen von Personen automatisch. Die Kamera fokussiert das Auge, das sich der Kamera am nächsten befindet, und die Belichtung wird auf der Grundlage des Gesichts eingestellt (bei Einstellung von [Messmethode] auf [ $@$ ] (Mehrfeld-Messung)).

- Die Kamera kann die Gesichter von bis zu 15 Personen erfassen. Nur das Auge der zu fokussierenden Gesichter werden erkannt.
- Wenn die Kamera ein Gesicht erfasst, werden der AF-Bereich und das zur Fokussierung verwendete Auge angezeigt.

zur Fokussierung verwendetes Auge

- Gelb: Nach halbem Eindrücken der Auslösetaste wechselt die Farbe des Rahmens zu Grün.
- Weiß: Wird angezeigt, wenn mehr als ein Gesicht erfasst wurde. Die Gesichter von anderen Personen, die sich im gleichen Abstand vor der Kamera wie die Gesichter innerhalb des gelben AF-Bereichs befinden, werden ebenfalls fokussiert.

#### ■**Fokussierung auf ein anderes Auge**

#### **Berühren Sie das Auge, das für die Fokussierung verwendet werden soll**

• Wenn Sie [ $\sqrt{|\mathbf{x}^k|}$ ] berühren oder [MENU/SET] drücken, wird die Einstellung für die Fokussierung auf das Auge aufgehoben.

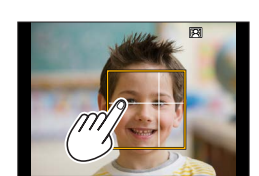

- ●In der folgenden Situation steht die Einstellung [ ] (Gesichts-/Augenerfassung) nicht zur Verfügung:
	- [Klare Nachtaufnahme], [Kühler Nachthimmel], [Warme Nachtlandschaft], [Nachtlandschaft verfremdet], [Neonlichter], [Hand-Nachtaufn.], [Appetitliche Speisen], [Leckeres Dessert] (Szenen-Guide-Modus)
- ●Bei aktivierter [4K Live Schneiden]-Funktion kann das zu fokussierende Auge nicht geändert werden.
- ●Wenn die jeweiligen Aufnahmebedingungen ein einwandfreies Arbeiten der Gesichtserfassungs-Funktion verhindern, z. B. wenn sich das Motiv zu schnell bewegt, wird die Einstellung der Option auf [ $\text{min}$ ] (49-Feld-Fokussierung) umgeschaltet.

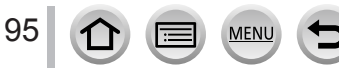

#### **Automatisches Feststellen der Fokussierung auf ein sich bewegendes Motiv (Verfolgung)**

#### **Bei Verwendung der Cursortasten**

#### **Ordnen Sie den AF-Verfolgungsbereich auf dem Motiv an, und drücken Sie dann die Auslösetaste halb herunter**

AF-Verfolgungsbereich

Wenn das Motiv erkannt wird, wechselt die Farbe des AF-Verfolgungsbereichs auf Grün. Wenn Sie die Auslösetaste loslassen, wechselt die Farbe des AF-Verfolgungsbereichs auf Gelb, und das Motiv bleibt automatisch fokussiert.

- Aufheben der AF-Verfolgung → Drücken Sie [MENU/SET].
- Fokussierbereich: wie bei Makroaufnahme  $[A, \bullet]$  ( $\rightarrow$ [105](#page-104-0))

#### **Bei Bedienung über den Touchscreen**

#### **Berühren Sie das Motiv**

Deaktivieren Sie die Touch-Auslöser-Funktion, bevor Sie diesen Bedienungsvorgang ausführen.

Die Farbe des AF-Verfolgungsbereichs wechselt auf Gelb, während das Motiv gesperrt ist.

- Aufheben der AF-Verfolgung  $\rightarrow$  Berühren Sie  $\left[\frac{[{\mathbb{Z}}^N]}{k}\right]$ .
- ●Wenn die AF-Sperre nicht eingerichtet werden kann, blinkt ein roter Rahmen auf, der nach einiger Zeit ausgeblendet wird.
- ●Wenn Sie die [Messmethode] auf [ ] (Mehrfeld-Messung) einstellen, passt die Kamera die Belichtung dem gesperrten Motiv an.  $(\rightarrow 178)$  $(\rightarrow 178)$
- ●Unter bestimmten Aufnahmebedingungen, z. B. wenn das Motiv zu klein oder zu dunkel ist, kann es vorkommen, dass die AF-Verfolgungsfunktion nicht einwandfrei arbeitet. Wenn die AF-Verfolgungsfunktion nicht einwandfrei arbeitet, erfolgt die Fokussierung mit [11] (1-Feld-Fokussierung).
- ●Diese Funktion steht in den folgenden Fällen nicht zur Verfügung: • Bei Verwendung der [Zeitrafferaufnahme]
- In den folgenden Situationen arbeitet die Funktion [『[#]] wie die Funktion [■] (1-Feld-Fokussierung).
	- [Glitzerndes Wasser], [Neonlichter], [Weiches Bild einer Blume], [Schwarz-Weiß] (Szenen-Guide-Modus)
	- [Sepia], [Schwarz-Weiß], [Dynamisch Monochrom], [Grobes Schwarz-Weiß], [Weiches Schwarz-Weiß], [Weichzeichnung], [Sternfilter], [Sonnenschein] (Kreativmodus)
	- [Monochrom] ([Bildstil])

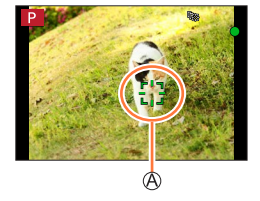

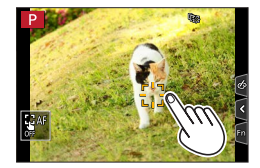

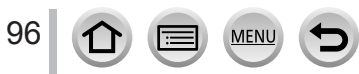

#### **Motiv nicht in der Bildmitte angeordnet (49-Feld-Fokussierung)**

Dient zur Fokussierung des Motivs innerhalb eines breiten Bereichs (bis zu 49-Feld-Fokussierung) auf dem Aufnahmebildschirm.

#### **Festlegen der Form eines AF-Bereichs**  $\overline{m}$  **usw. (Custom Multi-Funktion)**

Sie können den AF-Bereich auf die bevorzugte Form einstellen, indem Sie auf der Grundlage des Motivs 49 Punkte im AF-Bereich auswählen.

 **→ [Rec] / [Video] → [AF-Modus]**

**1** Wählen Sie ein Multi-Individuell-Symbol ([  $\oplus$  ] usw.), und drücken Sie dann ▲

#### **2** Betätigen Sie ◀▶ zur Wahl der gewünschten **Einstelloption**

Aktuelle Form des AF-Bereichs

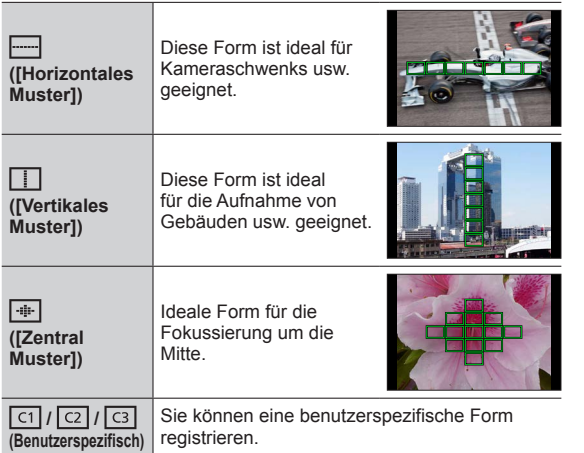

#### *3* **Drücken Sie**

• Der Bildschirm für die Einstellung des AF-Bereichs erscheint.

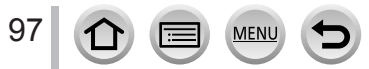

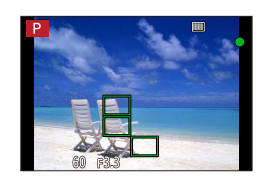

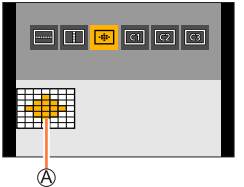

#### *4* **Wählen Sie den gewünschten AF-Bereich**

Ausgewählter AF-Bereich

# **Bei Auswahl von [ ] / [ ] / [ ]**

Ändern Sie die Form eines AF-Bereichs

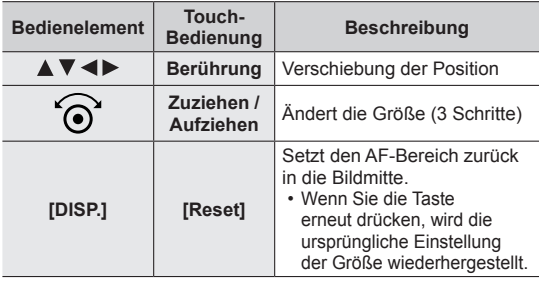

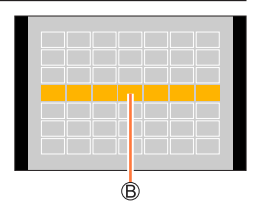

Drücken Sie [MENU/SET]

# **Bei Wahl von [ <u>लि</u>] / [ <b>ढि]** / [ **डि** ]

Ändern Sie die Form eines AF-Bereichs

#### **Bei Verwendung der Cursortasten**

Verwenden Sie ▲ ▼ < ▶ für die Auswahl des AF-Bereichs und drücken Sie zum Einstellen [MENU/SET] (mehrmals)

- Wenn Sie [MENU/SET] erneut drücken, wird die Einstellung aufgehoben.
- Um alle Einstellungen aufzuheben, drücken Sie die [DISP.]-Taste.

#### **Bei Bedienung über den Touchscreen**

Berühren Sie die Stellen, die als AF-Bereiche festgelegt werden sollen

• Wenn Sie einen der ausgewählten AF-Bereiche berühren, wird die Auswahl für diesen Bereich aufgehoben.

Drücken Sie die [Fn2]-Taste

#### ■**Registrieren des eingestellten AF-Bereichs unter [ ], [ ] und [ ] (benutzerspezifischer Satz)**

**① Drücken Sie ▲ in dem in Schritt 2 gezeigten Bildschirm** 

- 2 Betätigen Sie ▲ ▼ zur Wahl des gewünschten Registrierungsziel-Symbols, und drücken Sie dann [MENU/SET]
	- ●Bei 4K-Foto-Aufnahmen oder beim Aufnehmen von Videos mit [Dauer-AF] fokussiert die Kamera auf die Mitte des AF-Bereichs.
	- Beim Ausschalten der Kamera werden die Standardeinstellungen der in [-----]], [ [ ]] oder [  $\overline{+}$  ] geänderten Einstellungen wiederhergestellt.

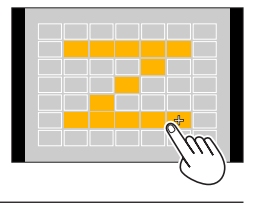

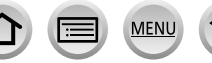

#### **Für Fokussierung ermittelte Position (1-Feld-Fokussierung) / (Punkt-Fokussierung)**

#### **(1-Feld-Fokussierung)**

Die Kamera fokussiert auf den AF-Bereich.

Wenn sich das Motiv nicht in der Mitte des Bildausschnitts in [1] befindet, können Sie es in den AF-Bereich bringen, Fokussierung und Belichtung fixieren, indem Sie die Auslösetaste halb herunterdrücken, die Kamera dann bei halb gedrückter Auslösetaste in den gewünschten Bildausschnitt bewegen und anschließend das Bild aufnehmen. (Nur bei Einstellung von [AFS/ AFF/AFC] im [Rec]-Menü auf [AFS].)

#### <span id="page-98-0"></span> **(Punkt-Fokussierung)**

Diese Funktion ermöglicht eine präzisere Fokussierung auf einen kleineren Punkt als [ $\Box$ ] (1-Feld-Fokussierung). Wenn Sie die Auslösetaste halb eindrücken, erscheint eine vergrößerte Anzeige der Fokussierposition.

●Wenn [ ] (Punkt-Fokussierung) beim Aufnehmen von Videos oder 4K-Fotos gewählt ist, wird die Einstellung auf [ $\Box$ ] (1-Feld-Fokussierung) geändert.

- ●In der folgenden Situation steht die Einstellung [ ] (Punkt-Fokussierung) nicht zur Verfügung:
	- Bei Einstellung von [AFS/AFF/AFC] im [Rec]-Menü auf [AFF] oder [AFC]

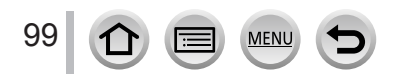

# **Ändern von Position und Größe des AF-Bereichs**

# Aufnahmemodus: **<b>Auformation** PIAISIM **AND INTERNATION**

Wenn im Autofokus-Modus [[2], [iiii], [[3] oder [[1] gewählt ist, können Sie die Position und Größe des AF-Bereichs ändern. Mit [ $\mathbb{F}_{\mathbb{H}}$ ] können Sie die Sperrposition festlegen.

- Der AF-Bereich kann auch durch Berühren des Aufnahmebildschirms eingestellt werden. (Wenn [Touch-AF] unter [Touch-Einst.] im Menü [Individual] ([Betrieb]) auf [AF] gesetzt ist.)
	- Deaktivieren Sie die Touch-Auslöser-Funktion, bevor Sie diesen Bedienungsvorgang ausführen.
- ●Bei Einstellung von [Messmethode] auf [ ] (Spot-Fokussierung) wird das Messungsziel gemeinsam mit dem AF-Bereich verschoben.
- ●Im Digitalzoom-Bereich können Position und Größe des AF-Bereichs nicht geändert werden.

#### ■**Bei Wahl von [ ] / [ ] / [ ]**

#### **→ [Rec] / [Video] → [AF-Modus]**

 $\circled{1}$  Wählen Sie [ $\circled{2}$ ], [  $\circled{r}$ ] oder [ $\circled{=}$ ], und drücken Sie dann  $\bullet$ . • Der Bildschirm für die Einstellung des AF-Bereichs erscheint.

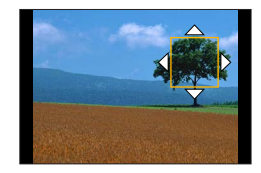

#### <span id="page-99-0"></span>Verändern des AF-Bereichs

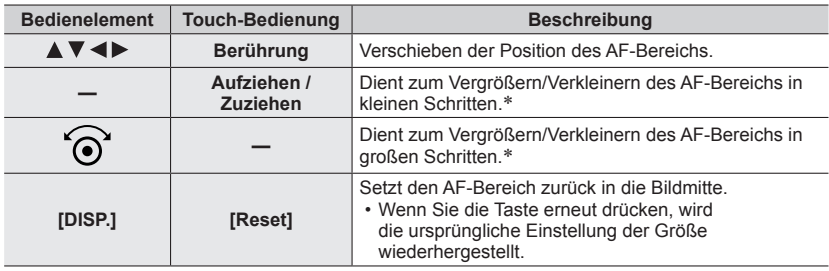

\* Steht bei Wahl von [ [] nicht zur Verfügung.

Drücken Sie [MENU/SET]

100

• Ein AF-Bereich mit der gleichen Funktion wie [ $\blacksquare$ ] wird an der eingestellten Position angezeigt, wenn das Symbol [[2] gewählt wird. Die Einstellung des AF-Bereichs wird gelöscht, wenn [MENU/SET] gedrückt oder [[a][] berührt wird.

#### ■ Bei Auswahl von [**|** ||

Sie können die Fokussierposition durch Wahl einer AF-Bereich-Gruppe einstellen. Der aus 49 Punkten bestehende AF-Bereich ist in Gruppen zu je 9 Punkten unterteilt (jeweils 6 oder 4 Punkte für die Gruppen am Bildschirmrand).

#### **→ [Rec] / [Video] → [AF-Modus]**

Wählen Sie [ ], und drücken Sie dann

- Der Bildschirm für Einstellung des AF-Bereichs erscheint.  $\oslash$  Betätigen Sie  $\blacktriangle \blacktriangledown \blacktriangle \blacktriangleright$  zur Wahl der gewünschten AF-Bereich-Gruppe
- Drücken Sie [MENU/SET]
	- Die Einstellung des AF-Bereichs wird gelöscht, wenn [MENU/SET] gedrückt oder [[a]] berührt wird.

#### **Beispiele von Gruppen**

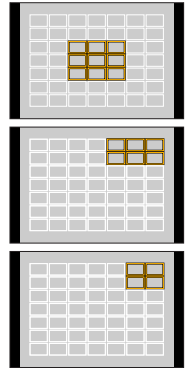

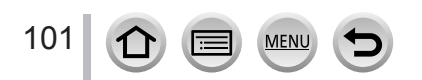

#### ■**Bei Wahl von [ ]**

Sie können die Bildschirmanzeige vergrößern, um eine präzisere Einstellung der Fokussierposition zu ermöglichen.

• Die Fokussierposition kann nicht am Bildschirmrand eingestellt werden.

## **→ [Rec] / [Video] → [AF-Modus]**

10 Wählen Sie [ <del>+</del> ], und drücken Sie dann  $\blacktriangledown$ 

**② Verwenden Sie ▲ ▼ ◀ ▶ zur Einstellung der** 

Fokussierposition und drücken Sie [MENU/SET] • Ein vergrößerter Bildschirmausschnitt erscheint, um die

Einstellung der Fokussierposition zu erleichtern.

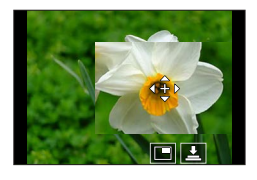

Verschieben Sie [+] an die Fokussierposition

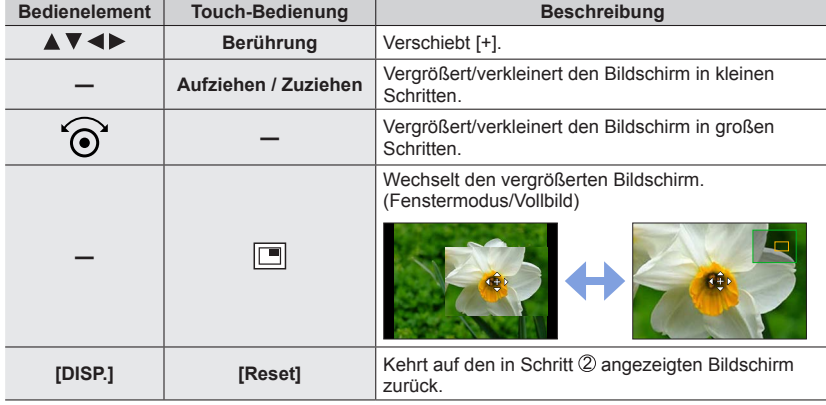

• Das Bild eines Bildschirmteils kann ca. 3- bis 6-mal vergrößert bzw. verkleinert werden. Das Bild des gesamten Bildschirms kann ca. 3- bis 10-mal vergrößert bzw. verkleinert werden.

• Es ist auch möglich, ein Bild durch Berühren von  $[\underline{\cdot \cdot}]$  aufzunehmen.

Drücken Sie [MENU/SET]

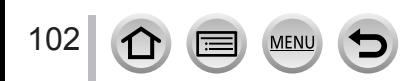

# **Einstellen der AF-Bereichsposition mit dem Touchpad**

Aufnahmemodus: **A E PASM** ME C SCN

Sie können den im Sucher angezeigten AF-Bereich durch Berühren des Monitors verschieben.

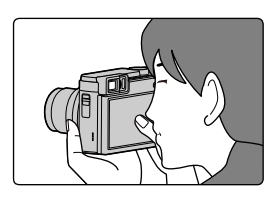

# **→ [Individual] → [Betrieb] → [Touch-Einst.] → [Touchpad-AF]**

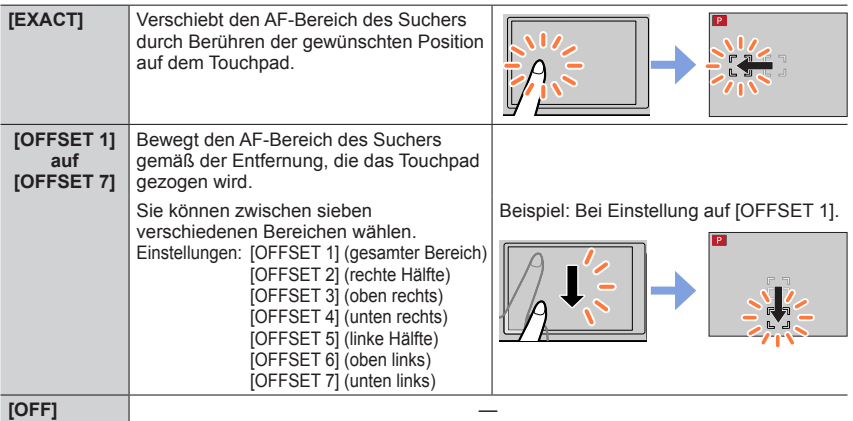

- Drücken Sie die Auslösetaste halb herunter, um die Fokussierposition festzulegen. Wenn Sie die [DISP.]-Taste drücken, bevor Sie die Fokussierposition festlegen, kehrt die Fokussierposition in den Mittelpunkt zurück. Wenn Sie die Taste erneut drücken, wird die ursprüngliche Einstellung der Größe wiederhergestellt.
- Um die Einstellungen des AF-Bereichs aufzuheben, wenn der Autofokus-Modus auf [ ] (Gesichts-/Augenerfassung), [ ] (Verfolgung) oder [ ] (49-Feld-Fokussierung) eingestellt ist, drücken Sie [MENU/SET].

●In den folgenden Situationen steht die [Touchpad-AF]-Funktion nicht zur Verfügung:

- Beim Aufnehmen mit [4K Live Schneiden]
- Bei Einstellung des Postens [Fokus ziehen] unter [Snap Movie] auf [ON]

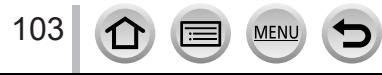

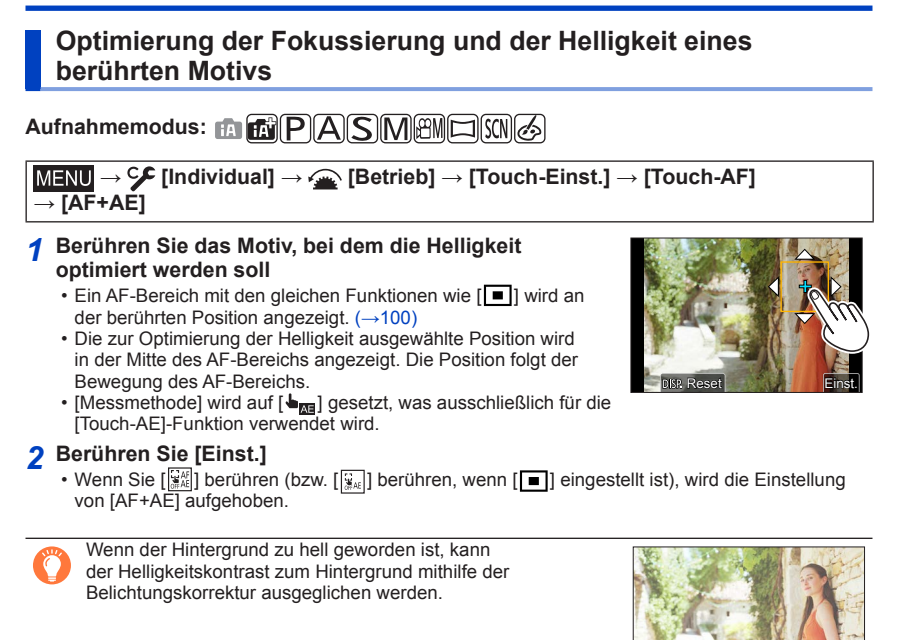

- ●Bei Aufnahmen mit dem Touch-Auslöser werden die Fokussierung und die Helligkeit für den berührten Bereich optimiert, bevor das Bild aufgenommen wird.
- ●Am Rande des Bildschirms kann die Messung durch die Helligkeit um den berührten Bereich beeinträchtigt sein.
- ●In den folgenden Fällen steht [AF+AE] nicht zur Verfügung:
	- Bei der Verwendung des Digitalzooms
	- Beim Aufnehmen mit [4K Live Schneiden]

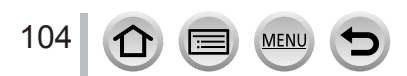

# **Nahaufnahmen (Makroaufnahme)**

Aufnahmemodus: **Auformer PIAISIM**图图图

Mit diesem Modus können Nahaufnahmen von Objekten gemacht werden, z. B. Blumen.

# *1* **Drücken Sie die [ ]-Taste ( )**

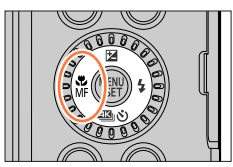

# **Drücken Sie <>>>**, um die Option auszuwählen und drücken **Sie [MENU/SET]**

<span id="page-104-0"></span>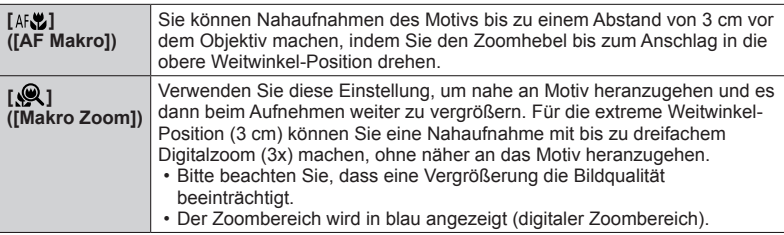

- ●Beim Aufnehmen eines Motivs mit geringem Abstand zur Kamera empfiehlt es sich, die Aufnahme ohne Blitz zu machen.
- ●Wenn der Abstand zwischen Kamera und Motiv außerhalb des Fokusbereichs der Kamera liegt, wird das Bild möglicherweise nicht richtig scharfgestellt, auch wenn die Fokusanzeige leuchtet.
- Beim Aufnehmen von nahen Motiven
	- Die Verwendung eines Stativs und der Funktion [Selbstausl.] (→[135](#page-134-0)) wird empfohlen.
	- Ist der effektive Fokussierbereich (Tiefenschärfe) deutlich eingeschränkt. Deshalb kann es schwierig werden, ein Motiv nochmals zu fokussieren, wenn die Entfernung zwischen Kamera und Motiv nach der Fokussierung auf das Motiv verändert wird.
	- An den Bildrändern kann die Auflösung geringfügig niedriger sein. Dabei handelt es sich jedoch nicht um eine Funktionsstörung.
- ●Der [Makro Zoom] steht in den folgenden Situationen nicht zur Verfügung:
	- [Hand-Nachtaufn.] (Szenen-Guide-Modus)
	- Panoramaaufnahmemodus
	- Bei Aufnahmen mit [Hochgeschwind.-Video]
	- [Impressiv], [Spielzeugeffekt], [Toy Pop], [Miniatureffekt] (Kreativmodus)
	- Bei Einstellung des Postens [HDR] auf [ON]
	- Wenn die [Qualität] auf [RAW:: 1, [RAW:: 1] oder [RAW] eingestellt ist

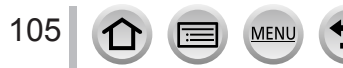

# **Aufnehmen von Bildern mit dem manuellen Fokus**

# Aufnahmemodus: **Auformem** [P] **A** [S] **M** 图 [S(N 3)

Die manuelle Scharfstellung ist praktisch, wenn die Fokussierung beim Aufnehmen gesperrt werden soll oder eine Fokussierung mit Hilfe des Autofokus schwierig ist.

# *1* **Drücken Sie die [ ]-Taste ( )**

2 **Betätigen Sie <>>>** zur Wahl von [MF], und **drücken Sie dann [MENU/SET]**

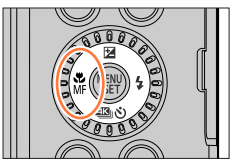

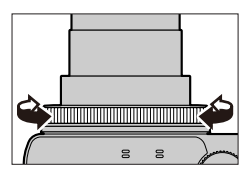

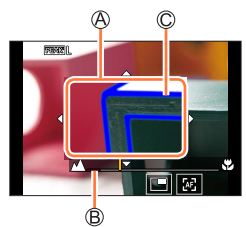

# *3* **Drehen Sie den Steuerring zur Einstellung der Fokussierung**

Drehen des Steuerrings nach rechts: Fokussieren auf ein nahes Motiv Drehen des Steuerrings nach links: Fokussieren auf ein weit entferntes Motiv

MF-Assistent (vergrößerte Anzeige)  $\overline{\text{B}}$  MF-Führung ( $\rightarrow$ [195](#page-194-0)) Focus peaking

- Die scharfgestellten Bereiche des Bilds werden farbig dargestellt. (Peaking)  $(\rightarrow 192)$  $(\rightarrow 192)$  $(\rightarrow 192)$
- Der Bildschirm wechselt auf den Hilfsbildschirm, und eine vergrößerte Anzeige erscheint (MF-Assistent). Sie können den vergrößerten Teil durch Ziehen des Bildschirms verschieben.
- Sie können die Anzeige auch vergrößern, indem Sie den Bildschirm aufziehen oder zweimal berühren.

106

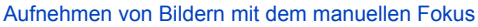

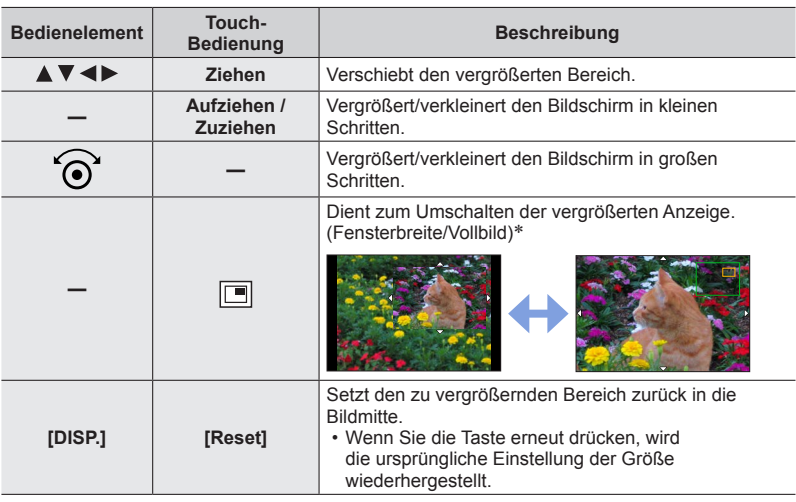

\* Das Bild eines Bildschirmteils kann ca. 3- bis 6-mal vergrößert bzw. verkleinert werden. Das Bild des gesamten Bildschirms kann ca. 3- bis 10-mal vergrößert bzw. verkleinert werden.

# *4* **Drücken Sie die Auslösetaste halb herunter**

- Der Aufnahmebildschirm wird angezeigt.
- Der gleiche Vorgang kann auch ausgeführt werden, indem Sie [MENU/SET] drücken.

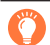

#### **Schnelles Justieren der Fokussierung mit Autofokus**

Bei der manuellen Fokussierung kann das Motiv mittels Autofokus fokussiert werden.

#### *1* **Berühren Sie [ ]**

- Der Autofokus wird im Mittelpunkt des Rahmens aktiviert.
- Der Autofokus kann auch mit den folgenden Schritten eingestellt werden.
	- Drücken der Funktionstaste, der [AF-EIN] zugewiesen wurde  $(\rightarrow 48)$  $(\rightarrow 48)$  $(\rightarrow 48)$
	- Ziehen des Monitors und loslassen des Fingers an der Position, die Sie fokussieren möchten
- Diese Funktion kann nicht verwendet werden, wenn [4K Live Schneiden] eingestellt ist.

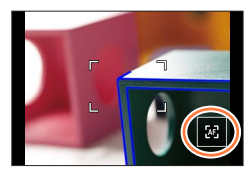

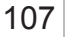

# **Aufnehmen von Bildern durch Sperren der Fokussierung und/oder Belichtung (AF/AE-Sperre)**

# Aufnahmemodus: **Auformer PIAISIM**图图图

Sie können die AF/AE-Sperrfunktion verwenden, um die Fokussierung und die Belichtung im Voraus zu fixieren und den Bildausschnitt bei der Aufnahme wunschgemäß zu ändern. Diese Funktion ist praktisch, wenn auf einen Gegenstand am Bildschirmrand fokussiert werden soll oder sich das Motiv im Gegenlicht befindet.

#### **Vorbereitung**

Weisen Sie [AF/AE LOCK] der Funktionstaste zu. (→[48\)](#page-47-0)

# *1* **Visieren Sie das Motiv durch das Objektiv an**

# *2* **Halten Sie die Funktionstaste gedrückt, um die Fokussierung und/oder Belichtung zu sperren**

- Wenn Sie die Funktionstaste loslassen, wird die Fokus- und/oder Belichtungssperre aufgehoben.
- *3* **Während Sie die Funktionstaste gedrückt halten, bewegen Sie die Kamera zur Wahl des gewünschten Bildausschnitts, und drücken Sie dann die Auslösetaste vollständig herunter**

#### ■**Einstellen der Funktion von [AF/AE LOCK]**

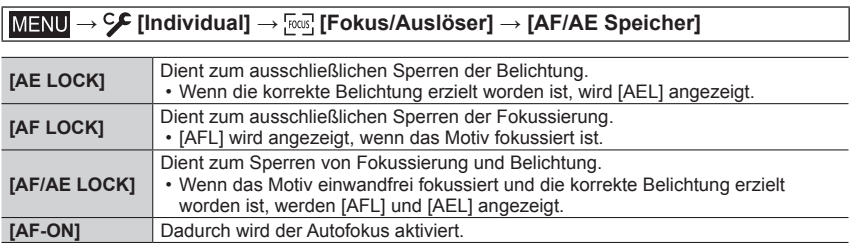

●Im manuellen Belichtungsmodus ist die AE-Sperre deaktiviert.

● Bei der manuellen Fokussierung ist die AF-Sperre deaktiviert.

●Die Programmverschiebung kann auch bei aktivierter Belichtungssperre eingestellt werden.

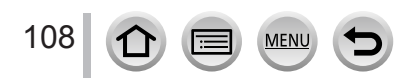
# **Aufnehmen von Bildern mit Belichtungskorrektur**

# Aufnahmemodus: **<b>Aufrichen AUS MEM**EISONG

Diese Funktion ermöglicht eine Korrektur der Belichtung, wenn sich das Motiv im Gegenlicht befindet oder zu dunkel bzw. zu hell ist.

# *1* **Drücken Sie die [ ]-Taste ( )**

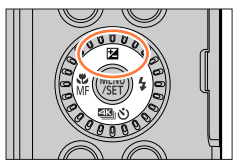

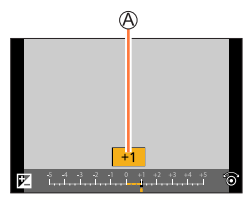

 $(\rightarrow 190)$  $(\rightarrow 190)$ 

Belichtungskorrektur

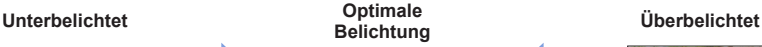

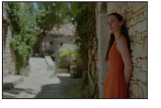

109

Korrigieren der Belichtung in [+]-Richtung

*2* **Drehen Sie den Steuerschalter, um den gewünschten Korrekturwert einzustellen**

• Sie können den Inhalt der Einstellung auf dem Belichtungskorrektur-Bildschirm über [Belichtungskorr. Anzeige] im [Individual] ([Betrieb])-Menü ändern.

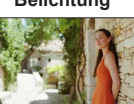

Korrigieren der Belichtung in [–]-Richtung

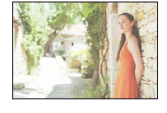

# *3* **Drücken Sie [MENU/SET] zur Einstellung**

- Zum Einstellen können Sie auch die Auslösetaste halb herunterdrücken.
- ●**Im manuellen Belichtungsmodus kann Belichtung nur dann korrigiert werden, wenn die ISO-Empfindlichkeit auf [AUTO] eingestellt ist. (Bei Anzeige des Schnellmenüs können Sie die Belichtungskorrektur durch Drücken der**

**[Q.MENU]-Taste wählen.)**

●Der Belichtungskorrekturwert kann innerhalb des Bereichs von –5 EV bis +5 EV eingestellt werden.

Bei Videoaufnahmen, beim Aufnehmen von 4K-Fotos oder bei Aufnahme mit [Post-Fokus] können Einstellungen innerhalb des Bereichs von –3 EV bis +3 EV vorgenommen werden.

- ●Je nach Helligkeit der Umgebung ist diese Funktion in bestimmten Fällen nicht wirksam.
- ●Wenn der Belichtungskorrekturwert außerhalb des Bereichs zwischen –3 EV und +3 EV liegt, ändert sich die Helligkeit des Aufnahmebildschirms nicht mehr. Für die Aufnahme wird empfohlen, dass Sie die tatsächliche Helligkeit des aufgenommenen Bildes im Autowiedergabe- oder Wiedergabebildschirm überprüfen.
- ●Der eingestellte Belichtungskorrekturwert bleibt auch nach Ausschalten der Kamera gespeichert. (Bei Einstellung von [Reset Belicht.ausgleich] auf [OFF])

# **Einstellen der ISO-Empfindlichkeit**

**Aufnahmemodus: <b>EI EI PASMEM**EI SCN 6

Stellen Sie die ISO-Empfindlichkeit (Lichtempfindlichkeit) ein.

 **→ [Rec] / [Video] → [Empfindlichkeit]**

### *1* **Drehen Sie den Steuerschalter zur Wahl der ISO-Empfindlichkeit**

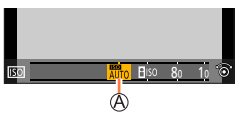

ISO-Empfindlichkeit

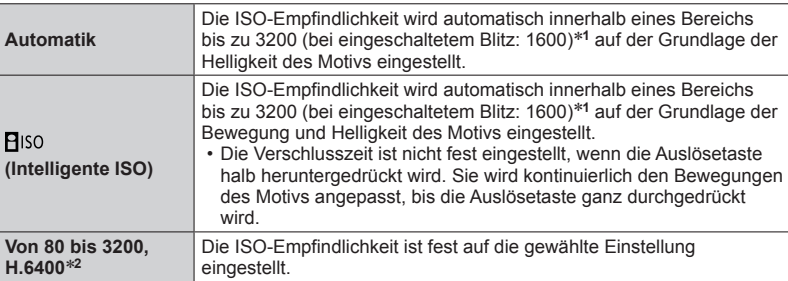

\***<sup>1</sup>** Bei Einstellung von [ISO-Obergrenze (Foto)] im [Rec]-Menü auf [AUTO]. \***<sup>2</sup>** Nur bei Einstellung von [Erweiterte ISO] im Menü [Individual] ([Belichtung]) auf [ON].

# *2* **Drücken Sie [MENU/SET] zur Einstellung**

• Zum Einstellen können Sie auch die Auslösetaste halb herunterdrücken.

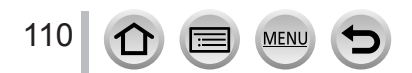

### Einstellen der ISO-Empfindlichkeit

# **Einstellanleitung**

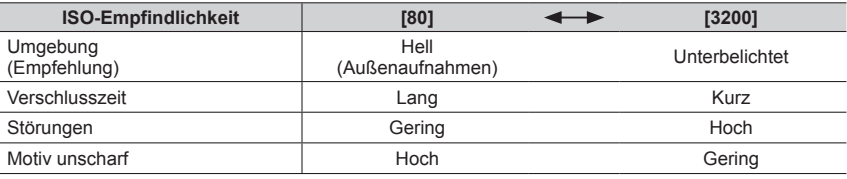

●Einzelheiten über den verfügbaren Blitzbereich, wenn die ISO-Empfindlichkeit auf [AUTO] eingestellt ist, finden Sie hier (→[152\)](#page-151-0).

- ●[ ] steht in den folgenden Fällen nicht zur Verfügung:
	- AE-Modus mit Zeiten-Priorität
	- Manueller Belichtungsmodus

●Beim Aufnehmen eines Videos wird die ISO-Empfindlichkeit auf [AUTO] (für Videos) eingestellt. (Wenn nicht im Kreative Filme-Modus)

- ●Die folgenden Einstellungen der ISO-Empfindlichkeit können im Kreative Filme-Modus ([Video]- Menü → [Empfindlichkeit]), zum Aufnehmen von 4K-Fotos oder beim Aufnehmen mit der Option [Post-Fokus] verwendet werden.
	- [AUTO], [80] bis [3200]

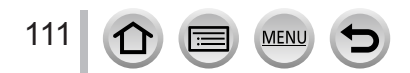

# <span id="page-111-0"></span>**Aufnahmemodus: <b>EI EI** PASM AUFISM 6

Diese Funktion justiert das Weiß so nah wie möglich auf den weißen Farbton, den das menschliche Auge entsprechend der Lichtquelle wahrnimmt.

### **→ [Rec] → [Weißabgleich]**

# *1* **Drehen Sie den Steuerschalter zur Wahl der gewünschten Einstellung des Weißabgleichs**

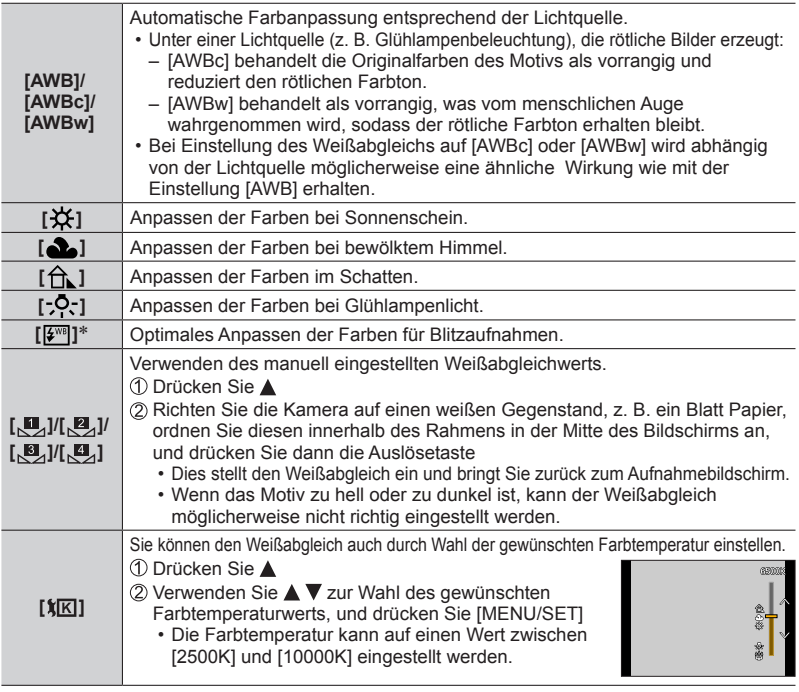

\* Die Einstellung [AWB] wird bei Videoaufnahmen, beim Aufnehmen von 4K-Fotos oder bei Aufnahme mit [Post-Fokus] angewandt.

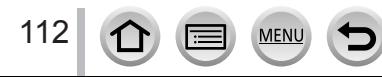

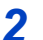

# *2* **Drücken Sie [MENU/SET] zur Einstellung**

• Zum Einstellen können Sie auch die Auslösetaste halb herunterdrücken.

Da der optimale Weißabgleich unter einer Beleuchtung durch Leuchtstofflampen, LED-Lampen usw. von der Art der Beleuchtung abhängt, empfiehlt es sich in derartigen Situationen die Wahl der Einstellung [AWB], [AWBc], [AWBw],  $[\underline{\mathbb{M}}_2]$ ,  $[\underline{\mathbb{M}}_2]$ ,  $[\underline{\mathbb{M}}_3]$  oder  $[\underline{\mathbb{M}}_2]$ .

- ●Bei Blitzaufnahmen von Motiven, die sich außerhalb des effektiven Blitzbereichs befinden, funktioniert der Weißabgleich möglicherweise nicht wie gewünscht.
- ●Im Szenen-Guide-Modus werden Einstellungen vorgenommen, die für die jeweilige Szene geeignet sind.
- ●Wird im Szenen-Guide-Modus die Szene oder der Aufnahmemodus geändert, werden die Einstellungen des Weißabgleichs (einschließlich der Feineinstellungen des Weißabgleichs) auf [AWB] zurückgestellt.

### ■**Automatischer Weißabgleich**

Bei Einstellung auf [AWB] (automatischer Weißabgleich) wird die Farbtönung gemäß der Lichtquelle justiert. Wenn das Motiv jedoch zu hell oder zu dunkel ist oder andere extreme Umgebungsbedingungen vorliegen, kann es vorkommen, dass die Bilder einen rötlichen oder bläulichen Farbton annehmen. Wenn mehrere Lichtquellen gleichzeitig vorhanden sind, wird der Weißabgleich möglicherweise nicht einwandfrei ausgeführt. In einem solchen Fall setzen Sie [Weißabgleich] auf eine andere Einstellung als [AWB], [AWBc] oder [AWBw], um die Farbtönung anzupassen.

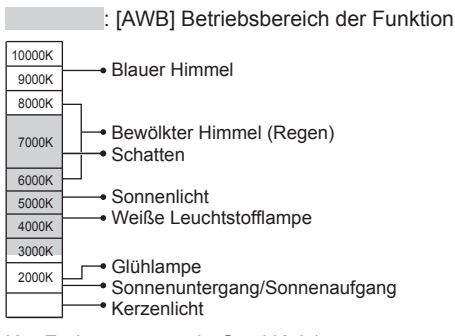

K = Farbtemperatur in Grad Kelvin

113

### <span id="page-113-0"></span>**Feineinstellen des Weißabgleichs**

Eine Feineinstellung des Weißabgleichs ist möglich, wenn die Farben immer noch nicht wie erwartet erscheinen.

- **1** In Schritt **1** des Abschnitts "Anpassen des **Weißabgleichs"** (→[112\)](#page-111-0) **wählen Sie die gewünschte Einstellung des Weißabgleichs, und drücken Sie dann**
- 2 Verwenden Sie **A** ▼ **4** > zur Feineinstellung des **Weißabgleichs**
	- : A (Bernsteinfarben: orange : B (Blau: bläuliche Farbtöne)
- 
- : G (Grün: grünliche Farbtöne) : M (Magenta: rötliche

Farbtöne)

- Farbtöne)
- Feineinstellungen können auch vorgenommen werden, indem Sie das Diagramm für den Weißabgleich berühren.
- Durch Drücken der [DISP.]-Taste wird das Diagramm in die Mitte zurückgesetzt.

### *3* **Drücken Sie [MENU/SET], um die Einstellung abzuschließen**

- Drücken Sie die Auslösetaste halb herunter, um auf den Aufnahmebildschirm zurückzukehren.
- ●Wenn Sie die Feineinstellung des Weißabgleichs in Richtung von Seite A (Bernsteinfarben) oder B (Blau) vornehmen, ändert sich die Farbe des auf dem Bildschirm angezeigten Weißabgleich-Symbols auf den jeweiligen Farbton der Feineinstellung.
- ●Wenn Sie die Feineinstellung des Weißabgleichs in Richtung von Seite G (Grün) oder M (Magenta) vornehmen, erscheint [+] bzw. [-] in dem auf dem Bildschirm angezeigten Weißabgleich-Symbol.

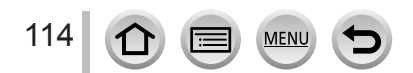

### <span id="page-114-0"></span>**Bracket-Aufnahme unter Verwendung des Weißabgleichs**

Bracket-Einstellungen werden auf der Grundlage der Feineinstellwerte des Weißabgleichs vorgenommen. Nach einmaligem Drücken der Auslösetaste werden automatisch drei Bilder mit unterschiedlicher Farbtönung aufgenommen.

- *1* **Führen Sie die Feineinstellung des Weißabgleichs in Schritt** *2* **des Abschnitts "Feineinstellen des Weißabgleichs"** (→[114\)](#page-113-0) **aus, und drehen Sie dann den Steuerschalter, um die Bracket-Einstellung vorzunehmen**
	- Sie können die Bracket auch durch Berühren von [ $\lceil \cdot \cdot \rceil$ ]/ $\lceil \cdot \cdot \rceil$ ]/  $\sqrt{2}$  |  $\sqrt{2}$  | einstellen.

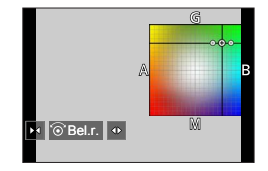

- *2* **Drücken Sie [MENU/SET], um die Einstellung abzuschließen**
	- Drücken Sie die Auslösetaste halb herunter, um auf den Aufnahmebildschirm zurückzukehren.
- ●Sie können auch die Weißabgleich-Bracket-Funktion in [Bracketing] im [Rec]-Menü einstellen.  $(\rightarrow 142)$  $(\rightarrow 142)$
- ●Diese Funktion steht in den folgenden Fällen nicht zur Verfügung:
	- Panoramaaufnahmemodus
	- [Glitzerndes Wasser], [Neonlichter], [Hand-Nachtaufn.], [Weiches Bild einer Blume] (Szenen-Guide-Modus)
	- Bei Verwendung von [Serienbilder]
	- Beim Aufnehmen von 4K-Fotos
	- Beim Aufnehmen mit [Post-Fokus]
	- Aufnehmen von Standbildern während der Aufnahme eines Videos
	- Wenn [Qualität] auf [RAW::], [RAW::] oder [RAW] eingestellt ist
	- Bei Verwendung der [Zeitrafferaufnahme]
	- Wenn [Auto-Aufnahme] unter [Stop-Motion-Animation] auf [ON] eingestellt ist

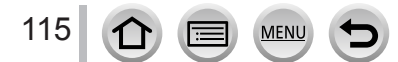

# <span id="page-115-0"></span>**Auswahl des Betriebsmodus**

Aufnahmemodus: **mm**<br> **Aufnahmemodus:**  $\blacksquare$  <br>  $\blacksquare$  <br>  $\blacks$ 

Sie können die auszuführende Funktion wechseln, indem Sie die Auslösetaste drücken.

# *1* **Drücken Sie die [ ]-Taste ( )**

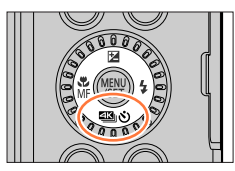

# 2 Betätigen Sie <**>** zur Wahl des<br>gewünschten Betriebsmodus, und **drücken Sie dann [MENU/SET]**

Betriebsmodus

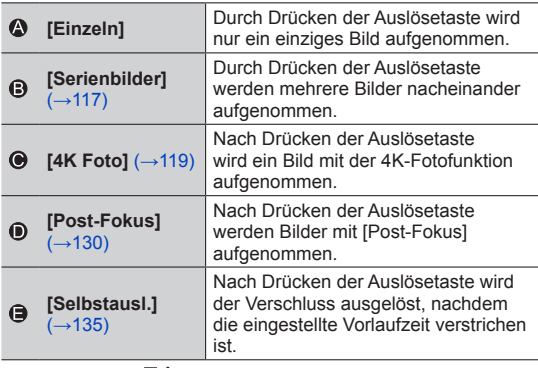

• Wählen Sie [ $\mathbb{S}$ ] um auf [Einzeln] (Standardeinstellung) zurückzukehren.

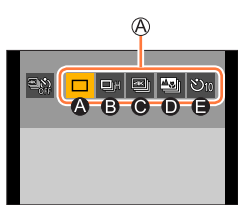

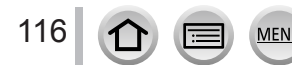

# <span id="page-116-0"></span>**Serienaufnahme-Funktion**

Aufnahmemodus: **mmm**PASM AM CISM 6

### ■**Einstellen von [Seriengeschw.]**

① Wählen Sie [Serienbilder], und drücken Sie ▲ in Schritt 2 (→[116\)](#page-115-0) ② Wählen Sie die Seriengeschwindigkeit mit < ▶, und drücken Sie dann [MENU/SET]

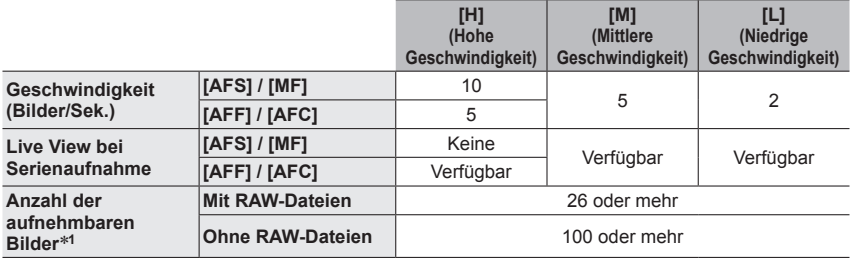

\***<sup>1</sup>** Wenn die Aufnahme unter Panasonic-Testbedingungen ausgeführt wird. Bilder können aufgenommen werden, bis die Karte voll ist. Jedoch wird die Serienaufnahme-Geschwindigkeit in der Mitte der Aufnahme langsamer. Die Anzahl der Bilder einer Serienaufnahme wird durch die jeweiligen Aufnahmebedingungen und den Typ und/oder Status der verwendeten Karte begrenzt.

### ■**Hinweise zur maximalen Anzahl der kontinuierlich aufnehmbaren Bilder**

Wenn Sie die Auslösetaste halb eindrücken, wird die maximale Anzahl der kontinuierlich aufnehmbaren Bilder angezeigt. Damit können Sie die ungefähre Anzahl von Bildern überprüfen, die aufgenommen werden, bevor sich die Serienaufnahme-Geschwindigkeit verlangsamt.

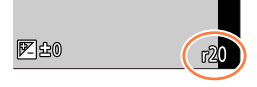

Beispiel: Wenn 20 Bilder aufgenommen werden können: [r20]

- Nach Starten der Aufnahme verringert sich die maximale Anzahl der kontinuierlich aufnehmbaren Bilder. Wenn [r0] erscheint, verlangsamt sich die Serienaufnahme-Geschwindigkeit.
- Wenn [r99+] angezeigt wird, können Sie 100 oder mehr Bilder kontinuierlich aufnehmen.

### ■**Aufheben der Serienaufnahme-Funktion**

Drücken Sie die [ **43** |  $\bullet$  )]-Taste (  $\blacktriangledown$  ), und wählen Sie dann [  $\Box$ ] ([Einzeln]) oder [  $\text{N}$  ]

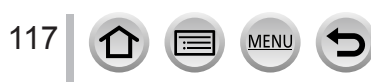

### Serienaufnahme-Funktion

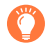

### **Fokussieren im Serienaufnahme-Modus**

Die Fokussierung richtet sich nach den Fokussierungseinstellungen und der Einstellung des Postens [Fokus/Auslöse-Prior.] im Menü [Individual] ([Fokus/Auslöser]).

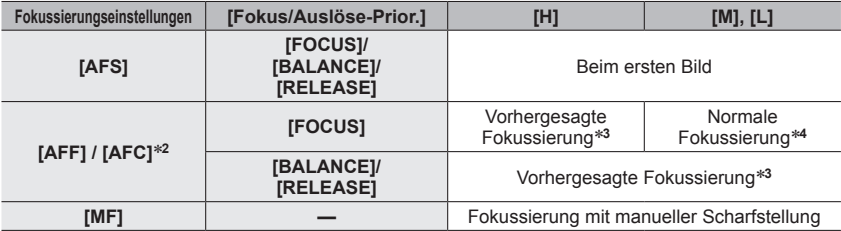

\***<sup>2</sup>** Die Fokussierung ist auf dem ersten Bild fixiert, wenn dunkle Motive aufgenommen werden. \***<sup>3</sup>** Die Kamera prognostiziert die Fokussierung innerhalb eines möglichen Bereichs, indem sie der

\*<sup>4</sup> Da die Kamera eine Serie von Bildern aufnimmt, während sie die Fokussierung anpasst, kann die Serienaufnahme-Geschwindigkeit langsamer sein.

●Die Geschwindigkeit der Serienaufnahme kann abhängig von den folgenden Einstellungen langsamer werden:

[Empfindlichkeit], [Bildgröße], [Qualität], [AFS/AFF/AFC], [Fokus/Auslöse-Prior.]

- ●Bei Einstellung der Serienaufnahmegeschwindigkeit auf [H] (bei Einstellung des Fokussiermodus auf [AFS] oder [MF]) wird die Belichtungseinstellung für das erste Bild auch für die nachfolgenden Bilder verwendet. In anderen Fällen ändert die Kamera die Belichtung für jedes einzelne Vollbild.
- ●**Das Speichern von Standbildern, die unter Verwendung der Serienaufnahme-Funktion aufgenommen wurden, kann einige Zeit beanspruchen. Wenn die Aufnahme während des Speichervorgangs fortgesetzt wird, verringert sich die Anzahl der Bilder einer Serienaufnahme. Bei Serienaufnahmen empfiehlt sich der Gebrauch einer Hochgeschwindigkeits-Karte.**
- ●Diese Funktion steht in den folgenden Fällen nicht zur Verfügung:
	- [Glitzerndes Wasser], [Neonlichter], [Hand-Nachtaufn.], [Weiches Bild einer Blume] (Szenen-Guide-Modus)
	- [Grobes Schwarz-Weiß], [Weiches Schwarz-Weiß], [Miniatureffekt], [Weichzeichnung], [Sternfilter], [Sonnenschein] (Kreativmodus)
	- Im Selbstaufnahmemodus
	- Bei Blitzaufnahmen
	- Bei Verwendung der [Zeitrafferaufnahme]
	- Wenn [Auto-Aufnahme] in den [Stop-Motion-Animation] auf [ON] eingestellt ist

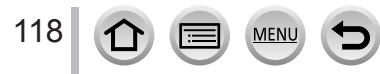

# <span id="page-118-0"></span>**Aufnehmen mit der 4K-Fotofunktion**

# Aufnahmemodus: **<b>ALET**PIAISIM AN EISONG

Sie können Serienbilder mit ca. 8 Millionen Pixel und einer Seriengeschwindigkeit von 30 Bilder/Sek. aufnehmen. Sie können ein Vollbild aus einer Serienaufnahmedatei wählen und speichern.

• Verwenden Sie zum Aufnehmen von Bildern eine Karte der UHS-Geschwindigkeitsklasse 3.

- *1* **Drücken Sie die [ ]-Taste ( )**
- **2** Betätigen Sie ◀▶ zur Wahl von 4K-Foto, und drücken **Sie dann**
- *3* **Betätigen Sie zur Wahl der gewünschten Aufnahmemethode, und drücken Sie dann [MENU/SET]**
	- Die Aufnahmemethode kann auch mit dem Posten [4K Foto] im [Rec]-Menü eingestellt werden.

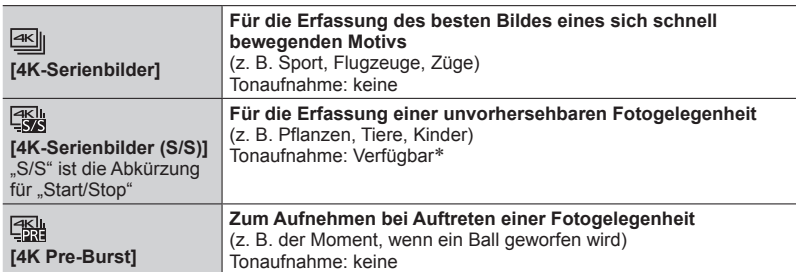

\* Bei Wiedergabe mit der Kamera wird kein Ton wiedergegeben.

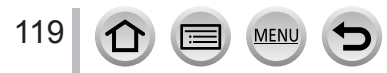

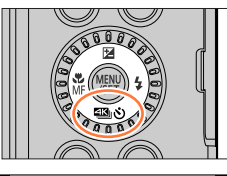

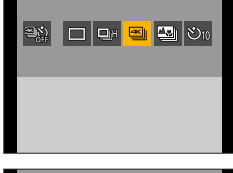

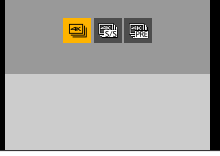

### *4* **Aufnehmen mit der 4K-Fotofunktion**

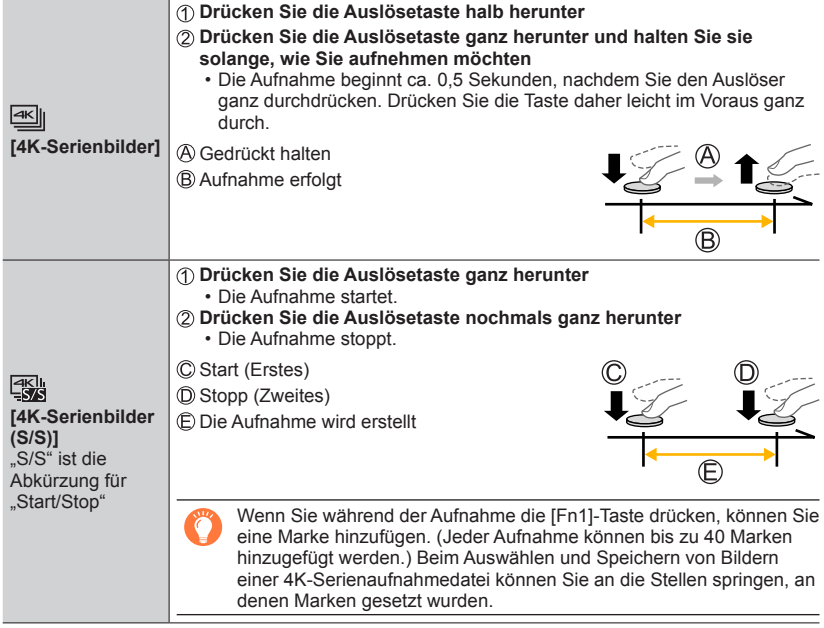

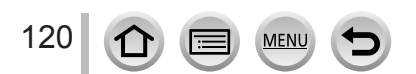

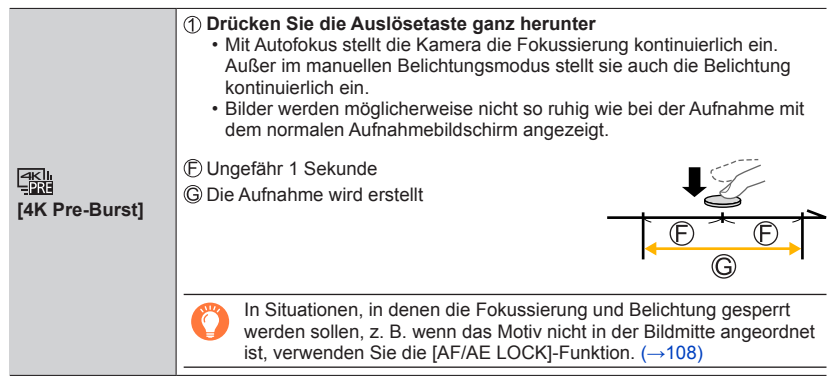

- Serienbildaufnahmen werden als einzelne 4K-Datei im MP4-Format gespeichert.
- Wenn [Autowiederg.] aktiviert ist, wird der Auswahlbildschirm für Bilder automatisch angezeigt. Um die Aufnahme fortzusetzen, drücken Sie die Auslösetaste halb herunter, um den Aufnahmebildschirm anzuzeigen.
- Informationen, wie Sie Bilder aus einer 4K- Serienaufnahmedatei auswählen und speichern können, finden Sie auf (→[122\)](#page-121-0).

### ■**Beenden der 4K-Fotofunktion**

Drücken Sie die [ **43** ]-Taste (  $\blacktriangledown$ ), und wählen Sie dann [  $\Box$ ] ([Einzeln]) oder [  $\mathbb{R}$  ]

### **Aufnehmen von Selbstporträts (4K-Selfie)**

Sie können auf den 4K Foto-Modus umschalten und Selbstporträts erstellen. (→[62\)](#page-61-0)

• Im Selbstaufnahmemodus können Sie Bilder mit [4K-Serienbilder (Weitw.)] aufnehmen, einer Einstellung, die es Ihnen ermöglicht, einen breiteren Hintergrund zu erhalten. (In anderen Modi als dem Selbstaufnahmemodus wechselt die Einstellung auf [4K-Serienbilder].)

### **Akkuverbrauch und Kameratemperatur**

●Wenn die Umgebungstemperatur hoch ist oder kontinuierlich 4K-Fotos aufgenommen werden, wird eventuell  $\left[\sqrt{3}\right]$  angezeigt, und die Aufnahme wird möglicherweise vorzeitig gestoppt. Bitte warten Sie in einem solchen Fall, bis sich die Kamera abgekühlt hat.

● Wenn [  **] ([4K Pre-Burst]) eingestellt ist, entlädt sich der Akku schneller, und die Kameratemperatur steigt an. (um sich zu schützen, kann die Kamera zu [ ] ([4K-Serienbilder]) wechseln)**

**Wählen Sie [ ] ([4K Pre-Burst]) nur beim Aufnehmen.**

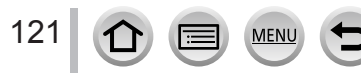

### <span id="page-121-0"></span>**Auswählen von Bildern aus einer 4K-Serienaufnahmedatei und Speichern**

- *1* **Markieren Sie ein mit [ ] gekennzeichnetes Bild auf dem Wiedergabebildschirm, und drücken Sie dann** 
	- Der gleiche Vorgang kann auch ausgeführt werden, indem Sie [ <u>[</u> · ] berühren.
	- Bei Aufnahme mit [ **[3]** ([4K Pre-Burst]) fahren Sie mit Schritt 3 fort.
- *2* **Ziehen Sie den Schiebebalken, um eine grobe Szenenauswahl vorzunehmen**
	- Informationen zum Bedienen der Bildreihen-Anzeige, siehe  $(\rightarrow 123)$  $(\rightarrow 123)$  $(\rightarrow 123)$ .
	- Wenn Sie [mm] berühren (oder die [Fn2]-Taste drücken), können Sie eine Szene auf dem 4K-Serienaufnahme-Wiedergabebildschirm auswählen. (→[124\)](#page-123-0)
- *3* **Ziehen, um das Vollbild auszuwählen, das Sie als ein Bild speichern möchten**
	- Der gleiche Vorgang kann auch mit  $\blacklozenge$  ausgeführt werden.

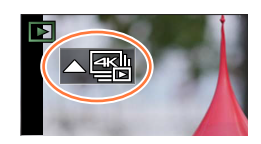

**Bildreihen-Anzeige**

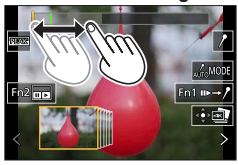

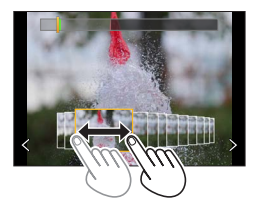

#### *4* **Berühren Sie [ ], um das Bild zu speichern**

- Das ausgewählte Bild wird getrennt von der 4K-Serienbilddatei als neues Bild im JPEG-Format gespeichert.
- Das Bild wird mit Aufnahmeinformationen (Exif-Informationen) gespeichert, einschließlich Verschlusszeit, Blendenwert und ISO-Empfindlichkeit.

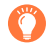

Bei Verwendung von [4K Foto-Mengenspeich.] im [Wiederg.]-Menü können Sie serienweise 5 Sekunden einer 4K-Aufnahme speichern. (→[218](#page-217-0))

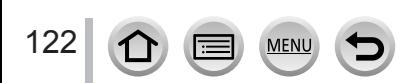

### <span id="page-122-0"></span>**<Bildreihen-Anzeige>**

Position des angezeigten Bildes

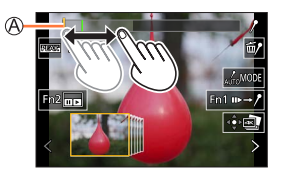

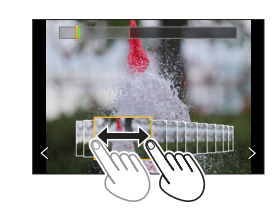

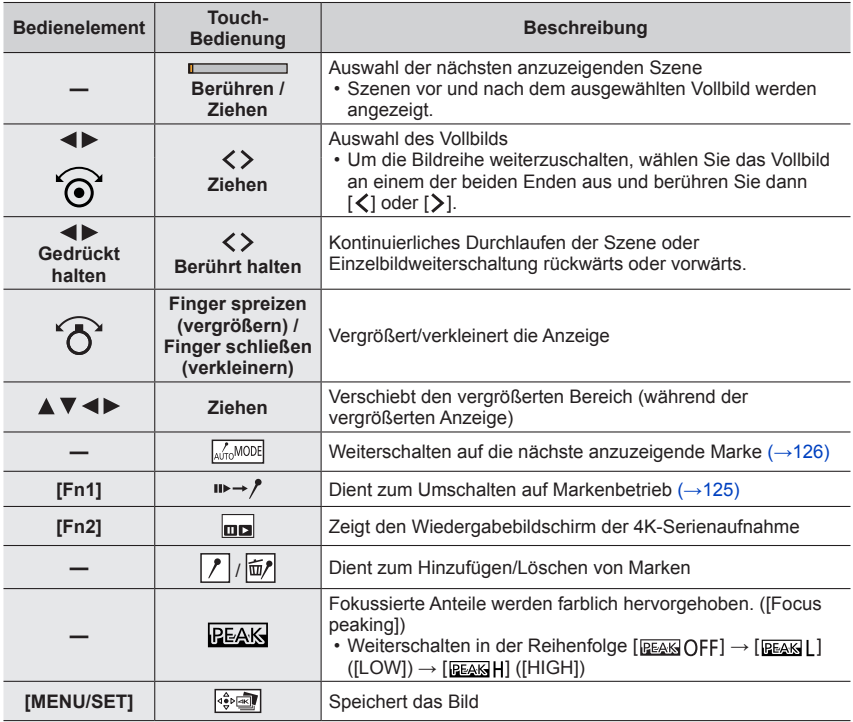

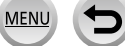

### <span id="page-123-0"></span>**<Wiedergabebildschirm der 4K-Serienbildaufnahme>**

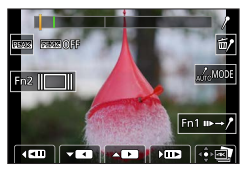

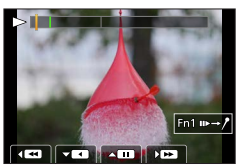

Angehalten Kontinuierliche Wiedergabe

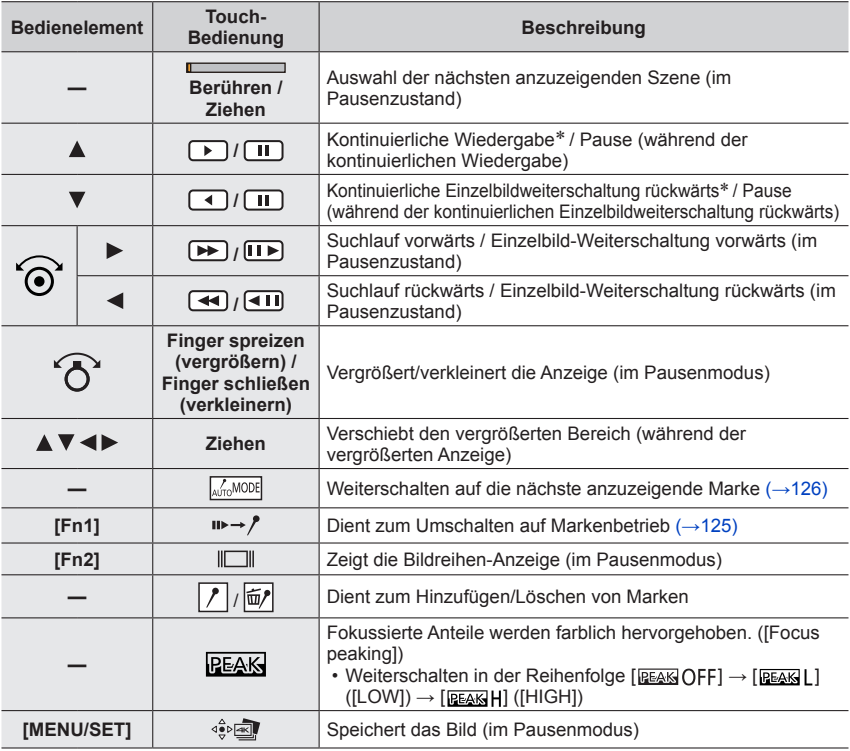

\* 4K-Serienaufnahmedateien, die mit [4K-Serienbilder (Weitw.)] aufgenommen wurden, werden mit zweifacher Normalgeschwindigkeit wiedergegeben oder in Rückwärtsrichtung weitergeschaltet.

●Sie können die Anzeige auch vergrößern, indem Sie das Touch Screen zweimal schnell hintereinander berühren. (Wenn die Anzeige vorher vergrößert wurde, kehrt sie auf den ursprünglichen Vergrößerungsmaßstab zurück.)

124

### ■**Auswählen und Speichern von Bildern auf dem Fernsehgerät**

- Stellen Sie den Posten [HDMI-Modus (Wdgb.)] auf [AUTO] oder [4K/25p] ein. Wenn Sie ein Fernsehgerät anschließen, das keine 4K-Videos unterstützt, wählen Sie [AUTO].
- Wenn Sie die Kamera an ein Fernsehgerät anschließen und 4K-Serienaufnahmedateien auf dem Fernsehgerät anzeigen, werden diese ausschließlich auf dem Bildschirm für Wiedergabe von 4K-Serienaufnahmen angezeigt.
- Abhängig vom angeschlossenen Fernsehgerät werden 4K-Serienbilddateien möglicherweise nicht korrekt wiedergegeben.

### **Marke**

Beim Auswählen und Speichern von Bildern einer 4K-Serienaufnahmedatei können Sie Bilder bequem auswählen, indem Sie zwischen den Stellen hin- und herspringen, an denen Marken gesetzt wurden.

Zwei Arten von Marken stehen zur Verfügung.

**Weiße Marke:** Diese Marke wird manuell während der Aufnahme oder Wiedergabe gesetzt.

**Grüne Marke:** Diese Marke wird von der Kamera automatisch während der Aufnahme gesetzt. (Markierautomatik)

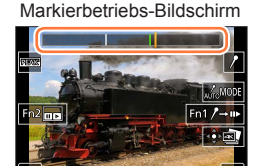

### <span id="page-124-0"></span>■**Sprung an markierte Positionen**

Wenn  $\left[\mathbf{w}\rightarrow\mathbf{\hat{z}}\right]$  in der Bildreihen-Anzeige oder auf dem 4K-Serienaufnahme-Bildschirm berührt wird, erscheint der Markierbetriebs-Bildschirm, und Sie können an markierte Positionen springen. Berühren Sie [ ], um zur ursprünglichen Operation zurückzukehren.

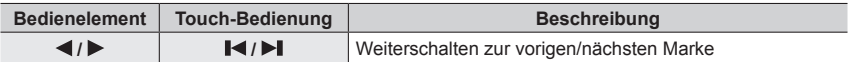

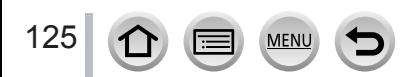

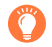

#### **Markierautomatik**

Die Kamera setzt automatisch Marken an Stellen, an denen ein Gesicht oder die Bewegung eines Motivs erfasst wurde.

(Beispiel: Szene, in der ein Fahrzeug vorbeifährt, ein Luftballon platzt oder sich eine Person umdreht) • Für jede Datei können bis zu 10 Marken angezeigt werden.

- In den folgenden Situationen wird möglicherweise keine Marke von der Markierautomatik gesetzt:
	- Die Kamera wird geschwenkt oder verwackelt.
	- Die Bewegung des Motivs ist geringfügig/klein, oder das Motiv selbst ist klein
	- Ein Gesicht weist nicht nach vorn.

#### <span id="page-125-0"></span>■**Weiterschalten auf die nächste anzuzeigende Marke**

Berühren Sie [ ] in der Bildreihen-Anzeige, auf dem 4K-Serienaufnahme- oder dem Markierbetriebs-Bildschirm.

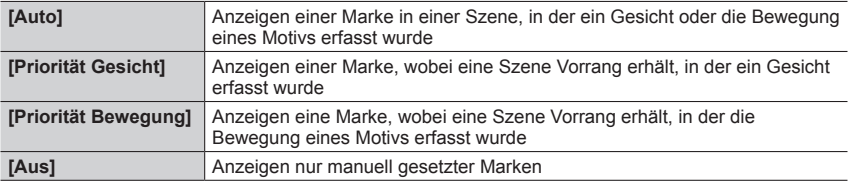

●Marken, die von der Markierautomatik gesetzt wurden, können nicht gelöscht werden.

●Wenn eine 4K-Serienaufnahmedatei mit einem anderen Gerät als dieser Kamera unterteilt wurde und dann mit der Kamera wiedergegeben wird, werden die von der Markierautomatik gesetzten Marken möglicherweise nicht richtig angezeigt.

- ●In den folgenden Situationen werden Marken nicht angezeigt, die von der Markierautomatik gesetzt wurden.
	- 4K-Serienaufnahmedateien, die mit [4K Pre-Burst] aufgenommen wurden

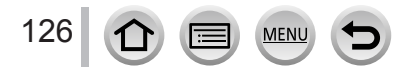

### **Hinweise zur 4K-Fotofunktion**

#### ■**Änderung des Bildverhältnisses**

Durch Auswahl von [Bildverhält.] im [Rec]-Menü können Sie das Bildverhältnis für alle 4K-Fotos ändern.

### ■**Aufnehmen mit geringerer Unschärfe**

Durch Einstellen einer niedrigeren Verschlusszeit kann die Unschärfe eines Motivs verringert werden.

 $\circledR$  Stellen Sie das Moduswahlrad auf [ $\circ$ ]

Drehen Sie den Steuerschalter zur Einstellung der Verschlusszeit

- Ungefähre Verschlusszeit für Außenaufnahmen bei schönem Wetter: 1/1000 Sekunde oder weniger.
- Wenn Sie die Verschlusszeit verringern, steigt die ISO-Empfindlichkeit, was zu einem größeren Bildrauschen führen kann.

### ■ Verhindern von Verwacklung beim Aufnehmen von Bildern

Bei Ausführung von [Lichtzusammensetz.] oder [Sequenz zusammenfügen] empfiehlt sich zur Vermeidung von Verwacklung die Verwendung eines Stativs und eine Fernaufnahme durch den Anschluss der Kamera an ein Smartphone als Fernauslöser. (→[242\)](#page-241-0)

#### ■**Betriebsgeräusch des Verschlusses bei 4K-Fotoaufnahmen**

- Bei Verwendung von [ $\equiv$ ]] ([4K-Serienbilder]) oder [ $\equiv$ ] ([4K Pre-Burst]) können Sie die Einstellungen für die Betriebsgeräusche des elektronischen Verschlusses unter [Ausl.- Lautst.] und [Auslöserton] ändern. (→[202](#page-201-0))
- Bei Aufnahmen mit [ 1 ] ([4K-Serienbilder (S/S)]) können Sie das Tonsignal für den Aufnahmestart/das Aufnahmeende unter [Laut.Piepton] ändern.
- Sie können in Ruhe Serienaufnahmen mit hoher Geschwindigkeit unter Verwendung der 4K-Foto-Funktion in Kombination mit [Stummschaltung] durchführen. (→[181](#page-180-0))

### ■ Szenen, die sich nicht für die 4K-Fotofunktion eignen

#### **Innenaufnahmen**

Bei Aufnahmen unter Leuchtstofflampen oder LED-Beleuchtung usw. kann es vorkommen, dass sich die Farben und die Helligkeit verändern oder horizontale Streifen auf dem Bildschirm erscheinen. Derartige Streifen können reduziert werden, indem eine längere Verschlusszeit eingestellt wird.

#### **Motive, die sich schnell bewegen**

Motive, die sich schnell bewegen, können im aufgenommenen Bild verzerrt erscheinen.

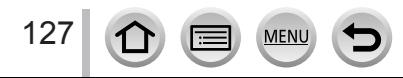

### <span id="page-127-0"></span>■**Einrichtung der Kamera für die 4K-Fotofunktion**

Die Einrichtung der Kamera wird automatisch für die Aufnahme von 4K-Fotos optimiert. • Die folgenden Einstellungen sind fest eingestellt.

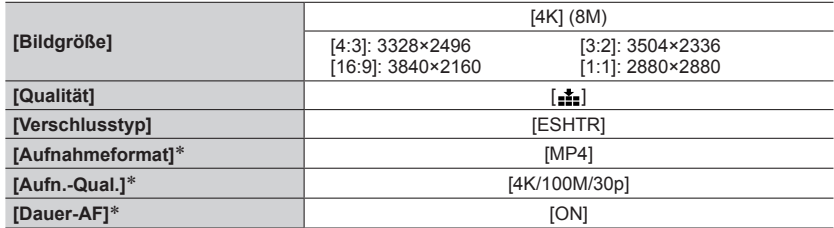

\* Einstellungen im [Video]-Menü werden nicht auf 4K-Serienaufnahme-Dateien angewendet, die mit der 4K-Fotofunktion aufgenommen wurden.

• Die folgenden Einschränkungen gelten für die unten aufgeführten Aufnahmefunktionen.

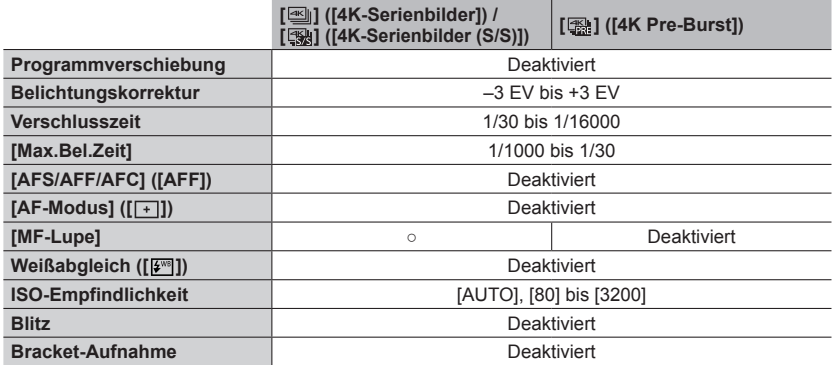

• Die folgenden Menüoptionen sind deaktiviert:

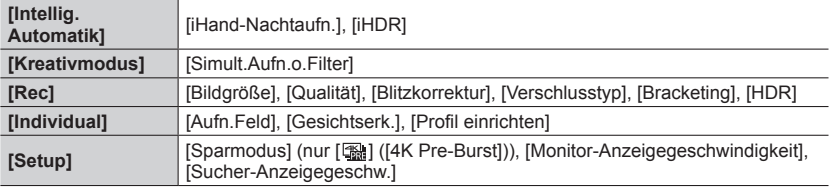

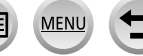

- ●Die Aufnahme stoppt, wenn die Daueraufnahmezeit 15 Minuten überschreitet. Bei Verwendung einer SDHC-Speicherkarte werden die Dateien für die Aufnahme und Wiedergabe in kleinere Bilddateien geteilt, wenn die Dateigröße 4 GB überschreitet. (Sie können weiterhin Bilder ohne Unterbrechung aufnehmen.) Bei Verwendung einer SDXC-Speicherkarte können Sie Bilder in einer einzigen Datei aufnehmen, selbst wenn die Dateigröße 4 GB überschreitet. ●Beim Aufnehmen wird der Bildwinkel schmaler als gewöhnlich. (Außer beim Aufnehmen mit [4K-Serienbilder (Weitw.)])
- ●Die folgenden Änderungen treten beim Aufnehmen von 4K-Fotos auf:
	- [Zielort] unter [Reisedatum] kann nicht aufgenommen werden.
	- [Simult.Aufn.o.Filter] unter [Filter-Einstellungen] steht nicht zur Verfügung.
	- Der HDMI-Ausgang kann nicht verwendet werden.
- ●Bei Aufnahmen mit der Funktion [ ] ([4K Pre-Burst]) steht der Schritt-Zoom nicht zur Verfügung.
- ●Szeneerkennung im intelligenten Automatikmodus funktioniert genauso wie bei der Aufnahme von Videos.
- ●Die 4K-Fotofunktion ist deaktiviert, wenn die folgenden Einstellungen verwendet werden:
	- [Gegenlicht hart], [Glitzerndes Wasser], [Nachtlandschaft verfremdet], [Neonlichter], [Hand-Nachtaufn.], [Nachtportrait], [Weiches Bild einer Blume] (Szenen-Guide-Modus)
	- [Grobes Schwarz-Weiß], [Weiches Schwarz-Weiß], [Miniatureffekt], [Weichzeichnung], [Sternfilter], [Sonnenschein] (Kreativmodus)
	- Während einer Videoaufnahme
	- Bei Verwendung von [Zeitrafferaufnahme]
	- Bei Verwendung von [Stop-Motion-Animation]
- ●Verwenden Sie die Software "PHOTOfunSTUDIO", um Bilder von 4K-Serienaufnahmedateien auf einem PC auszuwählen und zu speichern. Bitte beachten Sie, dass es nicht möglich ist, eine 4K-Serienaufnahmedatei als ein Video zu bearbeiten.

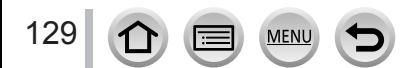

# <span id="page-129-0"></span>**Einstellen der Fokussierung nach der Aufnahme**

### **([Post-Fokus]/[Focus Stacking])**

# Aufnahmemodus: **mmm**PASM AM CISM 6

Sie können 4K-Serienbilder aufnehmen, während Sie den Fokussierpunkt ändern und dann einen Fokussierpunkt nach der Aufnahme wählen. Diese Funktion eignet sich am besten für stationäre Motive.

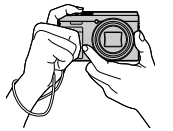

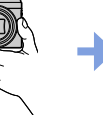

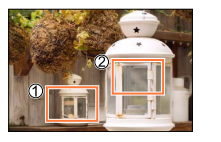

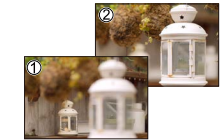

4K-Serienaufnahme mit automatischer Fokusverschiebung

Berühren Sie den gewünschten Fokussierpunkt.

Das fertige Bild hat den gewünschten Fokussierpunkt.

- Verwenden Sie zum Aufnehmen von Bildern eine Karte der UHS-Geschwindigkeitsklasse 3.
- Der Gebrauch eines Stativs wird zum Durchführen von [Focus Stacking] empfohlen.

# **Aufnahme mit [Post-Fokus]**

- *1* **Drücken Sie die [ ]-Taste**
- **2** Betätigen Sie ◀▶ zur Wahl von [ON], und drücken Sie dann [MENU/SET]

[Post-Fokus]-Symbol

- Sie können auch die Einstellung [ON] wählen, indem Sie die [ **413** [ON]-Taste drücken ( ) und unter Verwendung von < >, um ein [Post-Fokus]-Symbol ([ $\mathbb{Z}$ ]]) zu wählen.
- *3* **Legen Sie den Bildausschnitt fest, und drücken Sie dann die Auslösetaste halbwegs herunter**
	- Der Autofokus wird aktiviert und erfasst automatisch den Fokussierpunkt auf dem Bildschirm. (Während die Auslösetaste halb eingedrückt gehalten wird, kann sich Verwacklung auf dem Bildschirm bemerkbar machen.)
	- Wenn kein Fokussierpunkt auf dem Bildschirm vorhanden ist, blinkt die Fokusanzeige (.), und eine Aufnahme ist nicht möglich.

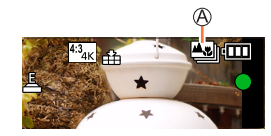

**Vom halben Herunterdrücken der Auslösetaste bis zum Abschluss der Aufnahme** • Achten Sie darauf, weder den Aufnahmeabstand noch den Bildausschnitt zu verändern.

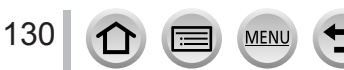

#### *4* **Um die Aufnahme zu starten, drücken Sie die Auslösetaste vollständig herunter**

Aufnahmefortschritts-Balken

- Während der Aufnahme wechselt der Fokussierpunkt automatisch. Wenn der Aufnahmefortschritts-Balken verschwindet, endet die Aufnahme automatisch.
- Die Daten werden als einzelne Datei im MP4-Format gespeichert.
- Wenn [Autowiederg.] aktiviert ist, erscheint automatisch ein Bildschirm, auf dem Sie den Fokussierpunkt auswählen können.  $(\rightarrow 132)$  $(\rightarrow 132)$  $(\rightarrow 132)$

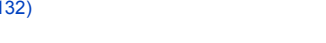

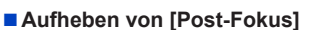

Wählen Sie [OFF] in Schritt *2*.

• Der Vorgang kann abgebrochen werden, indem die [<a>[<a>[</a>(</a>J]</a>-Taste ( $\blacktriangledown$ ) gedrückt und dann [□] ([Einzeln]) oder [쯸️ ] gewählt wird.

### **Hinweise zur Kameratemperatur**

Wenn die Umgebungstemperatur hoch ist oder kontinuierlich [Post-Fokus]-Aufnahmen stattfinden, wird eventuell  $\lceil \bigwedge \rceil$  angezeigt und die Aufnahme wird möglicherweise vorzeitig gestoppt. Bitte warten Sie in einem solchen Fall, bis sich die Kamera abgekühlt hat.

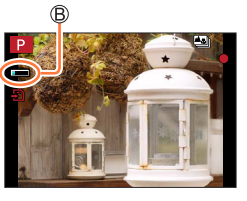

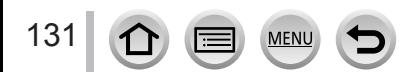

### <span id="page-131-1"></span>**Wählen Sie den Fokussierpunkt aus und speichern Sie das Bild ([Post-Fokus])**

- *1* **Wählen Sie auf dem Wiedergabebildschirm ein mit dem [ ]-Symbol gekennzeichnetes Bild aus, und drücken Sie dann** 
	- Der gleiche Vorgang kann auch ausgeführt werden, indem Sie [**A 딸**] berühren.

### <span id="page-131-0"></span>*2* **Berühren Sie den Fokussierpunkt**

- Falls keine Bilder mit Fokus auf dem gewählten Punkt vorhanden sind, erscheint ein roter Rahmen und Bilder können nicht gespeichert werden.
- Der Rand des Bildschirms kann nicht gewählt werden.

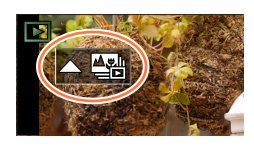

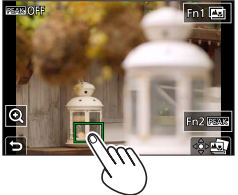

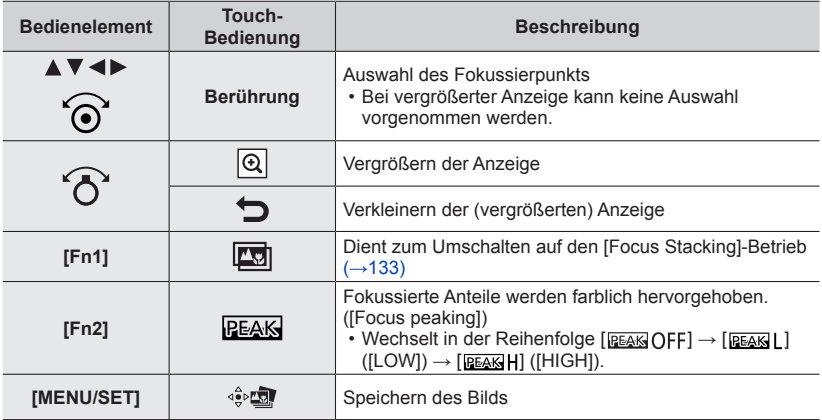

• Zur Feineinstellung des Fokus ziehen Sie den Schiebebalken während der vergrößerten Anzeige. (Der gleiche Vorgang kann  $a$ uch mit  $\blacktriangleleft$  ausgeführt werden.)

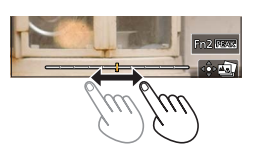

### *3* **Berühren Sie [ ], um das Bild zu speichern**

132

• Das ausgewählte Bild wird separat als neue Datei im JPEG-Format gespeichert.

### <span id="page-132-0"></span>**Fokussierbereich zum Kombinieren wählen und Einzelbild erstellen ([Focus Stacking])**

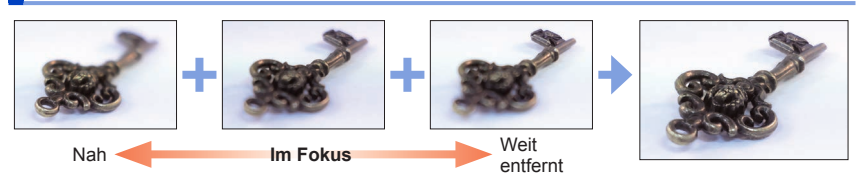

**1** Berühren Sie [ $\boxed{2}$ ] auf dem Bildschirm in Schritt 2 von "Wählen Sie den **Fokussierpunkt aus und speichern Sie das Bild ([Post-Fokus])"** (→[132\)](#page-131-1)

• Der gleiche Vorgang kann durch Drücken der [Fn1]-Taste ausgeführt werden.

### *2* **Wählen Sie eine Stapelmethode und berühren Sie sie**

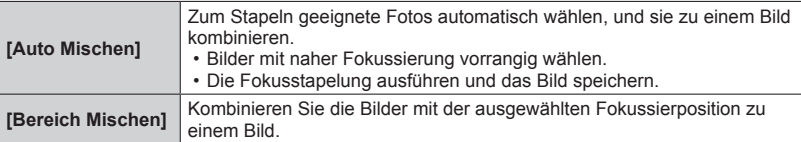

#### **(Bei Wahl von [Bereich Mischen])** *3* **Berühren Sie den Fokussierpunkt**

- Wählen Sie Positionen an zwei oder mehreren Punkten.
- Fokussierpunkte zwischen den beiden gewählten Positionen werden ausgewählt.
- Positionen, die nicht ausgewählt werden können oder ein unnatürliches Ergebnis liefern würden, werden ausgegraut.

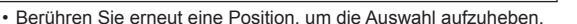

• Wenn Sie den Bildschirm ziehen, können Sie dann weiterhin Positionen wählen.

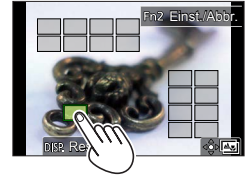

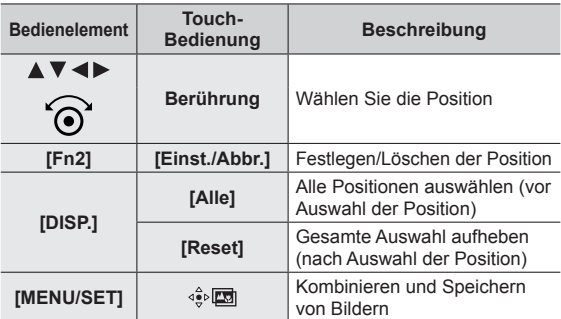

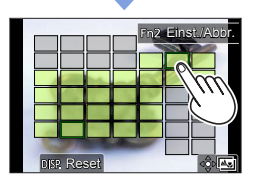

133

### *4* **Berühren Sie [ ], um das Bild zu kombinieren und zu speichern**

• Das Bild wird im JPEG-Format mit Aufnahmeinformationen (Exif-Informationen) vom Bild an der nächsten Position aus gespeichert, einschließlich Verschlusszeit, Blendenwert und ISO-Empfindlichkeit.

# **Hinweise zu [Post-Fokus]/[Focus Stacking]**

### ■**Einrichtung der Kamera für Aufnahmen mit [Post-Fokus]**

- Da die Aufnahme in der gleichen Bildqualität wie bei 4K-Fotos durchgeführt wird, gelten bestimmte Einschränkungen für Aufnahmefunktionen und Menüeinstellungen. Einzelheiten finden Sie unter "Einrichtung der Kamera für die 4K-Fotofunktion" (→[128\)](#page-127-0).
- Neben den Beschränkungen der 4K-Fotofunktion gelten die folgenden Einschränkungen für die [Post-Fokus]-Aufnahme:
	- [AF-Modus] und [AFS/AFF/AFC] können nicht eingestellt werden.
	- Die manuelle Fokussierung kann nicht verwendet werden.
	- Die folgenden Posten des [Individual]-Menüs stehen nicht zur Verfügung: [Auslöser-AF]
	- Videos können nicht aufgenommen werden.
	- [Digitalzoom] steht nicht zur Verfügung.

●Während der Aufnahme wird der Bildwinkel schmaler als gewöhnlich.

●Die [Post-Fokus]-Funktion ist bei Verwendung der folgenden Einstellungen deaktiviert:

- [Gegenlicht hart], [Glitzerndes Wasser], [Nachtlandschaft verfremdet], [Neonlichter], [Hand-Nachtaufn.], [Nachtportrait], [Weiches Bild einer Blume] (Szenen-Guide-Modus)
- [Grobes Schwarz-Weiß], [Weiches Schwarz-Weiß], [Miniatureffekt], [Weichzeichnung], [Sternfilter], [Sonnenschein] (Kreativmodus)
- Im Selbstaufnahmemodus
- Bei Verwendung von [Zeitrafferaufnahme]
- Bei Verwendung von [Stop-Motion-Animation]
- ●Beim Wählen der Fokussierung und Speichern von Bildern ist es selbst bei Anschluss der Kamera an ein Fernsehgerät über ein HDMI-Mikrokabel nicht möglich, ein auf dem Fernsehschirm angezeigtes Bild zu wählen und speichern.
- ●In den folgenden Situationen kann [Focus Stacking] ein unnatürliches Bild ergeben:
	- Wenn das Motiv in Bewegung ist
	- Wenn es große Unterschiede in der Entfernung zum Motiv gibt
	- Wenn es erhebliche Unschärfen gibt (bei Aufnahme mit einer größeren Blende könnte das Bild weniger unnatürlich aussehen)
- ●Während der Fokusstapelung wird eine automatische Kompensation auf durch Verwacklungen entstandene Abweichungen zwischen den Bildern angewandt. In solchen Fällen wird der Blickwinkel zum Zeitpunkt der Fokusstapelung etwas schmaler sein.
- ●Nur mit [Post-Fokus] an dieser Kamera aufgenommene Bilder sind für [Focus Stacking] geeignet.

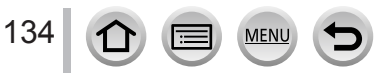

# <span id="page-134-0"></span>**Aufnehmen von Bildern mit Selbstauslöser**

**Aufnahmemodus:** 

### ■**Einstellen des Selbstauslöserbetriebs**

① Wählen Sie [Selbstausl.], und drücken Sie **▲** in Schritt 2 (→[116](#page-115-0)) ② Wählen Sie den Selbstauslöserbetrieb mit < ▶, und drücken Sie dann [MENU/SET]

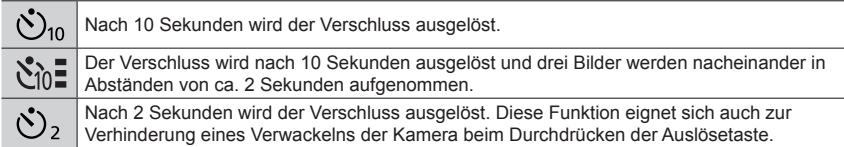

### ■**Aufheben der Selbstauslöserfunktion**

Drücken Sie die [ **43** ]-Taste (  $\blacktriangledown$ ), und wählen Sie dann [  $\Box$ ] ([Einzeln]) oder [  $\text{N}_2$ ]

- ●Nach Blinken der Selbstauslöser-Anzeige startet die Aufnahme.
- ●Der Fokus und die Belichtung werden fest eingestellt, sobald die Auslösetaste halb heruntergedrückt wird.
- **Der Gebrauch eines Stativs wird empfohlen.**
- In den folgenden Situationen steht [  $\S$ n=] nicht zur Verfügung:
	- Beim Aufnehmen mit [Bracketing]
	- Wenn [Simult.Aufn.o.Filter] in den [Filter-Einstellungen] auf [ON] eingestellt ist
- ●Diese Funktion steht in den folgenden Fällen nicht zur Verfügung:
	- Im Selbstaufnahmemodus (Beim Aufnehmen von Bildern im Selbstaufnahmemodus können Sie den Selbstauslöser in [Countdown] einstellen (→[59](#page-58-0)))
	- Während einer Videoaufnahme
	- Bei Verwendung der [Zeitrafferaufnahme]
	- Wenn [Auto-Aufnahme] in den [Stop-Motion-Animation] auf [ON] eingestellt ist

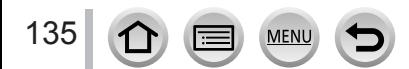

# **Automatische Aufnahme von Bildern in bestimmten Zeitabständen [Zeitrafferaufnahme]**

# Aufnahmemodus: **mmm**PASM AM CISM 6

Sie können Daten wie die Startzeit der Zeitraffer-Aufnahme und das Zeitintervall voreinstellen, um Standbilder automatisch aufzunehmen. Diese Funktion ist besonders praktisch zum Aufnehmen von Bildern in einem konstanten Zeitintervall, z. B. von Landschaftsszenen, allmählichen Veränderungen im Aussehen von Tieren und Pflanzen usw. Die Bilder werden als eine Reihe von Gruppenbildern aufgenommen.

### • **Nehmen Sie die Einstellungen von Datum und Uhrzeit im Voraus vor.** (→[29](#page-28-0))

# *1* **Wählen Sie das Menü**

 **→ [Rec] → [Zeitrafferaufnahme]**

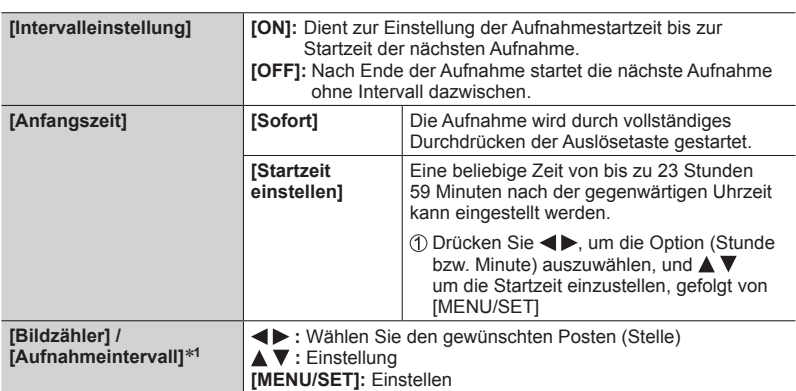

\***<sup>1</sup>** Kann nur eingestellt werden, wenn [Intervalleinstellung] auf [ON] gesetzt ist.

- Die geschätzte Endezeit der Aufnahme wird auf dem Einstellungsbildschirm angezeigt. (Bei Einstellung von [Intervalleinstellung] auf [OFF] wird die Endezeit der Aufnahme nur dann angezeigt, wenn der Fokussiermodus im AE-Modus mit Zeiten-Priorität oder im manuellen Belichtungsmodus auf [MF] eingestellt ist.)
- Unter bestimmten Aufnahmebedingungen kann es vorkommen, dass die Kamera die Aufnahme nicht mit dem voreingestellten Intervall und der voreingestellten Anzahl der Bilder ausführen kann oder die Aufnahme nicht zur geschätzten Endezeit beendet.

# **2** Betätigen Sie ▲ zur Wahl von [Start], und drücken Sie dann **[MENU/SET]**

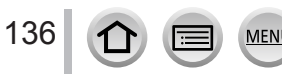

### Automatische Aufnahme von Bildern in bestimmten Zeitabständen [Zeitrafferaufnahme]

# *3* **Fokussieren Sie das Motiv, und nehmen Sie ein Bild auf**

- Die Aufnahme wird durch vollständiges Durchdrücken der Auslösetaste gestartet.
- Während des Aufnahme-Standbys schaltet sich das Gerät automatisch aus, wenn für einen voreingestellten Zeitraum keine Bedienung erfolgt. Die [Zeitrafferaufnahme]-Aufnahme wird fortgesetzt, auch wenn die Kamera ausgeschaltet ist. Zur Aufnahmestartzeit schaltet sich die Kamera automatisch ein. Wenn Sie die Kamera manuell einschalten möchten, drücken Sie die Auslösetaste halb herunter.
- Bedienung im Aufnahme-Standby (Kamera ist eingeschaltet)

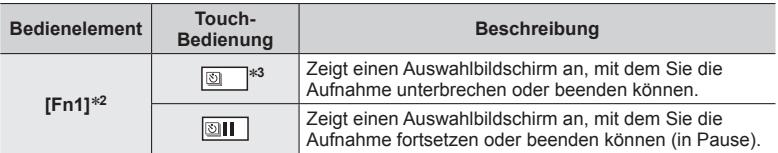

- \***<sup>2</sup>** Wenn Sie Bilder mit Einstellung von [Intervalleinstellung] auf [OFF] aufnehmen, können Sie [Fn1] selbst während der Aufnahme drücken. Nach der Aufnahme (Belichtung) eines beim<br>Drücken von [Fn1] aufgenommenen Bilds erscheint ein Auswahlbildschirm.
- Drücken von [Fn1] aufgenommenen Bilds erscheint ein Auswahlbildschirm. \***<sup>3</sup>** Wenn Sie Bilder mit Einstellung von [Intervalleinstellung] auf [OFF] aufnehmen, steht die Touch-Bedienung nicht zur Verfügung.

# *4* **Auswahl der Optionen zum Erstellen eines Videos**

• [Aufnahmeformat]: [MP4]

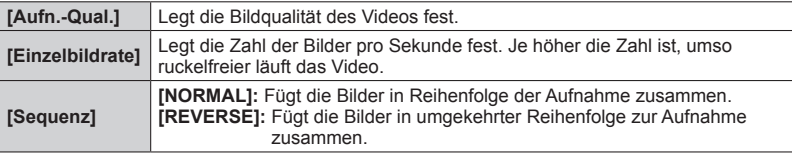

# **5** Betätigen Sie ▲ zur Wahl von [Ausführ.], und drücken Sie **dann [MENU/SET]**

• Sie können ein Video auch mit [Zeitraffervideo] im [Wiederg.]-Menü erstellen.

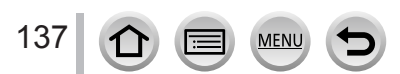

### Automatische Aufnahme von Bildern in bestimmten Zeitabständen [Zeitrafferaufnahme]

- ●Diese Funktion ist nicht für anwendungsspezifische Systeme (Überwachungskameras) vorgesehen.
- ●Bei Verwendung des Zooms könnte sich die Kamera beim Ausfahren des Objektivtubus neigen; achten Sie daher darauf, die Kamera mit einem Stativ oder auf andere Weise in Arbeitsstellung zu sichern. Achten Sie daher darauf, die Kamera an einem Stativ zu befestigen oder auf andere Weise zu sichern.
- ●[Zeitrafferaufnahme] wird in den folgenden Fällen angehalten:
	- Wenn die Akkuladung aufgebraucht ist
	- Beim Ausschalten der Kamera

Wenn die eingestellte Anzahl von Bildern noch nicht aufgenommen wurde, kann der Vorgang durch Ausschalten der Kamera im Pausenzustand, Auswechseln des Akkus oder der Karte und Wiedereinschalten der Kamera fortgesetzt werden. (Beachten Sie jedoch, dass die nach einem Neustart aufgenommenen Bilder in einem separaten Satz von Gruppenbildern gespeichert werden.)

- ●Wir empfehlen die Verwendung des Autofokus für Zeitrafferaufnahmen in Fällen, wo ein langes [Aufnahmeintervall] eingestellt ist und die Kamera zwischen den Aufnahmen automatisch ausgeschaltet wird.
- ●Beim Erstellen von Videos mit einer Bildqualitätsgröße von [4K] ist die Aufnahmedauer auf 29 Minuten und 59 Sekunden begrenzt.

Bei Verwendung einer SDHC-Speicherkarte können keine Videos mit einer Dateigröße von mehr als 4 GB erstellt werden. Mit einer SDXC-Speicherkarte können Videos mit einer Dateigröße von mehr als 4 GB erstellt werden.

- ●Beim Erstellen eines Videos mit der Bildqualitätsgröße [FHD] oder [HD] beträgt die maximale Aufnahmezeit 29 Minuten und 59 Sekunden, und die Dateigröße darf 4 GB nicht überschreiten.
- ●Diese Funktion steht in den folgenden Fällen nicht zur Verfügung:
	- [Hand-Nachtaufn.] (Szenen-Guide-Modus)
	- Im Selbstaufnahmemodus
	- Bei Verwendung der [Stop-Motion-Animation]

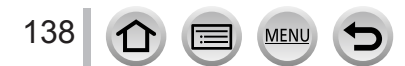

# **Erstellen von Stop-Motion-Bildern [Stop-Motion-Animation]**

# Aufnahmemodus: **mmm**PASM AM CISM 6

Zum Erstellen einer Stop-Motion-Animation werden Standbilder zusammengesetzt. Die Bilder werden als eine Reihe von Gruppenbildern aufgenommen.

### • **Nehmen Sie die Einstellungen von Datum und Uhrzeit im Voraus vor.** (→[29](#page-28-0))

# *1* **Wählen Sie das Menü**

### **→ [Rec] → [Stop-Motion-Animation]**

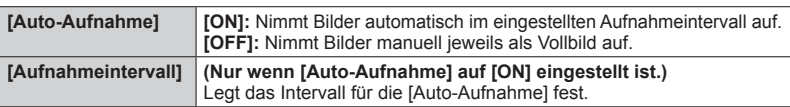

### **2** Betätigen Sie ▲ zur Wahl von [Start], und drücken Sie dann **[MENU/SET]**

- **Betätigen Sie ▲ zur Wahl von [Neu], und drücken Sie dann [MENU/SET]**
- *4* **Fokussieren Sie das Motiv, und nehmen Sie ein Bild auf**
- *5* **Bewegen Sie das Motiv, um den Bildausschnitt wunschgemäß festzulegen**  (wiederholen)
	- Es können bis zu 9.999 Bilder aufgenommen werden.
	- Wiederholen Sie die Aufnahme aller Standbilder auf gleiche Weise.
	- Wenn Sie die Kamera während der Aufnahme ausschalten, erscheint nach erneutem Einschalten eine Aufforderung zur Fortsetzung der Aufnahme.

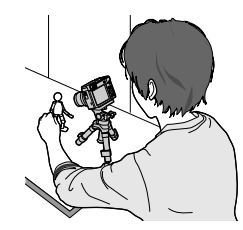

### **Tipps zum Erstellen einer effektvollen Stop-Motion-Animation**

- ●Maximal zwei vorher aufgenommene Bilder werden auf dem Aufnahmebildschirm angezeigt. Überprüfen Sie diesen Bildschirm, um den erforderlichen Umfang der nächsten Bewegung zu bestimmen.
- Sie können die [D] (Wiedergabe)-Taste drücken, um die aufgenommenen Bilder zu kontrollieren. Drücken Sie die [  $\overline{m}$ ]-Taste, um nicht benötigte Bilder zu löschen. Um auf den Aufnahmebildschirm zurückzukehren, drücken Sie die [[E]] (Wiedergabe)-Taste erneut.

139

### Erstellen von Stop-Motion-Bildern [Stop-Motion-Animation]

### *6* **Berühren Sie [ ], um die Aufnahme zu beenden**

- Sie können die Aufnahme auch beenden, indem Sie [Stop-Motion-Animation] im [Rec]-Menü wählen und dann [MENU/SET] drücken.
- Wenn [Auto-Aufnahme] auf [ON] eingestellt ist, wählen Sie [Ende] im Bestätigungsbildschirm. (Wenn [Anhalten] ausgewählt wurde, drücken Sie die Auslösetaste ganz herunter, um die Aufnahme fortzusetzen.)

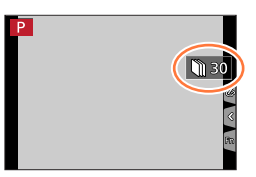

### *7* **Wählen Sie eine Option zum Erstellen einer Stop-Motion-Animation**

• [Aufnahmeformat]: [MP4]

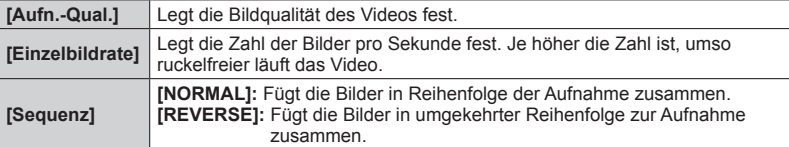

### **8** Betätigen Sie ▲ zur Wahl von [Ausführ.], und drücken Sie **dann [MENU/SET]**

• Sie können eine Stop-Motion-Animation auch mit [Stop-Motion-Video] im [Wiederg.]-Menü erstellen.

### ■ Hinzufügen von Bildern zu einer bereits aufgenommenen Stop-Motion-Animation-**Gruppe**

Durch Auswahl von [Mehr] in Schritt *3* werden Gruppenbilder angezeigt, die mit [Stop-Motion-Animation] aufgenommen wurden. Wählen Sie eine Bildgruppe und drücken Sie [MENU/SET]. Wählen Sie dann [Ja] im Bestätigungsbildschirm.

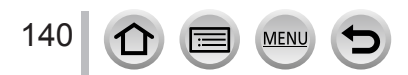

### Erstellen von Stop-Motion-Bildern [Stop-Motion-Animation]

- ●[Auto-Aufnahme] wird unter bestimmten Bedingungen (etwa bei Aufnahmen mit einem Blitz) nicht entsprechend der festgelegten Intervalle aufgenommen, da mehr Zeit für die Aufnahme erforderlich ist.
- ●Beim Erstellen von Videos mit einer Bildqualitätsgröße von [4K] ist die Aufnahmedauer auf 29 Minuten und 59 Sekunden begrenzt. Bei Verwendung einer SDHC-Speicherkarte können keine Videos mit einer Dateigröße von mehr

als 4 GB erstellt werden. Mit einer SDXC-Speicherkarte können Videos mit einer Dateigröße von mehr als 4 GB erstellt werden.

- ●Beim Erstellen eines Videos mit der Bildqualitätsgröße [FHD] oder [HD] beträgt die maximale Aufnahmezeit 29 Minuten und 59 Sekunden, und die Dateigröße darf 4 GB nicht überschreiten.
- ●Mit der Funktion [Mehr] müssen mindestens zwei aufgenommene Standbilder ausgewählt werden.
- ●Diese Funktion steht in den folgenden Fällen nicht zur Verfügung:
	- Im Selbstaufnahmemodus
	- Bei Verwendung der [Zeitrafferaufnahme]
- ●[Auto-Aufnahme] unter [Stop-Motion-Animation] kann in den folgenden Fällen nicht verwendet werden:
	- [Hand-Nachtaufn.] (Szenen-Guide-Modus)

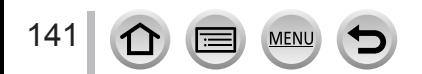

# <span id="page-141-0"></span>**Aufnehmen von Bildern beim automatischen Anpassen einer Einstellung (Bracket-Aufnahme)**

# Aufnahmemodus: **A fi Fi P A S M** 部 二 K M <mark>6</mark>

Sie können mehrere Bilder aufnehmen, während Sie automatisch eine Einstellung durch Betätigen der Auslösetaste anpassen.

# *1* **Wählen Sie das Menü**

### **→ [Rec] → [Bracketing] → [Bracketing-Art]**

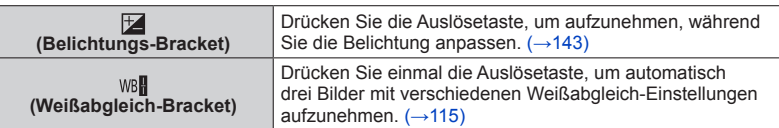

# 2 **Betätigen Sie ▼ zur Wahl von [Mehr Einst.], und drücken Sie dann [MENU/SET]**

- Informationen zu [Mehr Einst.] finden Sie auf den Seiten mit den Erläuterungen der einzelnen Funktionen.
- Drücken Sie die Auslösetaste halb, um das Menü zu verlassen.

# *3* **Fokussieren Sie das Motiv, und nehmen Sie ein Bild auf**

• Wenn Belichtungs-Bracket aktiviert ist, blinkt die Bracket-Anzeige, bis alle von Ihnen eingestellten Bilder aufgenommen wurden. Wenn Sie die Einstellungen der Bracket-Funktion ändern oder die Kamera ausschalten, bevor die gesamte Bildfolge aufgenommen worden ist, startet die Aufnahme erneut mit dem ersten Bild.

### ■**Zum Abbrechen von [Bracketing]**

Wählen Sie [OFF] in Schritt *1*.

●In den folgenden Situationen wird die Bracket-Aufnahme deaktiviert.

- [Glitzerndes Wasser], [Neonlichter], [Hand-Nachtaufn.], [Weiches Bild einer Blume] (Szenen-Guide-Modus)
- [Grobes Schwarz-Weiß], [Weiches Schwarz-Weiß], [Miniatureffekt], [Weichzeichnung], [Sternfilter], [Sonnenschein] (Kreativmodus)
- Im Selbstaufnahmemodus
- Bei Blitzaufnahmen (außer für Weißabgleich-Bracket)
- Beim Aufnehmen von Videos
- Beim Aufnehmen von 4K-Fotos
- Beim Aufnehmen mit [Post-Fokus]
- Bei Verwendung von [Zeitrafferaufnahme]
- Wenn [Auto-Aufnahme] unter [Stop-Motion-Animation] auf [ON] eingestellt ist

142

### Aufnehmen von Bildern beim automatischen Anpassen einer Einstellung (Bracket-Aufnahme)

# <span id="page-142-0"></span>**Belichtungs-Bracket**

### ■**Informationen zu [Mehr Einst.] (Schritt** *2* **in** (→[142](#page-141-0))**)**

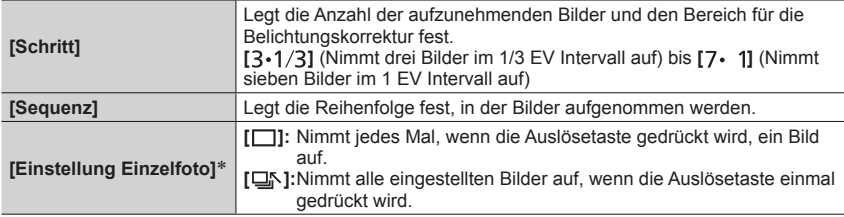

\* Nicht verfügbar für Serienaufnahmen. Wenn Sie bei Verwendung der Serienaufnahme die Auslösetaste gedrückt halten, erfolgt eine kontinuierliche Aufnahme, bis die angegebene Anzahl von Bildern aufgenommen wurde.

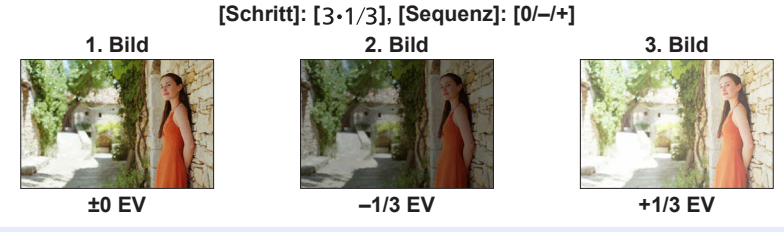

●Beim Aufnehmen von Bildern mit Belichtungs-Bracket nach der Einstellung des Belichtungskorrekturwerts basieren die aufgenommenen Bilder auf den gewählten Belichtungskorrekturwerten.

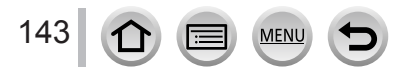

# **Korrigieren von Verwacklungen**

Aufnahmemodus: **<b>Auformet AIS MEMERS** 

Diese Funktion dient dazu, ein Verwackeln automatisch zu erkennen und zu verhindern.

# **→ [Rec] / [Video] → [Stabilisator]**

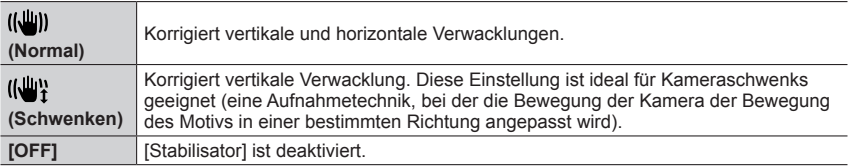

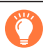

### **Verhindern von Verwacklungen**

**MFN** 

Wenn eine Warnung vor Verwacklungsgefahr angezeigt wird, verwenden Sie die Funktion [Stabilisator], ein Stativ oder die Funktion [Selbstausl.].

●Der Gebrauch einer längeren Verschlusszeit kann dazu führen, dass sich bewegende Motive unscharf werden. Die Verschlusszeit verlängert sich insbesondere in den folgenden Fällen: Achten Sie daher besonders darauf, die Kamera vom Drücken der Auslösetaste bis zur Anzeige des Bildes auf dem Display ruhig zu halten. Der Gebrauch eines Stativs wird empfohlen.

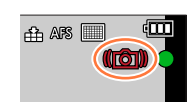

- [Langzeitsynchr.]
- [Lz-Sync/Rot-Aug]
- [Klare Nachtaufnahme], [Kühler Nachthimmel], [Warme Nachtlandschaft], [Nachtlandschaft verfremdet], [Neonlichter], [Nachtportrait] (Szenen-Guide-Modus)
#### Korrigieren von Verwacklungen

- ●Bei Verwendung eines Stativs empfiehlt es sich, [Stabilisator] auf [OFF] einzustellen.
- ●[Stabilisator] kann bei Auswahl von [ ] (Normal) im Panoramaaufnahmemodus nicht verwendet werden.
- **In den folgenden Fällen ändert sich der [Stabilisator] auf [(())]** (Normal), auch wenn er auf [((\\\\\\\\]] (Schwenken) eingestellt ist:
	- Während einer Videoaufnahme
	- Beim Aufnehmen von 4K-Fotos
	- Beim Aufnehmen mit [Post-Fokus]
- ●Beim Aufnehmen mit [Hochgeschwind.-Video] kann [Stabilisator] nicht verwendet werden.
- ●Die 5-Achsen-Hybrid-Bildstabilisator-Funktion arbeitet automatisch beim Aufnehmen von Videos. Diese Funktion reduziert ein Verwackeln des Bilds bei Videoaufnahmen während des Zoomens oder im Gehen usw.
	- Der Aufnahmebereich kann schmaler werden.
- ●In den folgenden Situationen steht die 5-Achsen-Hybrid-Bildstabilisatorfunktion nicht zur Verfügung:
	- Bei Verwendung des Digitalzooms
	- Beim Aufnehmen von Videos mit Einstellung von [Aufn.-Qual.] auf [4K/100M/30p] oder [4K/100M/25p]
- Beim Aufnehmen mit [4K Live Schneiden]
- ●In den folgenden Situationen ist die Stabilisator-Funktion möglicherweise unwirksam:
	- Wenn hohe Verwacklungsgefahr besteht
	- Bei Aufnahmen mit einer hohen Zoom-Vergrößerung (einschließlich des Digitalzoom-Bereichs)
	- Beim Aufnehmen von Bildern, bei denen sich das Motiv bewegt
	- Wenn bei Innenaufnahmen oder an einem dunklen Ort mit einer längeren Verschlusszeit gearbeitet wird
- In den folgenden Situationen wird der durch Wahl von [((w)) erhaltene Kameraschwenk-Effekt nicht vollständig erzielt:
	- An hellen Sommertagen oder an an anderen hellen Orten
	- Bei Einstellung einer kürzeren Verschlusszeit als 1/100 Sek.
	- Wenn sich das Motiv langsam bewegt und die Kamera zu langsam geschwenkt wird (ein attraktiv verschwommener Hintergrund wird nicht erzielt)
	- Wenn die Kamera die Motivbewegung nicht akkurat verfolgt

145

Für Details zum Zoombetrieb und zur Zoomausschnitt-Assistent-Funktion siehe  $(\rightarrow 34, 35)$  $(\rightarrow 34, 35)$  $(\rightarrow 34, 35)$  $(\rightarrow 34, 35)$ .

# **Zoomtypen und Gebrauch dieser Funktion**

### **Optischer Zoom**

Sie können heranzoomen, ohne dass die Bildqualität dadurch beeinträchtigt wird. **Maximaler Vergrößerungsmaßstab: 30x**

●Diese Funktion steht in den folgenden Fällen nicht zur Verfügung:

- Panoramaaufnahmemodus
- Bei Aufnahmen mit [Makro Zoom]

## **Optischer Extra-Zoom**

Diese Funktion steht zur Verfügung, wenn eine Bildgröße mit dem Zusatz [ ] im Posten [Bildgröße] gewählt wurde. Der optische Extra-Zoom gestattet ein Heranzoomen mit einer höheren Zoom-Vergrößerung als der optische Zoom ohne Beeinträchtigung der Bildqualität. Die maximale Zoom-Vergrößerung richtet sich nach der Bildgröße.

#### **Maximaler Vergrößerungsmaßstab: 59,2x (einschließlich Zoom-Vergrößerung des optischen Zooms)**

- ●Diese Funktion steht in den folgenden Fällen nicht zur Verfügung:
	- Im Kreative Filme-Modus
	- Panoramaaufnahmemodus
	- [Hand-Nachtaufn.] (Szenen-Guide-Modus)
	- [Spielzeugeffekt], [Toy Pop] (Kreativmodus)
	- Beim Aufnehmen von 4K-Fotos
	- Beim Aufnehmen mit [Post-Fokus]
	- Bei Einstellung des Postens [HDR] auf [ON]
	- Wenn [iHand-Nachtaufn.] auf [ON] eingestellt ist
	- Wenn [iHDR] auf [ON] eingestellt ist
	- Bei Einstellung des Postens [Qualität] auf [RAW]
	- Bei Einstellung des Postens [Aufn.Feld] auf [
	- Bei Aufnahmen mit [Makro Zoom]
	- Während einer Videoaufnahme

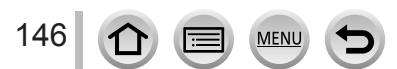

## <span id="page-146-0"></span>**[i.Zoom]**

Die Intelligent Resolution-Technologie der Kamera ermöglicht eine erweiterte Zoom-Vergrößerung auf das bis zu Zweifache der Original-Zoom-Vergrößerung unter gleichzeitiger Begrenzung der Beeinträchtigung der Bildqualität.

## **→ [Rec] / [Video] → [i.Zoom]**

#### **Einstellungen: [ON] / [OFF]**

- ●Wenn [Bildgröße] auf [S] gesetzt wurde, kann die Zoom-Vergrößerung auf maximal das 1,5x der ursprünglichen Zoom-Vergrößerung erhöht werden.
- ●Im intelligenten Automatikmodus oder intelligenten Automatik-Plusmodus funktioniert [i.Zoom] automatisch.
- ●Diese Funktion steht in den folgenden Fällen nicht zur Verfügung:
	- Panoramaaufnahmemodus
	- [Hand-Nachtaufn.] (Szenen-Guide-Modus)
	- [Impressiv], [Spielzeugeffekt], [Toy Pop] (Kreativmodus)
	- Beim Aufnehmen mit [Makro Zoom]
	- Bei Einstellung des Postens [HDR] auf [ON]
	- Wenn [iHand-Nachtaufn.] auf [ON] eingestellt ist
	- Wenn [iHDR] auf [ON] eingestellt ist
	- Bei Einstellung des Postens [Qualität] auf [RAW [1], [RAW ...] oder [RAW]

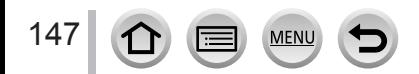

## <span id="page-147-0"></span>**[Digitalzoom]**

# Aufnahmemodus: **Auformem** 口SCN图

Sie können auf das bis zu 4x der ursprünglichen Zoom-Vergrößerung heranzoomen. Bei gleichzeitiger Verwendung von [Digitalzoom] und [i.Zoom] kann die kombinierte Zoom-Vergrößerung auf bis zu 4x erhöht werden. (TZ95)

Bei Einstellung des Postens [i.Zoom] auf [OFF] können Sie auf das bis zu 2x der ursprünglichen Zoom-Vergrößerung heranzoomen. Bei Einstellung von [i.Zoom] auf [ON] wird die Funktion [Digitalzoom] deaktiviert. (TZ96/TZ97)

Bitte beachten Sie, dass die Vergrößerung bei Verwendung des Digitalzooms zu einer Beeinträchtigung der Bildqualität führt.

### **→ [Rec] / [Video] → [Digitalzoom]**

#### **Einstellungen: [ON] / [OFF]**

- ●Bei Verwendung der Funktion [Digitalzoom] empfiehlt es sich der Gebrauch eines Stativs und des Selbstauslösers (→[135\)](#page-134-0) zum Aufnehmen von Bildern.
- ●Der AF-Bereich wird in der Mitte des Digitalzoom-Bereichs groß angezeigt.
- ●Diese Funktion steht in den folgenden Fällen nicht zur Verfügung:
	- **Wenn [Monitor-Anzeigegeschwindigkeit] auf [ECO 30fps] gesetzt ist (Einstellung zum Zeitpunkt des Kaufs)**
	- Bei Einstellung des Postens [Sucher-Anzeigegeschw.] auf [ECO 30fps]
	- [Hand-Nachtaufn.] (Szenen-Guide-Modus)
	- [Impressiv], [Spielzeugeffekt], [Toy Pop], [Miniatureffekt] (Kreativmodus)
	- Beim Aufnehmen mit [Post-Fokus]
	- Beim Aufnehmen mit [Hochgeschwind.-Video]
	- Bei Einstellung des Postens [HDR] auf [ON]
	- Wenn [Qualität] auf [RAW:: ], [RAW:: ] oder [RAW] eingestellt ist

Die Abbildung zeigt ein Beispiel bei Verwendung des optischen Zooms, [i.Zoom] und [Digitalzoom] im AE-Modus mit Programmautomatik. (TZ95)

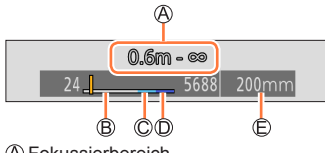

Fokussierbereich

Bereich des optischen Zooms

- i.Zoom-Bereich
- Bereich des Digitalzooms
- Aktuelle Zoomposition (Brennweiten-Äquivalent einer 35-mm-Filmkamera)

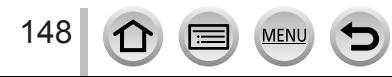

## **Verwendung des Zooms über Berührung (Touch-Zoom)**

- *1* **Berühren Sie [ ]**
- *2* **Berühren Sie [ ]**
	- Die Schiebeleiste wird angezeigt.

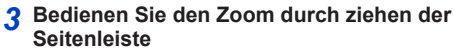

• Die Zoomgeschwindigkeit variiert abhängig von der berührten Position.

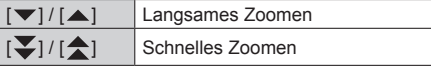

• Berühren Sie  $\begin{bmatrix} \mathbf{\tau} \\ \mathbf{w} \mathbf{\hat{I}} \end{bmatrix}$  erneut, um die Touchscreen-Zoomvorgänge zu beenden.

●In den folgenden Situationen steht diese Funktion nicht zur Verfügung:

• Im Selbstaufnahmemodus

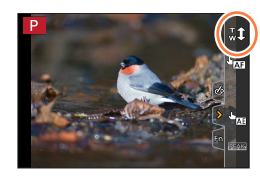

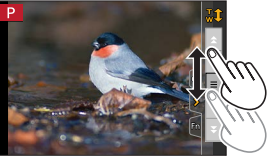

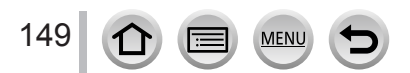

# **Blitzmodus ändern**

# **Aufnahmemodus: <b>mmm**</u> PASM AM HSM &

Passen Sie den Blitzmodus dem Aufnahmezweck an.

## *1* **Drücken Sie die [ ]-Taste ( )**

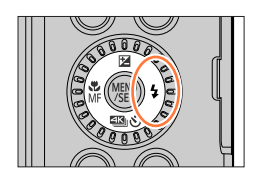

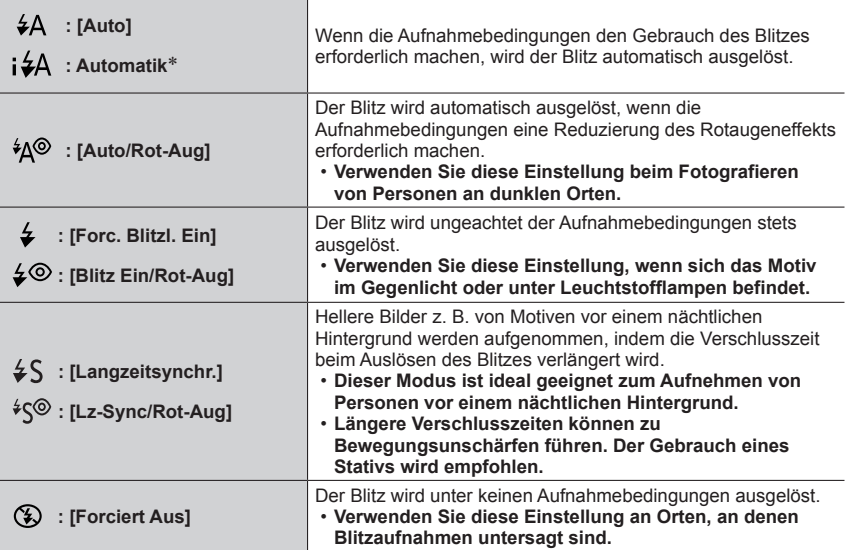

\* Diese Einstellung steht nur im Intelligenten Automatikmodus ([m] oder [m]) zur Verfügung. Das Symbol wechselt abhängig von Motivtyp und Helligkeit.

**Der Blitz wird zweimal aktiviert. Das Intervall zwischen dem ersten und zweiten Blitz ist länger, wenn [** $\frac{1}{2}$ **], [** $\frac{1}{2}$ **] oder [** $\frac{1}{2}$ **] eingestellt ist. Das Motiv sollte sich nicht bewegen, bis der zweite Blitz aktiviert wird.**

• Die Reduzierung des Rotaugeneffekts richtet sich nach dem Motiv und wird von verschiedenen Faktoren beeinflusst, z. B. vom Abstand zwischen Motiv und Kamera sowie davon, ob die Person beim Auslösen des Vorblitzes direkt auf die Kamera blickt. In manchen Fällen macht sich die Reduzierung des Rotaugeneffekts kaum bemerkbar.

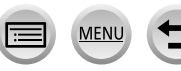

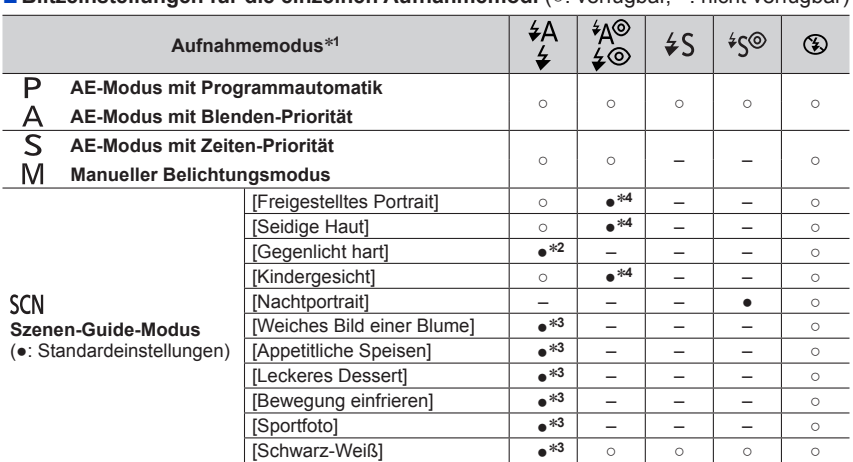

■**Blitzeinstellungen für die einzelnen Aufnahmemodi** (○: verfügbar, –: nicht verfügbar)

**\*1** Für nähere Einzelheiten zu den Blitzeinstellungen im Intelligenten Automatikmodus ([m] oder [<br>[ n] oder [ n] siehe (→54).

\*<sup>2</sup> Kann nicht auf [  $\neq$  A] eingestellt werden.<br>\*<sup>3</sup> Die Standardeinstellung ist [  $\neq$  A].<br>\*<sup>4</sup> Die Standardeinstellung ist [ ½ © ].

● In den folgenden Situationen ist der Blitz fest auf [①] (Blitz forciert Aus) eingestellt:

- [Gegenlicht weich], [Weicher Farbton], [Landschaft], [Heller blauer Himmel], [Sonnenuntergang romantisch], [Sonnenuntergang dramatisch], [Glitzerndes Wasser], [Klare Nachtaufnahme], [Kühler Nachthimmel], [Warme Nachtlandschaft], [Nachtlandschaft verfremdet], [Neonlichter], [Hand-Nachtaufn.] (Szenen-Guide-Modus)
- Während einer Videoaufnahme
- Beim Aufnehmen von 4K-Fotos
- Beim Aufnehmen mit [Post-Fokus]
- **Bei Verwendung des elektronischen Verschlusses**
- Bei Einstellung des Postens [HDR] auf [ON]
- **Wenn [Stummschaltung] auf [ON] eingestellt ist**
- Wenn ein Bildeffekt unter [Filtereffekt] von [Filter-Einstellungen] eingestellt ist
- ●Bei jedem Wechsel der Szene wird die Blitzeinstellung des Szenen-Guide-Modus auf den Ausgangswert zurückgesetzt.

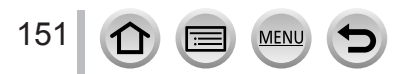

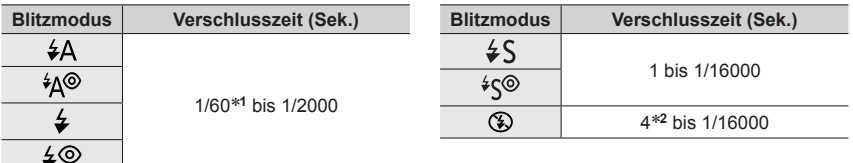

#### ■**In jedem Blitzmodus verfügbare Verschlusszeiten**

\***<sup>1</sup>** Im AE-Modus mit Zeiten-Priorität und im manuellen Belichtungsmodus wird die Verschlusszeit auf

- <sup>4</sup> Sekunden eingestellt. \***<sup>2</sup>** Im [Nachtlandschaft verfremdet] (Szenen-Guide-Modus) wird die Verschlusszeit auf 30 Sekunden eingestellt.
- Im Intelligenten Automatikmodus ([n] oder [n]) ändert sich die Verschlusszeit abhängig von der erfassten Szene.

#### ■**Der mögliche Blitzlichtbereich**

Bei Blitzaufnahmen aus der Nähe (in annähernd maximaler Weitwinkelposition) ohne Verwendung der Zoomfunktion können die Bildränder etwas dunkler werden. Dieses Problem lässt sich durch geringfügiges Zoomen vermeiden.

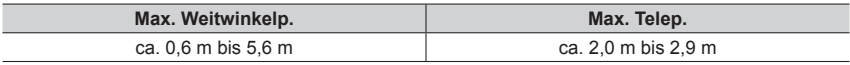

- Diese Bereiche sind verfügbar, die ISO-Empfindlichkeit wird auf [AUTO] eingestellt, und [ISO-Obergrenze (Foto)] wird auf [AUTO] gesetzt.
- ●Vermeiden Sie die folgenden Aktionen, da die Einwirkung von Wärme oder Licht zu Verformung oder Verfärbung führen kann:
	- Auslösen des Blitzes in unmittelbarer Nähe von anderen Gegenständen
	- Verdecken des Blitzes mit der Hand beim Auslösen
- ●Bei einer niedrigen Akkuspannung sowie wenn mehrere Blitzaufnahmen nacheinander gemacht werden, kann das Laden des Blitzes längere Zeit beanspruchen. Während der Blitz aufgeladen wird, blinkt das Blitzsymbol rot, und es ist nicht möglich, ein Bild durch vollständiges Durchdrücken der Auslösetaste aufzunehmen.

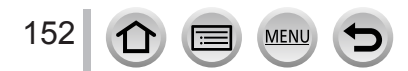

## <span id="page-152-0"></span>**Einstellen der Blitzlichtstärke**

# **Aufnahmemodus: <b>EI EF** PASM  $\mathbb{R}$  M  $\equiv$  SM  $\leq$

Passen Sie die Blitzlichtstärke an, wenn mit dem Blitz aufgenommene Bilder über- oder unterbelichtet sind.

### **→ [Rec] → [Blitzkorrektur]**

- *1* **Drücken Sie zur Einstellung der Blitzlichtstärke und dann [MENU/SET] Einstellungen: –2 EV bis +2 EV (Einheit: 1/3 EV)** Wenn die Lichtstärke des Blitzes nicht angepasst werden soll, wählen Sie [±0 EV].
- ●Wenn die Lichtintensität des Blitzes eingestellt worden ist, erscheint [+] bzw. [–] auf dem Blitzsymbol.

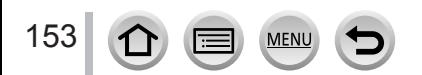

# Aufnahmemodus: **mmm**PASMAIEMDISMA

Sie können Videos sowohl mit der hochauflösenden Bildqualität der AVCHD-Norm als auch in MP4 aufnehmen. Sie können ein 4K-Video auch in MP4 aufnehmen.  $(\rightarrow 156)$  $(\rightarrow 156)$  $(\rightarrow 156)$ Ton wird stereophon aufgenommen.

## *1* **Drücken Sie die Videotaste, um die Aufnahme zu starten**

Aufnahmezustands-Anzeige

Verstrichene Aufnahmezeit

Verbleibende Aufnahmezeit

- Die Aufnahme von Videos ist in allen Modi möglich.
- Lassen Sie die Videotaste unmittelbar nach dem Drücken wieder los.
- Während einer Videoaufnahme leuchtet die Aufnahmestatus-Anzeige (rot).
- *2* **Drücken Sie die Videotaste erneut, um die Aufnahme zu beenden**
	- **Beim Aufnehmen in einer stillen Umgebung kann es vorkommen, dass Betriebsgeräusche der Blenden- und Fokussiermechanik und anderer Aktionen im Video aufgenommen werden. Dabei handelt es sich jedoch nicht um eine Funktionsstörung.**

Der während einer Videoaufnahme auszuführende Fokussiervorgang kann auf [OFF] unter [Dauer-AF] eingestellt werden.  $(\rightarrow 158)$  $(\rightarrow 158)$ 

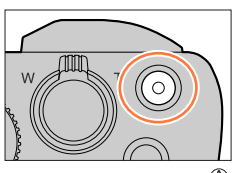

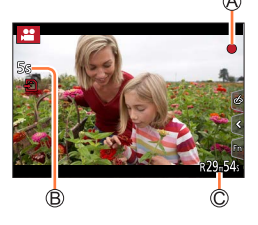

### **Hinweise zum Betriebston am Ende der Aufnahme**

Wenn Sie das Betriebsgeräusch der Videotaste beim Beenden der Aufnahme stört, versuchen Sie Folgendes:

●Nehmen Sie das Video drei Sekunden länger auf, und teilen Sie dann den letzten Teil des Videos mit [Video teilen] (→[227](#page-226-0)) im [Wiederg.]-Menü ab.

## ■**Aufnehmen von Videos im Kreative Filme-Modus**

Sie können ein Video aufnehmen, indem Sie die Blende, die Verschlusszeit und die ISO-Empfindlichkeit über Touch-Bedienung einstellen. (→[86](#page-85-0))

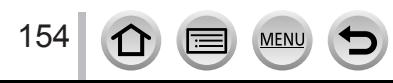

- $\bullet$  Wenn die Umgebungstemperatur hoch ist oder eine Video-Daueraufnahme stattfindet, wird [  $\land$  ] angezeigt, und die Aufnahme wird möglicherweise vorzeitig gestoppt. Bitte warten Sie in einem solchen Fall, bis sich die Kamera abgekühlt hat.
- ●Bitte beachten Sie, dass Betriebsgeräusche aufgenommen werden können, wenn Sie während einer Videoaufnahme Zoomvorgänge ausführen, Tasten und Wählschalter usw. betätigen.
- ●Wenn der optische Extra-Zoom vor dem Drücken der Videotaste verwendet wurde, wird die jeweils vorgenommene Einstellung gelöscht, und der aufnehmbare Bereich vergrößert sich beträchtlich.
- ●Wenn das Bildseitenverhältnis von Standbildern und Videos unterschiedlich ist, ändert sich der Bildwinkel beim Starten einer Videoaufnahme. Wenn Sie [Aufn.Feld] auf [<sup>22</sup>] einstellen, wird der für die Videoaufnahme verwendete Bildwinkel angezeigt.
- ●Beim Aufnehmen von Videos ist die Zoomgeschwindigkeit länger als gewöhnlich.
- ●Abhängig vom Typ der verwendeten Karte kann es vorkommen, dass die Kartenzugriffsanzeige nach Ende einer Videoaufnahme eine Zeit lang erscheint. Dabei handelt es sich jedoch nicht um eine Funktionsstörung.
- ●Beim Aufnehmen eines Videos wird die ISO-Empfindlichkeit auf [AUTO] (für Videos) eingestellt. Sie können die ISO-Empfindlichkeit festlegen und Videos im Kreative Filme-Modus aufnehmen.
- ●Die unten aufgeführten Videoaufnahmemodi werden in folgenden Fällen festgelegt:

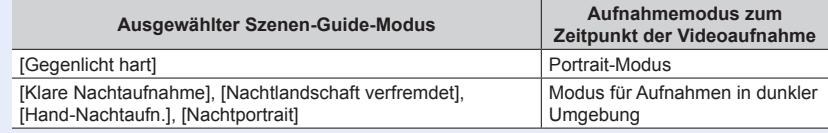

●Diese Funktion steht in den folgenden Fällen nicht zur Verfügung:

- [Glitzerndes Wasser], [Neonlichter], [Weiches Bild einer Blume] (Szenen-Guide-Modus)
- [Grobes Schwarz-Weiß], [Weiches Schwarz-Weiß], [Weichzeichnung], [Sternfilter],
- [Sonnenschein] (Kreativmodus) • Wenn die Funktion [Post-Fokus] aktiviert ist
- Beim Aufnehmen von Bildern mit [Zeitrafferaufnahme]
- Beim Aufnehmen von Bildern mit [Stop-Motion-Animation]

155

## **Einstellen von Format, Bildgröße und Vollbildrate**

## *1* **Wählen Sie das Menü**

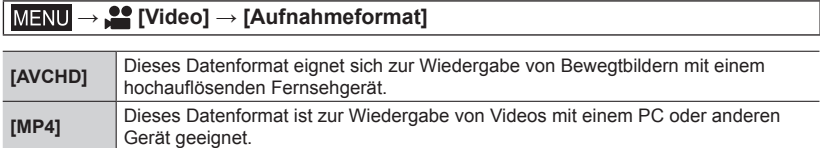

## 2 Verwenden Sie ▲ ▼ zur Auswahl der [Aufn.-Qual.] und drücken Sie [MENU/SET]

### **Wenn [AVCHD] aktiviert ist**

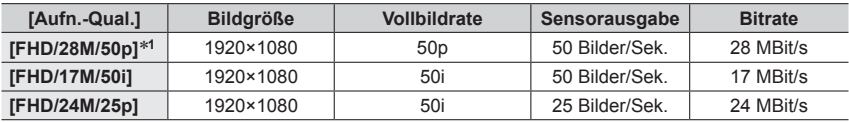

### <span id="page-155-0"></span>**Bei Wahl von [MP4]**

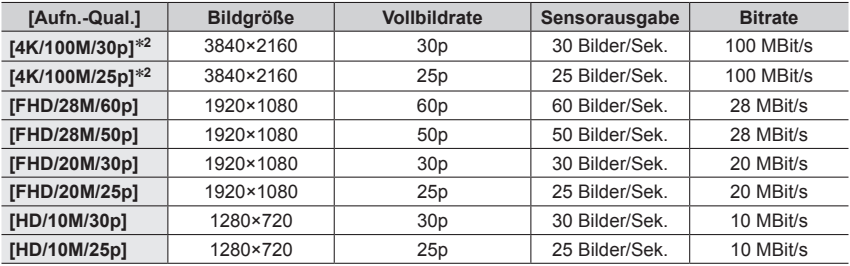

\***<sup>1</sup>** AVCHD Progressive \***<sup>2</sup>** 4K-Videos

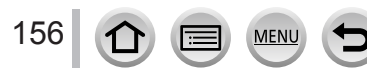

- Je höher die Bitrate ist, desto besser ist die Bildqualität. Dieses Gerät arbeitet mit der Aufnahmemethode "VBR". Die Bitrate wird automatisch dem aufzunehmenden Motiv entsprechend angepasst. Daher verringert sich die Aufnahmezeit, wenn ein sich schnell bewegendes Motiv aufgenommen wird.
- 4K-Video kann bei Verwendung von [Miniatureffekt] (Kreativmodus) nicht festgelegt werden.
- Verwenden Sie zum Aufnehmen von 4K-Videos eine Karte der UHS-Geschwindigkeitsklasse 3.
- Beim Aufnehmen von 4K-Videos ist der Bildwinkel schmaler als bei Videos in anderen Größen.
- Um eine sehr präzise Fokussierung zu gewährleisten, werden 4K-Videos mit reduzierten Autofokus-Geschwindigkeiten aufgezeichnet. Es kann schwierig sein, das Motiv mit dem Autofokus scharfzustellen, aber dies ist keine Fehlfunktion.
- Einschränkungen bei Daueraufnahme (→[28\)](#page-27-0)

#### ■**Hinweise zur Kompatibilität der aufgenommenen Videos**

Videos, die im Format [AVCHD] oder [MP4] aufgenommen wurden, werden möglicherweise in mangelhafter Bild- oder Tonqualität wiedergegeben, selbst wenn die Geräte mit diesen Formaten kompatibel sind. In manchen Fällen ist die Wiedergabe überhaupt nicht möglich. Möglicherweise werden auch die Aufnahme-Informationen nicht korrekt angezeigt.

- Zum Wiedergeben und Importieren von Videos, die mit der Einstellung [FHD/28M/50p] oder [FHD/24M/25p] unter [AVCHD] mit einem anderen als diesem Gerät aufgenommen wurden, ist ein kompatibler Blu-ray-Disc-Recorder oder ein PC erforderlich, auf dem die Software "PHOTOfunSTUDIO" installiert ist.
- Für nähere Informationen zu Videos, die mit [4K/100M/30p] oder [4K/100M/25p] im [MP4]-Format aufgenommen wurden, siehe "Gute 4K-Videos" (→[274](#page-273-0)).

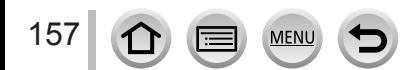

## <span id="page-157-0"></span>**Einstellen der Fokussierung beim Aufnehmen von Videos ([Dauer-AF])**

# Aufnahmemodus: **<b>A EV** PASMAIR CMA

Die Fokussierung richtet sich nach der Fokuseinstellung und der Einstellung des Postens [Dauer-AF] im [Video]-Menü.

### **→ [Video] → [Dauer-AF]**

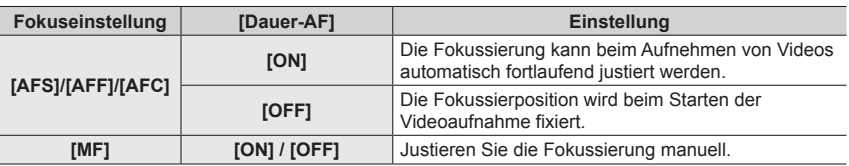

●Bei Einstellung der Fokussierung auf [AFS], [AFF] oder [AFC] fokussiert die Kamera nach, wenn die Auslösetaste beim Aufnehmen eines Videos halb heruntergedrückt wird.

●Wenn der Autofokus beim Aufnehmen eines Videos aktiviert ist, kann es unter bestimmten Bedingungen vorkommen, dass das mechanische Geräusch des Objektivs während der Fokussierung aufgenommen wird. Wenn dieses Betriebsgeräusch unterdrückt werden soll, empfiehlt es sich, [Dauer-AF] vor der Aufnahme auf [OFF] einzustellen.

- ●Wenn die Zoomfunktion beim Aufnehmen von Videos verwendet wird, kann die zur Fokussierung erforderliche Zeit länger als gewöhnlich sein.
- ●In den folgenden Situationen steht diese Funktion nicht zur Verfügung:
	- Während [Fokus ziehen] in [Snap Movie] verwendet wird.
	- Bei Aufnahmen mit [Hochgeschwind.-Video]
	- Beim Aufnehmen mit [4K Live Schneiden]

158 **MEN** 

# **Aufnehmen von Standbildern während der Aufnahme eines Videos**

Aufnahmemodus: **mmm**PASM AM CISM 6

- *1* **Drücken Sie die Auslösetaste während der Videoaufnahme ganz durch**
	- Während der Aufnahme von Standbildern wird die Simultanaufnahme-Anzeige eingeblendet.
	- Aufnahme mit Touch-Verschluss-Funktion steht ebenfalls zur Verfügung.

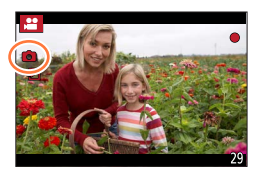

- ●Bilder werden mit einer Bildgröße aufgenommen, die von der [Aufn.-Qual.]-Einstellung für Videos bestimmt wird.
- ●Während der Aufnahme eines Videos können bis zu 40 Standbilder aufgenommen werden. (Video mit einer [Aufn.-Qual.]-Größe von [4K]: bis zu 10 Bilder)
- ●Das Bildseitenverhältnis eines Standbilds ist fest auf [16:9] eingestellt.
- **Bei Einstellung von [Qualität] auf [RAW...]**, [RAW...] oder [RAW] werden ausschließlich Bilder im JPEG-Dateiformat aufgenommen. ([Qualität] wird mit der [ $\frac{1}{2}$ ]-Einstellung verwendet, wenn [RAW] eingestellt ist.)
- ●In der folgenden Situation steht diese Funktion nicht zur Verfügung:
- Wenn [Snap Movie] auf [ON] eingestellt ist

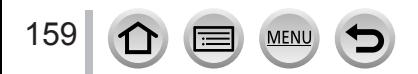

# **Aufnehmen von Snap Movies**

# Aufnahmemodus: **mmm**PASMAIEMDISMA

Sie können die Aufnahmezeit im Voraus einstellen und Videos in gleicher Weise wie Schnappschüsse aufnehmen. Diese Funktion gibt Ihnen die Möglichkeit, den Fokus zu Beginn der Aufnahme zu wechseln und Effekte wie Einblenden/Ausblenden im Voraus hinzuzufügen.

- Videos werden mit [FHD/20M/25p] in [MP4] aufgenommen.
- Mit der Smartphone/Tablet-App "Panasonic Image App" können Videos miteinander kombiniert werden, die mit dieser Kamera aufgenommen wurden. Für zusammengesetzte Videos stehen verschiedene Bearbeitungsoptionen zur Verfügung, etwa das Hinzufügen von Musik. Zusammengesetzte Videos können außerdem an einen Webservice gesendet werden. (→[249](#page-248-0))

## **→ [Video] → [Snap Movie] → [ON]**

• Drücken Sie die Auslösetaste halb, um das Menü zu verlassen.

## *1* **Drücken Sie die Videotaste, um die Aufnahme zu starten**

Verstrichene Aufnahmezeit Festgelegte Aufnahmezeit

- Lassen Sie die Videotaste unmittelbar nach dem Drücken wieder los.
- Die Videoaufnahme kann nicht unterbrochen werden. Die Aufnahme hält automatisch an, wenn die eingestellte Aufnahmezeit abgelaufen ist.

### ■**Snap Movie deaktivieren**

Stellen Sie den Posten [Snap Movie] auf [OFF].

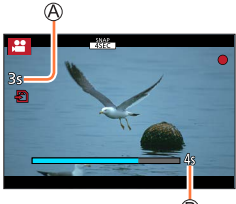

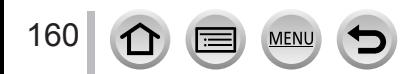

#### Aufnehmen von Snap Movies

#### ■**Ändern der Einstellungen**

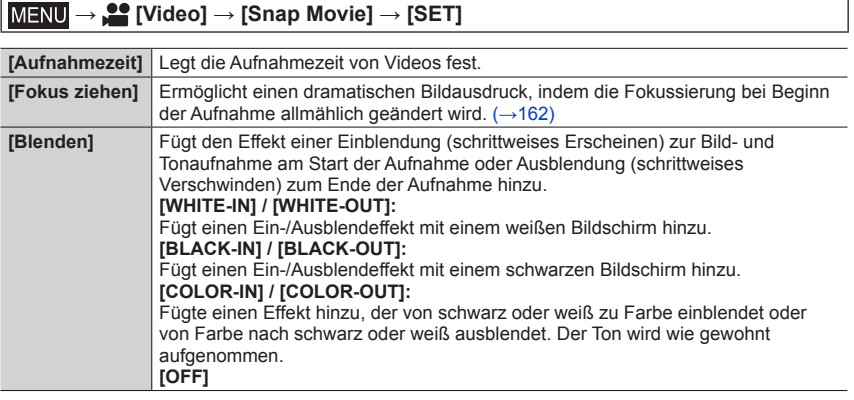

- ●Videos, die mit [WHITE-IN] oder [BLACK-IN] aufgenommen wurden, werden im Wiedergabemodus als schwarze oder weiße Vorschaubilder angezeigt.
- ●Wenn Sie die Funktion [Snap Movie] dem Posten [Fn-Tasteneinstellung] im Menü [Individual] ([Betrieb]) zuweisen (→[48\)](#page-47-0), können Sie einen Bildschirm anzeigen, der es Ihnen ermöglicht, den Posten [Snap Movie] zwischen [ON]/[OFF] umzuschalten, indem Sie die entsprechende Funktionstaste drücken. Wenn Sie während der Bildschirmanzeige die [DISP.]-Taste drücken, können Sie die Einstellungen für Snap Movies ändern.
- ●[Snap Movie] ist auf [OFF] eingestellt, wenn eine Wi-Fi-Verbindung mit [Aufnahme & Ansicht über Fernbedienung] hergestellt wird.
- ●Diese Funktion steht in den folgenden Fällen nicht zur Verfügung:
	- [Miniatureffekt] (Kreativmodus)
	- Wenn die Funktion [4K Foto] aktiviert ist
	- Wenn die Funktion [Post-Fokus] aktiviert ist
	- Wenn die Funktion [4K Live Schneiden] aktiviert ist
	- Bei Aufnahmen mit [Hochgeschwind.-Video]

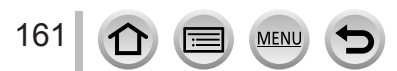

### Aufnehmen von Snap Movies

### <span id="page-161-0"></span>**[Fokus ziehen] einstellen**

Richten Sie die Bildrahmen ein, die die Positionen festlegen, wo der [Fokus ziehen] startet (erste Position) und endet (zweite Position).

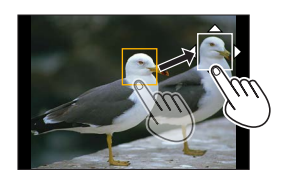

#### **Touch-Bedienung**

Berühren Sie ein Motiv (erste Position), ziehen Sie Ihren Finger auf die gewünschte Stelle (zweite Position) und lassen Sie den Finger los.

• Um die Rahmeneinstellungen aufzuheben, berühren Sie [

#### **Tastenbedienung**

Weisen Sie [AF-Modus] einer Funktionstaste ([Fn1] bis [Fn4]) zu (→[48](#page-47-0))

- $\oslash$  Drücken Sie die Funktionstaste, der [AF-Modus] in Schritt  $\oslash$  zugewiesen wurde
- **<b>
3 Drücken Sie ▲▼ ◀ ►** zum Verschieben des Vollbilds, und drücken Sie dann [MENU/SET] (1. Position)
	- Wenn Sie die [DISP.]-Taste drücken, bevor Sie [MENU/SET] drücken, wird der Rahmen in die Bildmitte zurückgesetzt.
- Wiederholen Sie Schritt (2. Position)
	- Drücken Sie [MENU/SET] zum Löschen der Rahmeneinstellungen.
		- ●Sie erreichen einen noch größeren Effekt, wenn Sie einen hervorstechenden Kontrast zwischen der Start-und Endposition schaffen, etwa indem Sie den Fokus vom Hintergrund in den Vordergrund verschieben – oder umgekehrt.
			- ●Versuchen Sie nach Einstellen des Fokus die Entfernung zwischen dem Motiv und der Kamera nicht zu verändern.

●Wenn die Kamera den Bildrahmen nicht festlegen kann, kehrt sie an die erste Position zurück.

- ●Wenn [Fokus ziehen] auf [ON] eingestellt ist
	- wechselt der Autofokus-Modus auf [ $\blacksquare$ ], eine Einstellung speziell für [Fokus ziehen].
	- Beim Aufnehmen eines Bildes stellt sich der Autofokus [ $\blacksquare$ ] auf die Position des ersten Bildrahmens ein.
- ●Bei Einstellung von [Messmethode] auf [ ] (Spot) ist das Spot-Messziel fest auf die Startposition (erste Position) von [Fokus ziehen] eingestellt.
- ●Diese Funktion steht in den folgenden Fällen nicht zur Verfügung:
	- Im manuellen Fokus
	- Bei der Verwendung des Digitalzooms

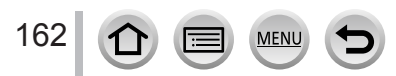

# **Anzeigen von Bildern**

# *1* **Drücken Sie die [ ] (Wiedergabe)-Taste**

## 2 Betätigen Sie <>>>
zur Wahl des Bilds, das **angezeigt werden soll**

- Wenn Sie <  $\blacktriangleright$  gedrückt halten, werden die Bilder der Reihe nach angezeigt.
- Bilder können auch in Vorwärts- oder Rückwärtsrichtung weitergeschaltet werden, indem Sie den Steuerschalter drehen oder den Bildschirm horizontal ziehen.
- Bilder können kontinuierlich in Vorwärts- oder Rückwärtsrichtung weitergeschaltet werden, indem Sie den Finger auf der linken oder rechten Seite des Bildschirms halten, nachdem Sie ein Einzelbild weitergeschaltet haben. (Die Bilder werden verkleinert angezeigt.)

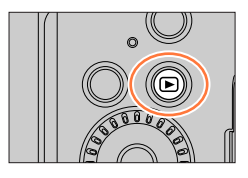

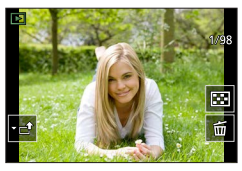

### **Senden von Bildern an die WEB-Dienste**

Wenn Sie bei Anzeige eines einzelnen Bildes  $\nabla$  drücken, können Sie das Bild rasch an den WEB-Dienst senden. (→[262](#page-261-0))

#### ■**Beenden der Wiedergabe**

Drücken Sie die [D] (Wiedergabe)-Taste erneut. Die Wiedergabe kann auch beendet werden, indem Sie den Auslöser halb herunterdrücken.

- Sie können die Kamera im Wiedergabemodus einschalten, indem Sie die [D] (Wiedergabe)-Taste bei ausgeschalteter Kamera gedrückt halten.
- ●Wenn [Objektiv einfahren] auf [ON] gesetzt wurde, wird der Objektivtubus nach ca. 15 Sekunden eingefahren, da die Kamera vom Aufnahmebildschirm auf den Wiedergabebildschirm umgeschaltet wird.
- ●Diese Kamera ist mit der von der Japan Electronics and Information Technology Industries Association (JEITA) aufgestellten Norm DCF (Design rule for Camera File system) sowie der Norm Exif (Exchangeable image file format) kompatibel. Dateien, die nicht mit dem DCF-Format kompatibel sind, können nicht wiedergegeben werden.
- ●Wenn andere Kameras zusammen mit diesem Gerät verwendet werden, können die Bilder möglicherweise nicht richtig wiedergegeben werden, oder die Funktionen des Geräts können für die Bilder nicht verwendet werden.

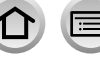

# **Wiedergeben von Videos**

Dieses Gerät ist auf die Wiedergabe von Videos in den Formaten AVCHD und MP4 ausgelegt.

• Videos sind mit dem Videosymbol ([ $\Box$ ]) gekennzeichnet.

## **Drücken Sie ▲, um die Wiedergabe zu starten**

Video-Aufnahmezeit

- Sie können Videos wiedergeben, indem Sie [ $\boxed{\blacktriangleright}$ ] in der Mitte des Bildschirms berühren.
- Mit [Snap Movie] aufgenommene Videos werden automatisch wiedergegeben.
- Bei Videos, die im Format [AVCHD] aufgenommen wurden, werden bestimmte Informationen nicht angezeigt.

## ■**Bedienungsvorgänge während der Videowiedergabe**

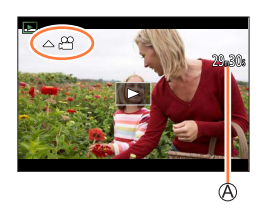

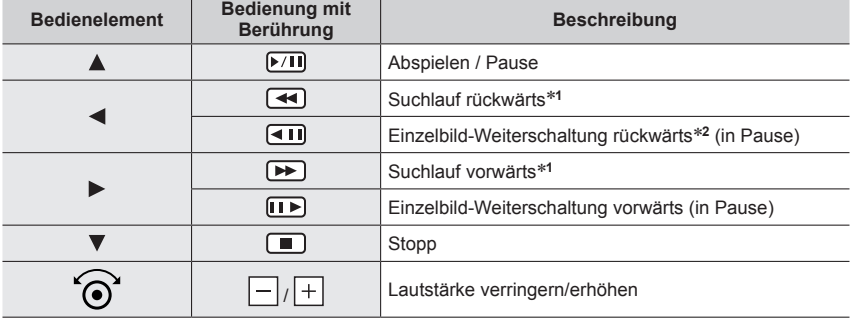

\***<sup>1</sup>** Durch erneutes Drücken von kann die Geschwindigkeit des Suchlaufs vorwärts oder rückwärts

\*<sup>2</sup> In [AVCHD] aufgenommene Videos werden Bild für Bild ca. alle 0,5 Sekunden zurückgeschaltet.

#### ■**Vorgänge während der automatischen Snap Movie-Wiedergabe**

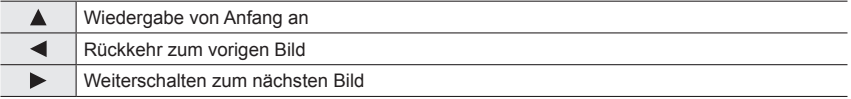

• Wenn Sie den Bildschirm berühren, wird die automatische Wiedergabe angehalten.

●Unter Verwendung der Software "PHOTOfunSTUDIO" können Videos auf einem PC betrachtet werden.

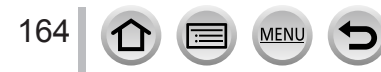

#### Wiedergeben von Videos

## **Erfassen von Standbildern aus Videos**

- *1* **Zeigen Sie das Bild an, das als Standbild erfasst**  werden soll, indem Sie **▲** an der gewünschten Stelle **drücken, um das auf der Kamera wiedergegebene Video zu pausieren**
	- Wenn Sie <>>
	während der Pause drücken, können Sie Feineinstellungen an den Positionen in einem Video vornehmen.

#### *2* **Drücken Sie [MENU/SET]**

- Der gleiche Vorgang kann auch ausgeführt werden, indem Sie [<text] berühren.
- Das Standbild wird mit einem Bildseitenverhältnis von [16:9] und mit Einstellung von [Qualität] von [...] gespeichert. Die Bildgröße richtet sich nach dem momentan wiedergegebenen Video.

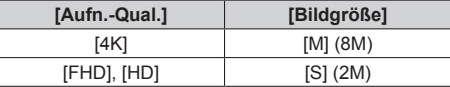

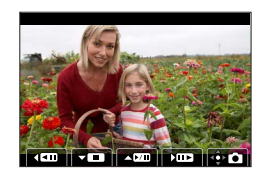

- ●In Abhängigkeit von der für das Originalvideo vorgenommenen Einstellung [Aufn.-Qual.] verringert sich die Bildqualität geringfügig.
- Bei der Wiedergabe eines aus einem Video erfassten Standbilds wird [ $2$ ] angezeigt.

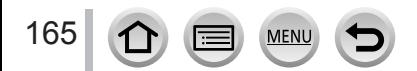

# **Wechseln der Wiedergabemethode**

## Heranzoomen und Anzeige mit "Wiedergabe-Zoom"

### *1* **Bewegen Sie den Zoom-Hebel in Richtung der T-Seite**

Aktuelle Zoomposition

• Bei jeder Bewegung des Zoomhebels in Richtung der T-Seite erhöht sich der Vergrößerungsmaßstab in vier Stufen: 1x, 2x, 4x, 8x und 16x.

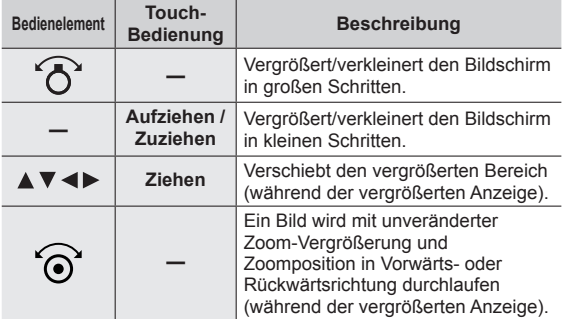

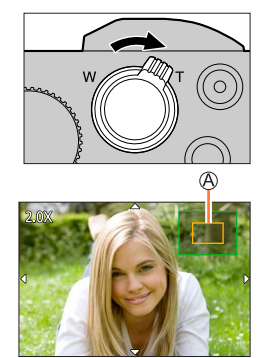

• Sie können auch heranzoomen, indem Sie die Anzeige zweimal schnell hintereinander berühren. (Wenn die Anzeige vorher vergrößert wurde, kehrt sie auf den

ursprünglichen Vergrößerungsmaßstab zurück.)

●Bilder, bei deren Aufnahme der Posten [Qualität] auf [RAW] eingestellt war, können auf das bis zu 8x vergrößert werden.

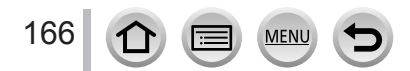

### Wechseln der Wiedergabemethode

## Anzeigen einer Bildliste: "Multi-Wiedergabe"

#### *1* **Bewegen Sie den Zoomhebel in Richtung der W-Seite**

- Wenn der Zoomhebel wiederholt auf die W-Seite bewegt wird, wechselt die Anzeigemethode in der nachstehenden Reihenfolge: Einzelbild-Anzeige (volle Bildschirmgröße) → 12-Bild-Anzeige → 30-Bild-Anzeige → Kalenderbildschirm. (Um auf die jeweils vorige Anzeige zurückzukehren, bewegen Sie den Zoomhebel in Richtung der T-Seite.)
- Den Wiedergabebildschirm wechseln Sie, indem Sie folgende Symbole berühren.
	- $\left[\blacksquare\right]$ : Einzelbild-Anzeige  $\left[\blacksquare\right]$ : 12-Bild-Anzeige
		-
- $\left[\frac{1}{100}\right]$ : 30-Bild-Anzeige  $\left[\frac{1}{100}\right]$ : Kalenderbildschirm ( $\rightarrow$  [167\)](#page-166-0) • Der Bildschirm kann allmählich gewechselt werden, indem Sie
- ihn nach oben oder nach unten ziehen.
- Wenn Sie in der 12-Bild- oder 30-Bild-Anzeige ein Bild durch Betätigen der Cursortasten und anschließendes Drücken von [MENU/SET] auswählen, erscheint das betreffende Bild als Einzelbild-Anzeige (in voller Bildschirmgröße). (Wenn Sie ein Video auswählen, wird dieses automatisch wiedergegeben.)

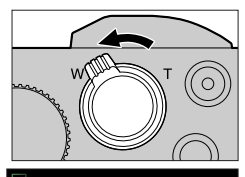

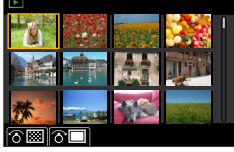

●Bilder, die mit [!] gekennzeichnet sind, können nicht wiedergegeben werden.

## <span id="page-166-0"></span>**Anzeigen von Bildern nach ihrem Aufnahmedatum: "Kalenderwiedergabe"**

- *1* **Drehen Sie den Zoom-Hebel in Richtung der W-Seite, um den Kalenderbildschirm anzuzeigen**
- 2 Wählen Sie mit **A** ▼ **4** Detas Aufnahmedatum aus, und **drücken Sie [MENU/SET]**

#### Ausgewähltes Datum

- Bilder werden in einer 12-Bild-Anzeige angezeigt.
- Drehen Sie den Zoom-Hebel in Richtung der W-Seite, um den Kalenderbildschirm anzuzeigen.

●Die Kalenderanzeige umfasst den Bereich von Januar 2000 bis Dezember 2099.

- ●Bei Bildern, die ohne vorherige Einstellung der Uhr aufgenommen wurden, wird der 1. Januar 2019 als Datum angezeigt.
- ●Bilder, die mit einer in [Weltzeit] vorgenommenen Einstellung des Zielorts aufgenommen wurden, werden mit dem für die Zeitzone des Zielorts geltenden Datum auf dem Kalenderbildschirm angezeigt.

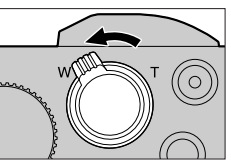

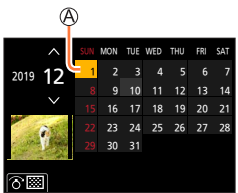

# **Anzeigen von Gruppenbildern**

Sie können mehrere Bilder einer Gruppe entweder der Reihe nach oder jeweils einzeln wiedergeben.

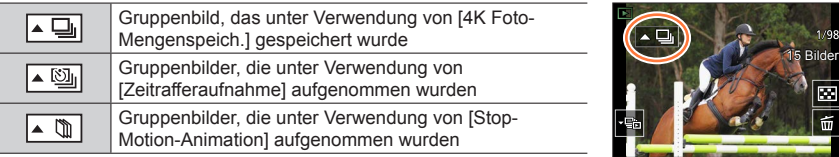

- Sie können Bilder gruppenweise löschen oder bearbeiten. (Beim Löschen eines einzigen Bilds einer Gruppe beispielsweise werden alle Bilder der betreffenden Gruppe gelöscht.)
- ●Bilder, die ohne vorherige Einstellung von [Uhreinst.] aufgenommen wurden, werden nicht gruppiert.

## **Wiedergeben von Gruppenbildern der Reihe nach**

#### *1* **Drücken Sie**

- Der gleiche Vorgang kann durchgeführt werden, indem Sie das Gruppenbildersymbol ( $\lceil \cdot \frac{m}{2} \rceil$ ),  $\lceil \cdot \sqrt{2} \rceil$ ,  $\lceil \cdot \sqrt{2} \rceil$ ) berühren.
- Bei jeweils einzelner Wiedergabe von Gruppenbildern werden Optionen angezeigt. Nach der Auswahl von [Serienb.-Wdg] (oder [Fortlaufende Wiederg.]) wählen Sie eine der folgenden Wiedergabemethoden.
	- [Ab dem 1. Bild]: Wiedergabe der Gruppenbilder der Reihe nach, angefangen mit dem ersten Bild der Gruppe.
	- [Ab diesem Bild]: Wiedergabe der Gruppenbilder der Reihe nach, angefangen mit dem aktuellen Bild.

#### ■**Bedienungsvorgänge während der kontinuierlichen Wiedergabe**

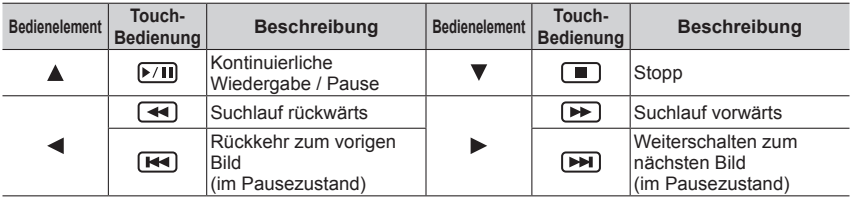

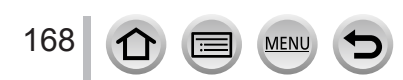

### Anzeigen von Gruppenbildern

### **Bildweise Wiedergabe von Gruppenbildern**

#### *1* **Drücken Sie**

• Der gleiche Vorgang kann auch ausgeführt werden, indem Sie [ कि] / [ | खि] / [ | जिल्ला] berühren.

#### **2** Betätigen Sie ◀▶, um die Bilder zu durchlaufen

- Durch erneutes Drücken von  $\nabla$  oder Berühren von [ **D** ] kehren Sie wieder zum normalen Wiedergabebildschirm zurück.
- Sie können die gleichen Operationen bei Bildern ausführen, die in einer Gruppe gespeichert sind, wie bei der normalen Wiedergabe von Standbildern. (Multi-Wiedergabe, Wiedergabe-Zoom, Löschen von Bildern usw.)

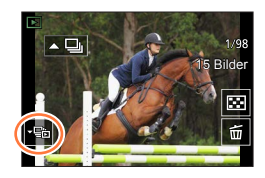

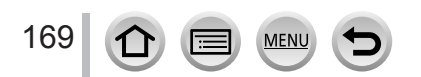

# **Löschen von Bildern**

Gelöschte Bilder können nicht wiederhergestellt werden.

## **[Einzeln löschen]**

*1* **Drücken Sie die [ ]-Taste, um das angezeigte Bild zu löschen**

• Der gleiche Vorgang kann auch ausgeführt werden, indem Sie  $[$ | $\omega$ |] berühren.

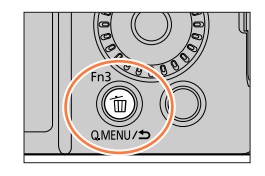

#### **2** Betätigen Sie ▲ zur Wahl von [Einzeln löschen], und drücken Sie dann **[MENU/SET]**

### **Gleichzeitiges Löschen mehrerer Bilder (bis zu 100**\***)/ Löschen aller Bilder**

- \* Eine Bildgruppe wird als ein einziges Bild behandelt. (Alle Bilder der gewählten Bildgruppe werden gelöscht.)
- *1* **Drücken Sie die [ ]-Taste bei Anzeige des Bilds**
- **2** Betätigen Sie ▲ ▼ zur Wahl von [Multi löschen]/[Alle löschen], und drücken Sie **[MENU/SET]**

• Sie können die Einstellung [Alle Nicht-Ratings löschen] unter [Alle löschen] wählen, wenn Bilder als [Rating] eingestellt wurden.

#### **(Bei Wahl von [Multi löschen])**

3 Betätigen Sie ▲ ▼ < ▶, um ein Bild auszuwählen, und **drücken Sie [MENU/SET]** (wiederholen)

 $\mathfrak{G}$   $\overline{\mathfrak{m}}$  gewähltes Bild

• Abbrechen → Drücken Sie erneut [MENU/SET].

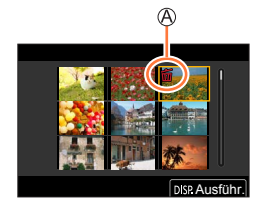

#### *4* **Drücken Sie die [DISP.]-Taste zur Ausführung**

• Abhängig von der Anzahl der zu löschenden Bilder kann der Löschvorgang längere Zeit beanspruchen.

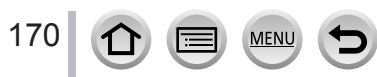

## **In jedem Aufnahmemodus anzeigte Menüs**

## **for formatik**]

- [Intellig. Automatikmodus]  $(\rightarrow 53)$  $(\rightarrow 53)$  $(\rightarrow 53)$
- [iHand-Nachtaufn.]  $(\rightarrow 55)$  $(\rightarrow 55)$
- [ $iHDR$ ]  $(\rightarrow 56)$  $(\rightarrow 56)$

## **22M [Kreative Filme]**

- [Bel.-Modus]  $(\rightarrow 86)$  $(\rightarrow 86)$  $(\rightarrow 86)$
- [Hochgeschwind.-Video] (→[87](#page-86-0))
- [4K Live Schneiden] (→[88](#page-87-0))

## **[Benutzer Modus]**

Sie können Ihre bevorzugte benutzerspezifische Einstellung aus [Einst.1], [Einst.2] und [Einst.3] auswählen.  $(\rightarrow 91)$  $(\rightarrow 91)$  $(\rightarrow 91)$ 

## **[Panorama-Aufnahme]**

- [Richtung]  $(\rightarrow 74)$  $(\rightarrow 74)$  $(\rightarrow 74)$
- [Bildgröße] (→[74\)](#page-73-0)

## **[Szenen-Guide]**

• [Szenen-Wechsel] (→[76\)](#page-75-0)

## **[Kreativmodus]**

- [Filtereffekt] (→[80\)](#page-79-0)
- [Simult.Aufn.o.Filter] (→[80](#page-79-0))

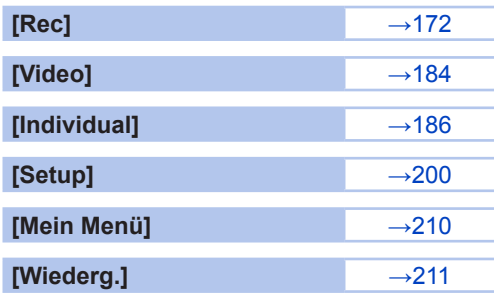

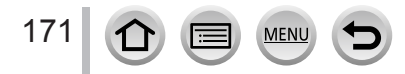

# <span id="page-171-0"></span>**[Rec]**

- [Bildverhält.]  $(\rightarrow 172)$  $(\rightarrow 172)$  $(\rightarrow 172)$
- [Bildgröße]  $(\rightarrow 173)$  $(\rightarrow 173)$
- [Qualität]  $(\rightarrow 173)$  $(\rightarrow 173)$  $(\rightarrow 173)$
- $\cdot$  [AFS/AFF/AFC] $*$  ( $\rightarrow$ [93\)](#page-92-0)
- [Empfindlichkeit]\*  $( \rightarrow 110)$  $( \rightarrow 110)$  $( \rightarrow 110)$
- [Weißabgleich]  $(\rightarrow 112)$  $(\rightarrow 112)$  $(\rightarrow 112)$
- [AF-Modus]\*  $( \rightarrow 94)$  $( \rightarrow 94)$  $( \rightarrow 94)$
- [Bildstil]\*  $(\rightarrow 174)$  $(\rightarrow 174)$
- [Filter-Einstellungen]\*  $( \rightarrow 176)$  $( \rightarrow 176)$  $( \rightarrow 176)$
- [Messmethode]\*  $( \rightarrow 178)$  $( \rightarrow 178)$  $( \rightarrow 178)$
- [i.Dynamik]\*  $(\rightarrow 179)$  $(\rightarrow 179)$
- $\cdot$  [i.Auflösung] $*(\rightarrow 179)$  $*(\rightarrow 179)$  $*(\rightarrow 179)$
- [Blitzkorrektur]  $(\rightarrow 153)$  $(\rightarrow 153)$  $(\rightarrow 153)$
- [Rote-Aug.-Red.]  $(\rightarrow 179)$  $(\rightarrow 179)$  $(\rightarrow 179)$
- [ISO-Obergrenze (Foto)]  $(\rightarrow 180)$  $(\rightarrow 180)$
- [Max.Bel.Zeit]  $(\rightarrow 180)$  $(\rightarrow 180)$
- [Beugungskorrektur]\*  $( \rightarrow 181)$  $( \rightarrow 181)$  $( \rightarrow 181)$
- [Stabilisator]\*  $(\rightarrow 144)$  $(\rightarrow 144)$  $(\rightarrow 144)$
- [i.Zoom]\* (→[147](#page-146-0))
- [Digitalzoom]\* (→[148](#page-147-0))
- [Seriengeschw.] (→[117\)](#page-116-0)
- [4K Foto] (→[119\)](#page-118-0)
- [Selbstausl.]  $(→135)$  $(→135)$  $(→135)$
- [Zeitrafferaufnahme]  $(\rightarrow 136)$  $(\rightarrow 136)$
- [Stop-Motion-Animation]  $(\rightarrow 139)$  $(\rightarrow 139)$
- [Stummschaltung]  $(\rightarrow 181)$  $(\rightarrow 181)$
- [Verschlusstyp]  $(\rightarrow 182)$  $(\rightarrow 182)$
- [Bracketing]  $(\rightarrow 142)$  $(\rightarrow 142)$  $(\rightarrow 142)$
- $\cdot$  [HDR] ( $\rightarrow$ [183\)](#page-182-0)
- \* Diese Posten sind den beiden Menüs [Rec] und [Video] gemeinsam. Wenn die Einstellung eines Postens in einem Menü geändert wird, ändert sich die Einstellung mit dem gleichen Namen im anderen Menü automatisch entsprechend.

## <span id="page-171-1"></span>**[Bildverhält.]**

# Aufnahmemodus: **<b>Artil PASM** AM ISO

Hier können Sie das Bildseitenverhältnis der Aufnahmen so wählen, dass es zum gewünschten Ausdruck oder Wiedergabemodus passt.

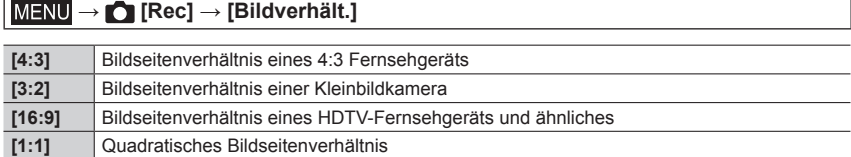

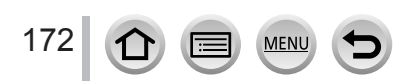

## <span id="page-172-0"></span>**[Bildgröße]**

# **Aufnahmemodus:**

Je höher die Anzahl der Pixel, desto feiner erscheinen die Details der Aufnahmen, auch wenn Abzüge in größeren Formaten erstellt werden.

## **→ [Rec] → [Bildgröße]**

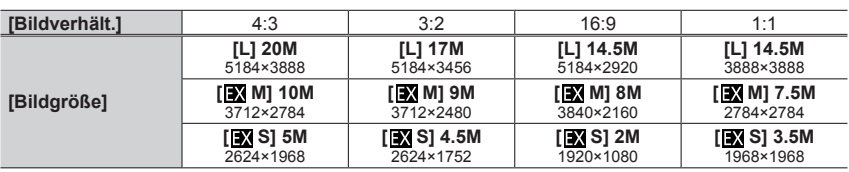

●Die Bildgröße ist fest auf [4K] eingestellt, während 4K-Fotos aufgenommen werden oder eine Aufnahme mit [Post-Fokus] gemacht wird.

### <span id="page-172-1"></span>**[Qualität]**

# **Aufnahmemodus:**

Legen Sie die Komprimierungsrate zum Speichern von Bildern fest.

## **→ [Rec] → [Qualität]**

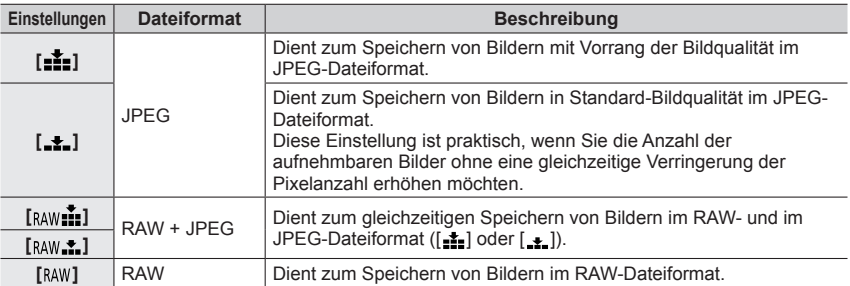

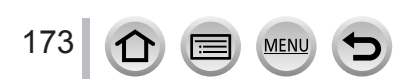

## **Hinweise zu RAW-Dateien**

Das RAW-Dateiformat dient zur Speicherung der Daten ohne jegliche Bildverarbeitung durch die Kamera. Zur Wiedergabe und Bearbeitung von RAW-Bilddateien muss entweder dieses Gerät oder eine Spezial-Software verwendet werden.

- Sie können RAW-Dateibilder mit [RAW-Verarbeitung] im [Wiederg.]-Menü entwickeln. (→[216](#page-215-0))
- Um die Bilder von RAW-Dateien auf einem PC zu entwickeln und zu bearbeiten, verwenden Sie die Software "SILKYPIX Developer Studio" von Ichikawa Soft Laboratory. Um diese Software zu benutzen, laden Sie sie von der Website des Lieferanten herunter und installieren Sie sie dann auf dem PC. (→[279\)](#page-278-0)
- ●Eine RAW-Standbilddatei wird stets mit dem Seitenverhältnis [4:3] (5184×3888) aufgezeichnet.
- ●Wenn Sie ein in [ ] oder [ ] aufgenommenes Bild aus der Kamera löschen, werden die entsprechenden RAW- und JPEG-Bilder ebenfalls gelöscht.
- Wenn Sie ein mit [RAW] aufgenommenes Bild wiedergeben, wird der Graubereich entsprechend des Bildseitenverhältnisses des Bilds während der Aufnahme angezeigt.
- Dieser Posten ist fest auf [ $\frac{1}{n+1}$ ] eingestellt, während 4K-Fotos aufgenommen werden oder eine Aufnahme mit [Post-Fokus] gemacht wird.
- **In den folgenden Situationen ist keine Einstellung auf [ BAW in ], [ BAW in ] oder [ BAW] möglich:** 
	- Panoramaaufnahmemodus
	- [Hand-Nachtaufn.] (Szenen-Guide-Modus)

 **→ [Rec] / [Video] → [Bildstil]**

## <span id="page-173-0"></span>**[Bildstil]**

# Aufnahmemodus: **<b>A A** PASMAISM 6

Sie können die Farben und die Bildqualität ändern, um diese Ihren Vorstellungen vom idealen Bild optimal anzupassen.

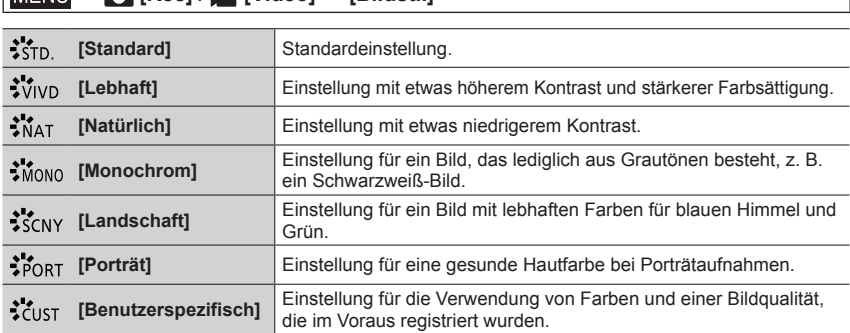

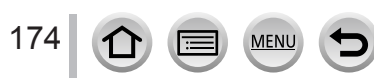

```
Menüliste
```
●Im intelligenten Automatik-Plusmodus:

- Nur [Standard] oder [Monochrom] können eingestellt werden.
- Beim Umschalten in einen anderen Aufnahmemodus oder Ein-/Ausschalten der Kamera wird diese Einstellung auf [Standard] zurückgesetzt.
- Die Bildqualität kann nicht angepasst werden.

●Lediglich die Anpassung der Bildqualität kann im Szenen-Guide-Modus eingestellt werden. (→[175](#page-174-0))

#### <span id="page-174-0"></span>■ Einstellen der Bildqualität Standard Standard Standard Standard Standard Standard Standard Standard Standard Standard Standard Standard Standard Standard Standard Standard Standard Standard Standard Standard Standard St

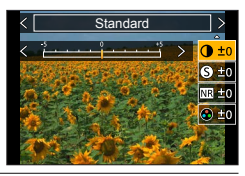

**10 Drücken Sie < ▶ zur Auswahl des Bildstil-Typs** 

2 Betätigen Sie ▲ ▼ zur Wahl des gewünschten Postens, und dann < >, um seine Einstellung wunschgemäß zu ändern

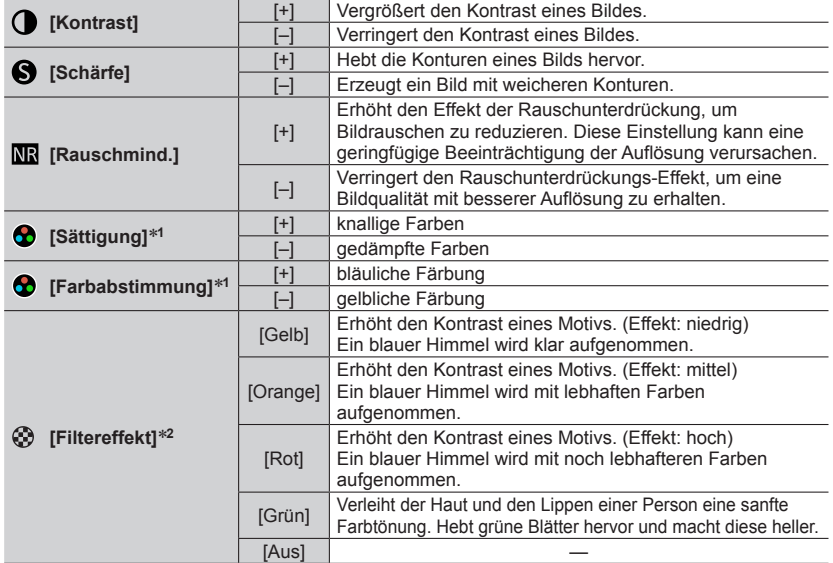

\***<sup>1</sup>** [Farbabstimmung] wird nur bei Wahl von [Monochrom] angezeigt. Ansonsten wird [Sättigung] angezeigt. \***<sup>2</sup>** Wird nur bei Wahl von [Monochrom] angezeigt.

• Nach einer Änderung der Bildqualität erscheint [+] im Symbol [Bildstil].

Drücken Sie [MENU/SET]

#### ■**Registrierung der Einstellungen für die geänderte Bildqualität [Individual]**

 $\circled{1}$  Führen Sie zunächst die in Schritt  $\circled{2}$  des Abschnitts "Einstellen der Bildqualität" beschriebene Änderung der Bildqualität aus, und drücken Sie dann die [DISP.]-Taste

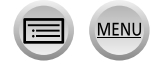

## <span id="page-175-0"></span>**[Filter-Einstellungen]**

## **Aufnahmemodus: <b>EI EI PASMEM**EI SCN 6

Übertragen Sie Bildeffekte (Filter), die im Kreativmodus verfügbar sind, auf Bilder in anderen Modi wie dem AE-Modus mit Blenden-Priorität oder dem Panoramaaufnahmemodus. (→[80](#page-79-1))

 **→ [Rec] / [Video] → [Filter-Einstellungen] → [Filtereffekt]**

### **Einstellungen: [ON] / [OFF] / [SET]**

#### ■**Bei Bedienung über Touch Screen**

① Berühren Sie [ *[ [* ] ]

Berühren Sie die Option, die Sie einstellen möchten

- [  $\&$ ] : Bildeffekte Ein oder Aus
- [Exps]: Bildeffekte (Filter)
- [  $\blacksquare$ ] : Justieren des Bildeffekts

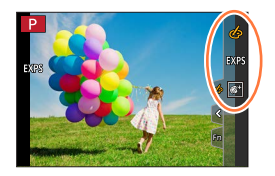

- ●[Grobes Schwarz-Weiß], [Weiches Schwarz-Weiß], [Weichzeichnung], [Sternfilter] und [Sonnenschein] stehen in den folgenden Situationen nicht zur Verfügung.
	- Kreative Filme-Modus
	- Während einer Videoaufnahme
- ●Die folgenden Funktionen stehen im Panoramaaufnahmemodus nicht zur Verfügung. – [Spielzeugeffekt], [Toy Pop], [Miniatureffekt], [Sonnenschein]
- ●Beim Aufnehmen von Panoramabildern werden die folgenden Effekte nicht auf den Aufnahmebildschirm übertragen.
	- [Grobes Schwarz-Weiß], [Weiches Schwarz-Weiß], [Weichzeichnung], [Sternfilter]
- ●Beim Aufnehmen eines Panoramabilds in einer Szene mit geringer Umgebungshelligkeit lässt sich die gewünschte Wirkung dieses Effekts möglicherweise nicht erzielen, wenn [High Key] im Panoramaaufnahmemodus verwendet wird.
- ●Die verfügbaren Einstellungen für die ISO-Empfindlichkeit sind auf [3200] begrenzt.
- ●Die ISO-Empfindlichkeit für [Hohe Dynamik] ist fest auf [AUTO] eingestellt.
- ●Wenn Sie [Filtereffekt] nutzen, können Sie lediglich Menüs oder Aufnahmefunktionen verwenden, die im Kreativmodus verfügbar sind.
- ●In den folgenden Situationen steht diese Funktion nicht zur Verfügung:
	- Bei Aufnahmen mit [Hochgeschwind.-Video]
	- Beim Aufnehmen mit [4K Live Schneiden]

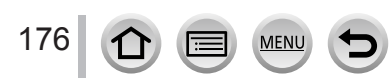

#### ■**Gleichzeitiges Aufnehmen von zwei Standbildern mit und ohne Bildeffekt ([Simult.Aufn.o.Filter])**

Sie können durch einmaliges Drücken der Auslösetaste zwei Standbilder gleichzeitig aufnehmen, eins mit und eins ohne Bildeffekt.

#### **→ [Rec] / [Video] → [Filter-Einstellungen] → [Simult.Aufn.o.Filter]**

#### **Einstellungen: [ON] / [OFF]**

- Die Kamera nimmt ein Standbild mit hinzugefügtem Bildeffekt und ein zweites Standbild ohne den Effekt auf.
- Nach der Aufnahme zeigt [Autowiederg.] nur das Standbild, in dem die Effekte angewendet wurden.
- ●Diese Funktion steht in den folgenden Fällen nicht zur Verfügung:
	- Panoramaaufnahmemodus
	- Bei Verwendung von [Serienbilder]
	- Beim Aufnehmen von 4K-Fotos
	- Beim Aufnehmen mit [Post-Fokus]
	- Aufnehmen von Standbildern während der Aufnahme eines Videos
	- Wenn [Qualität] auf [RAW:: ], [RAW: ] oder [RAW] eingestellt ist
	- Beim Aufnehmen mit [Bracketing]
	- Bei Verwendung der [Zeitrafferaufnahme]
	- Bei Verwendung der [Stop-Motion-Animation]

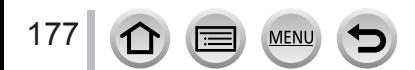

## <span id="page-177-0"></span>**[Messmethode]**

# **Aufnahmemodus: 面面PASM图图**SCN图

Sie können die Methode ändern, die zum Messen der Helligkeit verwendet wird.

## **→ [Rec] / [Video] → [Messmethode]**

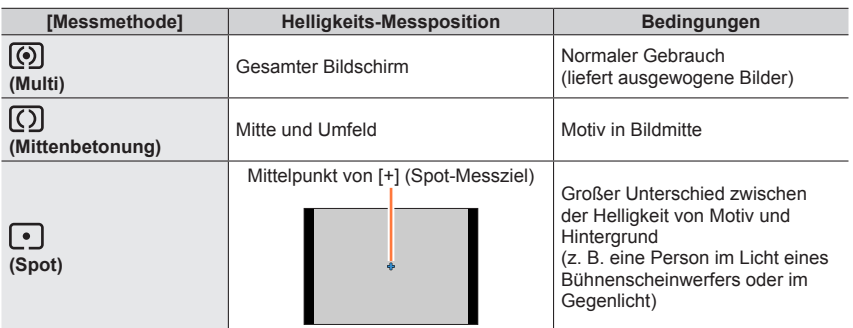

●Wenn Sie das Spot-Messziel am Rande des Bildschirms einstellen, kann die Messung durch die Helligkeit um den berührten Bereich beeinträchtigt sein.

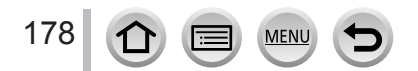

## <span id="page-178-0"></span>**[i.Dynamik]**

# **Aufnahmemodus: <b>A A P A** S **M A**  $\leq$

Diese Funktion liefert eine automatische Einstellung von Kontrast und Belichtung, um natürlicher wirkende Farben zu erhalten, wenn ein großer Kontrastunterschied zwischen dem Hintergrund und dem Motiv vorliegt.

## **→ [Rec] / [Video] → [i.Dynamik]**

### **Einstellungen: [AUTO] / [HIGH] / [STANDARD] / [LOW] / [OFF]**

- ●Abhängig von den Aufnahmebedingungen kann es vorkommen, dass sich der Effekt nicht bemerkbar macht.
- ●In den folgenden Situationen steht diese Funktion nicht zur Verfügung:
	- Bei Einstellung des Postens [HDR] auf [ON]
	- Bei Einstellung des Postens [Empfindlichkeit] auf [H.4000], [H.5000] oder [H.6400]

## <span id="page-178-1"></span>**[i.Auflösung]**

## Aufnahmemodus: **<b>Auformation** PIAISIM BIMOSISM

Die Intelligent Resolution-Technologie dieser Kamera ermöglicht eine Aufnahme von Standbildern mit schärferen Konturen und höherer Auflösung.

## **→ [Rec] / [Video] → [i.Auflösung]**

## **Einstellungen: [HIGH] / [STANDARD] / [LOW] / [OFF]**

### <span id="page-178-2"></span>**[Rote-Aug.-Red.]**

## Aufnahmemodus: **面面PASM** 图图图

Bei Blitzaufnahmen mit Reduzierung des Rotaugeneffekts ([+p®], [+®] oder [+s®]) werden rote Augen von Personen automatisch erkannt, und die Standbilddaten werden korrigiert.

### **→ [Rec] → [Rote-Aug.-Red.]**

### **Einstellungen: [ON] / [OFF]**

- $\bullet$  Wenn diese Funktion auf [ON] eingestellt wird, wechselt das Blitzsymbol auf [ $4\alpha$ ]/[ $4\alpha$ ]/[ $4\alpha$ ].
- ●Je nach den herrschenden Aufnahmebedingungen kann es vorkommen, dass keine Korrektur des Rotaugeneffekts möglich ist.

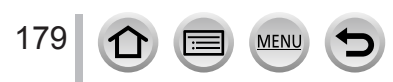

## <span id="page-179-0"></span>**[ISO-Obergrenze (Foto)]**

## **Aufnahmemodus: 面面PASM 图图图**

Wenn die ISO-Empfindlichkeit auf [AUTO] oder [**B**iso] eingestellt ist, können Sie den oberen Grenzwert der ISO-Empfindlichkeit festlegen.

### **→ [Rec] → [ISO-Obergrenze (Foto)]**

### **Einstellungen: [AUTO] / [200] / [400] / [800] / [1600] / [3200]**

●In den folgenden Situationen steht die Funktion [ISO-Obergrenze (Foto)] nicht zur Verfügung:

• [Klare Nachtaufnahme], [Kühler Nachthimmel], [Warme Nachtlandschaft], [Nachtlandschaft verfremdet], [Hand-Nachtaufn.] (Szenen-Guide-Modus)

### <span id="page-179-1"></span>**[Max.Bel.Zeit]**

## **Aufnahmemodus: <b>Auformation**  $\mathbf{P}[\mathbf{A}]$  S M  $\oplus$  M  $\cong$  SCN  $\otimes$

Diese Funktion dient zur Einstellung der Verschlusszeit auf den minimalen Wert, wenn die ISO-Empfindlichkeit auf [AUTO] oder [**B**iso] eingestellt ist.

### **→ [Rec] → [Max.Bel.Zeit]**

### **Einstellungen: [AUTO] / [1/16000] bis [1/1]**

●Bei Aufnahmebedingungen, unter denen sich keine korrekte Belichtung erzielen lässt, wird möglicherweise eine kürzere als die eingestellte Verschlusszeit verwendet.

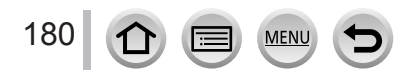
### <span id="page-180-0"></span>**[Beugungskorrektur]**

# Aufnahmemodus: **<b>Auformation** PIAISIM **AIRM** EISON **A**

Die Kamera vergrößert die Auflösung durch Korrektur der Hintergrundunschärfe aufgrund von Beugung, wenn die Blende geschlossen ist.

### **→ [Rec] / [Video] → [Beugungskorrektur]**

### **Einstellungen: [AUTO] / [OFF]**

●Rauschen in der Bildumgebung kann mit höherer ISO-Empfindlichkeit verstärkt auftreten.

# **[Stummschaltung]**

# **Aufnahmemodus:**

Gleichzeitiges Deaktivieren von Signaltönen und des Blitzes.

# **→ [Rec] → [Stummschaltung]**

### **Einstellungen: [ON] / [OFF]**

• In diesem Modus wird der Ton des Lautsprechers stummgeschaltet, und der Blitz sowie das AF-Hilfslampe werden deaktiviert.

Die folgenden Funktionen sind fest eingestellt:

- [Blitzlicht-Modus]: [ ] (Blitz forciert Aus)
- [Verschlusstyp]: [ESHTR]
- [AF-Hilfslicht]: [OFF]
- $-$  [Laut. Piepton]:  $[\frac{dX}{dx}]$  (Aus)
- $-$  [Ausl.-Lautst.]:  $\left[\frac{1}{2} \times 1\right]$  (Aus)
- ●Selbst wenn dieser Modus auf [ON] eingestellt ist, leuchten oder blinken die folgenden Lampen/ Anzeigen.
	- Selbstauslöser-Anzeige
	- Drahtlos-Verbindungsleuchte

●Betriebsgeräusche der Kamera, etwa der Blende, werden nicht stummgeschaltet.

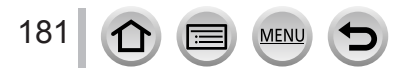

# **[Verschlusstyp]**

# **Aufnahmemodus:**

Zum Aufnehmen von Bildern stehen zwei Verschlussmodi zur Verfügung: der mechanische und der elektronische Verschluss.

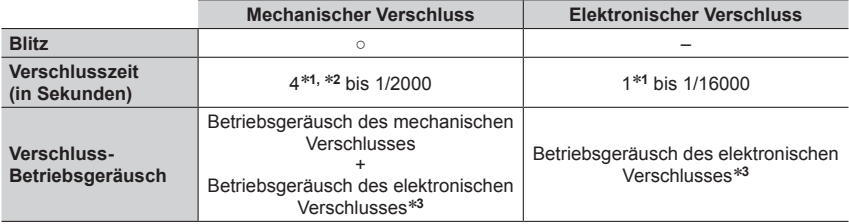

\***<sup>1</sup>** Richtet sich nach der Einstellung der ISO-Empfindlichkeit. (→[110\)](#page-109-0) \***<sup>2</sup>** Im [Nachtlandschaft verfremdet] (Szenen-Guide-Modus) wird die Verschlusszeit auf 30 Sekunden eingestellt. \***<sup>3</sup>** Sie können [Ausl.-Lautst.] und [Auslöserton] verwenden, um die Lautstärke des Betriebsgeräuschs

des elektronischen Verschlusses einzustellen. (→[202\)](#page-201-0)

# **→ [Rec] → [Verschlusstyp]**

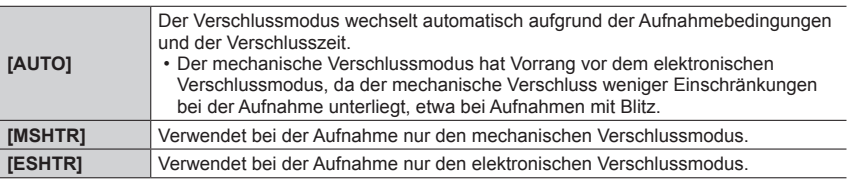

●Wenn [ $\leq$ ] auf dem Bildschirm erscheint, wird die Aufnahme mit einem elektronischen Verschluss durchgeführt.

●**Wenn Sie Bilder mit einem beweglichen Motiv und dem elektronischen Verschluss aufnehmen, kann das Motiv im Bild manchmal verzerrt werden.**

●**Wenn Sie ein Bild unter einer Leuchtstofflampe oder unter LED-Leuchten mit dem elektronischen Verschluss aufnehmen, kann das aufgenommene Bild waagerechte Streifen aufweisen. Diese Streifen lassen sich durch Wahl einer längeren Verschlusszeit reduzieren.** 

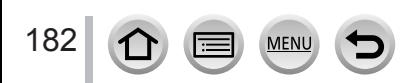

# **[HDR]**

# **Aufnahmemodus: <b>E** E PASM  $\mathbb{R}$  M  $\cong$  SN  $\otimes$

Die Kamera kann drei Standbilder, die mit unterschiedlichen Belichtungen aufgenommen wurden, zu einem einzigen Bild mit passender Belichtung kombinieren, das eine reichhaltige Abstufung aufweist. Die zur Erstellung des HDR-Bilds verwendeten Einzelbilder werden nicht gespeichert. Sie können den Verlust an Abstufungen in hellen und dunklen Bereichen auf ein Mindestmaß reduzieren, beispielsweise wenn ein starker Kontrast zwischen Hintergrund und Motiv vorhanden ist.

Ein kombiniertes HDR-Bild wird im JPEG-Format gespeichert.

# $MENU \rightarrow \bullet$  [Rec]  $\rightarrow$  [HDR]

# **Einstellungen: [ON] / [OFF]**

- ●Nach Drücken der Auslösetaste darf die Kamera während der Serienbildaufnahme nicht bewegt werden.
- ●Da eine Serie von Standbildern nach der Aufnahme kombiniert wird, ist die Kamera erst nach Verstreichen mehrerer Sekunden zur nächsten Aufnahme bereit.
- ●Ein Motiv, das sich zum Zeitpunkt der Aufnahme in Bewegung befand, wird möglicherweise als Nachbild aufgenommen.
- ●Beim Aufnehmen mit Blitz ist der Blitzmodus fest auf [第1 (Blitz forciert Aus) eingestellt.
- ●Diese Funktion ist während der Aufnahme von Videos nicht für Standbilder verfügbar.
- ●Diese Funktion steht in den folgenden Fällen nicht zur Verfügung:
	- Im Selbstaufnahmemodus
	- Bei Verwendung von [Serienbilder]
	- Beim Aufnehmen von 4K-Fotos
	- Beim Aufnehmen mit [Post-Fokus]
	- Beim Aufnehmen mit [Bracketing]
	- Wenn [Qualität] auf [RAW:: ], [RAW: ] oder [RAW] eingestellt ist
	- Bei Verwendung der [Zeitrafferaufnahme]
	- Wenn [Auto-Aufnahme] in den [Stop-Motion-Animation] auf [ON] eingestellt ist

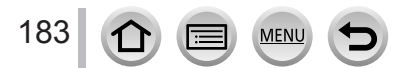

# **[Video]**

- [Aufnahmeformat]  $(\rightarrow 156)$  $(\rightarrow 156)$
- [Aufn.-Qual.]  $(\rightarrow 156)$  $(\rightarrow 156)$
- [Snap Movie]  $(\rightarrow 160)$  $(\rightarrow 160)$
- $\cdot$  [AFS/AFF/AFC] $\cdot$  ( $\rightarrow$ [93\)](#page-92-0)
- [Dauer-AF]  $(\rightarrow 158)$  $(\rightarrow 158)$  $(\rightarrow 158)$
- [Empfindlichkeit]\*  $( \rightarrow 110)$  $( \rightarrow 110)$  $( \rightarrow 110)$
- [AF-Modus]\*  $( \rightarrow 94)$  $( \rightarrow 94)$  $( \rightarrow 94)$
- [Bildstil]\*  $( \rightarrow 174)$  $( \rightarrow 174)$
- [Filter-Einstellungen]\*  $(\rightarrow 176)$  $(\rightarrow 176)$  $(\rightarrow 176)$
- [Messmethode]\*  $( \rightarrow 178)$  $( \rightarrow 178)$  $( \rightarrow 178)$
- $\cdot$  [i.Auflösung] $*(\rightarrow 179)$  $*(\rightarrow 179)$  $*(\rightarrow 179)$
- [ISO-Obergrenze (Video)] (→[87](#page-86-0))
- [Beugungskorrektur]\*  $( \rightarrow 181)$  $( \rightarrow 181)$  $( \rightarrow 181)$
- [Stabilisator]\* (→[144](#page-143-0))
- [Flimmer-Red.]  $( \rightarrow 184)$  $( \rightarrow 184)$
- [Aufnahme austarieren] (→[184\)](#page-183-1)
- [i.Zoom]\*  $(\rightarrow 147)$  $(\rightarrow 147)$  $(\rightarrow 147)$
- [Digitalzoom]\*  $($   $\rightarrow$  [148](#page-147-0))
- [Windgeräuschunterdr.] (→[185](#page-184-0))
- [Zoom-Mikro]  $(\rightarrow 185)$  $(\rightarrow 185)$
- [i.Dynamik]\*  $(\rightarrow 179)$  $(\rightarrow 179)$
- \* Diese Posten sind den beiden Menüs [Rec] und [Video] gemeinsam. Wenn die Einstellung eines Postens in einem Menü geändert wird, ändert sich die Einstellung mit dem gleichen Namen im anderen Menü automatisch entsprechend.

# <span id="page-183-0"></span>**[Flimmer-Red.]**

# **Aufnahmemodus: <b>EI ET PASM** AM EI SCN 6

Die Verschlusszeit kann fest eingestellt werden, um Flimmern oder Streifenbildung in Videos zu reduzieren.

 **→ [Video] → [Flimmer-Red.]**

**Einstellungen: [1/50] / [1/60] / [1/100] / [1/120] / [OFF]**

# <span id="page-183-1"></span>**[Aufnahme austarieren]**

# Aufnahmemodus: **Auformem Communical Communical Communical Communical Communical**

Die Aufnahmeausrichtfunktion dient dazu, den Neigungswinkel der Kamera während der Videoaufnahme automatisch zu erfassen und horizontal zu korrigieren, damit die Aufnahme des Videos nivelliert erfolgt.

# **→ [Video] → [Aufnahme austarieren]**

### **Einstellungen: [ON] / [OFF]**

- ●Wenn die Aufnahme im Gehen gemacht wird oder die Kamera stark geneigt ist, ist u. U. keine Nivellierung des Videos möglich.
- ●Der Bildwinkel wird geringfügig schmaler, wenn die Aufnahme von Videos beginnt.
- ●Standbilder, die während einer Videoaufnahme aufgenommen wurden, werden nicht horizontal korrigiert.
- ●In den folgenden Situationen steht diese Funktion nicht zur Verfügung:
	- Beim Aufnehmen mit [Hochgeschwind.-Video]
	- Beim Aufnehmen mit [4K Live Schneiden]
	- Bei Einstellung des Postens [Stabilisator] auf [OFF]
	- Beim Aufnehmen von Videos mit Einstellung von [Aufn.-Qual.] auf [4K/100M/30p] oder [4K/100M/25p]

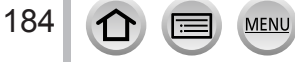

# <span id="page-184-0"></span>**[Windgeräuschunterdr.]**

# Aufnahmemodus: **<b>Auformation Aufnahmemodus: Auformation A**

Reduziert Windgeräusche, die über das integrierte Mikrofon aufgenommen werden, ohne die Klangqualität zu beeinflussen.

### **→ [Video] → [Windgeräuschunterdr.]**

### **Einstellungen: [HIGH] / [STANDARD] / [OFF]**

- [HIGH] reduziert effektiv Windgeräusche, wenn die Kamera starken Wind erkennt, indem tiefe Töne minimiert werden.
- [STANDARD] extrahiert und reduziert lediglich Windgeräusche, ohne die Klangqualität zu beeinflussen.

●Abhängig von den Aufnahmebedingungen kann das Ergebnis variieren.

### <span id="page-184-1"></span>**[Zoom-Mikro]**

# Aufnahmemodus: **fa ffi]P**ASM图 □ SCN**④**

Entsprechend dem Zoomvorgang werden weiter entfernte Töne deutlicher aufgenommen, während ein Bild vergrößert wird, und Töne aus der Umgebung werden mit Weitwinkel deutlicher aufgenommen.

### **→ [Video] → [Zoom-Mikro]**

### **Einstellungen: [ON] / [OFF]**

- ●Bei Einstellung auf [ON] und Ausführung des Zooms wird das Betriebsgeräusch evtl. in Abhängigkeit von den Umgebungsgeräuschen deutlicher aufgenommen. Außerdem ist der Tonaufnahmepegel niedriger als bei [OFF].
- ●Der Stereoeffekt des Tons ist bei Vergrößerung des Bildes reduziert.

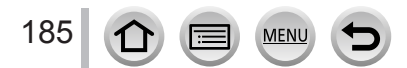

# **[Individual]**

# **[Belichtung]**

- [ISO-Einst.Stufen]  $(\rightarrow 187)$  $(\rightarrow 187)$  $(\rightarrow 187)$
- [Erweiterte ISO]  $( \rightarrow 187)$  $( \rightarrow 187)$  $( \rightarrow 187)$
- [Reset Belicht.ausgleich]  $(\rightarrow 187)$  $(\rightarrow 187)$

# **[Fokus/Auslöser]**

- [AF/AE Speicher]  $(\rightarrow 108)$  $(\rightarrow 108)$  $(\rightarrow 108)$
- [AF/AE Sp.halten]  $(\rightarrow 187)$  $(\rightarrow 187)$
- [Auslöser-AF]  $(\rightarrow 187)$  $(\rightarrow 187)$  $(\rightarrow 187)$
- [Auslöser halb drücken]  $(\rightarrow 187)$  $(\rightarrow 187)$
- [Quick-AF]  $(\rightarrow 187)$  $(\rightarrow 187)$
- [Augen-Sensor AF]  $(\rightarrow 188)$  $(\rightarrow 188)$
- [Einstellung f. AF-Punkt]  $(\rightarrow 188)$  $(\rightarrow 188)$  $(\rightarrow 188)$
- [AF-Hilfslicht]  $(\rightarrow 188)$  $(\rightarrow 188)$  $(\rightarrow 188)$
- [Direktfokusbereich] (→[188\)](#page-187-3)
- [Fokus/Auslöse-Prior.] (→[189](#page-188-0))
- [AF+MF]  $(\rightarrow 189)$  $(\rightarrow 189)$
- [MF-Lupe]  $(\rightarrow 189)$  $(\rightarrow 189)$  $(\rightarrow 189)$
- [MF-Lupenanzeige]  $(\rightarrow 189)$  $(\rightarrow 189)$

# **[Betrieb]**

- [Fn-Tasteneinstellung] (→[48\)](#page-47-0)
- [Belichtungskorr. Anzeige]  $(\rightarrow 190)$  $(\rightarrow 190)$  $(\rightarrow 190)$
- [Ring/Rad einstellen]  $(\rightarrow 51)$  $(\rightarrow 51)$  $(\rightarrow 51)$
- [Einst. für Bediensperre] (→[190\)](#page-189-1)

**MENU** 

- [Touch-Einst.]  $(\rightarrow 190)$  $(\rightarrow 190)$  $(\rightarrow 190)$
- [Rad-Infos]  $(\rightarrow 191)$  $(\rightarrow 191)$  $(\rightarrow 191)$
- [Zoom-Hebel]  $(\rightarrow 191)$  $(\rightarrow 191)$  $(\rightarrow 191)$
- [Zoom-Out Assistent] (→[35](#page-34-0))

# **[Monitor/Display]**

- [Autowiederg.]  $( \rightarrow 191)$  $( \rightarrow 191)$
- [SchwarzWeiß-Live View] (→[192](#page-191-0))
- [Focus peaking]  $(\rightarrow 192)$  $(\rightarrow 192)$  $(\rightarrow 192)$
- [Histogramm] (→[193](#page-192-0))
- [Gitterlinie]  $(\rightarrow 193)$  $(\rightarrow 193)$
- [Zentralmarkierung] (→[193](#page-192-2))
- [Spitzlichter]  $(\rightarrow 194)$  $(\rightarrow 194)$  $(\rightarrow 194)$
- [Zebramuster] (→[194\)](#page-193-1)
- [Bel.Messer]  $(\rightarrow$  [195](#page-194-0))
- [MF-Anzeige]  $(\rightarrow 195)$  $(\rightarrow 195)$  $(\rightarrow 195)$
- [Sucher/Monitor Einstellung] (→[39](#page-38-0))
- [Aufn.Feld]  $(\rightarrow 195)$  $(\rightarrow 195)$  $(\rightarrow 195)$
- [Restanzeige] (→[195\)](#page-194-3)
- [Menuführung]  $(\rightarrow 195)$  $(\rightarrow 195)$  $(\rightarrow 195)$

# **[Objektiv/Weitere]**

- [Objektivpos. fortsetzen]  $(\rightarrow 196)$  $(\rightarrow 196)$
- [Objektiv einfahren] (→[196\)](#page-195-1)
- [Selbstausl. Auto Aus] (→[196](#page-195-2))
- [Selbstaufnahme]  $(\rightarrow 196)$  $(\rightarrow 196)$  $(\rightarrow 196)$
- [Gesichtserk.]  $(\rightarrow 196)$  $(\rightarrow 196)$
- [Profil einrichten] (→[199](#page-198-0))

186

 **→ [Individual] → [Belichtung]**

### <span id="page-186-0"></span>**[ISO-Einst.Stufen]**

Die ISO-Empfindlichkeit kann jeweils um entweder 1 EV oder 1/3 EV erhöht werden.

### <span id="page-186-1"></span>**[Erweiterte ISO]**

Sie können den Bereich der numerischen Werte erweitern, die als ISO-Empfindlichkeit eingestellt werden können.  $(\rightarrow 110)$  $(\rightarrow 110)$  $(\rightarrow 110)$ 

### <span id="page-186-2"></span>**[Reset Belicht.ausgleich]**

Durch einen Wechsel des Aufnahmemodus oder Ausschalten der Kamera wird die Einstellung des Belichtungskorrekturwerts zurückgesetzt.

### **→ [Individual] → [Fokus/Auslöser]**

### <span id="page-186-3"></span>**[AF/AE Sp.halten]**

Fokus und Belichtung bleiben gesperrt, auch wenn Sie die Funktionstaste drücken und loslassen, unter der [AF/AE LOCK] registriert ist. Drücken Sie die Taste erneut, um die Sperre aufzuheben.

### <span id="page-186-4"></span>**[Auslöser-AF]**

Legen sie fest, ob bei halbem Eindrücken der Auslösetaste der Fokus automatisch eingestellt wird oder nicht.

### <span id="page-186-5"></span>**[Auslöser halb drücken]**

Der Verschluss reagiert unmittelbar, wenn die Auslösetaste halb heruntergedrückt wird.

### <span id="page-186-6"></span>**[Quick-AF]**

Die Fokussierung wird automatisch eingestellt, wenn die Kamera nur leicht bewegt wird, ohne dass die Auslösetaste gedrückt zu werden braucht. (Bei Gebrauch dieser Funktion entlädt sich die Batterie schneller als gewöhnlich.)

●Diese Funktion steht in den folgenden Fällen nicht zur Verfügung:

- Vorschaumodus
- Bei schwacher Beleuchtung

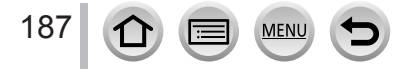

# **→ [Individual] → [Fokus/Auslöser]**

# <span id="page-187-0"></span>**[Augen-Sensor AF]**

Passt den Fokus automatisch an, wenn der Augensensor aktiviert ist.

●In einer dunklen Umgebung arbeitet die Funktion [Augen-Sensor AF] u. U. nicht einwandfrei.

### <span id="page-187-1"></span>**[Einstellung f. AF-Punkt]**

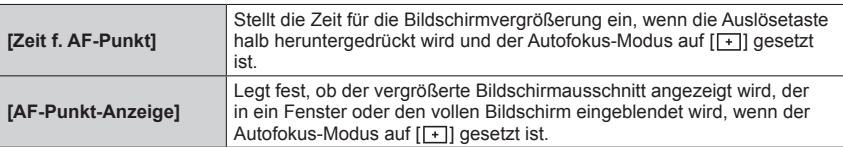

# <span id="page-187-2"></span>**[AF-Hilfslicht]**

In einer dunklen Umgebung leuchtet die AF-Hilfslampe nach halbem Eindrücken der Auslösetaste auf, um die Fokussierung zu erleichtern.

- ●Die effektive Reichweite der AF-Hilfslampe beträgt 1,5 m.
- ●In den folgenden Fällen ist die Einstellung auf [OFF] festgestellt:
	- [Landschaft], [Heller blauer Himmel], [Sonnenuntergang romantisch], [Sonnenuntergang dramatisch], [Glitzerndes Wasser], [Klare Nachtaufnahme], [Kühler Nachthimmel], [Warme Nachtlandschaft], [Nachtlandschaft verfremdet], [Hand-Nachtaufn.] (Szenen-Guide-Modus)
	- Wenn [Stummschaltung] auf [ON] eingestellt ist

# <span id="page-187-3"></span>**[Direktfokusbereich]**

Verschiebt AF-Bereich oder MF-Assistent mit der Cursortaste während der Aufnahme.

- ●Bei Wahl von [ ], [ ], [ ] oder [ ] können Sie den AF-Bereich, bei Wahl von [ ] die Startposition der Sperre, und bei Wahl von [ <sup>1</sup>] die Fokussierposition verschieben.
- ●Nehmen Sie die Einstellung der den Cursortasten zugewiesenen Funktionen mit dem Schnellmenü (→[47](#page-46-0)) oder den Funktionstasten (→[48](#page-47-0))vor.
- ●In den folgenden Situationen ist der Posten [Direktfokusbereich] fest auf [OFF] eingestellt:
	- [Glitzerndes Wasser] (Szenen-Guide-Modus)
	- Kreativmodus
	- Beim Aufnehmen mit [4K Live Schneiden]

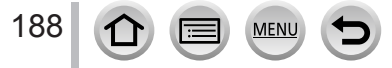

# **→ [Individual] → [Fokus/Auslöser]**

### <span id="page-188-0"></span>**[Fokus/Auslöse-Prior.]**

Beim Aufnehmen von Bildern im Autofokus-Modus können Sie festlegen, ob die Fokussierung oder der Zeitpunkt der Verschlussauslösung vorrangig behandelt werden soll.

Sie können die Priorität für jeden Fokussiermodus ([AFS/AFF], [AFC]) separat festlegen.

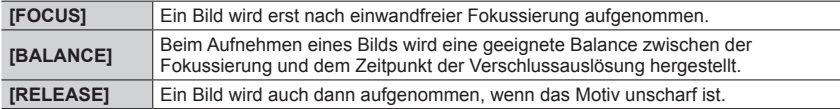

### <span id="page-188-1"></span>**[AF+MF]**

Bei aktivierter AF-Sperre können Sie eine manuelle Feinjustierung der Fokussierung vornehmen (durch halbes Herunterdrücken der Auslösetaste, wenn [AFS/AFF/AFC] im [Rec]- Menü auf [AFS] eingestellt ist, oder durch Aktivieren der AF-Sperre mittels [AF/AE LOCK]).

# <span id="page-188-2"></span>**[MF-Lupe]**

Während der manuellen Fokussierung wird der MF-Assistent (vergrößerte Bildschirm) angezeigt, um die Fokussierung zu erleichtern.

●Der MF-Assistent steht in den folgenden Fällen nicht zur Verfügung:

- Während einer Videoaufnahme
- Bei Aufnahmen mit [ [ ] ([ 4K Pre-Burst]) in der 4K-Fotofunktion
- Bei der Verwendung des Digitalzooms

### <span id="page-188-3"></span>**[MF-Lupenanzeige]**

Legt fest, ob der MF-Assistent (vergrößerter Bildschirm) in einem Fenster oder als Vollbild angezeigt werden soll.

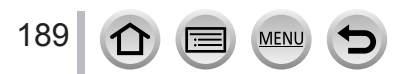

 **→ [Individual] → [Betrieb]**

### <span id="page-189-0"></span>**[Belichtungskorr. Anzeige]**

#### ■**[Cursor-Tasten (Oben/Unten)]**

Legen Sie auf dem Bildschirm für Einstellung der Belichtungskorrektur eine Funktion fest, die ▲ ▼ zugewiesen werden soll.

### **Einstellungen: [ ] ([Belichtungs-Bracketing]) / [OFF]**

### <span id="page-189-1"></span>**[Einst. für Bediensperre]**

Sie können festlegen, welche Bedienungsvorgänge gesperrt werden sollen, wenn die Funktion [Bediensperre] mit [Fn-Tasteneinstellung] (→[48\)](#page-47-0) im [Individual] ([Betrieb])-Menü einer Funktionstaste zugewiesen wurde.

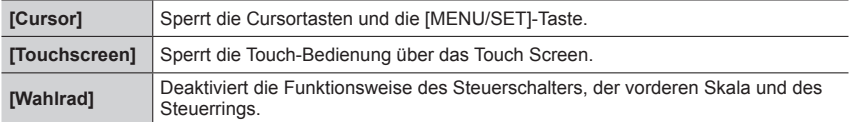

# <span id="page-189-2"></span>**[Touch-Einst.]**

Aktivieren/Deaktivieren der Bedienung im Touchscreen.

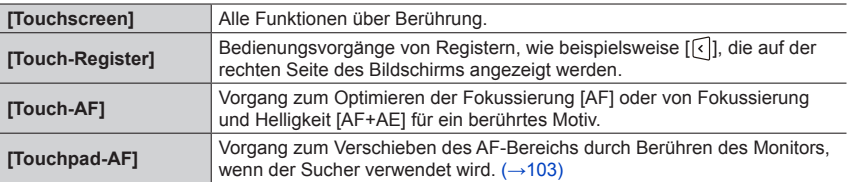

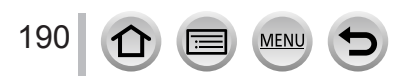

**MENU → CF [Individual] → △ [Betrieb]** 

### <span id="page-190-0"></span>**[Rad-Infos]**

Beim Umschalten zwischen den verschiedenen Aufnahmemodi können Sie die Bedienerführung anzeigen.

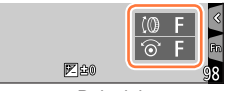

Beispiel

# <span id="page-190-1"></span>**[Zoom-Hebel]**

Ändern der Einstellung des Zoomvorgangs.

**MEN** 

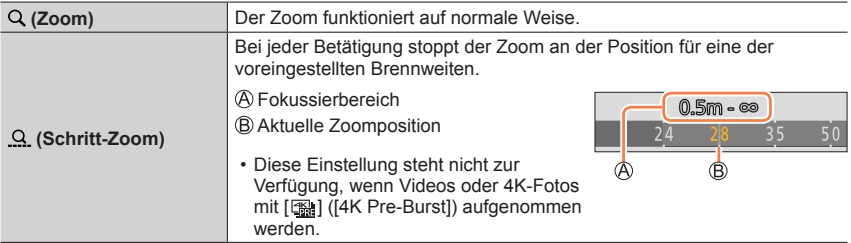

 **→ [Individual] → [Monitor/Display]**

<span id="page-190-2"></span>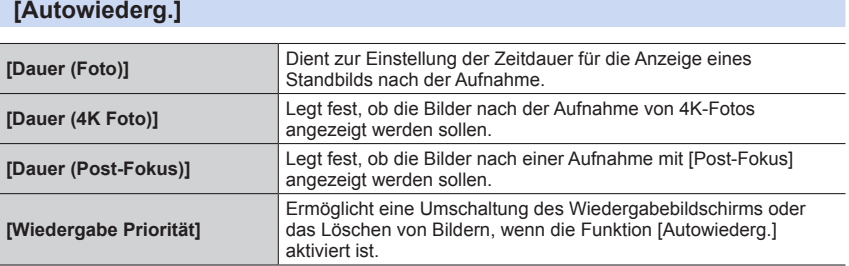

●Bei Einstellung von [Dauer (Foto)] auf [HOLD] werden Bilder so lange angezeigt, bis Sie die Auslösetaste halbwegs herunterdrücken. In einem solchen Fall ist [Wiedergabe Priorität] fest auf [ON] eingestellt.

# **→ [Individual] → [Monitor/Display]**

### <span id="page-191-0"></span>**[SchwarzWeiß-Live View]**

Der Aufnahmebildschirm kann in Schwarzweiß angezeigt werden.

- ●Bei Verwendung des HDMI-Ausgangs während der Aufnahme wird das Bild nicht in Schwarzweiß angezeigt.
- ●Die aufgenommenen Bilder werden davon nicht beeinflusst.

# <span id="page-191-1"></span>**[Focus peaking]**

Beim Ausführen einer manuellen Scharfstellung fügt diese Funktion den fokussierten Bildbereichen (Bereichen auf dem Bildschirm mit klaren Umrissen) automatisch Farbe hinzu.

- ●Bei Einstellung der Option [Niveau einstellen] in [SET] auf [HIGH] werden die hervorzuhebenden Bereiche abgeschwächt, um eine präzisere Fokussierung zu ermöglichen.
- ●Wird die [Niveau einstellen]-Einstellung geändert, ändert sich auch die folgende [Farbe einstellen]- Einstellung.

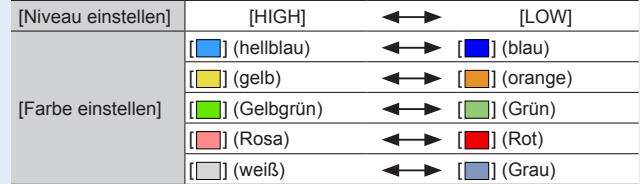

- Bei jeder Berührung des Symbols [ 图8] in [ < ]] wechselt die Einstellung in der Reihenfolge  $[\overline{\text{Beas}}]$   $]$  ([Niveau einstellen]: [LOW])  $\rightarrow$  [ $\overline{\text{Beas}}$  H] ([Niveau einstellen]: [HIGH])  $\rightarrow$  [OFF].
- ●Diese Funktion steht in den folgenden Fällen nicht zur Verfügung:
	- [Grobes Schwarz-Weiß] (Kreativmodus)

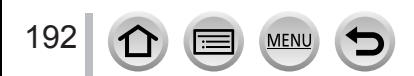

# **→ [Individual] → [Monitor/Display]**

# <span id="page-192-0"></span>**[Histogramm]**

Sie können das Histogramm anzeigen.

Bei Einstellung von [ON] können Sie die Anzeigeposition des Histogramms verschieben, indem Sie AV < Dirücken.

• Die direkte Bedienung über den Aufnahme-Touchscreen ist ebenfalls möglich.

Diese Funktion dient zur Anzeige der Helligkeitsverteilung im Bild; wenn die Spitze beispielsweise auf der rechten Seite der Grafik liegt, bedeutet dies, dass mehrere helle Bereiche im Bild vorhanden sind. Eine Spitze in der Mitte kennzeichnet eine einwandfreie Helligkeit (richtige Belichtung). Dies kann als Anhaltspunkt für die Belichtungskorrektur usw. verwendet werden.

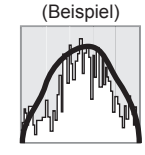

Unterbelichtet ← OK → Hell

- ●**Wenn das Histogramm in den folgenden Situationen nicht mit dem Histogramm des aufgenommenen Bilds identisch ist, wird es orangefarben dargestellt:**
	- Während der Belichtungskorrektur.
	- Wenn der Blitz ausgelöst wird.
	- Wenn die richtige Belichtung nicht erzielt werden kann, beispielsweise weil die Beleuchtung zu gering ist.

# <span id="page-192-1"></span>**[Gitterlinie]**

Legt das Muster der Hilfslinien fest, die während der Aufnahme angezeigt werden.

- ●Bei Auswahl von [ $\Box$ ] können Sie die Position der Führungslinie verschieben, indem Sie  $\blacktriangle \blacktriangledown \blacktriangle \blacktriangleright$  drücken.
- Sie können die Position auch direkt festlegen, indem Sie [ i auf der Leitlinie des Aufnahmebildschirms berühren.
- ●Die Hilfslinie wird für Panoramaaufnahmen nicht angezeigt.

# <span id="page-192-2"></span>**[Zentralmarkierung]**

Ein Kreuz [+] wird angezeigt, um die Mitte des Aufnahmebildschirms anzugeben.

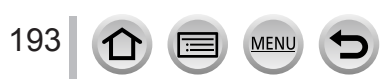

# **→ [Individual] → [Monitor/Display]**

# <span id="page-193-0"></span>**[Spitzlichter]**

Sie können die Kamera so einstellen, dass überbelichtete Bildbereiche bei aktivierter [Autowiederg.]-Funktion oder während der Wiedergabe auf dem Bildschirm blinken.

- ●Zur Reduzierung überbelichteter Bildbereiche empfiehlt es sich, beim Aufnehmen des Bilds einen negativen Belichtungskorrekturwert unter Verwendung der Histogrammanzeige usw. als Referenz einzustellen.
- ●Bei 4K-Foto-Wiedergabe, Wiedergabe von Bildern, die mit der [Post-Fokus]-Funktion aufgenommen wurden, sowie bei Multi-Wiedergabe, Kalenderwiedergabe oder Wiedergabe-Zoom ist diese Funktion deaktiviert.

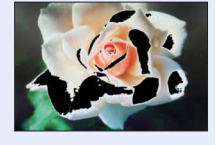

●Die aufgenommenen Bilder werden davon nicht beeinflusst.

### <span id="page-193-1"></span>**[Zebramuster]**

Sie können den Bereich in einem Bild überprüfen, der überbelichtet werden könnte, indem Sie ihn mit einem Zebramuster anzeigen.

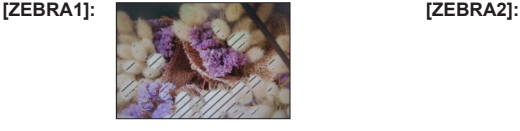

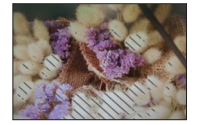

Wählen Sie [SET], um die für jedes Zebramuster anzuzeigende Helligkeit einzustellen.

- Der Bereich der Helligkeit, der gewählt werden kann, beträgt [50%] bis [105%]. Die Einstellung [OFF] steht für [Zebra 2] zur Verfügung. Wenn [100%] oder [105%] ausgewählt wurde, werden nur die überbelichteten Stellen mit dem Zebramuster angezeigt. Bei Einstellung eines kleineren numerischen Wertes wird der von jedem Zebramuster anzuzeigende Helligkeitsbereich entsprechend größer.
- ●Zur Reduzierung überbelichteter Bildbereiche empfiehlt es sich, beim Aufnehmen des Bilds einen negativen Belichtungskorrekturwert unter Verwendung der Histogrammanzeige usw. als Referenz einzustellen.
- ●Das angezeigte Zebramuster wird nicht im Bild aufgezeichnet.
- ●Wenn die Funktion [Zebramuster] einer Funktionstaste mit [Fn-Tasteneinstellung] (→[48](#page-47-0)) im [Individual] ([Betrieb])-Menü zugewiesen wurde, wird die Einstellung bei jedem Drücken der betreffenden Funktionstaste in der folgenden Reihenfolge umgeschaltet: [Zebra 1] → [Zebra 2] → [Zebra aus]. Bei Einstellung von [Zebra 2] auf [OFF] können Sie die Einstellungen schnell in der folgenden Reihenfolge durchlaufen: [Zebra 1] → [Zebra aus].

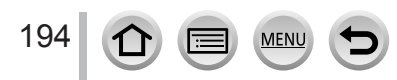

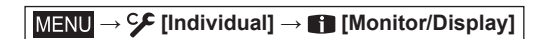

# <span id="page-194-0"></span>**[Bel.Messer]**

Sie können den Belichtungsmesser anzeigen.

Belichtungsmesser

- ●Wenn Sie diese Funktion auf [ON] einstellen, wird ein Belichtungsmesser während der Programmverschiebung und der Einstellung von Blende und Verschlusszeit angezeigt.
- ●Innerhalb des rot dargestellten Bereichs ist keine einwandfreie Belichtung möglich.
- ●Wenn der Belichtungsmesser nicht angezeigt wird, drücken Sie die [DISP.]-Taste, um die Anzeige des Monitors umzuschalten.
- ●Der Belichtungsmesser wird ausgeschaltet, wenn innerhalb von ca. 4 Sekunden kein Bedienungsvorgang stattfindet.

# <span id="page-194-1"></span>**[MF-Anzeige]**

Bei manuellen Fokussierung wird die MF-Führung angezeigt. Sie können prüfen, ob die Schärfeneinstellung in Richtung der nahen Seite oder der fernen Seite liegt.

 $\overline{A}$  Anzeige für  $\infty$  (unendlich)

# <span id="page-194-2"></span>**[Aufn.Feld]**

Umschalten des zum Aufnehmen von Standbildern und Videos verwendeten Bildwinkels.

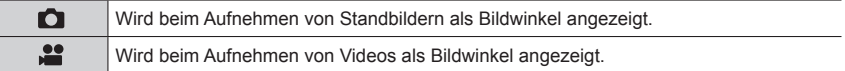

●Der angegebene Aufnahmebereich ist ein Näherungswert.

● Der Posten [Aufn.Feld] ist fest auf [■] eingestellt, wenn 4K-Fotos aufgenommen werden oder eine Aufnahme mit [Post-Fokus] gemacht wird.

# <span id="page-194-3"></span>**[Restanzeige]**

Umschalten der Anzeige zwischen der Anzahl der aufnehmbaren Bilder und der verfügbaren Aufnahmezeit.

# <span id="page-194-4"></span>**[Menuführung]**

Sie können den Auswahlbildschirm anzeigen, wenn das Moduswahlrad auf [SCN]/[  $\&$ ] umgeschaltet wird.

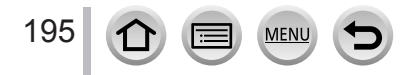

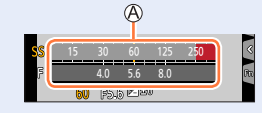

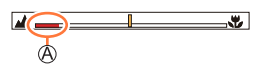

# **→ [Individual] → [Objektiv/Weitere]**

### <span id="page-195-0"></span>**[Objektivpos. fortsetzen]**

Erhalten der letzten Zoom- und Fokusposition beim Ausschalten der Kamera.

### <span id="page-195-1"></span>**[Objektiv einfahren]**

Legt fest, ob der Objektivtubus einige Sekunden nach Erscheinen des Wiedergabebildschirms eingefahren wird oder nicht.

### <span id="page-195-2"></span>**[Selbstausl. Auto Aus]**

Beim Ausschalten des Gerätes wird die Selbstauslöser-Funktion deaktiviert.

### <span id="page-195-3"></span>**[Selbstaufnahme]**

Wenn diese Option auf [OFF] gesetzt ist, wechselt die Kamera nicht in den Selbstaufnahmemodus  $(→58)$  $(→58)$  $(→58)$ , selbst wenn Sie den Monitor drehen.

# <span id="page-195-4"></span>**[Gesichtserk.]**

Die Gesichtswiedererkennungs-Funktion erkennt ein Gesicht, das einem im Voraus registrierten Gesicht ähnlich ist, und stellt die Fokussierung und Belichtung automatisch auf dieses Gesicht ein. Selbst wenn die Person, die fokussiert werden soll, in einem Gruppenfoto weiter hinten oder in einer Ecke steht, erkennt die Kamera ihr Gesicht automatisch und nimmt es deutlich auf.

### **Einstellungen: [ON] / [OFF] / [MEMORY]**

#### ■**Arbeitsweise der Gesichtswiedererkennungs-Funktion**

#### **Während der Aufnahme**

- Die Kamera erkennt ein im Voraus registriertes Gesicht, und stellt die Fokussierung und Belichtung entsprechend ein.
- Wenn registrierte Gesichter erkannt werden, für die Namen eingestellt wurden, werden die Namen angezeigt (maximal 3 Personen).

### **Während der Wiedergabe**

• Der Name und das Alter der Person werden angezeigt.

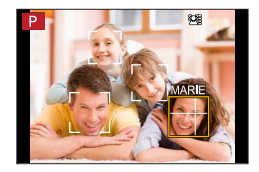

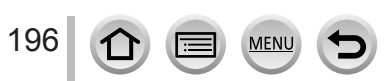

# **→ [Individual] → [Objektiv/Weitere]**

# ■**Registrieren von Gesichtsbildern**

Die Gesichtsbilder von bis zu 6 Personen können gemeinsam mit Informationen wie Namen und Geburtsdatum registriert werden.

- **10 Betätigen Sie ▼ zur Wahl von [MEMORY], und drücken Sie** dann [MENU/SET].
- 2 Verwenden Sie ▲ ▼ < > zur Auswahl von [Neu] und drücken Sie [MENU/SET]

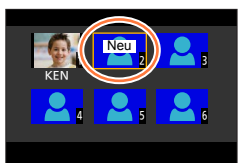

- Ordnen Sie das Gesicht innerhalb des Rahmens an, und machen Sie die Aufnahme
	- Es können nur Gesichter von Personen (nicht von Haustieren usw.) registriert werden.
	- Wenn  $\blacktriangleright$  gedrückt oder  $\lceil \bigoplus \rceil$  berührt wird, erscheint eine Erläuterung.

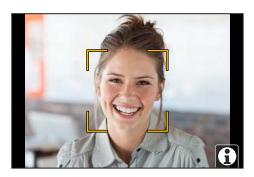

**43 Betätigen Sie ▲ ▼ zur Auswahl der Bearbeitungsoption und drücken Sie [MENU/SET]** 

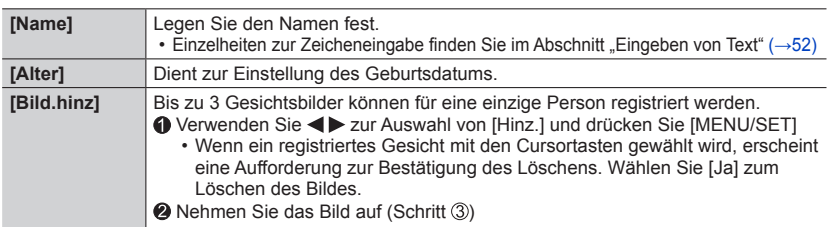

### ■**Bearbeiten oder Löschen von Informationen über registrierte Personen**

Verwenden Sie zur Auswahl von [MEMORY] und drücken Sie [MENU/SET]

 $\oslash$  Verwenden Sie  $\blacktriangle \blacktriangledown \blacktriangleleft \blacktriangleright$  zur Auswahl des Bildes der Person, deren Informationen bearbeitet oder gelöscht werden sollen, und drücken Sie [MENU/SET]

3 Verwenden Sie ▲ ▼, um die Option auszuwählen, und drücken Sie [MENU/SET]

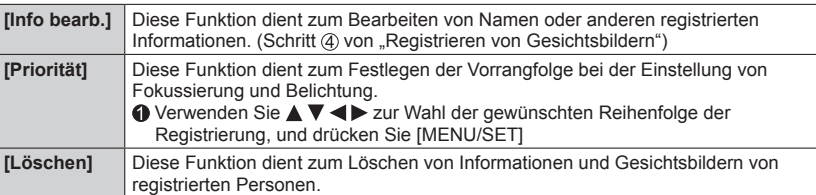

Typisches Beispiel für die Registrierung eines Gesichts

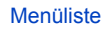

# **→ [Individual] → [Objektiv/Weitere]**

#### **Praktische Aufnahmetipps zur Registrierung von Gesichtsbildern**

- Sorgen Sie dafür, dass die Augen des Motivs während der Aufnahme geöffnet sind und der Mund der Person geschlossen ist; fordern Sie die Person auf, direkt in die Kamera zu blicken, und stellen Sie sicher, dass der Gesichtsumriss sowie die Augen und Augenbrauen der Personen nicht durch Haar verdeckt sind.
- Vergewissern Sie sich, dass keine starken Schatten auf dem Gesicht liegen. (Während der Registrierung steht der Blitz nicht zur Verfügung.)

#### **Falls die Kamera Gesichter beim Aufnehmen nicht ohne weiteres wiedererkennen kann**

- Registrieren Sie zusätzliche Gesichtsbilder der gleichen Person, sowohl Innen- als auch Außenaufnahmen oder Aufnahmen mit verschiedenen Gesichtsausdrücken bzw. aus verschiedenen Kamerawinkeln.
- Registrieren Sie zusätzliche Bilder am Aufnahmeort.
- Wenn eine registrierte Person von der Kamera nicht mehr wiedererkannt werden kann, registrieren Sie die betreffende Person erneut.
- Abhängig vom Gesichtsausdruck des Motivs oder den Aufnahmebedingungen kann es in bestimmten Fällen vorkommen, dass die Kamera eine Person nicht wiedererkennt oder registrierte Personen falsch erkennt.

●**[Gesichtserk.] funktioniert nur dann, wenn der Autofokus-Modus auf [ ] eingestellt ist.**

- ●Bei einer Serienaufnahme werden die Aufnahmeinformationen im Zusammenhang mit der Gesichtswiedererkennung nur im ersten Bild aufgezeichnet.
- ●Bei einem Gruppenbild wird der Name der im ersten Bild wiedererkannten Person angezeigt.
- ●Diese Funktion steht in den folgenden Fällen nicht zur Verfügung:
	- [Miniatureffekt] (Kreativmodus)
	- [Schlankmach-M.] (im Selbstaufnahmemodus)
	- Während einer Videoaufnahme
	- Beim Aufnehmen von 4K-Fotos
	- Beim Aufnehmen mit [Post-Fokus]
	- Bei Verwendung der [Zeitrafferaufnahme]

198

# **→ [Individual] → [Objektiv/Weitere]**

### <span id="page-198-0"></span>**[Profil einrichten]**

Sie können den Namen oder das Geburtsdatum eines Babys oder Haustiers vor einer Aufnahme einstellen, um den Namen und das Alter in Monaten/Jahren im Bild aufzuzeichnen.

# **Einstellungen: [ ] ([Baby1]) / [ ] ([Baby2]) / [ ] ([Tier]) / [OFF] / [SET]**

### ■**Einstellen von Name und Alter in Monaten/Jahren**

**10 Verwenden Sie ▼ zur Auswahl von [SET] und drücken Sie [MENU/SET]** 

- 2 Verwenden Sie ▲ ▼ zur Auswahl von [Baby1], [Baby2] oder [Tier] und drücken Sie [MFNU/SFT]
- **③ Verwenden Sie ▲ ▼ zur Auswahl von [Alter] oder [Name] und drücken Sie [MENU/SET]**
- ⊕ Betätigen Sie ▼ zur Wahl von [SET], und drücken Sie dann [MENU/SET]. Geben Sie [Alter] ein.

Geben Sie [Name] ein.

• Einzelheiten zur Zeicheneingabe finden Sie im Abschnitt "Eingeben von Text" (→[52\)](#page-51-0)

#### ■**Aufheben der Anzeige von Name und Alter in Monaten/Jahren**

Stellen Sie den Posten [Profil einrichten] auf [OFF].

- ●Sie können die Druckeinstellungen [Name] und [Alter] unter Verwendung der von einer Website heruntergeladenen Software "PHOTOfunSTUDIO" auf einem PC vornehmen. Text kann auch unter Verwendung des Postens [Texteing.] der Kamera in das Standbild eingefügt werden.
- ●Die Funktion [Profil einrichten] steht beim Aufnehmen von 4K-Fotos oder bei Aufnahme mit [Post-Fokus] nicht zur Verfügung.
- ●In den folgenden Fällen kann der Name und das Alter in Monaten/Jahren nicht aufgezeichnet werden:
	- Während einer Videoaufnahme
	- Standbilder, die während einer Videoaufnahme aufgenommen wurden

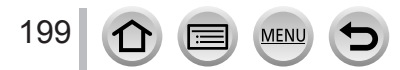

# **[Setup]**

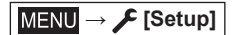

- [Online-Handbuch]  $(\rightarrow 200)$  $(\rightarrow 200)$
- [Einstellungen speich.]  $(\rightarrow 90)$  $(\rightarrow 90)$
- [Uhreinst.]  $(\rightarrow 29)$  $(\rightarrow 29)$  $(\rightarrow 29)$
- [Weltzeit]  $(\rightarrow 200)$  $(\rightarrow 200)$
- [Reisedatum]  $(\rightarrow 201)$  $(\rightarrow 201)$  $(\rightarrow 201)$
- $\cdot$  [Wi-Fi] ( $\rightarrow$ [201](#page-200-1))
- [Bluetooth] (→[202](#page-201-1))
- [Anz. für drahtl. Verbind.]  $(\rightarrow 202)$  $(\rightarrow 202)$  $(\rightarrow 202)$
- [Signalton]  $(\rightarrow 202)$  $(\rightarrow 202)$
- [Sparmodus]  $(\rightarrow 203)$  $(\rightarrow 203)$  $(\rightarrow 203)$
- [Monitor-Anzeigegeschwindigkeit] (→[204](#page-203-0)) [Künstl.Horizont angl.] (→[210](#page-209-0))
- [Sucher-Anzeigegeschw.]  $(\rightarrow 204)$  $(\rightarrow 204)$  $(\rightarrow 204)$
- [Monitor] / [Sucher]  $(\rightarrow 204)$  $(\rightarrow 204)$
- [Monitor-Helligkeit] (→[205](#page-204-0))
- $\cdot$  [Augen-Sensor] ( $\rightarrow$ [205](#page-204-1))
- $\cdot$  [USB-Modus] ( $\rightarrow$ [205](#page-204-2))
- [TV-Anschluss]  $(→206)$  $(→206)$  $(→206)$
- [Sprache]  $(\rightarrow 207)$  $(\rightarrow 207)$  $(\rightarrow 207)$
- [Firmware-Anz.]  $(\rightarrow 207)$  $(\rightarrow 207)$  $(\rightarrow 207)$
- [Ordner/Dateieinst.] (→[207](#page-206-2))
- [Nr. Reset]  $( \rightarrow 209)$  $( \rightarrow 209)$  $( \rightarrow 209)$
- [Reset]  $(\rightarrow 209)$  $(\rightarrow 209)$  $(\rightarrow 209)$
- [Netzw.einst. zurücks.] (→[209](#page-208-2))
- 
- [Demo-Modus]  $( \rightarrow 210)$  $( \rightarrow 210)$  $( \rightarrow 210)$
- [Format]  $(\rightarrow 27)$  $(\rightarrow 27)$  $(\rightarrow 27)$

# <span id="page-199-0"></span>**[Online-Handbuch]**

**Einstellungen: [URL-Anzeige] / [QR-Code-Anzeige]**

# <span id="page-199-1"></span>**[Weltzeit]**

Legt die Uhrzeit für die Region, in der Sie leben, und das Ziel Ihrer Reise fest.

• Nach der Einstellung von [Ursprungsort] kann der [Zielort] eingestellt werden.

### **Einstellungen: [Zielort] / [Ursprungsort]**

- 1 Verwenden Sie ▲ ▼ zur Auswahl von [Zielort] oder [Ursprungsort] und drücken **Sie [MENU/SET]**
- **2** Verwenden Sie ◀▶, um ein Gebiet zu wählen, und drücken Sie [MENU/SET]

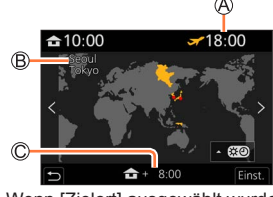

Aktuelle Uhrzeit am Zielort

Name der Stadt/Region

200

Zeitdifferenz zum Heimgebiet

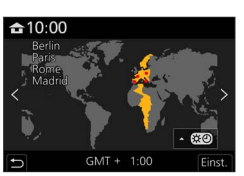

Wenn [Zielort] ausgewählt wurde Wenn [Ursprungsort] ausgewählt wurde

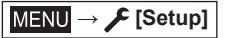

### ■**Einstellen der Sommerzeit**

Drücken Sie **▲** im Schritt 2. (Um diese Einstellung aufzuheben, drücken Sie die Taste erneut.)

• Wenn die Sommerzeit [  $\odot$  ] eingestellt ist, wird die aktuelle Zeit um eine Stunde vorgestellt. Nach Aufheben der Sommerzeit-Einstellung wird automatisch auf die gegenwärtige Uhrzeit zurückgekehrt.

#### ■**Nach Rückkehr an den Heimatort**

Wählen Sie [Ursprungsort] in Schritt *1* und drücken Sie [MENU/SET].

●Falls das tatsächliche Reiseziel nicht in der Kartengrafik auf dem Bildschirm angezeigt wird, wählen Sie ein Gebiet mit der gleichen Zeitdifferenz zur Ortszeit in Ihrem Heimatgebiet.

### <span id="page-200-0"></span>**[Reisedatum]**

#### ■**[Reise-Einstellungen]**

Wenn Sie das Abreisedatum und das Rückreisedatum einstellen, wird die Anzahl der verstrichenen Reisetage in den Aufnahmen aufgezeichnet, die Sie während Ihrer Reise machen.

#### ■**Aufzeichnen von [Ort]**

Sobald die [Reise-Einstellungen] eingestellt sind, können Sie den Ort einstellen.

- Einzelheiten zur Zeicheneingabe finden Sie im Abschnitt "Eingeben von Text" ( $\rightarrow$ [52](#page-51-0))
- ●Um [Ort] oder die Anzahl der verstrichenen Reisetage auszudrucken, können Sie entweder die Funktion [Texteing.] (→[224](#page-223-0)) verwenden oder das Drucken mit der Software "PHOTOfunSTUDIO" ausführen.
- ●Das Reisedatum wird anhand des eingestellten Abreisedatums und der Datumseinstellung der Uhr der Kamera berechnet. Wenn Sie für Ihr Reiseziel [Weltzeit] verwenden, wird die Anzahl der verstrichenen Urlaubstage anhand der Ortszeit am Zielort berechnet.
- ●Bei Einstellung der Option [Reise-Einstellungen] auf [OFF] wird die Anzahl der verstrichenen Reisetage nicht aufgezeichnet. Diese Anzahl wird auch dann nicht angezeigt, wenn die Option [Reise-Einstellungen] nach der Aufnahme auf [SET] eingestellt wird.
- ●Wenn das aktuelle Datum das Reisedatum überschreitet, werden die [Reise-Einstellungen] automatisch gelöscht.
- [Reisedatum] kann für AVCHD-Videos nicht aufgezeichnet werden.
- ●[Ort] kann bei Videoaufnahmen, beim Aufnehmen von 4K-Fotos oder bei Aufnahme mit [Post-Fokus] nicht aufgezeichnet werden.

### <span id="page-200-1"></span>**[Wi-Fi]**

- ■**[Wi-Fi-Funktion]** (→[267](#page-266-0))
- ■**[Wi-Fi-Setup]** (→[273\)](#page-272-0)

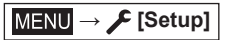

<span id="page-201-1"></span>**[Bluetooth]**

- ■**[Bluetooth]** (→[234\)](#page-233-0)
- ■**[Fern-Wakeup]** (→[241\)](#page-240-0)
- ■**[Automatische Übertr.]** (→[246](#page-245-0))
- ■**[Ortsinfo. protokoll.]** (→[248](#page-247-0))
- ■**[Autom. Uhreinstellung]** (→[249](#page-248-0))

### ■**[WLAN-Netzwerkeinst.]**

Dient zum Registrieren eines Wireless Access Points. (→[267\)](#page-266-1)

- Der für die Wi-Fi-Verbindung verwendete Wireless Access Point wird automatisch registriert.
- Bis zu 17 Wireless Access Points können registriert werden. Wenn versucht wird, mehr als 17 Wireless Access Points zu registrieren, wird jeweils der älteste registrierte Wireless Access Point gelöscht.
- Durch Ausführen von [Netzw.einst. zurücks.] werden die registrierten Wireless Access Points gelöscht.

# <span id="page-201-2"></span>**[Anz. für drahtl. Verbind.]**

Bei Betrieb der Drahtlosfunktion leuchtet diese Leuchte. **Einstellungen: [ON] / [OFF]**

# <span id="page-201-0"></span>**[Signalton]**

Einstellen der Betriebstöne oder Auslösertöne.

- ■**[Laut.Piepton]**
- ■**[Ausl.-Lautst.]**
- ■**[Auslöserton]**

●Bei Einstellung von [Stummschaltung] auf [ON] ist die Option [Signalton] nicht verfügbar.

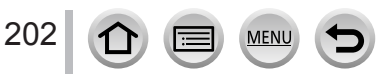

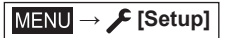

### <span id="page-202-0"></span>**[Sparmodus]**

### ■**[Auto Aus]**

Wenn die Kamera während der eingestellten Zeitdauer nicht betätigt wird, schaltet sie sich automatisch aus.

• Um die Kamera danach erneut zu verwenden, schalten Sie sie wieder ein.

### ■**[Auto Aus(Wi-Fi)]**

Wenn die Kamera ca. 15 Minuten lang ohne Wi-Fi-Verbindung nicht betätigt wird, schaltet sie sich automatisch aus.

• Um die Kamera danach erneut zu verwenden, schalten Sie sie wieder ein.

#### ■**[Sucher/Mon.-Auto Aus]**

Wenn die Kamera während der eingestellten Zeitdauer nicht betätigt wird, schaltet sich der Monitor/Sucher automatisch aus.

• Um den Monitor/Sucher wieder einzuschalten, drücken Sie eine beliebige Taste.

●Diese Funktion steht in den folgenden Fällen nicht zur Verfügung:

- Während der Aufnahme/Wiedergabe von Videos
- Bei Aufnahmen mit [ [ [ ] ([ 4K Pre-Burst]) in der 4K-Fotofunktion
- Wenn ein Computer/Drucker angeschlossen ist
- Während einer Diashow
- In der [Zeitrafferaufnahme]
- Wenn [Auto-Aufnahme] in [Stop-Motion-Animation] auf [ON] eingestellt ist
- Bei Verwendung des HDMI-Ausgangs für Aufnahme
- ●Bei Verwendung des Netzadapters (separat erhältlich) und DC-Kopplers (separat erhältlich) steht die Funktion [Auto Aus] oder [Auto Aus(Wi-Fi)] nicht zur Verfügung.

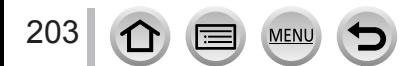

**MENU → F** [Setup]

# <span id="page-203-0"></span>**[Monitor-Anzeigegeschwindigkeit] / [Sucher-Anzeigegeschw.]**

Dient zur Einstellung der Anzeigegeschwindigkeit des Monitors oder Suchers.

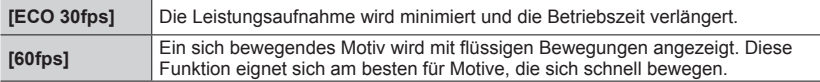

- ●Bei Einstellung von [Monitor-Anzeigegeschwindigkeit] oder [Sucher-Anzeigegeschw.] (oder beiden Posten) auf [ECO 30fps] steht der Digitalzoom nicht zur Verfügung.
- ●In den folgenden Situationen ist keine Einstellung auf [ECO 30fps] möglich:
	- Kreative Filme-Modus
	- Beim Aufnehmen von 4K-Fotos
	- Beim Aufnehmen mit [Post-Fokus]
- ●Bei Verwendung des HDMI-Ausgangs für Aufnahme stehen die Posten [Monitor-Anzeigegeschwindigkeit] und [Sucher-Anzeigegeschw.] nicht zur Verfügung.
- ●Das aufgenommene Bild wird von der Einstellung von [Monitor-Anzeigegeschwindigkeit]/[Sucher-Anzeigegeschw.] nicht beeinflusst.

# <span id="page-203-1"></span>**[Monitor] / [Sucher]**

Dient zur Einstellung der Helligkeit und Farbe des Monitors oder Suchers.

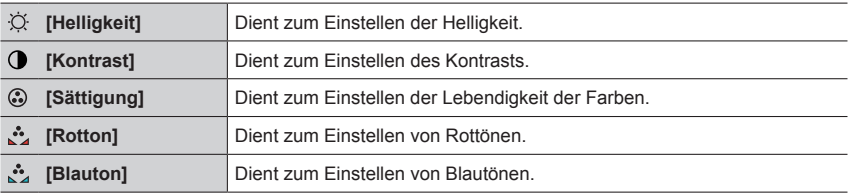

● Stellt den Monitor ein, wenn der Monitor verwendet wird, und stellt den Sucher ein, wenn der Sucher verwendet wird.

●Bei bestimmten Motiven kann ihre Darstellung auf dem Bildschirm von ihrem tatsächlichen Erscheinungsbild abweichen, doch wird das Aufnahmebild davon nicht beeinflusst.

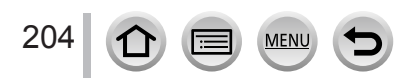

**MENU →** *▶* [Setup]

# <span id="page-204-0"></span>**[Monitor-Helligkeit]**

Stellt die Helligkeit des Monitors abhängig vom Umgebungslicht ein.

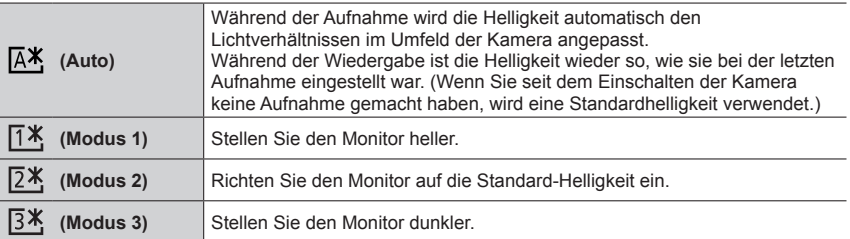

●Bei bestimmten Motiven kann ihre Darstellung auf dem Bildschirm von ihrem tatsächlichen Erscheinungsbild abweichen, doch wird das Aufnahmebild davon nicht beeinflusst.

● Die Einstellung von [  $\sqrt{[A^*]}$  oder [  $\sqrt{[A^*]}$  verringert die Betriebszeit.

# <span id="page-204-1"></span>**[Augen-Sensor]**

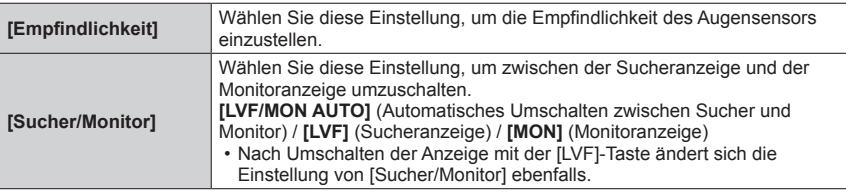

# <span id="page-204-2"></span>**[USB-Modus]**

Diese Funktion dient zur Wahl des Kommunikationsverfahrens bei Anschluss der Kamera an einen PC oder Drucker über ein USB-Kabel (mitgeliefert).

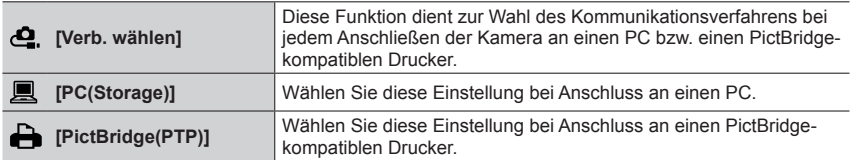

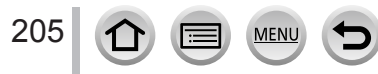

**MENU →** *▶* [Setup]

# <span id="page-205-0"></span>**[TV-Anschluss]**

### ■**[HDMI-Modus (Wdgb.)]**

Stellen Sie das Format für die Ausgabe ein.

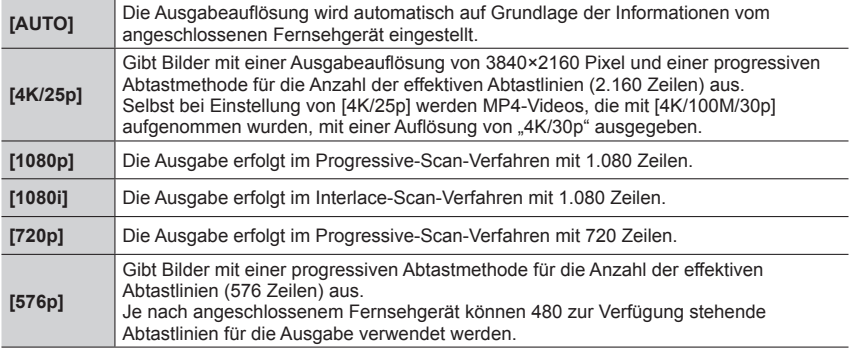

●Wenn mit der Einstellung [AUTO] kein Bild auf dem Fernsehschirm erscheint, wählen Sie eine andere Einstellung als [AUTO], um ein von Ihrem Fernsehgerät unterstütztes Format zu wählen. (Bitte schlagen Sie auch in der Bedienungsanleitung des Fernsehgerätes nach.)

### ■**[VIERA Link]**

Bei Auswahl von [ON] werden die Bedienungsvorgänge der Kamera und der mit einem HDMI-Mikrokabel an die Kamera angeschlossenen VIERA Link-kompatiblen Geräte automatisch verknüpft, so dass Sie die Kamera mit der Fernbedienung des jeweiligen VIERA Link-kompatiblen Geräts steuern können. (→[276](#page-275-0))

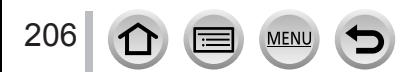

**MENU → E** [Setup]

### <span id="page-206-0"></span>**[Sprache]**

Einstellen der in der Bildschirmanzeige verwendeten Sprache.

● Falls Sie versehentlich eine falsche Sprache eingestellt haben, wählen Sie [  $\left( \mathcal{G} \mathcal{G} \right)$ ] in den Menüsymbolen, um die gewünschte Sprache einzustellen.

### <span id="page-206-1"></span>**[Firmware-Anz.]**

Überprüfen Sie die Firmware-Version der Kamera.

●Wenn Sie bei Anzeige der Version [MENU/SET] drücken, werden Softwareinformationen für dieses Gerät, z. B. die Lizenz, angezeigt.

### <span id="page-206-2"></span>**[Ordner/Dateieinst.]**

Diese Funktion dient zur Einstellung der Namen eines Ordners und einer Datei zum Speichern von Bildern.

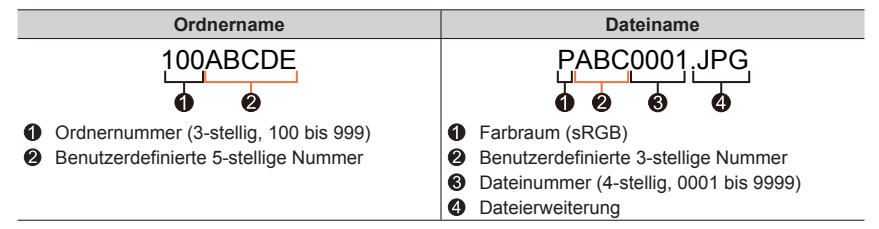

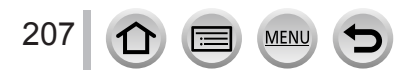

**MENU → F** [Setup]

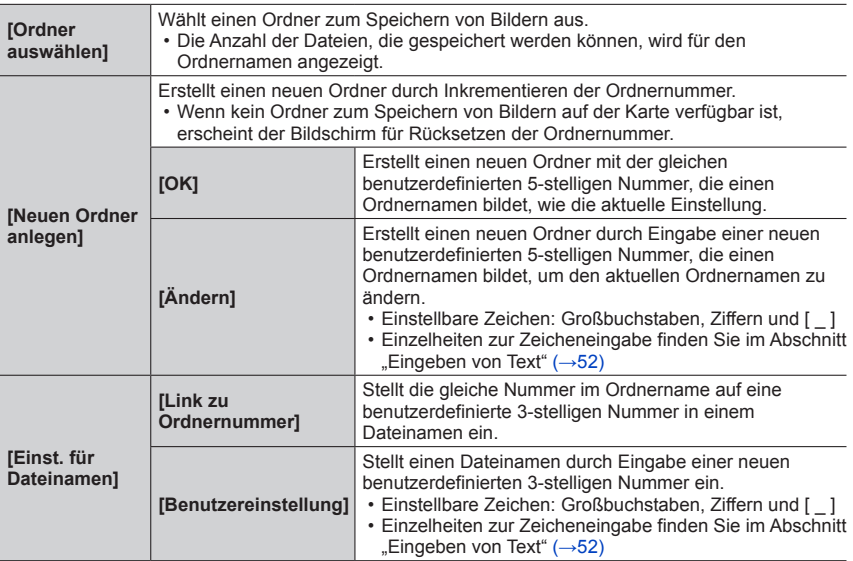

●Bis zu 1.000 Dateien können in einem einzigen Ordner abgelegt werden.

●Die Seriennummern von 0001 bis 9999 werden den gespeicherten Dateien in der Reihenfolge zugewiesen, in der die Bilder aufgenommen wurden. Wenn ein Ordnerziel geändert wurde, wird die Datei unter der Dateinummer gespeichert, die auf die vorigen Dateinummer folgt.

- ●In den folgenden Situationen wird ein neuer Ordner automatisch erstellt, indem die Ordnernummer beim nächsten Speichern einer Datei inkrementiert wird:
	- Wenn 1.000 Dateien in einem Ordner abgelegt sind
	- Wenn eine Datei mit der Dateinummer "9999" in einem Ordner abgelegt wird

●Wenn Ordner mit Nummern von 100 bis 999 bereits vorhanden sind, kann kein neuer Ordner erstellt werden. Es wird empfohlen, alle benötigten Bilder auf einem PC oder anderen Gerät zu speichern und die Karte zu formatieren.

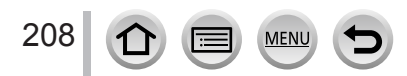

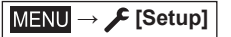

# <span id="page-208-0"></span>**[Nr.Reset]**

Zurücksetzen der Bilddateinummern. (Die Ordnernummer wird aktualisiert und die Dateizählung beginnt mit 0001.)

• Zurücksetzen der Ordnernummer auf 100: Formatieren Sie zunächst die Karte und setzen Sie die Dateinummern mithilfe von [Nr.Reset] zurück. Wählen Sie dann [Ja] auf dem Bildschirm für das Zurücksetzen von Ordnernummern.

● Eine Ordnernummer zwischen 100 und 999 kann zugewiesen werden. Nummern können nicht zurückgesetzt werden, sobald die Ordnernummer 999 erreicht wird. Speichern Sie in diesem Fall alle gewünschten Bilder auf Ihrem Computer und formatieren Sie die Karte  $(\rightarrow 27)$  $(\rightarrow 27)$  $(\rightarrow 27)$ .

### <span id="page-208-1"></span>**[Reset]**

Die folgenden Einstellungen werden auf die Standardeinstellungen zurückgesetzt:

- ■**Aufnahmeeinstellungen und Antriebsmodus**
- ■**Setup-Einstellungen ([Wi-Fi-Setup]- und [Bluetooth]-Einstellungen)**
- ■**Benutzerspezifische Einstellungen ([Gesichtserk.]- und [Profil einrichten]- Einstellungen)**
- ■**Setup-/benutzerspezifische Einstellungen (außer [Wi-Fi-Setup]-, [Bluetooth]-, [Gesichtserk.]- und [Profil einrichten]- Einstellungen)**
- ●Wenn das Setup/die individuellen Einstellungen zurückgesetzt werden, werden die folgenden Einstellungen ebenfalls zurückgesetzt:
	- Die Einstellungen für die [Weltzeit]
	- Die Einstellungen für die [Reisedatum] (Anreisedatum- und Rückreisedatum, [Ort])
	- Die Einstellungen von [Anz. Drehen] und [Bildersortierung] im [Wiederg.]-Menü
- ●Die Ordnernummer- und Uhreinstellungen werden nicht zurückgesetzt.

### <span id="page-208-2"></span>**[Netzw.einst. zurücks.]**

209

Netzwerk-Einstellungen, beispielsweise Geräteinformationen, die Sie mit [Wi-Fi-Setup] oder [Bluetooth] registriert haben, werden auf ihre Standardeinstellungen zurückgesetzt. (Ausgenommen [LUMIX CLUB])

**MENU →** *▶* [Setup]

### <span id="page-209-0"></span>**[Künstl.Horizont angl.]**

### ■**[Ändern]**

Halten Sie die Kamera horizontal und drücken Sie [MENU/SET]. Die Nivellieranzeige wird angepasst.

### ■**[Künstl.Horizont zurücks.]**

Stellt die Standardeinstellung der Nivellieranzeige wieder her.

# <span id="page-209-1"></span>**[Demo-Modus]**

In diesem Modus können Sie eine Demonstration der Fokussierung, der Peaking-Funktion usw. mit [Post-Fokus] an dem Bild betrachten.

# **[Mein Menü]**

### **[Einst. Mein Menü]**

Sie können häufig verwendete Menüs registrieren und unter [Mein Menü] anzeigen. Bis zu 23 Menüs können registriert werden.

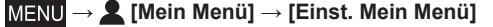

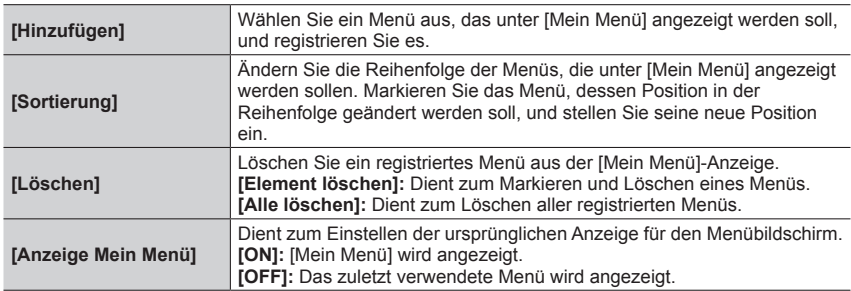

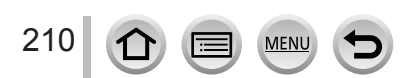

# **[Wiederg.]**

- [Diashow]  $(\rightarrow 212)$  $(\rightarrow 212)$  $(\rightarrow 212)$
- [Wiedergabe]  $(\rightarrow 213)$  $(\rightarrow 213)$
- [Schutz]  $(\rightarrow 214)$  $(\rightarrow 214)$
- [Rating]  $(\rightarrow 214)$  $(\rightarrow 214)$
- [Titel einfg.]  $(\rightarrow 215)$  $(\rightarrow 215)$  $(\rightarrow 215)$
- [Ges.Erk. bearb.]  $(\rightarrow 215)$  $(\rightarrow 215)$  $(\rightarrow 215)$
- [RAW-Verarbeitung]  $(\rightarrow 216)$  $(\rightarrow 216)$
- [4K Foto-Mengenspeich.]  $(\rightarrow 218)$  $(\rightarrow 218)$  $(\rightarrow 218)$
- [Lichtzusammensetz.]  $(\rightarrow 219)$  $(\rightarrow 219)$  $(\rightarrow 219)$
- [Sequenz zusammenfügen]  $(\rightarrow 220)$  $(\rightarrow 220)$  $(\rightarrow 220)$
- [Lösch-Korrektur] (→[221](#page-220-0))
- [Schönheitskorrektur] (→[222](#page-221-0))
- [Texteing.]  $(\rightarrow 224)$  $(\rightarrow 224)$  $(\rightarrow 224)$
- [Größe än.] (→[225](#page-224-0))
- [Zuschn.]  $(\rightarrow 226)$  $(\rightarrow 226)$
- [Drehen]  $(\rightarrow 226)$  $(\rightarrow 226)$  $(\rightarrow 226)$
- [Video teilen]  $(→227)$  $(→227)$
- [Zeitraffervideo] (→[227](#page-226-1))
- [Stop-Motion-Video] (→[228](#page-227-0))
- [Anz. Drehen]  $(\rightarrow 228)$  $(\rightarrow 228)$
- [Bildersortierung] (→[228](#page-227-2))

●Bilder, die mit einer anderen Kamera aufgenommen wurden, können möglicherweise nicht eingestellt oder bearbeitet werden.

# <span id="page-210-0"></span>■ Auswahl von Bildern nach Wahl von [Einzeln] oder [Multi]

Wenn [Einzeln] und [Multi] nicht verfügbar sind, wählen Sie ein Bild auf gleiche Weise wie bei Wahl von [Einzeln].

### **[Einzeln]**

- ⊕ Betätigen Sie <>>>
, um ein Standbild auszuwählen, und drücken Sie [MENU/SET]
	- Wenn [Einst./Abbr.] unten rechts im Bildschirm angezeigt wird, wird die Einstellung deaktiviert, wenn [MENU/SET] erneut gedrückt wird.

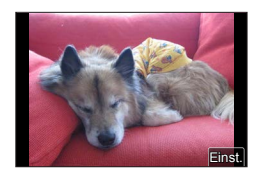

 $2 \times 3$ 4 5 4 6

DISP Ausführ.

# **[Multi]**

# **Wenn ein Bildschirm wie rechts abgebildet angezeigt wird:**

- $\circ$  Betätigen Sie  $\blacktriangle \blacktriangledown \blacktriangle \blacktriangleright$ , um ein Standbild auszuwählen, und drücken Sie [MENU/SET] (wiederholen) • Abbrechen → Drücken Sie erneut [MENU/SET].
- Drücken Sie die [DISP.]-Taste zur Ausführung

# **Wenn ein Bildschirm wie rechts abgebildet angezeigt wird:**

**10 Betätigen Sie ▲ ▼ ◀ ▶, um ein Standbild auszuwählen, und** drücken Sie [MENU/SET] (wiederholen)

• Abbrechen → Drücken Sie erneut [MENU/SET].

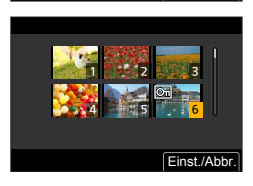

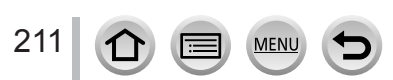

### <span id="page-211-0"></span>**[Diashow]**

Dient zur automatischen Wiedergabe aller Bilder in der Reihenfolge ihrer Aufnahme. Sie können Diashows organisieren, die entweder nur aus Standbildern oder nur aus Videos bestehen. Der Gebrauch dieser Funktion empfiehlt sich für die Wiedergabe Ihrer Bilder auf einem Fernsehschirm.

### **→ [Wiederg.] → [Diashow]**

- 1 Betätigen Sie ▲ ▼, um die Option auszuwählen, und **drücken Sie [MENU/SET]**
	- Bei Wahl der Einstellung [Nur Photos] werden 4K-Serienaufnahmedateien und Bilder, die mit [Post-Fokus] aufgenommen wurden, ebenfalls wiedergegeben.
	- Bei Bildern, die mit [Post-Fokus] aufgenommen wurden, wird nur ein repräsentatives Bild mit einwandfreier Fokussierung angezeigt.
- **2** Betätigen Sie ▲ zur Wahl von [Start], und drücken Sie **dann [MENU/SET]**

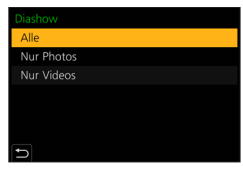

### ■**Bedienungsvorgänge während der Diashow**

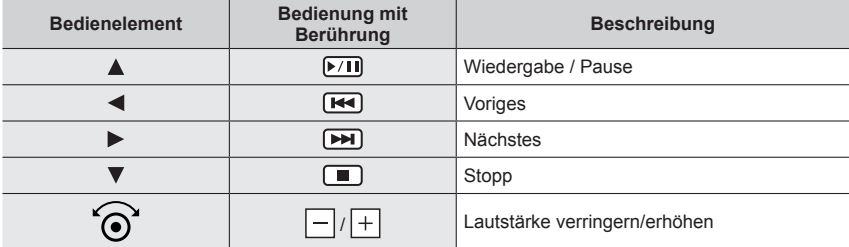

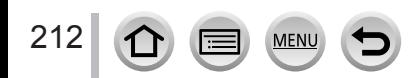

#### ■**So ändern Sie Einstellungen**

Wählen Sie [Effekt] oder [Setup], und drücken Sie [MENU/SET].

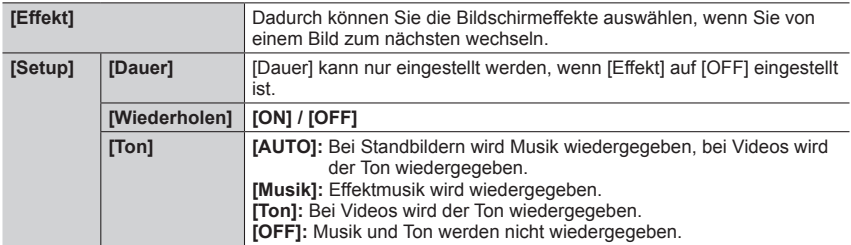

●Während einer Diashow von 4K-Serienaufnahmedateien werden Bilder, die mit [Post-Fokus] aufgenommen wurden, oder Gruppenbilder selbst dann ohne Effekte wiedergegeben, wenn [Effekt] eingestellt ist.

- ●Wenn Sie die folgenden Bilder in einer Diashow wiedergeben, ist die Einstellung [Dauer] deaktiviert.
	- Videos
	- 4K-Serienbilddateien
	- Bilder, die mit [Post-Fokus] aufgenommen wurden
	- Panoramabilder
	- Gruppenbilder

# <span id="page-212-0"></span>**[Wiedergabe]**

Wählt die Art der Bilder und gibt sie wieder. ([Normal-Wdgb.], [Nur Photos], [Nur Videos])

### **→ [Wiederg.] → [Wiedergabe]**

- 1 **Betätigen Sie ▲ ▼, um die Option auszuwählen, und drücken Sie [MENU/SET]** 
	- Bei Wahl der Einstellung [Nur Photos] werden 4K-Serienaufnahmedateien und Bilder, die mit [Post-Fokus] aufgenommen wurden, ebenfalls wiedergegeben.

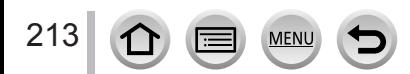

# <span id="page-213-0"></span>**[Schutz]**

Diese Funktion dient dazu, ein versehentliches Löschen von Bildern zu verhindern. Sie können Bilder schützen, die auf keinen Fall gelöscht werden sollen.

# **→ [Wiederg.] → [Schutz]**

### *1* **Wählen Sie ein Bild** (→[211](#page-210-0))

#### ■**Aufheben aller Einstellungen**

Wählen Sie [Schutz] → [Abbr.] → [Ja], und drücken Sie dann [MENU/SET]

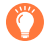

Wenn Sie den Schreibschutzschieber an der Karte in die Stellung "LOCK" bringen, wird das Bild nicht gelöscht.

●Bei der Formatierung wird das Bild selbst dann gelöscht, wenn es geschützt ist.

●Bei Verwendung geschützter Bilder auf anderen Geräten ist diese Funktion u. U. nicht wirksam.

# <span id="page-213-1"></span>**[Rating]**

Sie können die Bilder in fünf Stufen (Bewertungen) kennzeichnen. Wenn Sie die Funktion [Rating] ausgeführt haben, stehen die folgenden Operationen zur Verfügung:

- Löschen aller Bilder außer den gekennzeichneten Bildern
- Sie können die Bewertungsstufe eines Bilds überprüfen, indem Sie die Details der betreffenden Datei in Windows 10, Windows 8.1 und Windows 8 anzeigen (nur JPEG-Bilder).

### **→ [Wiederg.] → [Rating]**

- *1* **Wählen Sie ein Bild** (→[211](#page-210-0))
- 2 **Betätigen Sie ◀▶ zur Einstellung einer Bewertungsstufe (1 bis 5), und drücken Sie dann [MENU/SET]**

(Wiederholen Sie Schritt *1* und *2*, um die Einstellung mit [Multi] vorzunehmen.)

### ■**Aufheben aller Einstellungen**

Wählen Sie [Rating] → [Abbr.] → [Ja], und drücken Sie dann [MENU/SET].

- ●Wenn Sie die Funktion [Rating] für Gruppenbilder ausgeführt haben, ist die Einstellung für alle Bilder der Gruppe wirksam, und die eingestellte Bewertungsstufe wird auf dem Bewertungseinstellungs-Symbol des ersten Bilds angezeigt. Wenn die Gesamtanzahl der Bilder 1.000 oder mehr beträgt, wird [999+] angezeigt.
- ●Nur bei Einstellung von [Wiedergabe] auf [Normal-Wdgb.] können Sie [Abbr.] auswählen.
- ●Für AVCHD-Videos kann nur die Bewertung [5] eingestellt werden.

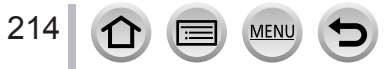

# <span id="page-214-0"></span>**[Titel einfg.]**

Sie können Textzeichen (Titel usw.) in ein aufgenommenes Bild eingeben. Nachdem Text registriert worden ist, kann er unter Verwendung der Funktion [Texteing.] (→[224\)](#page-223-0) in die Ausdrucke eingestempelt werden.

### **→ [Wiederg.] → [Titel einfg.]**

#### *1* **Wählen Sie ein Standbild aus** (→[211\)](#page-210-0)

- [ $\sqrt{2}$ ] wird bei Bildern angezeigt, die bereits mit Text gestempelt wurden.
- *2* **Eingeben von Zeichen**
	- Einzelheiten zur Zeicheneingabe finden Sie im Abschnitt "Eingeben von Text" (→[52\)](#page-51-0)
	- Um Text zu löschen, müssen Sie alle Zeichen aus dem Zeicheneingabe-Bildschirm löschen.
- ●Sie können Text unter Verwendung der Software "PHOTOfunSTUDIO" ausdrucken.
- ●Mit [Multi] können Sie bis zu 100 Bilder gleichzeitig einrichten.
- ●In den folgenden Situationen steht diese Funktion nicht zur Verfügung:
	- Videos
	- 4K-Serienbilddateien
	- Bilder, die mit [Post-Fokus] aufgenommen wurden
	- Standbilder, die mit der [Qualität]-Einstellung [ $_{\text{RAW}}$ ],  $_{\text{RAW}}$ ] oder  $_{\text{RAW}}$ ] aufgenommen wurden

### <span id="page-214-1"></span>**[Ges.Erk. bearb.]**

Bearbeiten oder löschen Sie die Wiedererkennungs-Informationen für Bilder mit falschen Informationen.

 **→ [Wiederg.] → [Ges.Erk. bearb.] → [REPLACE] oder [DELETE]**

- *1* **Betätigen Sie zur Auswahl des Bildes, und drücken Sie dann [MENU/SET]**
- **2** Betätigen Sie ◀▶, um eine Person auszuwählen, und drücken Sie dann **[MENU/SET]**
	- Im Fall von [DELETE] gehen Sie zu Schritt *4*.
- **3** Betätigen Sie ▲▼ ◀ ► zur Wahl der Person, die durch eine andere ersetzt **werden soll, und drücken Sie dann [MENU/SET]**
- **⊿** Betätigen Sie ◀ zur Wahl von [Ja], und drücken Sie dann [MENU/SET]
- ●Bitte beachten Sie, dass gelöschte Gesichtswiedererkennungs-Informationen nicht wiederhergestellt werden können.
- ●Bearbeiten Sie die Gesichtswiedererkennungs-Informationen gruppenweise für eine Bildergruppe. (Sie können die Informationen nicht für jedes einzelne Bild in einer Gruppe bearbeiten.)
- Sie können nur das erste Bild in einer Gruppe bearbeiten.

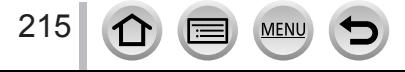

# <span id="page-215-0"></span>**[RAW-Verarbeitung]**

Sie können die Kamera zum Entwickeln von Standbildern verwenden, die im RAW-Format aufgenommen wurden. Die erstellten Standbilder werden im JPEG-Format gespeichert.

### **→ [Wiederg.] → [RAW-Verarbeitung]**

- 1 Betätigen Sie < ▶ zur Wahl der gewünschten RAW-**Datei, und drücken Sie dann [MENU/SET]**
- 2 Drücken Sie ▲ ▼ zur Wahl des gewünschten Postens, **und drücken Sie dann [MENU/SET] zum Einstellen**

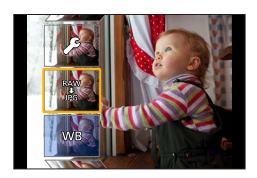

• Die nachstehend aufgelisteten Posten können eingestellt werden. Zum Zeitpunkt der Einstellung werden die während der Aufnahme verwendeten Einstellungen angewandt.

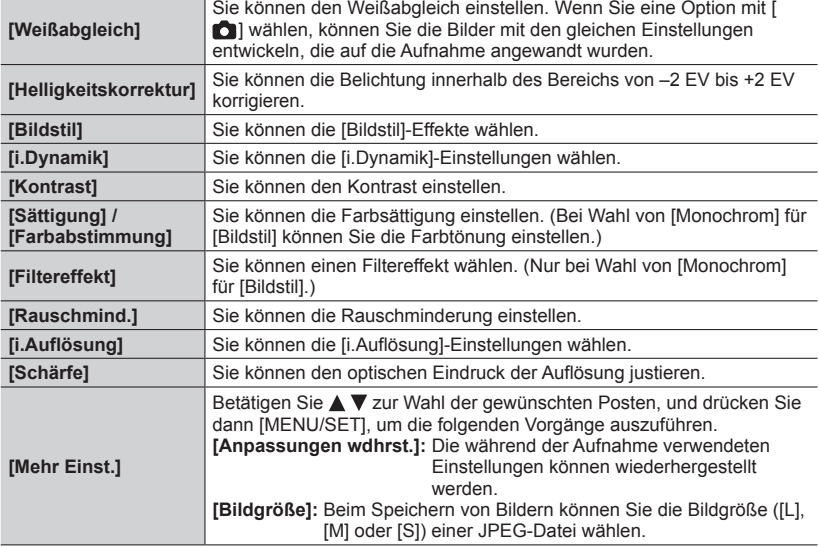

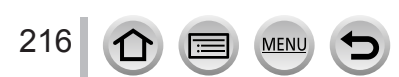
#### *3* **Drücken Sie [MENU/SET], um die Einstellung abzuschließen**

• Der in Schritt *2* angezeigte Bildschirm kehrt zurück. Um einen weiteren Posten einzustellen, wiederholen Sie Schritt *2* bis *3*.

#### **4** Betätigen Sie ▲ ▼ zur Wahl von [Verarb. starten], und drücken Sie dann **[MENU/SET]**

#### ■**Einstellen der einzelnen Optionen**

Nach Wahl einer Option erscheint der Einstellbildschirm.

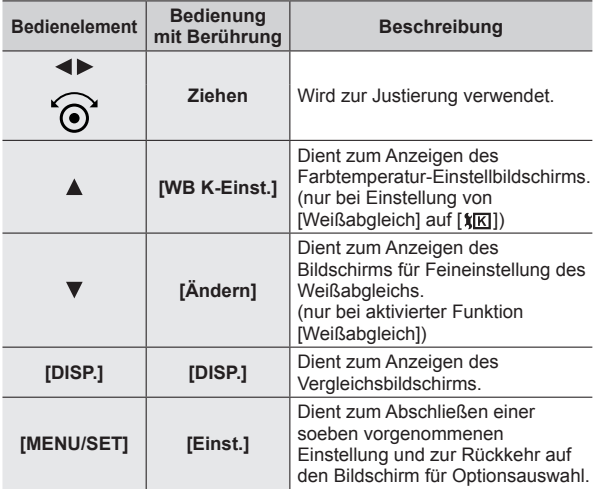

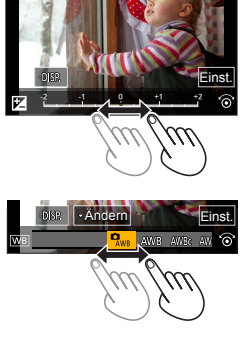

- Wenn Sie [Rauschmind.], [i.Auflösung] oder [Schärfe] gewählt haben, wird der Vergleichsbildschirm nicht angezeigt.
- Bilder können durch Betätigen des Zoomhebels vergrößert werden.
- Sie können auch heranzoomen, indem Sie die Anzeige zweimal schnell hintereinander berühren. (Wenn die Anzeige vorher vergrößert wurde, kehrt sie auf den ursprünglichen Vergrößerungsmaßstab zurück.)

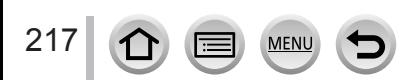

Die nachstehend aufgelisteten Bedienelemente stehen zum Vornehmen von Einstellungen auf dem Vergleichsbildschirm zur Verfügung.

aktuelle Einstellung

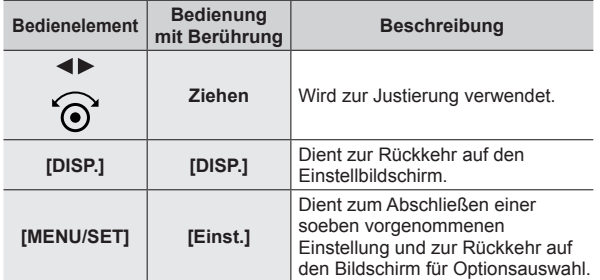

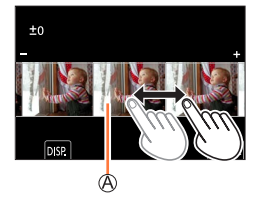

• Wenn Sie das Bild in der Mitte berühren, wird die Anzeige vergrößert. Wenn Sie  $\left\vert \right.$ berühren, wird das Bild auf seine Originalgröße reduziert.

- ●Das Ergebnis einer mit dieser Kamera entwickelten RAW-Datei ist nicht genau das gleiche wie bei einer Entwicklung unter Einsatz der Software "SILKYPIX Developer Studio".
- ●Ein an dieser Kamera aufgenommenes RAW-Bild wird stets mit Einstellung des Bildseitenverhältnisses auf [4:3] (5184×3888) aufgezeichnet, doch wenn Sie die Funktion [RAW-Verarbeitung] im [Wiederg.]-Menü ausführen, wird das Bild stets mit dem gleichen Bildseitenverhältnis wie bei der Aufnahme verarbeitet.
- ●Bearbeiten Sie Gruppenbilder nacheinander. Die bearbeiteten Bilder werden separat von den ursprünglichen Gruppenbildern neu gespeichert.
- ●Bei Anschluss eines HDMI-Mikrokabels ist [RAW-Verarbeitung] deaktiviert.
- ●Die RAW-Verarbeitung kann ausschließlich an Bildern ausgeführt werden, die mit diesem Gerät aufgenommen wurden.

## **[4K Foto-Mengenspeich.]**

Sie können serienweise 5 Sekunden einer 4K-Aufnahme aus einer 4K-Serienaufnahmedatei speichern.

#### **→ [Wiederg.] → [4K Foto-Mengenspeich.]**

- 1 **Betätigen Sie ◀▶ zur Wahl der 4K-Serienaufnahmedateien und drücken Sie [MENU/SET]**
	- Wenn die Serienaufnahme 5 Sekunden oder weniger dauert, können alle Vollbilder als ein Bild gespeichert werden.
- *2* **Wählen Sie das erste Vollbild, das serienweise als ein Bild gespeichert werden**   $soll (\rightarrow 123, 124)$  $soll (\rightarrow 123, 124)$  $soll (\rightarrow 123, 124)$  $soll (\rightarrow 123, 124)$
- ●Das Bild wird als einzelne Serienbildgruppe im JPEG-Format gespeichert.

### **[Lichtzusammensetz.]**

Wählen Sie die zu kombinierenden Vollbilder aus den 4K-Serienaufnahmedateien aus. Teile eines Bilds, die heller sind als das vorhergehende Vollbild, werden dem vorhergehende Vollbild überlagert, um die Vollbilder in einem einzigen Bild zu kombinieren.

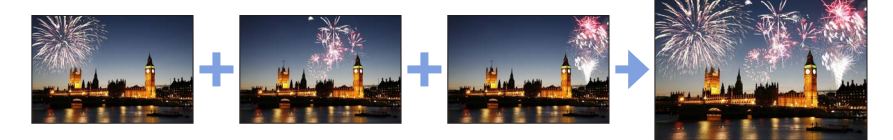

 **→ [Wiederg.] → [Lichtzusammensetz.]**

- *1* **Betätigen Sie zur Wahl der 4K-Serienaufnahmedateien und drücken Sie [MENU/SET]**
- *2* **Wählen Sie die Methode des Kombinierens aus, und drücken Sie dann [MENU/SET]**
	- ■**[Komposition Mischen]: Auswählen von zu kombinierenden Vollbildern**
	- Zum Wählen der zu kombinierenden Vollbilder ziehen Sie den Schiebebalken oder verwenden Sie ▲ ▼ ◀▶
	- Drücken Sie [MENU/SET]

219

- Die ausgewählten Vollbilder werden gespeichert, wonach der Vorschau-Bildschirm erscheint.
- Betätigen Sie  $\blacktriangle \blacktriangledown$  zur Wahl der gewünschten Posten, und drücken Sie dann [MENU/SET], um die folgenden Vorgänge auszuführen.
	- [Weiter]: Ermöglicht die Auswahl weiterer Vollbilder zum Kombinieren.
	- [Neu auswäh.]: Die letzte Auswahl eines Vollbilds wird storniert, wonach Sie ein anderes Bild auswählen können.

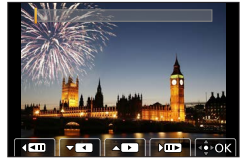

- **3 Wiederholen Sie die Schritte (1) bis (2), um weitere zu kombinierende Vollbilder (bis** zu 40 Vollbilder) zu wählen
- ⊕ Betätigen Sie ▼ zur Wahl von [Spch.], und drücken Sie dann [MENU/SET]

#### ■**[Bereich Mischen]: Auswählen eines zu kombinierenden Bereichs**

- Wählen Sie das Vollbild für das erste Bild und drücken Sie dann [MENU/SET]
- Die Auswahlmethode ist die gleiche wie in Schritt (1) der Einstellung [Komposition Mischen].
- Wählen Sie das Vollbild für das letzte Bild und drücken Sie dann [MENU/SET]

●Bilder werden im JPEG-Format gespeichert. Aufnahmeinformationen (Exif-Informationen) des ersten Vollbildes wie Verschlusszeit, Blende und ISO-Empfindlichkeit werden ebenfalls registriert.

## **[Sequenz zusammenfügen]**

Wählen Sie mehrere Vollbilder aus einer 4K-Serienaufnahmedatei aus, um eine Sequenz-Komposition eines sich bewegenden Motivs in einem einzigen Bild zu erstellen.

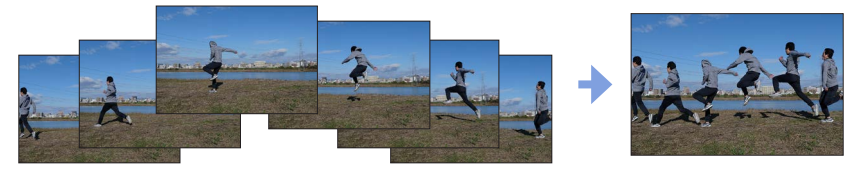

 **→ [Wiederg.] → [Sequenz zusammenfügen]**

#### *1* **Betätigen Sie zur Wahl der 4K-Serienaufnahmedateien und drücken Sie [MENU/SET]**

#### *2* **Wählen Sie die zu kombinierenden Vollbilder aus**

Wählen Sie die Vollbilder so aus, dass das sich bewegende Motiv nicht das vorige oder nachfolgende Vollbild überlappt. (Wenn Überlappung auftritt, wird die Sequenz-Komposition möglicherweise nicht einwandfrei erstellt.)

- Zum Wählen der zu kombinierenden Vollbilder ziehen Sie den Schiebebalken oder verwenden Sie ▲ ▼ ◀▶
- Drücken Sie [MENU/SET]

220

- Die ausgewählten Vollbilder werden gespeichert, wonach der Vorschau-Bildschirm erscheint.
- Betätigen Sie  $\blacktriangle \blacktriangledown$  zur Wahl der gewünschten Posten, und drücken Sie dann [MENU/SET], um die folgenden Vorgänge auszuführen.
	- [Weiter]: Ermöglicht die Auswahl weiterer Vollbilder zum Kombinieren.
	- [Neu auswäh.]: Die letzte Auswahl eines Vollbilds wird storniert, wonach Sie ein anderes Bild auswählen können.

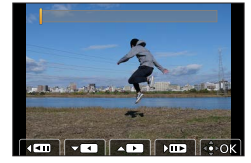

- 3 Wiederholen Sie Schritt (1) bis 2, um weitere zu kombinierende Vollbilder (von 3 bis 40 Vollbilder) auszuwählen
- ⊕ Betätigen Sie ▼ zur Wahl von [Spch.], und drücken Sie dann [MENU/SET]

## **Tipps zum Gebrauch der Funktion [Sequenz zusammenfügen]**

Zum Aufnehmen von Bildern für [Sequenz zusammenfügen] wird die Verwendung eines Stativs empfohlen.

●Bilder werden im JPEG-Format gespeichert. Aufnahmeinformationen (Exif-Informationen) des ersten Vollbildes wie Verschlusszeit, Blende und ISO-Empfindlichkeit werden ebenfalls registriert.

SCALING REMOVE

## **[Lösch-Korrektur]**

Sie können nicht benötigte Teile der aufgenommenen Bilder löschen.

• Der Löschvorgang ist nur durch Berühren möglich. [Lösch-Korrektur] aktiviert automatisch den Berührungsvorgang.

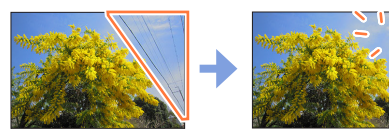

## **→ [Wiederg.] → [Lösch-Korrektur]**

- 1 **Betätigen Sie ∢** ►, um ein Standbild auszuwählen, und **drücken Sie [MENU/SET]**
- *2* **Ziehen Sie Ihren Finger über den zu löschenden Bereich**
	- Die zu löschenden Teile werden farbig dargestellt.
	- Durch Berühren von [Rückgängig] wird der farbige Teil wieder in den vorherigen Zustand zurückversetzt.

## **Löschen von Details (Vergrößern der Anzeige)**

### Berühren Sie [SCALING]

- Zum Heranzoomen ziehen Sie die Bildschirmanzeige mit zwei Fingern auf, zum Wegzoomen ziehen Sie sie zu.
- Durch Ziehen des Bildschirms kann der vergrößerte Teil verschoben werden.

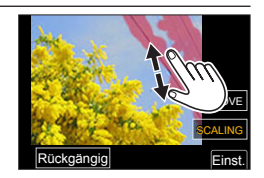

Rückgängig <a>
Einst.

### Berühren Sie [REMOVE]

• Dies führt zu dem Vorgang des Ziehens des Fingers über den zu löschenden Bereich zurück. Der zu löschende Bereich kann selbst bei Vergrößerung des Bilds gezogen werden.

## *3* **Berühren Sie [Einst.]**

## *4* **Berühren Sie [Spch.] oder drücken Sie [MENU/SET]**

- ●Bilder können unnatürlich aussehen, weil der Hintergrund gelöschter Teile künstlich erstellt wird.
- ●Bearbeiten Sie Gruppenbilder nacheinander. Die bearbeiteten Bilder werden separat von den ursprünglichen Gruppenbildern neu gespeichert.
- ●Nicht verfügbar, wenn der Sucher verwendet wird.
- ●Bei Anschluss eines HDMI-Mikrokabels ist [Lösch-Korrektur] deaktiviert.
- ●In den folgenden Situationen steht diese Funktion nicht zur Verfügung:
	- Panoramabilder
	- Videos
	- 4K-Serienbilddateien
	- Bilder, die mit [Post-Fokus] aufgenommen wurden
	- Standbilder, die mit der [Qualität]-Einstellung [RAW] aufgenommen wurden

## **[Schönheitskorrektur]**

Wenden Sie ästhetische und Make-up-Effekte auf die Gesichter auf Ihren Bildern an.

#### **→ [Wiederg.] → [Schönheitskorrektur]**

- 1 **Betätigen Sie ◀▶ zur Markierung des gewünschten Standbilds, und drücken Sie dann [MENU/SET]**
- 2 Betätigen Sie < ▶ zur Wahl des Gesichts der zu **bearbeitenden Person, und drücken Sie dann [MENU/SET]**
	- Nur eine mit einem Pfeil markierte Person kann ausgewählt werden.
	- Wenn nur eine einzige Person erfasst wird, drücken Sie [MENU/SET].
- *3* **Nehmen Sie die Einstellung vor, indem Sie der Reihenfolge nach den Retusche-Eintrag ( ), den Effekt ( ) und die detaillierten Einstellungen des Effekts ( ) berühren**

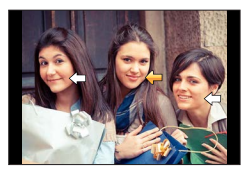

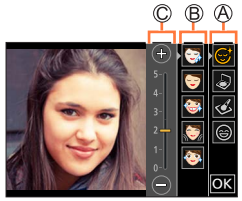

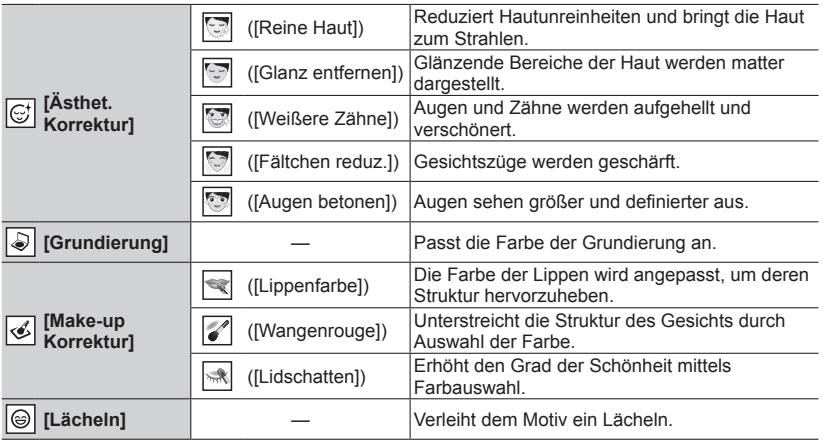

## *4* **Berühren Sie [OK]**

222

- Wird [Ja] auf dem Bestätigungsbildschirm ausgewählt, wird ein Bildschirm mit einem Vergleich des Originalbilds mit dem retuschierten Bild angezeigt.
- *5* **Berühren Sie [Einst.] oder drücken Sie [MENU/SET]**

- ●Es ist nicht möglich, zwei oder mehrere Personen gleichzeitig zu retuschieren. Speichern Sie das Bild zwischendurch, und wählen Sie dann die nächste Person aus.
- ●Zwischen einem Bild vor dem Speichern und dem gespeicherten Bild können Unterschiede der Helligkeit oder Farbe auftreten.
- ●Wenn die als Motiv dienende Person eine Brille trägt oder ihr Gesicht nicht richtig erkannt wird, können Sie das Gesicht möglicherweise nicht wie gewünscht retuschieren.
- ●Wenn ein Bild aufgrund des reflektierten Lichts von einem Blitz oder der Sonne sehr hell ist, kann der Retuscheeffekt weniger ausgeprägt sein.
- ●Tipps zum Aufnehmen eines Standbilds, das für eine Bearbeitung mit der Funktion [Schönheitskorrektur] geeignet ist:
	- Nehmen Sie das Gesicht der Person in kurzer Entfernung von vorn auf
	- Vermeiden Sie Aufnahmen in einer sehr dunklen Umgebung
	- Machen Sie eine scharfe Aufnahme des Bildbereichs, der später retuschiert werden soll
- ●Bei bestimmten Bildfärbungen, wie beispielsweise denen von Schwarz-Weiß-Bildern, funktioniert der Retuscheeffekt eventuell nicht.
- ●Bearbeiten Sie Gruppenbilder nacheinander. Die bearbeiteten Bilder werden separat von den ursprünglichen Gruppenbildern neu gespeichert.
- ●Nicht verfügbar, wenn der Sucher verwendet wird.
- ●Bei Anschluss eines HDMI-Mikrokabels ist [Schönheitskorrektur] deaktiviert.
- ●In den folgenden Situationen steht diese Funktion nicht zur Verfügung:
	- Panoramabilder
	- Videos
	- 4K-Serienbilddateien
	- Bilder, die mit [Post-Fokus] aufgenommen wurden
	- Standbilder, die mit der [Qualität]-Einstellung [RAW] aufgenommen wurden
	- Bilder, auf denen Gesichter nicht erkannt werden können
- Reallusion ist eine Marke von Reallusion, Inc.

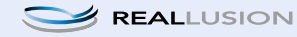

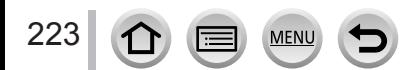

## **[Texteing.]**

Die aufgenommenen Standbilder können mit dem Datum und der Uhrzeit der Aufnahme, mit Namen, dem Reiseziel, Reisedatum usw. gestempelt werden.

## **→ [Wiederg.] → [Texteing.]**

#### *1* **Wählen Sie ein Standbild aus** (→[211\)](#page-210-0)

• [ $\leq$ ] wird auf dem Bildschirm angezeigt, wenn Text auf das Bild eingestempelt wird.

#### **2** Betätigen Sie ▼ zur Wahl von [Einst.], und drücken Sie dann [MENU/SET]

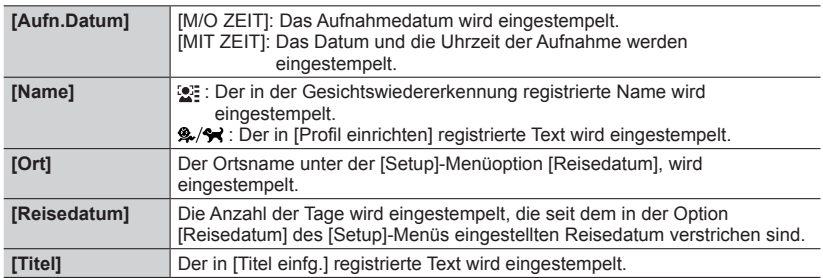

### *3* **Drücken Sie die [ ]-Taste**

### **4** Betätigen Sie ▲ zur Wahl von [Ausführ.], und drücken Sie dann [MENU/SET]

- ●**Nehmen Sie keine Einstellungen für den Ausdruck des Datums in einem Fotolabor oder mit einem Drucker an Standbildern vor, die mit einem Datumstempel versehen wurden. (Anderenfalls überschneiden sich u. U. die beiden Ausdrucke des Datums.)**
- ●Mit [Multi] können Sie bis zu 100 Bilder gleichzeitig einrichten.
- ●Die Bildqualität kann grobkörniger werden.
- ●Wenn Sie die Bilder einer Gruppe mit Text stempeln, werden die bearbeiteten Bilder separat von den ursprünglichen Gruppenbildern neu gespeichert.
- ●In den folgenden Situationen steht diese Funktion nicht zur Verfügung:
	- Videos
	- 4K-Serienbilddateien
	- Bilder, die mit [Post-Fokus] aufgenommen wurden
	- Standbilder, die mit der [Qualität]-Einstellung [RAW] aufgenommen wurden
	- Panoramabilder
	- Standbilder, in die bereits ein anderer Text eingestempelt wurde
	- Standbilder, die ohne vorherige Einstellung der Uhr aufgenommen wurden

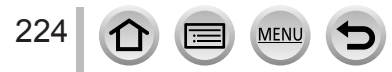

## **[Größe än.]**

Die Bildgröße kann reduziert werden, um den Gebrauch eines Bilds als E-Mail-Anhang, in einer Homepage usw. zu erleichtern.

## **→ [Wiederg.] → [Größe än.]**

#### *1* **Wählen Sie ein Standbild und eine Größe aus**

#### **[Einzeln]**

- **① Betätigen Sie <■**. um ein Standbild auszuwählen, und drücken Sie [MENU/SET]
- 2 Betätigen Sie ▲ ▼ zur Auswahl der Größe, und drücken Sie dann [MENU/SET]

#### **[Multi] (bis zu 100 Bilder)**

- **10 Betätigen Sie ▲ ▼ zur Auswahl der Größe, und drücken Sie** dann [MENU/SET]
- $\oslash$  Betätigen Sie  $\blacktriangle \blacktriangledown \blacktriangle \blacktriangleright$ , um ein Standbild auszuwählen, und drücken Sie [MENU/SET] (wiederholen)
	- Abbrechen → Drücken Sie erneut [MENU/SET].
- Drücken Sie die [DISP.]-Taste zur Ausführung.

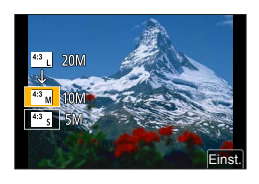

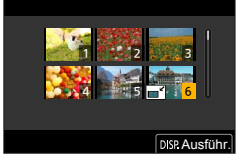

●Nach einer Änderung der Größe wird die Bildqualität verringert.

- ●In den folgenden Situationen steht diese Funktion nicht zur Verfügung:
	- Videos
	- 4K-Serienbilddateien
	- Bilder, die mit [Post-Fokus] aufgenommen wurden
	- Standbilder, die mit der [Qualität]-Einstellung [RAW] aufgenommen wurden
	- Panoramabilder
	- Gruppenbilder
	- Standbilder, in die bereits ein anderer Text eingestempelt wurde

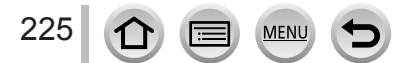

## **[Zuschn.]**

Sie können Ihre Standbilder vergrößern und so zuschneiden, dass unerwünschte Bildbereiche verschwinden.

### **→ [Wiederg.] → [Zuschn.]**

### **1** Betätigen Sie ◀▶, um ein Standbild auszuwählen, und drücken Sie [MENU/SET]

*2* **Legen Sie den Bereich fest, auf den das Bild zugeschnitten werden soll, und drücken Sie dann [MENU/SET]**

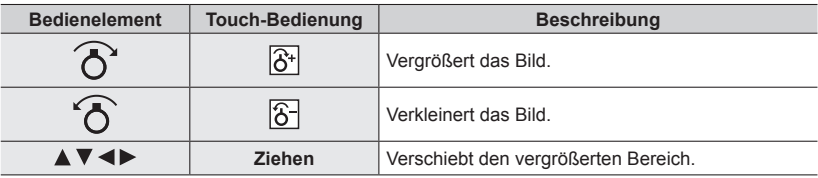

- ●Bearbeiten Sie Gruppenbilder nacheinander. Die bearbeiteten Bilder werden separat von den ursprünglichen Gruppenbildern neu gespeichert.
- ●Beim Zuschneiden von Standbildern werden die Original-Gesichtswiedererkennungs-Informationen nicht kopiert.
- ●Durch das Zuschneiden wird die Bildqualität reduziert.
- ●In den folgenden Situationen steht diese Funktion nicht zur Verfügung:
	- Videos
	- 4K-Serienbilddateien
	- Bilder, die mit [Post-Fokus] aufgenommen wurden
	- Standbilder, die mit der [Qualität]-Einstellung [BAW] aufgenommen wurden
	- Panoramabilder
	- Standbilder, in die bereits ein anderer Text eingestempelt wurde

## **[Drehen]**

Sie können das Bild manuell in 90-Grad-Schritten drehen.

• Sie können [Drehen] nicht auswählen, wenn [Anz. Drehen] auf [OFF] festgelegt ist.

#### **→ [Wiederg.] → [Drehen]**

#### *1* **Betätigen Sie zur Auswahl des Bildes, und drücken Sie dann [MENU/SET]**

**2** Betätigen Sie▲ ▼ zur Wahl der Drehrichtung, und **drücken Sie dann [MENU/SET]**

[ ]:Dreht ein Bild um 90 Grad im Uhrzeigersinn.

[  $\bigcap$ ]: Dreht ein Bild um 90 Grad gegen den Uhrzeigersinn.

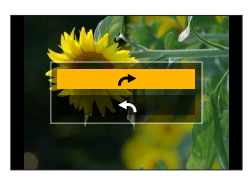

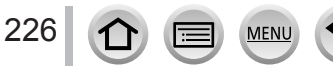

## **[Video teilen]**

Eine einzige Videodatei kann in zwei Teile unterteilt werden. Diese Funktion ist besonders praktisch, wenn Sie lediglich bestimmte Szenen einer Aufnahme behalten oder unerwünschte Szenen löschen möchten, um den auf der Karte freien Speicherplatz zu erhöhen, beispielsweise auf Reisen.

#### **→ [Wiederg.] → [Video teilen]**

- 1 **Betätigen Sie ◀▶ zur Wahl eines Videos, das unterteilt werden soll, und drücken Sie dann [MENU/SET]**
- **2** Drücken Sie ▲ an der Stelle, an der das Video unterteilt **werden soll, wonach die Wiedergabe pausiert**
	- Wenn Sie < > während der Pause drücken, können Sie Feineinstellungen an den Unterteilungspositionen in einem Video vornehmen.
- 

#### *3* **Drücken Sie**

• **Das Originalvideo bleibt nach der Unterteilung nicht erhalten.** 

(Nach der Unterteilung bleiben lediglich die beiden Teile des Videos übrig.)

- ●Während der Unterteilung darf weder die Kamera ausgeschaltet noch die Karte oder der Akku entfernt werden. Anderenfalls kann es vorkommen, dass das Video gelöscht wird.
- ●An einer Stelle nahe dem Anfang oder Ende lässt sich ein Video nicht unterteilen.
- ●In der folgenden Situation steht diese Funktion nicht zur Verfügung:
	- Videos mit einer kurzen Aufnahmezeit

## **[Zeitraffervideo]**

Sie können ein Video aus den Bildern einer Gruppe erstellen, die mit [Zeitrafferaufnahme] aufgenommen wurde.

 **→ [Wiederg.] → [Zeitraffervideo]**

- *1* **Betätigen Sie zur Wahl der [Zeitrafferaufnahme]-Bildergruppe, und drücken Sie dann [MENU/SET]**
- *2* **Erstellen Sie ein Video, nachdem Sie eine Produktionsmethode gewählt haben**

• Einzelheiten finden Sie in Schritt *4* und in den nachfolgenden Schritten (→[137](#page-136-0)).

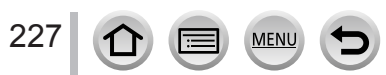

## **[Stop-Motion-Video]**

Sie können ein Video aus den Bildern einer Gruppe erstellen, die mit [Stop-Motion-Animation] aufgenommen wurde.

 **→ [Wiederg.] → [Stop-Motion-Video]**

- 1 **Betätigen Sie ◀▶ zur Auswahl einer Stop-Motion-Animationsgruppe, und drücken Sie dann [MENU/SET]**
- *2* **Erstellen Sie ein Video, nachdem Sie eine Produktionsmethode gewählt haben**

• Einzelheiten finden Sie in Schritt *7* und in den nachfolgenden Schritten (→[140](#page-139-0)).

## **[Anz. Drehen]**

Dieser Modus ermöglicht das Anzeigen von Bildern im Hochformat, wenn die Kamera bei der Aufnahme im Hochformat gehalten wurde.

 **→ [Wiederg.] → [Anz. Drehen] → [ON]**

●Wenn Sie Bilder auf einem PC wiedergeben, können diese nicht in der gedrehten Richtung angezeigt werden, es sei denn, das Betriebssystem bzw. die Software ist mit Exif kompatibel. Exif ist ein Dateiformat für Standbilder, mit dem Aufnahmeinformationen usw. hinzugefügt werden können. Es wurde von "JEITA (Japan Electronics and Information Technology Industries Association)" eingeführt.

## **[Bildersortierung]**

Sie können die Anzeigereihenfolge festlegen, die für die Wiedergabe der Bilder auf diesem Gerät verwendet wird.

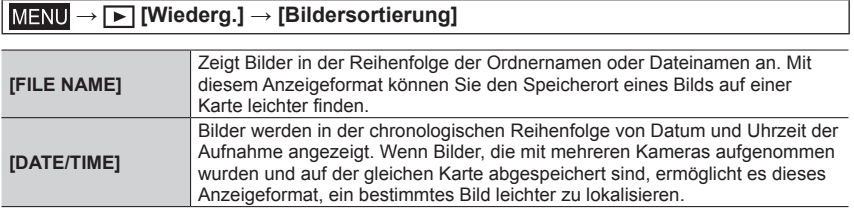

●Bilder werden möglicherweise nicht sofort in der [DATE/TIME]-Reihenfolge angezeigt, nachdem eine Karte in das Gerät eingestezt wurde. Warten Sie in diesem Fall kurz, bis die Bilder in der [DATE/TIME]-Reihenfolge angezeigt werden.

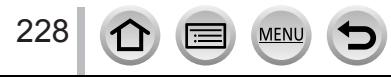

## **Was man mit der Wi-Fi® /Bluetooth® -Funktion machen kann**

**Betätigen der Kamera über Verbindung mit einem Smartphone**

- **Betätigen der Auslösetaste der Kamera über ein Smartphone (Fernaufnahme)**   $(\rightarrow 242)$  $(\rightarrow 242)$
- **Wiedergeben oder Speichern von auf der Kamera gespeicherten Bildern oder Hochladen solcher Bilder zu sozialen Mediensites** (→[245\)](#page-244-0)
- **Wunschgemäßes Kombinieren von Videos, die mit Snap Movie aufgenommen wurden, auf einem Smartphone** (→[249](#page-248-0))

**Erweitern des Anwendungsbereichs durch Verbinden der Kamera mit einem Smartphone, das mit Bluetooth Low Energy kompatibel ist**

- **Paaren (Einrichten der Verbindung)** (→[234\)](#page-233-0)
- **Ein- und Ausschalten der Kamera über ein Smartphone** (→[241](#page-240-0))
- **Automatisches Senden aufgenommener Bilder an ein Smartphone** (→[246](#page-245-0))
- **Schreiben der Standort-Informationen eines Smartphones in ein aufgenommenes Bild** (→[248](#page-247-0))
- **Synchronisieren der Uhr der Kamera mit einem Smartphone** (→[249](#page-248-1))

**Anzeigen von Standbildern auf einem Fernsehgerät** (→[251\)](#page-250-0)

**Drahtloses Drucken (→[256\)](#page-255-0)** 

**Senden von Bildern an ein AV-Gerät** (→[257\)](#page-256-0)

**Senden von Bildern an einen PC** (→[258](#page-257-0))

**Verwenden von WEB-Diensten** (→[260\)](#page-259-0)

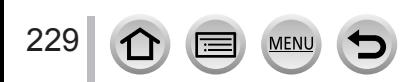

<sup>•</sup> In dieser Anleitung bezieht sich der Begriff "Smartphone" sowohl auf Smartphones als auch auf Tablets, sofern keine besondere Unterscheidung zwischen diesen beiden Gerätearten erforderlich ist.

# **Wi-Fi/Bluetooth-Funktion**

#### ■**Vor der Verwendung**

- **Nehmen Sie die Einstellungen von Datum und Uhrzeit im Voraus vor.** (→[29](#page-28-0))
- Zur Verwendung der Wi-Fi-Funktion dieses Gerätes ist ein Wireless Access Point oder ein Zielgerät mit WLAN-Funktion erforderlich.

#### ■**Leuchten der Wireless-Verbindungsleuchte (blau)**

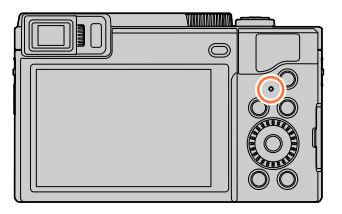

- Leuchtet: Wenn die Wi-Fi/Bluetooth-Funktion aktiviert oder eine Verbindung hergestellt ist Blinkt: Beim Senden von Bilddaten
- Im Posten [Anz. für drahtl. Verbind.] des [Setup]- Menüs können Sie die Leuchte so einstellen, dass sie nicht leuchtet/blinkt. (→[202](#page-201-0))

## ■**[Wi-Fi]-Taste**

In dieser Bedienungsanleitung wird eine Funktionstaste, der [Wi-Fi] zugewiesen ist, als [Wi-Fi]-Taste bezeichnet. (Zum Zeitpunkt des Kaufs ist [Wi-Fi] der [Fn5]-Taste im Aufnahmemodus und [Fn1] im Wiedergabemodus zugewiesen.)

• Einzelheiten zur Funktionstaste finden Sie unter (→[48\)](#page-47-0).

## **So starten Sie die Wi-Fi-Funktion (im Aufnahmemodus):**

① Berühren Sie [刷]

② Berühren Sie [ $\frac{100}{6}$ ].

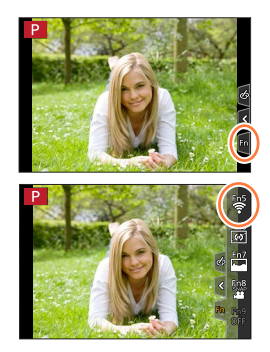

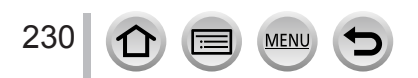

■**Vorgänge, die durch Drücken der [Wi-Fi]-Taste ausgeführt werden können. Wenn Sie die [Wi-Fi]-Taste drücken, Sie aber keine Wi-Fi-Verbindung haben, wechselt die Kamera in einen Bereitschaftszustand, in dem sie sich direkt mit dem Smartphone verbinden kann.** (→[237](#page-236-0))

• Wenn Sie zu diesem Zeitpunkt die [DISP.]-Taste drücken, können Sie ein Ziel aus dem Verlauf der früheren Verbindungen auswählen und schnell eine Verbindung herstellen.  $(\rightarrow 271)$  $(\rightarrow 271)$ 

**Wenn die Kamera mit Wi-Fi verbunden ist, können Sie die [Wi-Fi]-Taste drücken und die folgenden Bedienungsvorgänge ausführen.**

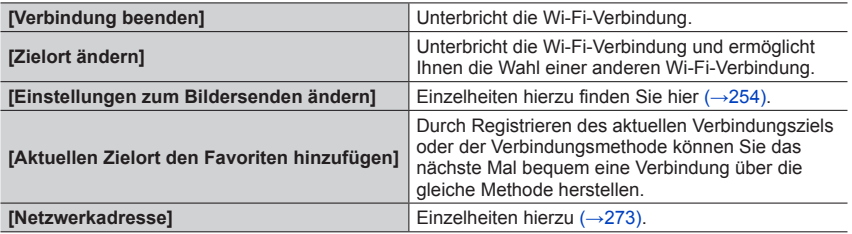

• Abhängig von der verwendeten Wi-Fi-Funktion oder dem Ziel der Verbindung können Sie einige dieser Vorgänge möglicherweise nicht ausführen.

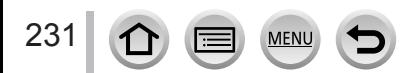

## Wi-Fi/Bluetooth-Funktion

### ■**Vorgehensweise**

Wenn **"[Wählen Sie einen Zielort aus dem Verlauf]"** usw. in einem Schritt enthalten ist, führen Sie einen der folgenden Bedienungsvorgänge aus.

#### **Bei Verwendung der Cursortasten**

Betätigen Sie die Cursortaste zur Wahl von [Wählen Sie einen Zielort aus dem Verlauf], und drücken Sie dann [MENU/SET].

#### **Bei Bedienung über Touch Screen**

Berühren Sie [Wählen Sie einen Zielort aus dem Verlauf].

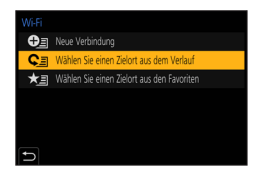

- ●**Entfernen Sie die Speicherkarte oder den Akku während des Sendens von Bildern nicht, und begeben Sie sich nicht in einen Bereich ohne Empfang.**
- ●Die Kamera kann nicht zur Verbindung mit einer öffentlichen WLAN-Verbindung benutzt werden.
- ●Es wird empfohlen, zum Senden von Bildern stets einen vollständig aufgeladenen Akku zu verwenden.
- ●Beim Senden von Bildern über ein mobiles Netzwerk können je nach den Details Ihres Vertrags hohe Gebühren für den Paket-Datenaustausch entstehen.
- ●Je nach Zustand der Funkwellen kann es vorkommen, dass Bilder nicht vollständig übertragen werden. Wenn die Verbindung während der Übertragung unterbrochen wird, werden möglicherweise Bilder mit fehlenden Teilen gesendet.

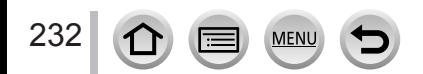

Sie können die Kamera über ein Smartphone fernsteuern. Dazu muss die Anwendung "Panasonic Image App" (im Weiteren als "Image App" bezeichnet) auf Ihrem Smartphone installiert werden.

## Installieren der Smartphone/Tablet-Anwendung "Panasonic **Image App"**

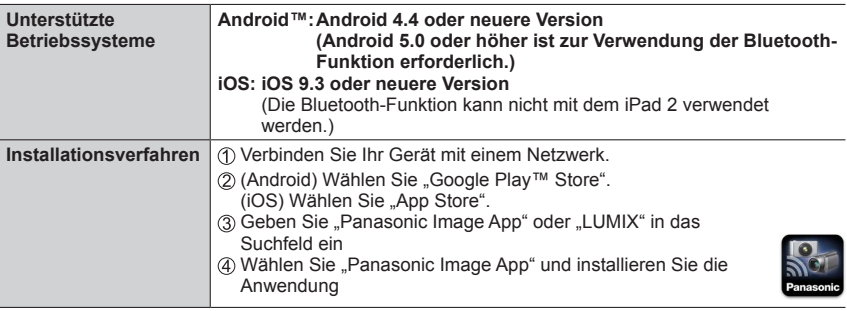

- Verwenden Sie stets die neueste Version.
- Stand der unterstützten Betriebssystem-Versionen: März 2019. Änderungen der unterstützten Betriebssystem-Versionen bleiben ohne Vorankündigung vorbehalten.
- Abhängig vom Typ des verwendeten Smartphones kann es vorkommen, dass dieser Dienst nicht einwandfrei funktioniert.

Neueste Informationen zur "Image App" finden Sie auf der nachstehenden Unterstützungs-Website.

https://panasonic.jp/support/global/cs/dsc/ (Diese Website steht nur in englischer Sprache zur Verfügung.)

- Beim Herunterladen der Anwendung auf ein mobiles Funknetzwerk können je nach den Details Ihres Vertrags hohe Gebühren für den Paket-Datenaustausch entstehen.
- Einzelheiten über die Bedienverfahren usw. finden Sie unter [Hilfe] im "Image App"-Menü.
- Wenn Sie die "Image App" auf dem Smartphone bedienen, das per Wi-Fi mit der Kamera verbunden ist, wird [Hilfe] je nach Smartphone in der "Image App" möglicherweise nicht angezeigt. In einem solchen Fall verbinden Sie das Smartphone nach Beenden der Verbindung zur Kamera erneut mit einem Mobilfunknetz oder Wi-Fi-Router, und zeigen Sie anschließend [Hilfe] in der "Image App" an.
- Bildschirme und Informationen in diesem Dokument können je nach dem unterstützten Betriebssystem und der "Image App"-Version abweichen.

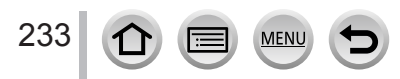

## <span id="page-233-1"></span>**Verbinden der Kamera mit einem Smartphone, das mit Bluetooth Low Energy kompatibel ist**

Sie können die Kamera über eine Bluetooth-Verbindung mit einem Smartphone verbinden.

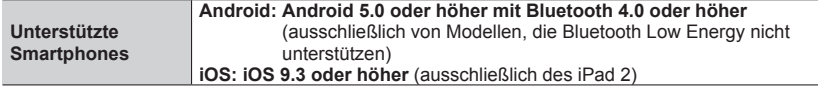

#### <span id="page-233-0"></span>■**Erstmalige Verbindung**

Nur beim ersten Mal muss eine Paarung (Verbindung) eingerichtet werden. Nach Einrichten der Paarung wird die Wi-Fi-Verbindung automatisch hergestellt.

#### **(Bedienungsvorgänge an der Kamera)**

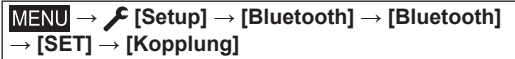

• Die Kamera schaltet in den Paarungs-Bereitschaftsmodus und zeigt ihren Gerätenamen an.

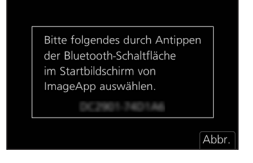

### **(Bedienungsvorgänge am Smartphone)**

- **10 Starten Sie "Image App"** 
	- Wenn eine Meldung erscheint, dass das Smartphone nach Kameras sucht, schließen Sie das Meldungsfenster.
- Wählen Sie [Bluetooth]
- Aktivieren Sie die Bluetooth-Funktion
- Wählen Sie den auf dem Bildschirm der Kamera angezeigten Gerätenamen aus der Liste [Kamera für Registrierung aktivieren] aus
	- Daraufhin wird eine Bluetooth-Verbindung zwischen der Kamera und dem Smartphone hergestellt.

(Für Android-Geräte) Eine Wi-Fi-Verbindung wird durch Wahl von [Verbindung] hergestellt.

#### **Bei Verwendung eines Android-Gerätes führen Sie die Schritte bis hierher aus, um die Einrichtung abzuschließen.**

**Nur bei Verwendung eines iOS-Gerätes (iPhone/iPod touch/iPad) fahren Sie mit den nachstehenden Schritten fort.**

- Wenn der Posten [Wi-Fi-Passwort] (→[273](#page-272-1)) an der Kamera auf [OFF] gesetzt ist, wählen Sie [Wi-Fi-Setup]. (Zum Zeitpunkt des Kaufs ist [Wi-Fi-Passwort] auf [OFF] gesetzt.)
- Wenn der Posten [Wi-Fi-Passwort] an der Kamera auf [ON] gesetzt ist, müssen Sie das Profil installieren.
	- **Installieren Sie das Profil** 
		- Wenn das Smartphone mit einem Passcode gesperrt ist, geben Sie zum Entsperren den Passcode ein.
	- Beenden Sie den Web-Browser

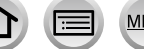

Aktivieren Sie die Wi-Fi-Funktion im Einstellungsmenü

- Wählen Sie auf dem Bildschirm für Wi-Fi-Einstellungen die auf der Kamera angezeigte SSID (den in Schritt gewählten Gerätenamen)
	- Wenn die SSID nicht angezeigt wird, ist dies möglicherweise der Fall, nachdem die Wi-Fi-Funktion einmal ein- und wieder ausgeschaltet worden ist.
	- Wenn Sie das verbundene Gerät wechseln müssen, folgen Sie den Anweisungen auf dem Bildschirm, um die Einstellung zu ändern.

#### $\oslash$  Starten Sie "Image App"

• Nachdem Herstellung der Verbindung über Wi-Fi wird das gepaarte Smartphone als ein gepaartes Gerät registriert.

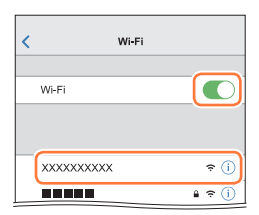

#### ■ Herstellen einer Verbindung zum gepaarten Smartphone (zweite und **nachfolgende Verbindungen)**

#### **(Bedienungsvorgänge an der Kamera)**

Aktivieren Sie die Bluetooth-Funktion.

 **→ [Setup] → [Bluetooth] → [Bluetooth] → [ON]**

#### **(Bedienungsvorgänge am Smartphone)**

2 Starten Sie "Image App"

- Wenn eine Meldung erscheint, dass das Smartphone nach Kameras sucht, schließen Sie das Meldungsfenster.
- Wählen Sie [Bluetooth]
- Aktivieren Sie die Bluetooth-Funktion
- Wählen Sie den auf dem Bildschirm der Kamera angezeigten Gerätenamen aus der Liste [Kamera registriert] aus
- Auch wenn Sie eine Paarung mit mehr als einem Smartphone einrichten, können Sie eine Verbindung nur jeweils zu einem einzigen Smartphone herstellen.

#### ■**Unterbrechen der Bluetooth-Verbindung**

## **→ [Setup] → [Bluetooth] → [Bluetooth] → [OFF]**

- Die Verbindung wird unterbrochen, und die Bluetooth-Funktion der Kamera wird deaktiviert.
- Selbst nach Unterbrechen der Verbindung werden die Paarungsinformationen dafür nicht gelöscht.

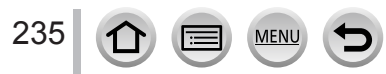

#### ■**Löschen der Paarungsinformationen**

**(Bedienungsvorgänge an der Kamera)**

Wählen Sie das Menü.

#### **→ [Setup] → [Bluetooth] → [Bluetooth] → [SET] → [Löschen]**

Wählen Sie das Smartphone, das gelöscht werden soll.

#### **(Bedienungsvorgänge am Smartphone)**

Wählen Sie die Kamera (Gerätenamen), für die die Paarungsinformationen gelöscht werden sollen, aus der Liste [Kamera registriert] aus, und löschen Sie dann die Registrierung.

- Wenn eine Verbindung zu einem Bluetooth-Gerät hergestellt ist, wird [8] auf dem Aufnahmebildschirm angezeigt. Wenn die Bluetooth-Funktion zwar aktiviert, das Smartphone aber nicht verbunden ist, wird das Symbol [8] halbtransparent dargestellt.
- ●Wenn das Einrichten der Paarung zwischen einem Smartphone und einer Kamera längere Zeit dauert, löschen Sie die Paarungsinformationen beider Geräte, und registrieren Sie sie dann erneut. Diese Maßnahme kann dafür sorgen, dass die Geräte richtig erkannt werden.
- ●Bis zu 16 Smartphones können registriert werden. Wenn versucht wird, mehr als 16 Geräte zu registrieren, wird das Smartphone mit der jeweils ältesten Registrierung ersetzt.
- ●Durch Ausführen der Funktion [Netzw.einst. zurücks.] werden die Informationen über registrierte Geräte gelöscht.

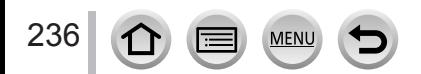

## <span id="page-236-0"></span>**Verbinden der Kamera mit einem Smartphone, das Bluetooth Low Energy nicht unterstützt**

Stellen Sie über Wi-Fi eine Verbindung zu einem Smartphone her.

• Durch Ausführen der gleichen Schritte können Sie auch über Wi-Fi eine Verbindung zu einem Smartphone herstellen, das Bluetooth Low Energy unterstützt.

### **Verbinden ohne Verwendung des Passworts**

Sie können problemlos eine Wi-Fi-Verbindung auf diesem Gerät herstellen, ohne am Smartphone ein Passwort eingeben zu müssen.

#### **(Bedienungsvorgänge an der Kamera)**

 **→ [Setup] → [Wi-Fi] → [Wi-Fi-Funktion] → [Neue Verbindung] → [Aufnahme & Ansicht über Fernbedienung]**

#### **A** SSID

- Informationen, die zum direkten Verbinden Ihres Smartphones mit diesem Gerät erforderlich sind (SSID), werden angezeigt.
- Sie können die Informationen auch anzeigen, indem Sie die [Wi-Fi]-Taste auf der Kamera drücken.

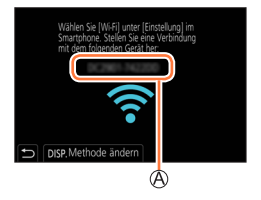

### **(Bedienungsvorgänge am Smartphone)**

- *1* **Aktivieren Sie die Wi-Fi-Funktion im Einstellungsmenü**
- *2* **Wählen Sie die auf dem Bildschirm der Kamera angezeigte SSID**
- **2** Starten Sie "Image App"
	- Wenn der Bildschirm für Bestätigung der Verbindung an der Kamera erscheint, wählen Sie [Ja], und drücken Sie dann [MENU/SET]. (Nur beim erstmaligen Herstellen der Verbindung.)

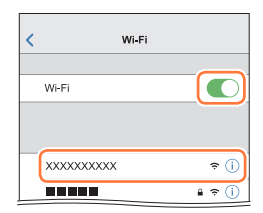

#### **Bei der Auslieferung der Kamera aus dem Herstellerwerk ist [Wi-Fi-Passwort] auf [OFF] eingestellt.**

Bevor Sie eine Wi-Fi-Verbindung aufbauen, überprüfen Sie, ob das auf dem Bildschirm für die Bestätigung der Verbindung an der Kamera angezeigte Gerät wirklich das Gerät ist, zu dem Sie eine Verbindung herstellen möchten. Auch wenn das falsche Gerät angezeigt wird, werden Sie mit ihm verbunden, wenn Sie "Ja" wählen.

Wenn andere Wi-Fi-fähige Geräte in der Nähe zu sein scheinen, empfehlen wir, dass Sie [Wi-Fi-Passwort] auf [ON] setzen  $(\rightarrow 273)$  $(\rightarrow 273)$ .

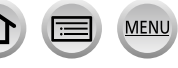

## **Verwenden eines Passworts zum Einrichten einer Verbindung**

Wenn [Wi-Fi-Passwort] auf [ON] festgelegt ist, können Sie die Sicherheit erhöhen, indem Sie manuelle Eingabe oder einen QR-Code zur Passwortauthentifizierung verwenden.

#### **Vorbereitung**

**(Auf der Kamera)** Legen Sie [Wi-Fi-Passwort] auf [ON] fest. (→[273](#page-272-1))

#### ■ Beim Lesen eines QR-Codes zum Herstellen der Verbindung **(Bedienungsvorgänge an der Kamera)**

 **→ [Setup] → [Wi-Fi] → [Wi-Fi-Funktion] → [Neue Verbindung] → [Aufnahme & Ansicht über Fernbedienung]**

**A SSID und Passwort** QR-Code

- Die Informationen (QR-Code, SSID und Passwort), die zum direkten Verbinden Ihres Smartphones mit diesem Gerät erforderlich sind, werden angezeigt.
- Sie können die Informationen auch anzeigen, indem Sie die [Wi-Fi]-Taste auf der Kamera drücken.

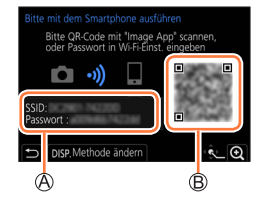

#### **(Bedienungsvorgänge am Smartphone)**

#### $@$  Starten Sie "Image App"

- (2) Wählen Sie OR-code"
	- Wenn das Smartphone mit einem Wireless Access Point verbunden ist, kann es einige Zeit dauern, bis der QR-Code angezeigt wird.
	- (Für iOS-Geräte) Eine Bestätigung wird angezeigt. Wählen Sie [OK], um fortzufahren.
- Verwenden Sie die "Image App", um den auf dem Bildschirm der Kamera angezeigten QR-Code zu scannen.
	- Wenn Sie an der Kamera [MENU/SET] drücken, wird der QR-Code vergrößert.

#### **Bei Verwendung eines Android-Gerätes führen Sie die Schritte bis hierher aus, um die Einrichtung abzuschließen.**

**Nur bei Verwendung eines iOS-Gerätes (iPhone/iPod touch/iPad) fahren Sie mit den nachstehenden Schritten fort.**

#### Installieren Sie das Profil

- Wenn das Smartphone mit einem Passcode gesperrt ist, geben Sie zum Entsperren den Passcode ein.
- Beenden Sie den Web-Browser
- Aktivieren Sie die Wi-Fi-Funktion im Einstellungsmenü.
- Wählen Sie auf dem Bildschirm für Wi-Fi-Einstellungen die auf der Kamera angezeigte SSID.
- ® Starten Sie "Image App"
- $\cdot$  (iOS-Geräte) Die Schritte  $\circled{\scriptstyle 1}$  bis  $\circled{\scriptstyle 5}$  sind beim zweiten Mal nicht erforderlich.

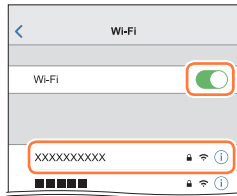

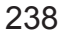

## ■ Manuelle Eingabe eines Passworts zum Einrichten einer Verbindung **(Bedienungsvorgänge an der Kamera)**

 **→ [Setup] → [Wi-Fi] → [Wi-Fi-Funktion] → [Neue Verbindung] → [Aufnahme & Ansicht über Fernbedienung]**

 $\bigcirc$  SSID und Passwort QR-Code

- Die Informationen (QR-Code, SSID und Passwort), die zum direkten Verbinden Ihres Smartphones mit diesem Gerät erforderlich sind, werden angezeigt.
- Sie können die Informationen auch anzeigen, indem Sie die [Wi-Fi]- Taste auf der Kamera drücken.

## **(Bedienungsvorgänge am Smartphone)**

- Aktivieren Sie die Wi-Fi-Funktion im Einstellungsmenü.
- Wählen Sie auf dem Bildschirm für Wi-Fi-Einstellungen die auf der Kamera angezeigte SSID
- Geben Sie das auf der Kamera angezeigte Passwort ein (nur beim erstmaligen Herstellen der Verbindung)
- 4) Starten Sie "Image App"

## **Ändern der Wi-Fi-Verbindungsmethode**

Führen Sie zum Ändern der Verbindungsmethode die folgenden Schritte aus:

 **→ [Setup] → [Wi-Fi] → [Wi-Fi-Funktion] → [Neue Verbindung] → [Aufnahme & Ansicht über Fernbedienung] → [DISP.]-Taste**

#### oder

 **→ [DISP.]-Taste → [Neue Verbindung] → [Aufnahme & Ansicht über Fernbedienung] → [DISP.]-Taste**

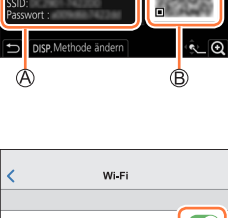

.<br>QR-Code mit 'Image App' scannen<br>Passwort in Wi-Fi-Einst, eingeben

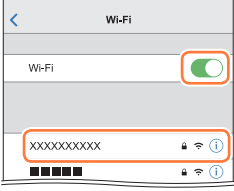

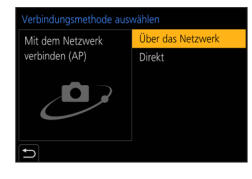

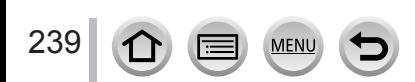

#### ■**Beim Herstellen der Verbindung über [Über das Netzwerk] (Bedienungsvorgänge an der Kamera)**

Wählen Sie [Über das Netzwerk], und drücken Sie dann [MENU/SET]

• Verbinden Sie die Kamera anhand der Verbindungsmethode (→[267](#page-266-0)) mit einem Wireless Access Point.

#### **(Bedienungsvorgänge am Smartphone)**

Aktivieren Sie die Wi-Fi-Funktion im Einstellungsmenü

- Wählen Sie den Wireless Access Point, mit dem die Kamera verbunden wurde, und nehmen Sie dann die Einstellung vor
- 4 Starten Sie "Image App"

#### ■**Beim Herstellen der Verbindung über [Direkt] (Bedienungsvorgänge an der Kamera)**

Wählen Sie [Direkt], und drücken Sie dann [MENU/SET]

• Verbinden Sie die Kamera anhand der Verbindungsmethode (→[270](#page-269-0)) mit dem Smartphone.

#### **(Bedienungsvorgänge am Smartphone)**

2 Starten Sie "Image App"

#### **Trennen der Wi-Fi-Verbindung**

- *1* **Stellen Sie die Kamera auf den Aufnahmemodus.** • Drücken Sie die Auslösetaste halb herunter, um in den Aufnahmemodus zurückzukehren.
- *2* **Wählen Sie die Kamera-Menüposten, um die Wi-Fi-Verbindung zu beenden.**

 **→ [Setup] → [Wi-Fi] → [Wi-Fi-Funktion] → [Ja]**

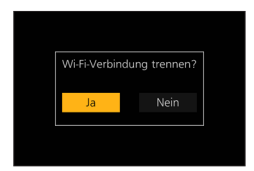

• Sie können die Verbindung auch trennen, indem Sie die [Wi-Fi]- Taste an der Kamera drücken.

#### **3** Schließen Sie "Image App" am Smartphone

●Bei einer Aufnahme mit "4K Pre-Burst" über das Smartphone beenden Sie die Verbindung erst, nachdem Sie auf 4K-Serienaufnahme umgeschaltet haben, indem Sie die [<del>b</del>]-Taste an der Kamera drücken.

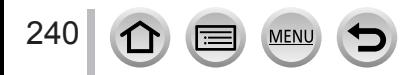

#### ■**Erforderlicher Wireless-Konnektivitätsmodus**

Der jeweils erforderliche Wireless-Konnektivitätsmodus hängt von der Funktion ab, die nach Herstellen der Verbindung zu einem Smartphone verwendet werden soll.

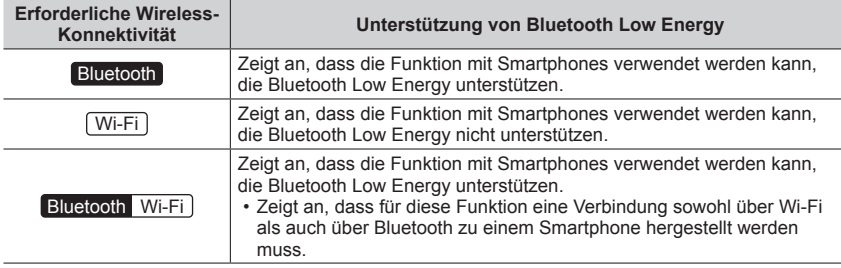

## <span id="page-240-0"></span>**Ein- und Ausschalten der Kamera über ein Smartphone**

#### **Erforderliche Wireless-Konnektivität:** Bluetooth Wi-Fi

Die Kamera kann im ausgeschalteten Zustand über ein Smartphone eingeschaltet und über dieses ferngesteuert werden. Diese Funktion ermöglicht es Ihnen, die Kamera aus der Ferne einzuschalten und Bilder aufzunehmen oder auf der Kamera wiederzugeben, selbst wenn sich diese in Ihrer Tasche befindet.

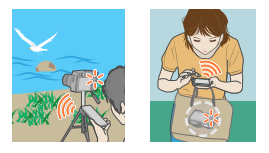

- *1* **Stellen Sie eine Bluetooth-Verbindung zum Smartphone her** (→[234\)](#page-233-1)
- *2* **Wählen Sie das Menü der Kamera**

 **→ [Setup] → [Bluetooth] → [Fern-Wakeup] → [ON]**

- *3* **Schalten Sie die Kamera aus**
- 4 Starten Sie "Image App" am Smartphone, und schalten Sie die Bluetooth-**Funktion in einen Zustand, in dem eine Verbindung hergestellt werden kann (Bereitschaftszustand)**
- *5* **Bedienen Sie das Smartphone**  $\mathbb{O}$  Wählen Sie [ $\bigcap$ ]
	- Wählen Sie [Fernsteuerung]
		- Die Kamera schaltet sich selbsttätig ein, sodass eine Wi-Fi-Verbindung automatisch hergestellt werden kann.
			- (iOS-Geräte) Je nach Verbindungsstatus des Smartphones müssen Sie möglicherweise das verbundene Gerät auf dem Wi-Fi-Einstellungsbildschirm ändern. Folgen Sie der am Smartphone eingeblendeten Meldung, um die Einstellung wunschgemäß zu ändern.

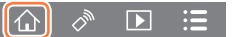

241

#### ■**Ausschalten der Kamera über das Smartphone**

1) Wählen Sie [A]

2 Wählen Sie [ U OFF]

●Bei Einstellung des Postens [Fern-Wakeup] auf [ON] arbeitet die Bluetooth-Funktion selbst nach Ausschalten der Kamera, sodass sich der Akku entlädt.

## <span id="page-241-0"></span>**Betätigen der Auslösetaste der Kamera über ein Smartphone (Fernaufnahme)**

**Erforderliche Wireless-Konnektivität:** Wi-Fi

#### *1* **Stellen Sie eine Verbindung zu einem Smartphone her** (→[237](#page-236-0))

#### *2* **Bedienen Sie das Smartphone**

Wenn die Kamera bereits über Bluetooth mit dem Smartphone verbunden ist, wählen Sie  $\{\hat{\wedge}\}$  $\rightarrow$  [Fernsteuerung].

(iOS-Geräte) Je nach Verbindungsstatus des Smartphones müssen Sie möglicherweise das verbundene Gerät auf dem Wi-Fi-Einstellungsbildschirm ändern. Folgen Sie der am Smartphone eingeblendeten Meldung, um die Einstellung wunschgemäß zu ändern.

① Wählen Sie [ $\mathcal{R}$ ].

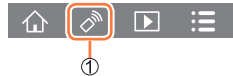

Nehmen Sie Bilder auf

• Die aufgenommenen Bilder werden in der Kamera gespeichert.

• Bestimmte Einstellungen stehen nicht zur Verfügung.

#### ■**Einstellen der höheren Priorität zwischen der Kamera und dem Smartphone zur Ausführung von Bedienungsvorgängen**

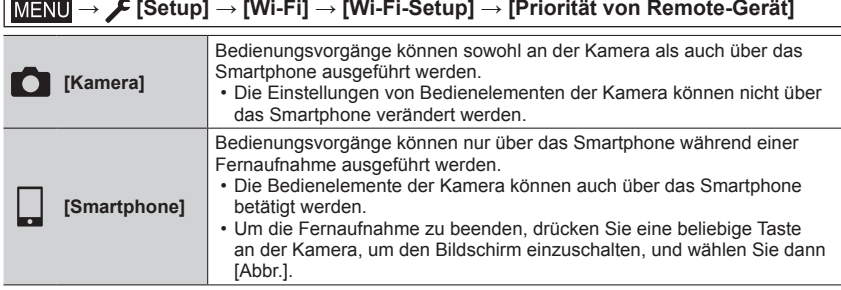

• Während die Verbindung aktiv ist, kann die Einstellung dieser Funktion nicht geändert werden.

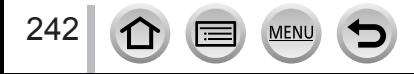

- ●Beim Ausfahren des Objektivtubus könnte sich die Kamera neigen. Achten Sie daher darauf, die Kamera an einem Stativ zu befestigen oder auf andere Weise zu sichern.
- ●In den folgenden Situationen steht diese Funktion nicht zur Verfügung:
	- Panoramaaufnahmemodus (Bei Einstellung von [Priorität von Remote-Gerät] auf [[]] ([Smartphone]) können Sie nur während einer Fernaufnahme vorübergehend auf den AE-Modus mit Programmautomatik für Fernaufnahme umschalten.)
	- Bei Verwendung von [Zeitrafferaufnahme]

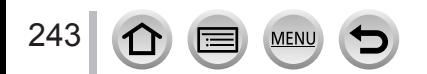

### **Betätigen der Auslösetaste über das Smartphone nur über eine Bluetooth-Verbindung**

**Erforderliche Wireless-Konnektivität:** Bluetooth

- *1* **Stellen Sie eine Bluetooth-Verbindung zum Smartphone her** (→[234\)](#page-233-1)
- *2* **Bedienen Sie das Smartphone**

 $\oplus$  Wählen Sie [ $\bigcap$ ] Wählen Sie [Auslöser-Fernbedienung] Nehmen Sie Bilder auf

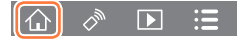

●Der [Auslöser-Fernbedienung] kann nicht zum Einschalten der Kamera verwendet werden.

- ●Der Live View-Bildschirm der Kamera kann nicht auf einem Smartphone angezeigt werden.
- ●Diese Kamera bietet keine Unterstützung der Funktion für [B]-Aufnahme (Bulb) durch Betätigen der Aufnahmetaste in "Image App".
- ●Lesen Sie die [Hilfe] im Menü "Image App" für weitere Informationen zum Gebrauch der Funktion [Auslöser-Fernbedienung] von "Image App".

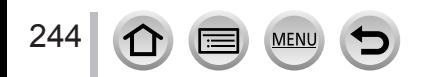

## <span id="page-244-0"></span>**Wiedergeben oder Speichern von auf der Kamera gespeicherten Bildern oder Hochladen solcher Bilder zu sozialen Mediensites**

## **Erforderliche Wireless-Konnektivität: Wi-Fill**

#### *1* **Stellen Sie eine Verbindung zu einem Smartphone her** (→[237](#page-236-0))

#### *2* **Bedienen Sie das Smartphone**

Wenn die Kamera bereits über Bluetooth mit dem Smartphone verbunden ist, wählen Sie  $\{\hat{\wedge}\}$  $\rightarrow$  [Fernsteuerung].

(iOS-Geräte) Abhängig vom Verbindungsstatus des Smartphones müssen Sie möglicherweise das verbundene Gerät auf dem Wi-Fi-Einrichtungsbildschirm ändern. Folgen Sie der am Smartphone eingeblendeten Meldung, um die Einstellung wunschgemäß zu ändern.

#### **Wählen Sie [ ]**

• Das Symbol links oben auf dem Bildschirm ermöglicht es, das Gerät für die anzuzeigenden Bilder umzuschalten. Wählen Sie [LUMIX], um ein in der Kamera gespeichertes Bild anzuzeigen. Umschalten des

#### **(Wiedergeben eines Bilds) Wenn Sie das Bild berühren, wird es vergrößert wiedergegeben**

• Bei der Wiedergabe von Videos wird die Datengröße während der Übertragung von Videos an "Image App" verringert. Daher kann die Bildqualität von der des tatsächlich aufgenommenen Videos abweichen. Abhängig von Ihrem Smartphone und der Verwendungsumgebung können Sie eine Verschlechterung der Bildqualität oder Audioausfälle feststellen, wenn Videos und Standbilder wiedergegeben werden.

#### **(Speichern und Senden von Bildern an Web-Dienste wie SNS)**

#### **Halten Sie das Bild gedrückt, und ziehen Sie es**

- AVCHD-Videos, 4K-Videos, 4K-Serienaufnahmedateien und Bilder, die mit [Post-Fokus] aufgenommen wurden, können nicht gespeichert werden.
- RAW-Standbilder können nur auf Smartphones mit Android 7.0 oder höher bzw. iOS 10.0 oder höher gespeichert werden. Auf bestimmten Smartphones oder bei bestimmten Betriebssystemversionen werden die Bilder möglicherweise nicht richtig angezeigt.

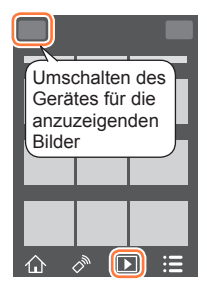

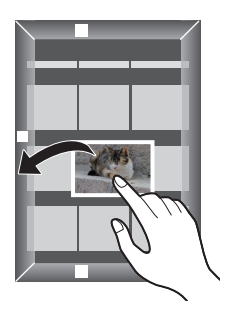

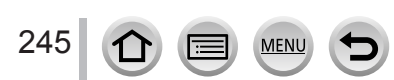

## <span id="page-245-0"></span>**Automatisches Senden aufgenommener Bilder an ein Smartphone**

#### **Erforderliche Wireless-Konnektivität:** Bluetooth Wi-Fi

Die Kamera kann die aufgenommenen Bilder automatisch über Wi-Fi an ein per Bluetooth verbundenes Smartphone senden.

- *1* **Stellen Sie eine Bluetooth-Verbindung zum Smartphone her** (→[234\)](#page-233-1)
- *2* **Wählen Sie das Menü der Kamera**

 **→ [Setup] → [Bluetooth] → [Automatische Übertr.] → [ON]**

- Wenn eine Aufforderung zur Bestätigung des Unterbrechens der Wi-Fi-Verbindung an der Bildschirm erscheint, wählen Sie [Ja], um die Verbindung zu beenden.
- *3* **Wählen Sie am Smartphone [JA] (Android-Geräte) oder [Wi-Fi-Setup] (iOS-Geräte)**
	- Die Kamera stellt automatisch eine Wi-Fi-Verbindung her.
		- (iOS-Geräte) Folgen Sie den Anweisungen, die auf dem Display des Smartphones erscheinen, um das verbundene Gerät auf dem Wi-Fi-Einrichtungsbildschirm zu ändern.
- *4* **Überprüfen Sie die Einstellungen zum Senden an der Kamera, und wählen Sie dann [Einst.]**
	- Um die Einstellung zum Senden zu ändern, drücken Sie die [DISP.]-Taste. (→[254](#page-253-0))
	- Daraufhin schaltet die Kamera in einen Modus, in dem sie automatisch Bilder senden kann, und [ $\widehat{\mathbb{R}}$ ] erscheint auf dem Aufnahmebildschirm. (Wenn [Automatische Übertr.] nicht auf dem Aufnahmebildschirm angezeigt wird, können Bilder nicht automatisch gesendet werden. Überprüfen Sie den Status der Wi-Fi-Verbindungen zum Smartphone.)

#### *5* **Nehmen Sie Bilder an der Kamera auf**

- Jedes Mal wenn Sie ein Bild aufnehmen, wird dieses automatisch an ein bestimmtes Gerät gesendet.
- Während der Übertragung einer Datei wird [d] auf dem Aufnahmebildschirm angezeigt.

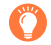

Wenn Sie den Posten [Automatische Übertr.] im Voraus auf [ON] einstellen, wird die Wi-Fi/ Bluetooth-Verbindung automatisch hergestellt und die automatische Übertragungsfunktion aktiviert, wenn Sie die Kamera beim nächsten Mal einschalten und "Image App" an Ihrem Smartphone starten.

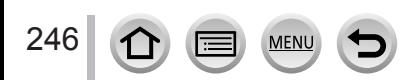

#### ■ Beenden des automatischen Sendens von Bildern

In Schritt *2* wählen Sie [OFF].

- Eine Aufforderung zur Bestätigung des Unterbrechens der Wi-Fi-Verbindung erscheint auf dem Bildschirm.
- ●**Bei Einstellung von [Automatische Übertr.] unter [Bluetooth] auf [ON] steht [Wi-Fi-Funktion] nicht zur Verfügung.**
- ●Wenn die Dateiübertragung unterbrochen wird, weil sich die Kamera ausschaltet, schalten Sie die Kamera wieder ein, um die Übertragung der Datei erneut zu starten.
	- Dateien, die nicht zugestellt wurden, können möglicherweise nicht erneut gesendet werden, wenn sich ihr Speicherstatus geändert hat. Wenn Sie beispielsweise die Karte auswechseln, bevor Sie die Kamera erneut einschalten, werden die Dateien möglicherweise nicht erneut gesendet.
	- Wenn die Anzahl der nicht zugestellten Dateien groß ist, kann es unmöglich sein, alle Dateien erneut zu senden.
- ●Videos, 4K-Serienaufnahmedateien und Bilder, die mit [Post-Fokus] aufgenommen wurden, können nicht automatisch übertragen werden.
- ●RAW-Standbilder können nur auf Smartphones mit Android 7.0 oder höher bzw. iOS 10.0 oder höher gespeichert werden. Auf bestimmten Smartphones oder bei bestimmten Betriebssystemversionen werden die Bilder möglicherweise nicht richtig angezeigt.

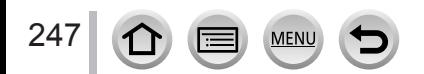

## <span id="page-247-0"></span>**Schreiben der Standort-Informationen eines Smartphones in ein aufgenommenes Bild**

#### **Erforderliche Wireless-Konnektivität:** Bluetooth

Das Smartphone sendet seine Standort-Informationen an die Kamera über Bluetooth, und die Kamera führt die Aufnahme bei gleichzeitigem Schreiben der erfassten Standort-Informationen aus.

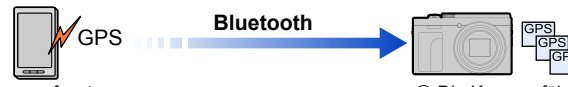

- Das Smartphone erfasst Standort-Informationen.
- Das Smartphone sendet die Standort-Informationen.
- Die Kamera führt die Aufnahme aus, während die Standort-Informationen in das Bild geschrieben werden.

#### **Vorbereitung**

Aktivieren Sie die GPS-Funktion am Smartphone.

*1* **Stellen Sie eine Bluetooth-Verbindung zum Smartphone her** (→[234\)](#page-233-1)

#### *2* **Wählen Sie das Menü der Kamera**

```
 → [Setup] → [Bluetooth] → [Ortsinfo. protokoll.] → [ON]
```
• Daraufhin schaltet die Kamera in einen Modus, in dem Standort-Informationen aufgezeichnet werden können, und [GPS] erscheint auf dem Aufnahmebildschirm.

#### *3* **Nehmen Sie Bilder an der Kamera auf**

• Standort-Informationen werden in die aufgenommenen Bilder geschrieben.

#### **Wenn das Symbol [ ] halbtransparent dargestellt wird**

Standort-Informationen werden nicht erfasst, sodass keine Daten in die Bilder geschrieben werden. Wenn sich das Smartphone in einem Gebäude oder in einer Tasche befindet, ist u. U. keine Positionierung mit GPS möglich.

- In einem solchen Fall bringen Sie das Smartphone an einen Ort, an dem eine optimale Positionierungsleistung gewährleistet ist, z. B. unter freiem Himmel.
- Bitte schlagen Sie in der Bedienungsanleitung Ihres Smartphones nach.
- Bilder mit Standort-Informationen werden mit [GPS] gekennzeichnet.
- ●**Achten Sie bei Verwendung dieser Funktion sorgfältig auf Gewährleistung des Datenschutzes sowie der Eigentumsrechte usw. fotografierter Personen. Der Gebrauch dieser Funktion erfolgt auf eigene Gefahr.**
- ●Der Akku des Smartphones entlädt sich schneller, während Standort-Informationen geschrieben werden.
- ●In der folgenden Situation können keine Standort-Informationen geschrieben werden:
	- Videos, die im [AVCHD]-Format aufgezeichnet wurden

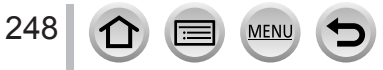

## <span id="page-248-1"></span>**Synchronisieren der Uhr der Kamera mit einem Smartphone**

#### **Erforderliche Wireless-Konnektivität:** Bluetooth

Synchronisieren Sie die Einstellungen von [Uhreinst.] im [Setup]-Menü und von [Ursprungsort] oder [Zielort] unter [Weltzeit] der Kamera mit den entsprechenden Einstellungen eines Smartphones.

- *1* **Stellen Sie eine Bluetooth-Verbindung zum Smartphone her** (→[234\)](#page-233-1)
- *2* **Wählen Sie das Menü der Kamera**

 **→ [Setup] → [Bluetooth] → [Autom. Uhreinstellung] → [ON]**

## <span id="page-248-0"></span>**Kombinieren von mit Snap Movie aufgezeichneten Videos nach Ihren Vorstellungen auf einem Smartphone**

#### **Erforderliche Wireless-Konnektivität:** Wi-Fi

Unter Verwendung eines Smartphones können Sie Videos kombinieren, die mit der [Snap Movie]-Funktion der Kamera aufgenommen wurden. Den zu kombinierenden Videos kann Musik hinzugefügt werden. Außerdem können Sie das kombinierte Video speichern oder zu einem Web-Dienst hochladen.

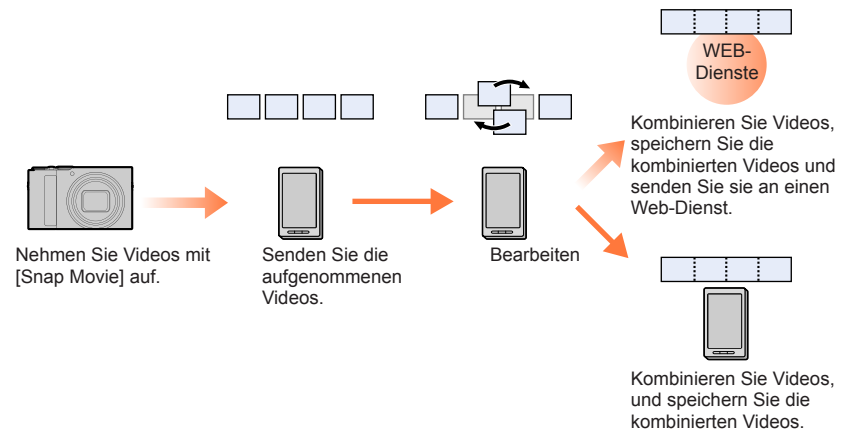

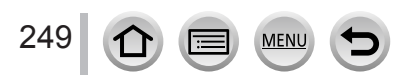

#### ■**Kombinieren von Videos über ein Smartphone**

Stellen Sie eine Verbindung zu einem Smartphone her (→[237\)](#page-236-0)

Bedienen Sie das Smartphone

Wenn die Kamera bereits über Bluetooth mit dem Smartphone verbunden ist, wählen Sie  $[\{\cdot\}]$  $\rightarrow$  [Fernsteuerung].

(iOS-Geräte) Je nach Verbindungsstatus des Smartphones müssen Sie möglicherweise das verbundene Gerät auf dem Wi-Fi-Einstellungsbildschirm ändern. Folgen Sie der am Smartphone eingeblendeten Meldung, um die Einstellung wunschgemäß zu ändern.

 $\bigcirc$  Wählen Sie  $\{\bigwedge\}$ 

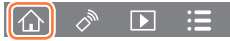

**2** Wählen Sie [SNAP]

• Übertragen Sie Videos, die mit [Snap Movie] aufgenommen wurden, gemäß der am Smartphone angezeigten Meldung an das Smartphone.

Bedienen Sie das Smartphone zum Bearbeiten der Videos.

●Lesen Sie die [Hilfe] im Menü "Image App" für weitere Informationen zur Bedienung von [Snap Movie] in "Image App".

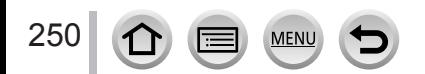

# <span id="page-250-0"></span>**Anzeigen von Standbildern auf einem Fernsehgerät**

Sie können Standbilder auf einem Fernsehgerät anzeigen, das mit der DLNA (DMR)- Funktion kompatibel ist.

 **→ [Setup] → [Wi-Fi] → [Wi-Fi-Funktion] → [Neue Verbindung] → [TV-Wiedergabe]**

- *1* **Wählen Sie [Über das Netzwerk] oder [Direkt], um die Verbindung herzustellen**   $(→267, 270)$  $(→267, 270)$  $(→267, 270)$  $(→267, 270)$
- *2* **Wählen Sie das Gerät, zu dem eine Verbindung hergestellt werden soll**

• Wenn die Verbindung hergestellt worden ist, erscheint der Bildschirm.

*3* **Nehmen Sie mit diesem Gerät Standbilder auf oder geben Sie Bilder wieder** • Führen Sie zum Beenden der Verbindung die folgenden Schritte aus:

 $MENT \rightarrow \blacktriangleright$  [Setup]  $\rightarrow$  [Wi-Fi]  $\rightarrow$  [Wi-Fi-Funktion]  $\rightarrow$  [Ja]

(Sie können die Verbindung auch beenden, indem Sie die [Wi-Fi]-Taste drücken.)

- ●Wenn Sie die Bilder unter Verwendung der Wi-Fi-Funktion auf einem Fernsehgerät anzeigen, werden sie nicht mit 4K-Auflösung ausgegeben. Um Bilder mit 4K-Auflösung ausgeben zu können, müssen Sie dieses Gerät über ein HDMI-Mikrokabel an das Fernsehgerät anschließen.  $(\rightarrow 275)$  $(\rightarrow 275)$
- ●Wenn ein Fernsehgerät mit diesem Gerät verbunden ist, kehrt der Fernsehschirm u. U. vorübergehend in den Zustand vor der Verbindung zurück. Bilder werden erneut angezeigt, wenn Sie Bilder aufnehmen oder wiedergeben.
- ●Auch wenn [Effekt] und [Ton] auf diesem Gerät festgelegt sind, werden die Einstellungen deaktiviert, wenn die Bilder als Diashow auf einem Fernsehgerät wiedergegeben werden.
- ●Videos und 4K-Serienaufnahmedateien können nicht wiedergegeben werden.
- ●Bilder, die in der "Multi-Wiedergabe"-Anzeige oder auf bestimmten Bildschirmen der Kamera angezeigt werden, erscheinen nicht auf dem Fernsehschirm.
- ●Bei Einstellung von [Automatische Übertr.] unter [Bluetooth] auf [ON] steht [Wi-Fi-Funktion] nicht zur Verfügung.

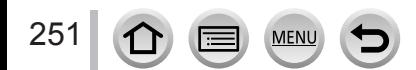

# **Senden von Bildern**

Wählen Sie beim Senden von Bildern zunächst [Neue Verbindung] und dann die Sendemethode.

 **→ [Setup] → [Wi-Fi] → [Wi-Fi-Funktion] → [Neue Verbindung] → [Bilder während der Aufnahme schicken] / [Auf Kamera gespeicherte Bilder übertragen]**

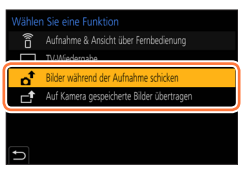

### ■**Bilder, die gesendet werden können**

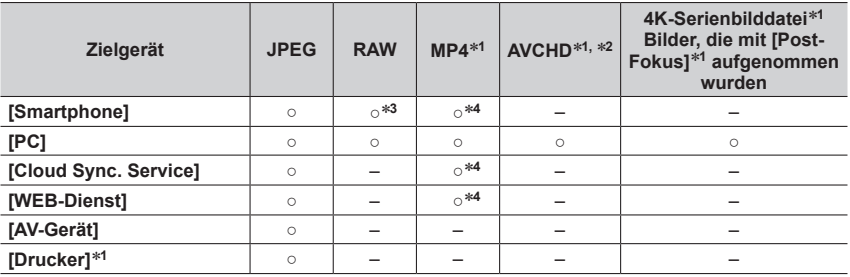

\*<sup>1</sup> Das Senden über [Bilder während der Aufnahme schicken] steht nicht zur Verfügung.<br>\*<sup>2</sup> Dateien, die größer sind als 4 GB, können nicht gesendet werden.<br>\*<sup>3</sup> Ein Betriebssystem Android 7.0 oder höher bzw. iOS 10.0 ode

- Je nach Gerät kann es vorkommen, dass bestimmte Bilder nicht wiedergegeben oder gesendet werden können.
- Weitere Informationen über die Bildwiedergabe finden Sie in der Bedienungsanleitung des Zielgeräts, oder informieren Sie sich über den WEB-Dienst, an den die Bilder gesendet werden.

## **[Bilder während der Aufnahme schicken]**

Ein Bild kann bei jeder Aufnahme automatisch an ein bestimmtes Gerät gesendet werden.

- Auf dem Aufnahmebildschirm wird [ $\widehat{\mathcal{F}}$ ] angezeigt, während eine Verbindung über [Bilder während der Aufnahme schicken] hergestellt ist, und während des Sendens von Dateien wird  $\lceil a^* \rceil$  angezeigt.
- Führen Sie zum Beenden der Verbindung die folgenden Schritte aus:

 $MENT \rightarrow \blacktriangleright$  [Setup]  $\rightarrow$  [Wi-Fi]  $\rightarrow$  [Wi-Fi-Funktion]  $\rightarrow$  [Ja]

• Während des Sendens eines Standbilds können die Einstellungen nicht geändert werden.

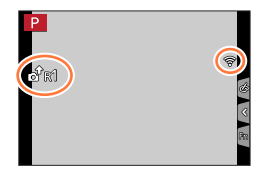

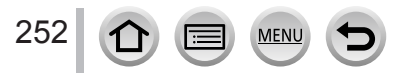
# Senden von Bildern

- ●Da die Kamera die Aufnahme vorrangig behandelt, kann der Sendevorgang während der Aufnahme längere Zeit beanspruchen.
- ●Wenn Sie die Kamera ausschalten, bevor der Sendevorgang abgeschlossen ist, oder wenn Sie die Wi-Fi-Verbindung trennen sowie in ähnlichen Situationen, werden bis dahin noch nicht gesendete Dateien auch später nicht gesendet.
- ●Während des Sendens können u. U. keine Dateien gelöscht werden, und das [Wiederg.]-Menü kann möglicherweise nicht verwendet werden.
- ●Sobald die [Zeitrafferaufnahme] eingestellt ist, wird die Wi-Fi-Verbindung getrennt. Diese Funktion kann dann nicht mehr verwendet werden.

# <span id="page-252-0"></span>**[Auf Kamera gespeicherte Bilder übertragen]**

Sie können aufgenommene Bilder auswählen und versenden.

## **Bei Wahl von [Einzel-Auswahl]**

Markieren Sie das gewünschte Bild Wählen Sie [Einst.]

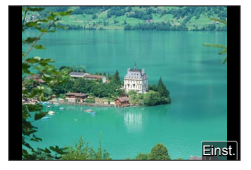

#### **Bei Wahl von [Multi-Auswahl]**

Markieren Sie das gewünschte Bild (wiederholt) • Durch erneute Auswahl wird die Einstellung aufgehoben. Wählen Sie [Ausführ.]

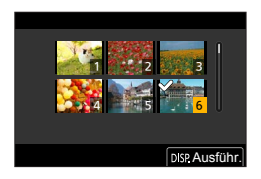

- Zum Schließen der Verbindung wählen Sie [Ende].
- ●Bestimmte Bilder, die mit einer anderen Kamera aufgenommen wurden, können u. U. nicht gesendet werden.
- ●Bilder, die mit einem PC verändert oder bearbeitet wurden, können u. U. nicht gesendet werden.

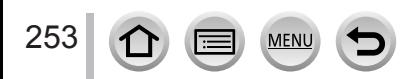

# <span id="page-253-0"></span>**Ändern der Einstellungen zum Senden von Bildern**

Nachdem die Verbindung hergestellt worden ist, können Sie die Einstellungen zum Senden, z. B. die Größe der zu sendenden Bilder, ändern, indem Sie die [DISP.]-Taste drücken.

<span id="page-253-1"></span>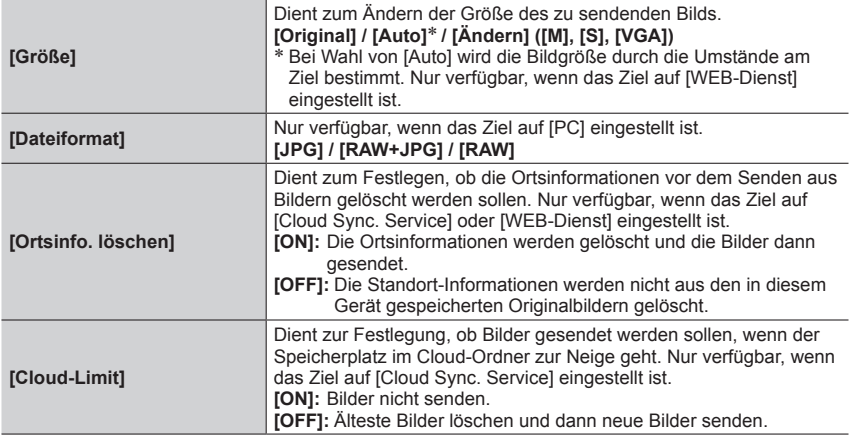

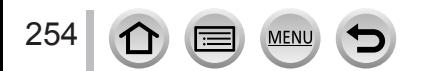

# **Senden von Bildern an ein Smartphone**

#### **Vorbereitung**

Installieren Sie "Image App" im Voraus. (→[233\)](#page-232-0)

 **→ [Setup] → [Wi-Fi] → [Wi-Fi-Funktion] → [Neue Verbindung] → [Bilder während der Aufnahme schicken] / [Auf Kamera gespeicherte Bilder übertragen] → [Smartphone]**

### *1* **Wählen Sie [Über das Netzwerk] oder [Direkt], um die Verbindung herzustellen**  (→[267](#page-266-0), [270\)](#page-269-0)

#### **(Bedienungsvorgänge am Smartphone)**

### ■**Beim Herstellen der Verbindung über [Über das Netzwerk]**

- (1) Stellen Sie die Wi-Fi-Funktion auf "ON" ein
- Wählen Sie einen Wireless Access Point aus, und nehmen Sie dann die Einstellung vor
- (3) Starten Sie "Image App"

### ■**Beim Herstellen der Verbindung mit [WPS-Verbindung]**\* **in [Direkt]**

- (1) Starten Sie "Image App"
- \* Bei WPS handelt es sich um eine Funktion, die Ihnen eine bequeme Konfiguration der Einstellungen im Zusammenhang mit der Verbindung und Sicherheit von WLAN-Geräten ermöglicht. Um zu ermitteln, ob das von Ihnen verwendete Smartphone mit WPS kompatibel ist, schlagen Sie bitte im Bedienungshandbuch Ihres Smartphones nach.

## ■**Beim Herstellen der Verbindung über [Manuelle Verbindung] in [Direkt]**

- (1) Stellen Sie die Wi-Fi-Funktion auf "ON" ein
- Wählen Sie die an diesem Gerät angezeigte SSID
- (3) Starten Sie "Image App"
- *2* **Wählen Sie das Gerät, zu dem eine Verbindung hergestellt werden soll**

### *3* **Prüfen Sie die Sendeeinstellungen, und wählen Sie [Einst.]**

• Um die Einstellungen zum Senden zu ändern, drücken Sie die [DISP.]-Taste. (→[254\)](#page-253-0)

### **[Bilder während der Aufnahme schicken]**

*4* **Nehmen Sie ein Standbild auf** (→[252\)](#page-251-0)

## **[Auf Kamera gespeicherte Bilder übertragen]**

- *4* **Wählen Sie das Bild aus** (→[253](#page-252-0))
- ●Bei Einstellung von [Automatische Übertr.] unter [Bluetooth] auf [ON] steht [Wi-Fi-Funktion] nicht zur Verfügung.

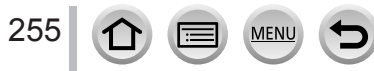

# **Drahtloses Drucken**

Sie können aufgenommene Standbilder drahtlos über einen PictBridge-Drucker (WLAN-kompatibel)\* ausdrucken. \* Entspricht den DPS over IP-Normen.

Informationen zu PictBridge-Druckern (WLAN-kompatibel) sind von deren Herstellern erhältlich.

 **→ [Setup] → [Wi-Fi] → [Wi-Fi-Funktion] → [Neue Verbindung] → [Auf Kamera gespeicherte Bilder übertragen] → [Drucker]**

- *1* **Wählen Sie [Über das Netzwerk] oder [Direkt], um die Verbindung herzustellen**   $(→267, 270)$  $(→267, 270)$  $(→267, 270)$  $(→267, 270)$
- *2* **Wählen Sie den Drucker, zu dem die Verbindung hergestellt werden soll**

### *3* **Markieren und drucken Sie das Standbild**

- Bilder werden auf gleiche Weise zum Drucken ausgewählt wie bei Anschluss über das USB-Kabel. Einzelheiten hierzu finden Sie unter  $(\rightarrow 283)$  $(\rightarrow 283)$ .
- Um die Verbindung zu beenden, drücken Sie die [b]-Taste.
- ●Bei Einstellung von [Automatische Übertr.] unter [Bluetooth] auf [ON] steht [Wi-Fi-Funktion] nicht zur Verfügung.

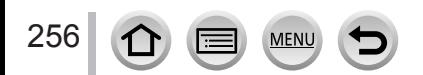

# **Senden von Bildern an ein AV-Gerät**

Sie können Standbilder und Videos an ein AV-Gerät in Ihrem Heim (Heim-AV-Gerät) senden, z. B. an einen DLNA-kompatiblen Recorder.

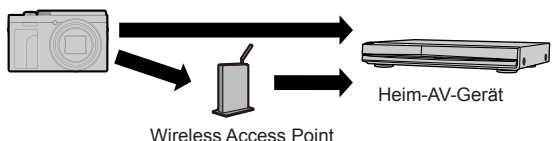

 **→ [Setup] → [Wi-Fi] → [Wi-Fi-Funktion] → [Neue Verbindung] → [Bilder während der Aufnahme schicken]/[Auf Kamera gespeicherte Bilder übertragen] → [AV-Gerät]**

- *1* **Wählen Sie [Über das Netzwerk] oder [Direkt], um die Verbindung herzustellen**   $(→267, 270)$  $(→267, 270)$  $(→267, 270)$  $(→267, 270)$
- *2* **Wählen Sie das Gerät, zu dem eine Verbindung hergestellt werden soll**
- *3* **Prüfen Sie die Sendeeinstellungen, und wählen Sie [Einst.]** • Um die Einstellungen zum Senden zu ändern, drücken Sie die [DISP.]-Taste. (→[254\)](#page-253-0)

**[Bilder während der Aufnahme schicken]**

*4* **Nehmen Sie ein Standbild auf** (→[252\)](#page-251-0)

**[Auf Kamera gespeicherte Bilder übertragen]**

- *4* **Markieren Sie das gewünschte Bild** (→[253](#page-252-0))
- ●Je nach Betriebszustand des AV-Gerätes kann es vorkommen, dass die Übertragung fehlschlägt. Außerdem kann die Übertragung längere Zeit dauern.
- ●Bei Einstellung von [Automatische Übertr.] unter [Bluetooth] auf [ON] steht [Wi-Fi-Funktion] nicht zur Verfügung.

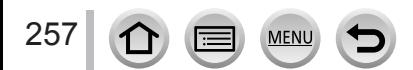

# **Senden von Bildern an einen PC**

#### **Vorbereitungen**

- Schalten Sie den PC ein.
- Bereiten Sie Ordner zum Empfangen von Bildern auf dem PC vor, bevor Sie ein Bild an den PC senden (unten).
- Wenn die Standardeinstellungen für die Arbeitsgruppe am verbundenen PC geändert wurden, müssen Sie die Einstellung unter [PC-Verbindung] an diesem Gerät ebenfalls ändern. (→[273](#page-272-0))

### **Erstellen eines Ordners zum Empfangen von Bildern**

#### ■ Bei Verwendung von "PHOTOfunSTUDIO"

Installieren Sie "PHOTOfunSTUDIO" auf dem PC (→[278\)](#page-277-0).

- Erstellen Sie einen Ordner zum Empfang von Bildern mit "PHOTOfunSTUDIO"
	- Einzelheiten hierzu finden Sie in der Bedienungsanleitung von "PHOTOfunSTUDIO" (PDF).

#### ■ Ohne Verwendung von "PHOTOfunSTUDIO"

#### **(Für Windows)**

Unterstützte Betriebssysteme: Windows 10 / Windows 8.1 / Windows 8 / Windows 7

Beispiel: Windows 7

- Wählen Sie den Ordner, den Sie zum Empfang verwenden möchten, und klicken Sie ihn dann mit der rechten Maustaste an
- Wählen Sie [Eigenschaften], und aktivieren Sie dann die Veröffentlichung des Ordners • Einzelheiten hierzu finden Sie im Benutzerhandbuch Ihres PC oder in der Hilfe des
	- Betriebssystems.

#### **(Für Mac)**

Unterstützte Betriebssysteme: OS X v10.5 bis v10.11, macOS 10.12 bis 10.14

Beispiel: OS X v10.8

Wählen Sie den Ordner, den Sie zum Empfang verwenden möchten, und klicken Sie dann in der folgenden Reihenfolge auf die Optionen

[Datei] → [Hinweise]

- Aktivieren Sie die Veröffentlichung des Ordners
	- Einzelheiten hierzu finden Sie im Benutzerhandbuch Ihres PC oder in der Hilfe des Betriebssystems.

●Erstellen Sie ein PC-Benutzerkonto (Kontoname (bis zu 254 Zeichen) und Passwort (bis zu 32 Zeichen)) unter Verwendung von alphanumerischen Zeichen. Wenn die Kontodaten andere als alphanumerische Zeichen enthalten, kann es vorkommen, dass der Versuch, einen Empfangsordner zu erstellen, fehlschlägt.

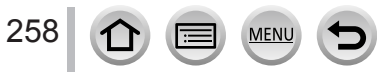

#### Senden von Bildern an einen PC

### **Senden von Bildern an einen PC**

 **→ [Setup] → [Wi-Fi] → [Wi-Fi-Funktion] → [Neue Verbindung] → [Bilder während der Aufnahme schicken]/[Auf Kamera gespeicherte Bilder übertragen] → [PC]**

- *1* **Wählen Sie [Über das Netzwerk] oder [Direkt], um die Verbindung herzustellen**   $(→267, 270)$  $(→267, 270)$  $(→267, 270)$  $(→267, 270)$
- *2* **Geben Sie den Namen des Computers ein (den NetBIOS-Namen bei einem Mac), zu dem die Verbindung hergestellt werden soll**
- *3* **Markieren Sie den Ordner, zu dem Bilder gesendet werden sollen**
- *4* **Prüfen Sie die Sendeeinstellungen, und wählen Sie [Einst.]** • Um die Einstellungen zum Senden zu ändern, drücken Sie die [DISP.]-Taste. (→[254\)](#page-253-0)

### **[Bilder während der Aufnahme schicken]**

*5* **Nehmen Sie ein Standbild auf** (→[252\)](#page-251-0)

#### **[Auf Kamera gespeicherte Bilder übertragen]**

- *5* **Markieren Sie das gewünschte Bild** (→[253](#page-252-0))
- ●Nach dem Gesendet-Datum sortierte Ordner werden in dem festgelegten Ordner erstellt, und Bilder werden in diesen Ordnern gespeichert.
- ●Wenn der Bildschirm für ein Benutzerkonto und eine Aufforderung zur Passworteingabe erscheint, geben Sie das Passwort ein, das Sie an Ihrem PC eingestellt haben.
- ●Wenn der Computername (bzw. der NetBIOS-Name bei Mac) Leerstellen usw. enthält, wird der Name u. U. nicht richtig erkannt. Falls keine Verbindung hergestellt werden kann, empfiehlt es sich in einem solchen Fall, den Computernamen (bzw. den NetBIOS-Namen bei Mac) in eine Kombination von maximal 15 ausschließlich alphanumerischen Zeichen zu ändern.
- ●Wenn eine Firewall durch das Betriebssystem oder Sicherheits-Software aktiviert ist, kann dieses Gerät u. U. keine Verbindung zum PC herstellen.
- ●Bei Einstellung von [Automatische Übertr.] unter [Bluetooth] auf [ON] steht [Wi-Fi-Funktion] nicht zur Verfügung.

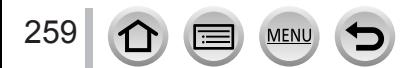

# **Verwenden von WEB-Diensten**

Über "LUMIX CLUB" können Sie Standbilder und Videos an soziale Netzwerkdienste (SNS) usw. senden. Sie können die übertragenen Standbilder und Videos an einem PC oder Smartphone empfangen, indem Sie die Einstellung für die automatische Übertragung von Standbildern und Videos auf [Cloud Sync. Service] setzen.

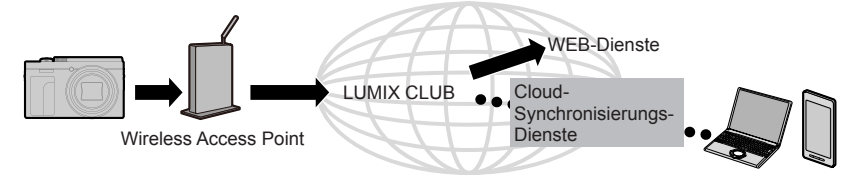

# **Senden von Bildern an einen WEB-Dienst**

#### **Vorbereitung**

- Registrieren Sie sich bei "LUMIX CLUB" (→[264\)](#page-263-0).
- Zum Senden von Bildern an einen WEB-Dienst müssen Sie den WEB-Dienst registrieren. (→261)
- ●**Panasonic übernimmt keinerlei Haftung für Schäden, die sich durch Datenlecks, Verlust usw. von Bildern ergeben, die zu WEB-Diensten hochgeladen wurden.**
- ●**Löschen Sie beim Hochladen von Bildern zu einem WEB-Dienst auch nach Abschluss der Übertragung keine Bilder aus dieser Kamera, bis Sie überprüft haben, dass die Bilder einwandfrei zum WEB-Dienst hochgeladen wurden. Panasonic übernimmt keinerlei Haftung für Schäden, die sich aus das Löschen von Bildern zurückzuführen sind, die in diesem Gerät gespeichert waren.**
- ●Bilder, die zu einem WEB-Dienst hochgeladen wurden, können nicht mit dieser Kamera angezeigt oder gelöscht werden.
- ●Wenn das Senden von Bildern fehlgeschlagen ist, wird per E-Mail ein Bericht mit einer Beschreibung des Fehlers an die im "LUMIX CLUB" gespeicherte E-Mail-Adresse gesendet.

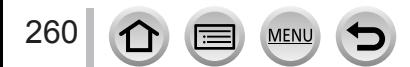

## Registrieren des WEB-Dienstes bei "LUMIX CLUB"

Überprüfen Sie "FAQ/Kontakt" auf der nachstehend aufgeführten Website für Informationen über kompatible WEB-Dienste. https://lumixclub.panasonic.net/ger/c/lumix\_faqs/

#### **Vorbereitung**

Stellen Sie sicher, dass Sie ein Konto bei dem WEB-Dienst, den Sie verwenden möchten, eingerichtet haben und über die Anmeldungsdaten verfügen.

**1** Stellen Sie über ein Smartphone oder einen PC eine Verbindung zur "LUMIX **CLUB"-Website her**

https://lumixclub.panasonic.net/ger/c/

- *2* **Geben Sie Ihre Login-ID des "LUMIX CLUB" und das Passwort ein, um sich anzumelden**
- *3* **Registrieren Sie Ihre E-Mail-Adresse bei "LUMIX CLUB", falls dies noch nicht erfolgt ist**
- *4* **Wählen Sie den WEB-Dienst aus, der für die WEB-Dienst-Linkeinstellungen verwendet werden soll, und registrieren Sie ihn**
	- Folgen Sie den Anweisungen zur Registrierung, die auf dem Bildschirm erscheinen.

## **Senden von Bildern**

 **→ [Setup] → [Wi-Fi] → [Wi-Fi-Funktion] → [Neue Verbindung] → [Bilder während der Aufnahme schicken]/[Auf Kamera gespeicherte Bilder übertragen] → [WEB-Dienst]**

- *1* **Wählen Sie [Über das Netzwerk] und stellen Sie eine Verbindung her** (→[267\)](#page-266-0)
- *2* **Wählen Sie den WEB-Dienst, zu dem die Verbindung hergestellt werden soll**
- *3* **Prüfen Sie die Sendeeinstellungen, und wählen Sie [Einst.]**
	- Um die Einstellungen zum Senden zu ändern, drücken Sie die [DISP.]-Taste. (→[254\)](#page-253-0)

**[Bilder während der Aufnahme schicken]**

*4* **Nehmen Sie ein Standbild auf** (→[252\)](#page-251-0)

### **[Auf Kamera gespeicherte Bilder übertragen]**

*4* **Markieren Sie das gewünschte Bild** (→[253](#page-252-0))

●Bei Einstellung von [Automatische Übertr.] unter [Bluetooth] auf [ON] steht [Wi-Fi-Funktion] nicht zur Verfügung.

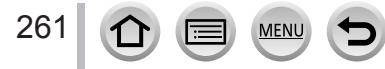

## Verwenden von WEB-Diensten

### ■**Schnelles Senden von Bildern auf der Kamera an WEB-Dienste**

Zeigen Sie das Bild an

2 Drücken Sie ▼ und dann <zur Auswahl von [Ja] (Bei jeweils einzelner Wiedergabe von Gruppenbildern drücken Sie ▲ und wählen Sie dann [Upload(Wi-Fi)] oder [Alle Hochladen(Wi-Fi)].)

• Der gleiche Vorgang kann auch ausgeführt werden, indem Sie [ $\cdot \cdot$ ] berühren.

(Bei Wahl eines Gruppenbilds berühren Sie [ [ ], [ [ ], [ [ ], [ ], [ ] und dann [  $\frac{100}{100}$ ], und anschließend wählen Sie [Upload(Wi-Fi)] oder [Alle Hochladen(Wi-Fi)].)

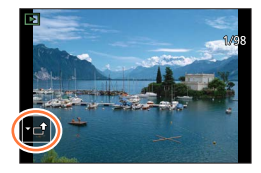

- Wählen Sie den WEB-Dienst, zu dem die Verbindung hergestellt werden soll Prüfen Sie die Sendeeinstellungen, und wählen Sie [Einst.]
	- Schritt (3) und (4) können ausgelassen werden, wenn ein weiteres Bild gesendet werden soll.
	- Um die Übertragungseinstellungen für das Bild zu ändern, drücken Sie die [DISP.]-Taste. (→[254](#page-253-0))
	- Um die Verbindung zu beenden, drücken Sie [MENU/SET] oder betätigen andere Bedienungselemente, um den Wiedergabebildschirm zu verlassen. Sie können die Verbindung auch beenden, indem Sie die [Wi-Fi]-Taste an der Kamera drücken.

#### **Ändern der Einstellungen zum Senden von Bildern oder eines WEB-Dienstes**

Beenden Sie die Wi-Fi-Verbindung,und befolgen Sie erneut die Schritte ab Schritt 1.

- Sie können die Sendeeinstellungen auch ändern, indem Sie die [Wi-Fi]-Taste drücken, während eine Wi-Fi-Verbindung verwendet wird.
- ●Wenn die Kamera keine Daten über Verbindungen zu verfügbaren Wireless Access Points besitzt, wählen Sie die Verbindungsmethode, und verbinden Sie die Kamera mit einem Wireless Access Point. (→[267](#page-266-0))
- ●Wenn Sie sich noch nicht bei "LUMIX CLUB" registriert haben, holen Sie sich eine Anmeldungs-ID, und stellen Sie dann ein Passwort ein.  $(→264)$  $(→264)$  $(→264)$
- ●Wenn Bilder als Gruppe angezeigt werden, werden alle Bilder gesendet. Wenn ein einzelnes Bild in einer Gruppe angezeigt wird, wird nur das angezeigte Bild gesendet.

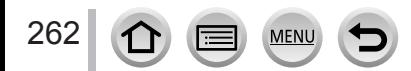

# **Senden von Bildern an den [Cloud Sync. Service]**

#### **Vorbereitung**

Um ein Bild an einen Cloud-Ordner senden zu können, müssen Sie sich im "LUMIX CLUB" (→[264\)](#page-263-0) registrieren und die Cloud Sync.-Einstellung einrichten. Verwenden Sie "PHOTOfunSTUDIO" auf einem PC oder "Image App" auf einem Smartphone zum Einrichten der Cloud Sync.-Einstellungen.

- ■**Hinweise zu Bildern, die unter Verwendung von [Cloud Sync. Service] an einen Cloud-Ordner gesendet wurden (Stand: März 2019)**
- Gesendete Bilder werden vorübergehend im Cloud-Ordner gespeichert und können mit dem jeweils verwendeten Gerät, z. B. PC oder Smartphone, synchronisiert werden.
- Ein Cloud-Ordner speichert übertragene Bilder 30 Tage lang (maximal 1.000 Bilder). Die übertragenen Bilder werden automatisch 30 Tage nach der Übertragung gelöscht. Wenn die Anzahl der gespeicherten Bilder 1.000 überschreitet, werden außerdem je nach Einstellung von [Cloud-Limit] (→[254](#page-253-1)) auch innerhalb von 30 Tagen nach der Übertragung möglicherweise einige Bilder gelöscht.
- Wenn das Herunterladen von Bildern aus einem Cloud-Ordner auf alle angegebenen Geräte beendet ist, werden die Bilder u. U. auch innerhalb von 30 Tagen nach der Übertragung aus dem Cloud-Ordner gelöscht.

 **→ [Setup] → [Wi-Fi] → [Wi-Fi-Funktion] → [Neue Verbindung] → [Bilder während der Aufnahme schicken] / [Auf Kamera gespeicherte Bilder übertragen] → [Cloud Sync. Service]**

- *1* **Wählen Sie [Über das Netzwerk] und stellen Sie eine Verbindung her** (→[267\)](#page-266-0)
- *2* **Prüfen Sie die Sendeeinstellungen, und wählen Sie [Einst.]**
	- Um die Einstellungen zum Senden zu ändern, drücken Sie die [DISP.]-Taste. (→[254\)](#page-253-0)

#### **[Bilder während der Aufnahme schicken]**

*3* **Nehmen Sie ein Standbild auf** (→[252\)](#page-251-0)

**[Auf Kamera gespeicherte Bilder übertragen]**

*3* **Markieren Sie das gewünschte Bild** (→[253](#page-252-0))

●Bei Einstellung von [Automatische Übertr.] unter [Bluetooth] auf [ON] steht [Wi-Fi-Funktion] nicht zur Verfügung.

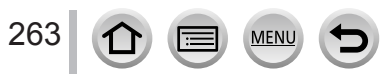

## Verwenden von WEB-Diensten

# <span id="page-263-0"></span>**Hinweise zu [LUMIX CLUB]**

Fordern Sie eine Login-ID des "LUMIX CLUB" an (kostenlos).

Einzelheiten hierzu finden Sie auf der "LUMIX CLUB"-Website: https://lumixclub.panasonic.net/ger/c/

Bitte beachten Sie die folgenden Hinweise:

- Der Dienst kann wegen regelmäßiger Wartung oder aufgrund von unerwarteten Störungen unterbrochen werden, und der Inhalt des Dienstes kann jederzeit geändert oder erweitert werden, ohne dass Benutzer davon benachrichtigt werden.
- Der Dienst kann nach einer angemessenen Ankündigungszeit ganz oder teilweise eingestellt werden.

## <span id="page-263-1"></span>**Anfordern einer neuen Login-ID ([Neues Konto])**

 **→ [Setup] → [Wi-Fi] → [Wi-Fi-Setup] → [LUMIX CLUB] → [Konto einstellen/hinzuf.] → [Neues Konto]**

- Stellen Sie eine Verbindung zum Netzwerk her. Wählen Sie [Nächstes], um mit der nächsten Seite fortzufahren.
- *1* **Wählen Sie die Methode zum Herstellen der Verbindung zu einem Wireless Access Point, und nehmen Sie dann die Einstellung** (→[267](#page-266-0)) **vor**
	- Wählen Sie [Nächstes], um mit der nächsten Seite fortzufahren.
- *2* **Lesen Sie die Nutzungsbedingungen des "LUMIX CLUB", und wählen Sie dann [Zustimmen]**
	- Sie können  $\blacktriangle \blacktriangledown$  betätigen, um zwischen den Seiten zu wechseln.
	- Drehen Sie den Zoom-Hebel in Richtung der T-Seite, um das Bild zu vergrößern (2-fache Vergrößerung).
	- Wenn Sie den Zoom-Hebel in Richtung der W-Seite drehen, nachdem Sie die Seite vergrößert haben, erhält die Seite wieder ihre Originalgröße (ohne Vergrößerung).
	- Verwenden Sie  $\blacktriangle \blacktriangledown \blacktriangle \blacktriangleright$ , um die Position des zu vergrößernden Bereichs zu verschieben.
	- Drücken Sie die [ ]-Taste, um den Vorgang abzubrechen, ohne eine Anmeldungs-ID anzufordern.

### *3* **Geben Sie ein Passwort ein**

- Geben Sie eine beliebige Kombination aus 8 bis 16 Buchstaben und Ziffern als Passwort ein.
- Einzelheiten zur Zeicheneingabe finden Sie im Abschnitt "Eingeben von Text" (→[52\)](#page-51-0)

#### *4* **Prüfen Sie die Login-ID, und wählen Sie [OK]**

- Die Login-ID (12-stellige Ziffer) wird automatisch angezeigt. Beim Anmelden im "LUMIX CLUB" mit einem PC brauchen Sie nur diese Ziffern einzugeben.
- Bitte achten Sie darauf, sich die Login-ID und das Passwort zu notieren.

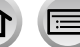

## <span id="page-264-0"></span>**Überprüfen und Ändern der Anmeldungs-ID und des Passworts ([Login-ID einstellen])**

#### **Vorbereitung**

Um eine früher angeforderte Login-ID zu verwenden, überprüfen Sie Ihre ID und Ihr Passwort. Um das "LUMIX CLUB"-Passwort an der Kamera zu ändern, greifen Sie von Ihrem Smartphone oder PC auf die "LUMIX CLUB"-Website zu, und ändern Sie das "LUMIX CLUB"-Passwort im Voraus.

 **→ [Setup] → [Wi-Fi] → [Wi-Fi-Setup] → [LUMIX CLUB] → [Konto einstellen/hinzuf.] → [Login-ID einstellen]**

- Die Login-ID und das Passwort werden angezeigt.
- Das Passwort wird als " $\bigstar$ " angezeigt.

#### *1* **Wählen Sie den Eintrag, der geändert werden soll**

#### *2* **Geben Sie Ihre Login-ID oder das Passwort ein**

- Einzelheiten zur Zeicheneingabe finden Sie im Abschnitt "Eingeben von Text" (→[52\)](#page-51-0)
- Geben Sie das an Ihrem Smartphone oder PC neu erstellte Passwort in die Kamera ein.

## *3* **Wählen Sie [Ende]**

### **Einrichten der gleichen Login-ID für die Kamera und das Smartphone**

Das Einrichten der gleichen Login-ID an diesem Gerät und an Ihrem Smartphone eignet sich zum Senden von Bildern von diesem Gerät an andere Geräte oder WEB-Dienste.

#### ■ Wenn dieses Gerät oder das Smartphone die Login-ID angefordert hat

Verbinden Sie dieses Gerät mit dem Smartphone (→[237](#page-236-0)) Stellen Sie über das "Image App"-Menü die gemeinsame Login-ID ein

• Nachdem Sie dieses Gerät mit dem Smartphone verbunden haben, erscheint u. U. der Konfigurationsbildschirm für eine gemeinsame Anmeldungs-ID, wenn Sie den Wiedergabebildschirm anzeigen.

#### ■**Wenn dieses Gerät und das Smartphone unterschiedliche Login-IDs erhalten haben**

Ändern Sie die Anmeldungs-ID und das Passwort eines der beiden Geräte.

• Ändern von Anmeldungs-ID und Passwort der Kamera: (→[265\)](#page-264-0)

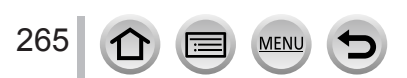

### Verwenden von WEB-Diensten

## **Überprüfen der Nutzungsbedingungen des "LUMIX CLUB"**

Überprüfen Sie die Einzelheiten, falls die Nutzungsbedingungen revidiert wurden.

 **→ [Setup] → [Wi-Fi] → [Wi-Fi-Setup] → [LUMIX CLUB] → [Nutzungsbeding.]**

## Löschen Ihrer Login-ID und Ihres Kontos im "LUMIX CLUB"

Löschen Sie die Login-ID aus der Kamera, wenn Sie diese an eine andere Person weitergeben oder entsorgen. Sie können auch Ihr Konto beim "LUMIX CLUB" löschen.

• Änderungen und andere Aktionen im Zusammenhang mit Login-IDs können nur an der mit der Kamera angeforderten Login-ID vorgenommen werden.

 **→ [Setup] → [Wi-Fi] → [Wi-Fi-Setup] → [LUMIX CLUB] → [Konto löschen]**

- *1* **Wählen Sie [Ja] auf dem Bildschirm zur Bestätigung des Löschens der Login-ID** • Eine Meldung wird angezeigt. Wählen Sie [Nächstes].
- *2* **Wählen Sie [Ja] auf dem Bildschirm zur Bestätigung des Löschens des "LUMIX CLUB"-Kontos**
	- Eine Meldung wird angezeigt. Wählen Sie [Nächstes].
	- Wenn Sie diesen Dienst weiter nutzen möchten und [Nein] wählen, wird nur die Anmeldungs-ID gelöscht.
- *3* **Wählen Sie [OK]**

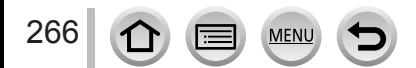

<span id="page-266-1"></span>Die folgenden Arten von Verbindungen stehen zur Verfügung.

## **→ [Setup] → [Wi-Fi] → [Wi-Fi-Funktion]**

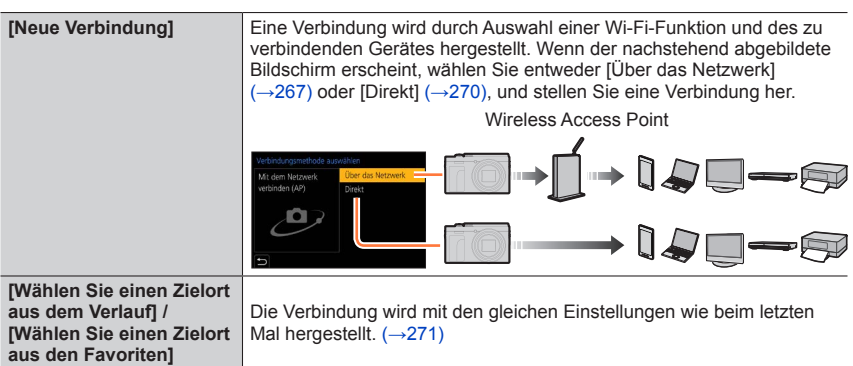

# <span id="page-266-0"></span>**Herstellen der Verbindung über einen Wireless Access Point ([Über das Netzwerk])**

Wählen Sie eine Methode für die Verbindung zum Wireless Access Point.

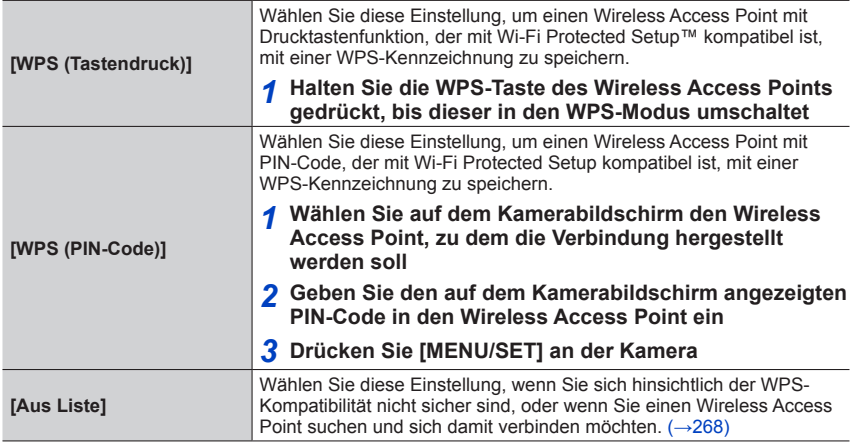

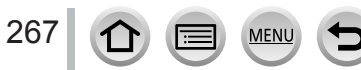

- Der Einstellungsbildschirm erscheint nur bei der erstmaligen Herstellung der Verbindung. Die an diesem Gerät eingestellten Verbindungsmethoden werden gespeichert und beim nächsten Herstellen einer Verbindung verwendet. Wenn Sie den Wireless Access Point ändern möchten, zu dem eine Verbindung hergestellt werden soll, drücken Sie die [DISP.]-Taste, und ändern Sie dann das Verbindungsziel.
- Bei WPS handelt es sich um eine Funktion, die Ihnen eine bequeme Konfiguration der Einstellungen im Zusammenhang mit der Verbindung und Sicherheit von WLAN-Geräten ermöglicht. Hinweise dazu, ob der von Ihnen verwendete Wireless Access Point mit WPS kompatibel ist, finden Sie im Bedienungshandbuch Ihres Wireless Access Points.

### <span id="page-267-0"></span>**Wenn Sie sich hinsichtlich der WPS-Kompatibilität nicht sicher sind (Verbindung über [Aus Liste])**

Suchen Sie nach verfügbaren Wireless Access Points.

- Bestätigen Sie den Schlüssel des gewählten Wireless Access Points, wenn die Netzwerk-Authentifizierung verschlüsselt ist.
- *1* **Wählen Sie den Wireless Access Point, zu dem die Verbindung hergestellt werden soll**
	- Nach Drücken der [DISP.]-Taste wird erneut ein Wireless Access Point gesucht.
	- Wenn kein Wireless Access Point gefunden wurde, schlagen Sie bitte im Abschnitt "Bei Verbindung mit [Manuelle Eingabe]" nach.
- *2* **(Wenn die Netzwerk-Authentifizierung verschlüsselt ist) Geben Sie den Schlüssel ein**
	- Einzelheiten zur Zeicheneingabe finden Sie im Abschnitt "Eingeben von Text" (→[52\)](#page-51-0)

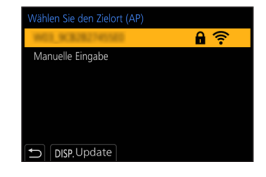

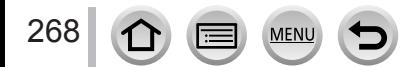

#### ■**Beim Herstellen der Verbindung über [Manuelle Eingabe]**

- Bestätigen Sie bei Verbindung über [Manuelle Eingabe] die SSID, den Netzwerk-Authentifizierungstyp, die Verschlüsselungsart und den Schlüssel des Wireless Access Points, den Sie nutzen.
- Auf dem Bildschirm in Schritt *1* des Abschnitts "Wenn Sie sich hinsichtlich der WPS-Kompatibilität nicht sicher sind (Verbindung über [Aus Liste])" wählen Sie [Manuelle **Eingabel**
- Geben Sie die SSID des Wireless Access Points ein, zu dem die Verbindung hergestellt werden soll, und wählen Sie dann [Einst.]
- Einzelheiten zur Zeicheneingabe finden Sie im Abschnitt "Eingeben von Text" (→[52\)](#page-51-0) Wählen Sie die Art der Netzwerk-Authentifizierung

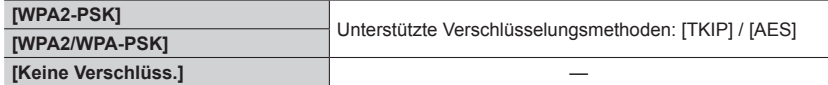

- **(Bei Wahl einer anderen Einstellung als [Keine Verschlüss.])** Geben Sie den Schlüssel ein
- ●Informationen zum Speichern eines Wireless Access Points finden Sie in dessen Bedienungsanleitung und in den Einstellungen.
- ●Wenn keine Verbindung hergestellt werden kann, sind die Funkwellen des Wireless Access Points u. U. zu schwach. Einzelheiten hierzu finden Sie in den Abschnitten "Angezeigte Warn- und Fehlermeldungen" (→[294](#page-293-0)) und "Häufig gestellte Fragen Störungsbeseitigung" (→[300](#page-299-0)).
- ●Die Übertragungsgeschwindigkeit verringert sich möglicherweise, und abhängig von der Umgebung, in der das Gerät verwendet wird, kann es vorkommen, dass überhaupt keine Übertragung möglich ist.

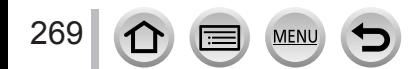

# <span id="page-269-0"></span>**Direktes Herstellen der Verbindung ([Direkt])**

Sie können die Kamera direkt mit Ihrem Gerät verbinden.

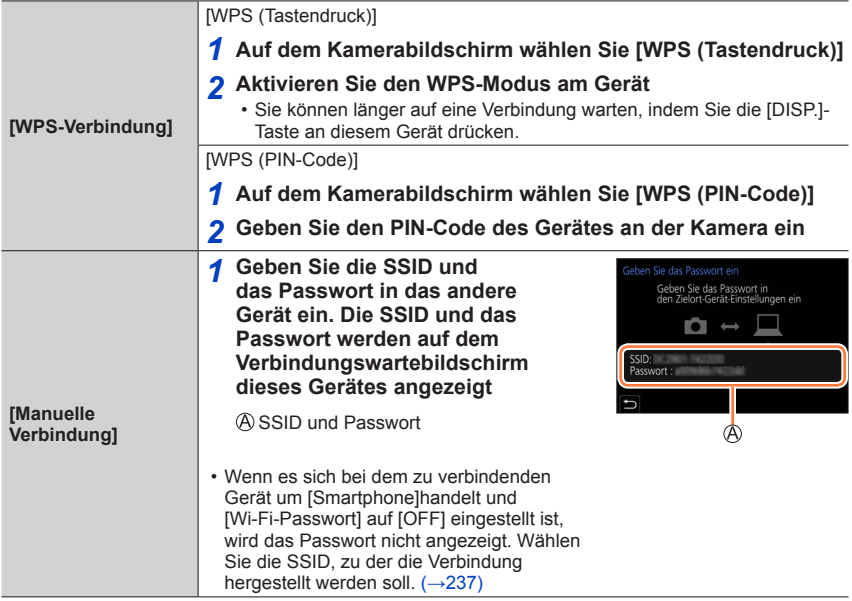

• Einzelheiten hierzu finden Sie in der Bedienungsanleitung des betreffenden Gerätes.

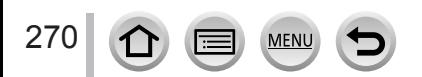

# <span id="page-270-0"></span>**Schnelles Herstellen einer Verbindung mit der zuvor verwendeten Einstellung ([Wählen Sie einen Zielort aus dem Verlauf] / [Wählen Sie einen Zielort aus den Favoriten])**

Die Kamera protokolliert den Verlauf Ihrer Verwendung der Wi-Fi-Funktion. Sie können häufig verwendete Verbindungseinstellungen aus dem Verlauf als Favoriten registrieren. Mit Hilfe von Verlauf oder Favoriten können Sie eine Verbindung bequem mit der zuvor verwendeten Einstellung herstellen.

- Wenn die Wi-Fi-Einstellungen des zu verbindenden Gerätes geändert wurden, kann u. U. keine Verbindung zu dem betreffenden Gerät hergestellt werden.
- *1* **Wählen Sie das Menü**

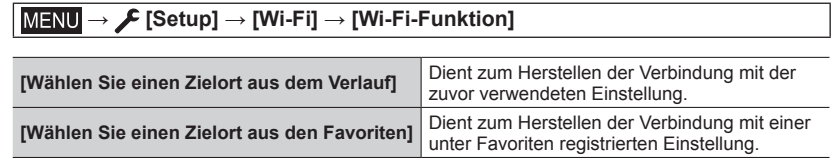

### *2* **Wählen Sie die gewünschte Verbindungseinstellung**

• Bei Wahl von Verbindungseinstellungen aus dem Verlauf oder den Favoriten können Sie Verbindungsdetails anzeigen, indem Sie die [DISP.]-Taste drücken.

## **Registrieren von Verbindungseinstellungen aus dem Verlauf unter Favoriten**

## **→ [Setup] → [Wi-Fi] → [Wi-Fi-Funktion] → [Wählen Sie einen Zielort aus dem Verlauf]**

### *1* **Wählen Sie die Verbindungseinstellung, die registriert werden soll, und drücken Sie dann**

#### *2* **Geben Sie einen Registrierungsnamen ein**

• Einzelheiten zur Zeicheneingabe finden Sie im Abschnitt "Eingeben von Text" (→[52\)](#page-51-0)

• Bis zu 30 Zeichen können eingegeben werden. Ein Doppelbyte-Zeichen wird als zwei Zeichen behandelt.

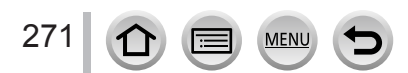

## **Bearbeiten der unter Favoriten registrierten Verbindungseinstellungen**

## **→ [Setup] → [Wi-Fi] → [Wi-Fi-Funktion] → [Wählen Sie einen Zielort aus den Favoriten]**

#### *1* **Wählen Sie die Favoriten-Einstellung, die bearbeitet werden soll, und drücken Sie dann**

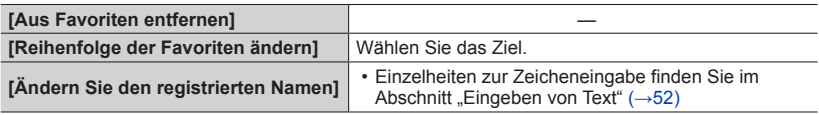

●Die Anzahl der Einstellungen, die im Verlauf gespeichert werden können, ist beschränkt. Registrieren und speichern Sie häufig benutzte Wi-Fi-Verbindungseinstellungen in den Favoriten.

- ●Durch Ausführen der Funktion [Wi-Fi-Einst.zurücks.] wird der unter Verlauf und Favoriten registrierte Inhalt gelöscht.
- ●Wenn das Gerät (Smartphone usw.), zu dem eine Verbindung hergestellt werden soll, mit einem anderen Wireless Access Point als die Kamera verbunden ist, kann das betreffende Gerät nicht über [Direkt] mit der Kamera verbunden werden. Ändern Sie die Wi-Fi-Einstellungen des zu verbindenden Gerätes, um den zu verwendenden Access Point auf die Kamera einzustellen. Sie können auch [Neue Verbindung] wählen und eine neue Verbindung zwischen den Geräten herstellen. (→[267\)](#page-266-1)

●Wenn eine Verbindung zu einem Netzwerk hergestellt wird, mit dem eine große Anzahl von PCs verbunden ist, kann dies den Aufbau der Verbindung erschweren, da die Kamera eine große Anzahl von Geräten nach einem zuvor verbundenen Gerät durchsuchen muss. Wenn die Verbindung nicht hergestellt werden kann, versuchen Sie es erneut mit [Neue Verbindung].

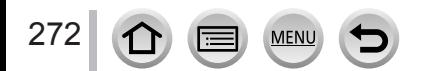

# **[Wi-Fi-Setup]**

Konfigurieren Sie die zur Verwendung der Wi-Fi-Funktion erforderlichen Einstellungen. Wenn eine Wi-Fi-Verbindung hergestellt ist, können die Einstellungen von [Wi-Fi-Setup] nicht geändert werden.

<span id="page-272-0"></span>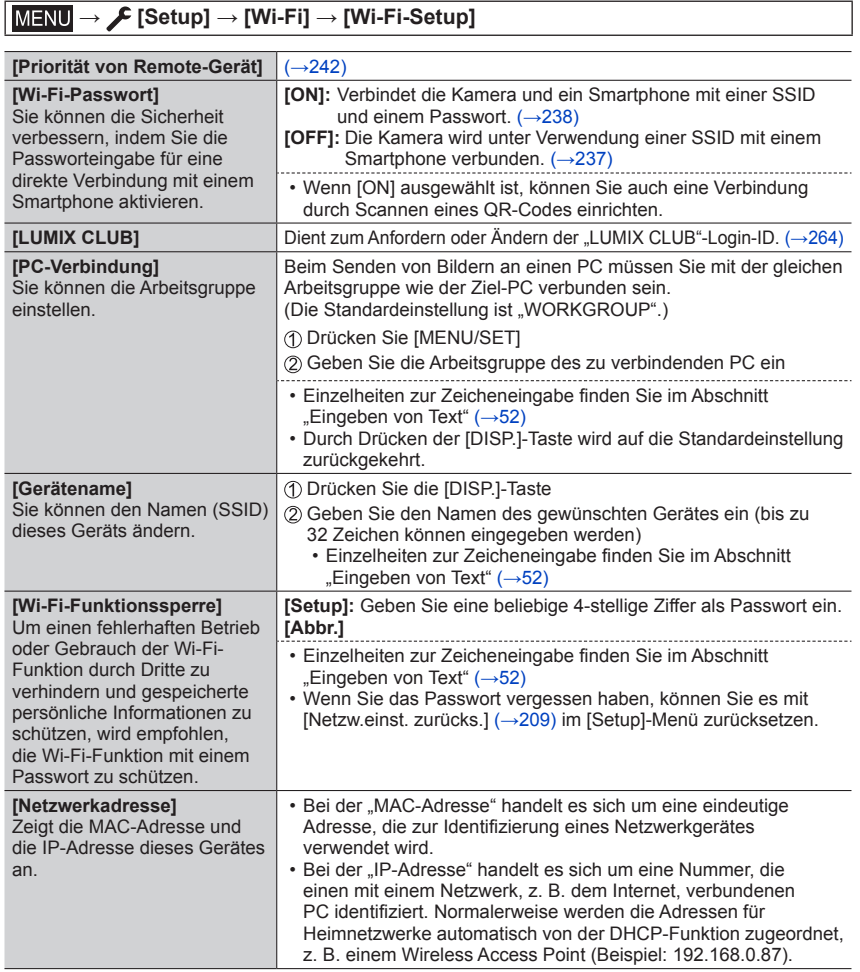

 $\Omega$ 

lΞ

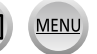

# **Gute 4K-Videos**

# **Anzeigen von 4K-Videos**

# ■**Wiedergabe mit einem Fernsehgerät**

Wenn Sie dieses Gerät an ein 4K-kompatibles Fernsehgerät anschließen und ein Video wiedergeben, das mit einer Einstellung der [Aufn.-Qual.] von [4K] aufgenommen wurde, können Sie hochauflösende 4K-Videos anzeigen. Obwohl die Ausgabe in einem solchen Fall mit einer niedrigeren Auflösung erfolgt, können Sie 4K-Videos auch wiedergeben, indem Sie die Kamera an ein hochauflösendes Fernsehgerät oder ein anderes Gerät ohne Unterstützung des 4K-Formats anschließen.

#### **Vorbereitungen**

- Stellen Sie den Posten [HDMI-Modus (Wdgb.)] (→[206](#page-205-0)) auf [AUTO] oder [4K/25p].
- Wenn Sie ein Fernsehgerät anschließen, das keine 4K-Videos unterstützt, wählen Sie [Auto].
- Verbinden Sie dieses Gerät über das HDMI-Mikrokabel mit einem 4K-kompatiblen Fernsehgerät, und zeigen Sie dann den Wiedergabebildschirm (→[275](#page-274-0)) an
	- Wenn die [VIERA Link]-Einstellung an der Kamera auf [ON] eingestellt ist und die Kamera an ein VIERA Link (HDMI)-kompatibles Panasonic-Fernsehgerät (VIERA) angeschlossen wird, schaltet das Fernsehgerät automatisch auf den entsprechenden Eingang um, und der Wiedergabebildschirm erscheint. Einzelheiten hierzu finden Sie unter (→[276\)](#page-275-0).
	- Bitte schlagen Sie auch in der Bedienungsanleitung des Fernsehgerätes nach.

# ■**Anzeigen von 4K-Videos auf einem PC-Monitor**

Verwenden Sie die Software "PHOTOfunSTUDIO", um 4K-Videos auf einem PC wiederzugeben.

- Um 4K-Videos wiederzugeben und bearbeiten zu können, ist ein PC mit Hochleistungs-Betriebsumgebung erforderlich.
- Einzelheiten hierzu finden Sie in der Bedienungsanleitung von "PHOTOfunSTUDIO" (PDF).

# **Speichern von 4K-Videos**

# ■ Speichern von 4K-Videos auf einem PC

Sie können die Software "PHOTOfunSTUDIO" verwenden, um 4K-Videos auf einen PC zu importieren.

• Einzelheiten hierzu finden Sie in der Bedienungsanleitung von "PHOTOfunSTUDIO" (PDF).

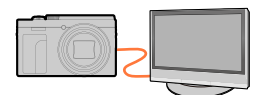

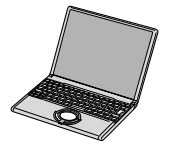

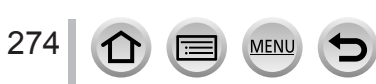

# <span id="page-274-0"></span>**Wiedergabe an einem Fernsehgerät**

#### **Vorbereitung**

Schalten Sie die Kamera und das Fernsehgerät aus.

# *1* **Schließen Sie die Kamera an das Fernsehgerät an**

Überprüfen Sie die Ausrichtung des Steckverbinders, bevor Sie ihn unverkantet in die Buchse schieben. (Wenn der Steckverbinder mit der falschen Ausrichtung eingeführt wird, kann er dadurch verformt werden und eine Funktionsstörung verursachen.) Achten Sie darauf, das Kabel nicht an eine falsche Buchse anzuschließen. Dadurch kann dieses Gerät beschädigt werden.

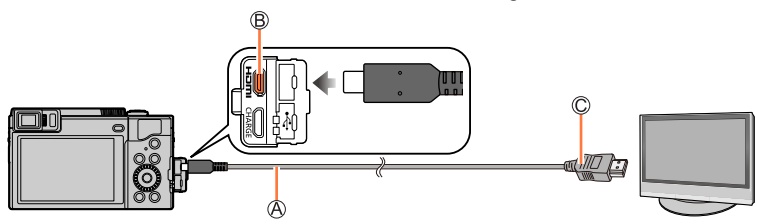

#### **HDMI Mikrokabel**

275

Verwenden Sie ein mit dem HDMI-Logo gekennzeichnetes "Hochgeschwindigkeits-HDMI Mikrokabel".

Kabel, die nicht der HDMI-Norm entsprechen, funktionieren nicht.

"Hochgeschwindigkeits-HDMI Mikrokabel" (Steckverbinder Typ D-Typ A, maximale Länge 2 m) [HDMI]-Buchse

 $\copyright$  An HDMI Video/Audio-Eingang

# *2* **Schalten Sie das Fernsehgerät ein, und wählen Sie den Eingang, an den die Kamera angeschlossen ist**

# *3* **Schalten Sie die Kamera ein, und drücken Sie dann die [ ] (Wiedergabe)-Taste**

- ●Je nach Einstellung des Bildseitenverhältnisses kann es vorkommen, dass schwarze Balken an den Seiten oder am oberen und unteren Bildschirmrand erscheinen.
- ●Wechseln Sie den Bildschirmmodus Ihres Fernsehgeräts, wenn das Bild am oberen oder unteren Rand abgeschnitten ist.
- ●Je nach anzuschließendem Fernsehgerät werden Videodateien oder 4K-Serienaufnahmedateien eventuell nicht korrekt wiedergegeben.
- ●Überprüfen Sie die Einstellung des Postens [HDMI-Modus (Wdgb.)]. (→[206](#page-205-0))
- ●Auf dem Bildschirm der Kamera werden keine Bilder angezeigt. Außerdem gibt der eingebaute Lautsprecher der Kamera keinen Ton ab.
- ●Falls gleichzeitig das USB-Kabel (mitgeliefert) angeschlossen ist, wird die HDMI-Ausgabe aufgehoben.
- ●Bitte schlagen Sie auch in der Bedienungsanleitung des Fernsehgerätes nach.

### Wiedergabe an einem Fernsehgerät

# <span id="page-275-0"></span>**VIERA Link (HDMI) (HDAVI Control™)**

#### **Was versteht man unter VIERA Link (HDMI)?**

- ●Bei VIERA Link handelt es sich um eine Funktion, die bei Anschluss über ein HDMI Mikrokabel für eine automatische Verknüpfung dieser Kamera mit einem VIERA Link-kompatiblen Gerät sorgt, um eine bequeme Bedienung über die VIERA-Fernbedienung zu ermöglichen. (Bestimmte Operationen stehen nicht zur Verfügung.)
- ●Bei VIERA Link (HDMI) handelt es sich um eine exklusive Panasonic-Funktion, die den als HDMI CEC (Consumer Electronics Control) bezeichneten Standard-HDMI-Steuerfunktionen hinzugefügt wurde. Bei Anschluss an HDMI CEC-kompatible Geräte eines anderen Fabrikats als Panasonic ist kein einwandfreier Betrieb gewährleistet. Bitte schlagen Sie in der Bedienungsanleitung des anderen Gerätes nach, um seine Kompatibilität mit VIERA Link (HDMI) zu überprüfen.
- ●Diese Kamera unterstützt VIERA Link (HDMI) Version 5. Dabei handelt es sich um die Panasonic-Norm, die frühere Panasonic VIERA Link-Geräte ebenfalls unterstützt.

#### **Vorbereitung**

Stellen Sie [VIERA Link] auf [ON] (→[206](#page-205-1)).

- *1* **Schließen Sie die Kamera über ein HDMI-Mikrokabel an ein VIERA Link (HDMI) kompatibles Panasonic-Fernsehgerät (VIERA) an** (→[275](#page-274-0))
- *2* **Schalten Sie die Kamera ein, und drücken Sie dann die [ ] (Wiedergabe)-Taste**
- *3* **Bedienung mit der Fernbedienung des Fernsehgeräts**

#### **Ausschalten des Gerätes**

• Beim Ausschalten des Fernsehgerätes über die Fernbedienung wird die Kamera gleichzeitig ausgeschaltet.

### **Automatische Eingangswahl**

- Wenn die Kamera über ein HDMI-Mikrokabel an das Fernsehgerät angeschlossen ist, die Kamera eingeschaltet und die [**D**] (Wiedergabe)-Taste an der Kamera gedrückt wird, schaltet der Eingang des Fernsehgerätes automatisch auf den Bildschirm der Kamera um. Das Fernsehgerät kann auch über die Kamera aus dem Bereitschaftszustand eingeschaltet werden (sofern die Funktion "Power on link (Auto Ein)" am Fernsehgerät aktiviert ist).
- ●Die Funktionalität der Bedienelemente der Kamera ist eingeschränkt.
- ●Um das Audio der Videos in einer Diashow wiederzugeben, legen Sie im Einstellungsbildschirm der Diashow die Option [Ton] auf [AUTO] oder [Ton] fest.
- ●Verwenden Sie ein mit dem HDMI-Logo gekennzeichnetes "Hochgeschwindigkeits-HDMI Mikrokabel". Kabel, die nicht der HDMI-Norm entsprechen, funktionieren nicht.

"Hochgeschwindigkeits-HDMI Mikrokabel" (Steckverbinder Typ D-Typ A, maximale Länge 2 m) ●Falls die Funktion VIERA Link (HDMI) nicht einwandfrei arbeitet (→[302](#page-301-0))

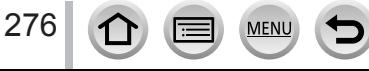

Standbilder/Videos können von der Kamera auf einen PC kopiert werden, indem Sie die beiden Geräte miteinander verbinden.

• Bestimmte PCs können Daten direkt von einer in die Kamera eingesetzten Speicherkarte auslesen.

Einzelheiten hierzu finden Sie im Benutzerhandbuch Ihres PC.

### ■**Systemanforderungen**

Sie können die Kamera an einen PC anschließen, der zur Erkennung eines Massenspeichergerätes (eines Gerätes, das große Datenmengen speichern kann) in der Lage ist.

- Windows: Windows 10 / Windows 8.1 / Windows 8 / Windows 7
- Mac: OS X v10.5 bis v10.11, macOS 10.12 bis 10.14

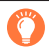

#### **Manche in [AVCHD] aufgenommenen Videos werden beim Kopieren einer Datei oder eines Ordners möglicherweise nicht korrekt gescannt.**

- Achten Sie bei Verwendung von Windows darauf, die Software "PHOTOfunSTUDIO" zum Kopieren von Videos zu verwenden, die im Format [AVCHD] aufgenommen wurden.
- ●Bei Verwendung von Mac können Sie "iMovie" zum Kopieren von Videos verwenden, die im Format [AVCHD] aufgenommen wurden. Bitte beachten Sie jedoch, dass in Abhängigkeit von den Einstellungen der Bildqualität u. U. kein Kopieren von Bildern möglich ist. (Einzelheiten zu iMovie sind von Apple Inc. erhältlich.)

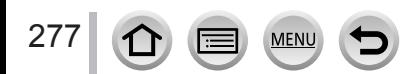

# <span id="page-277-0"></span>**Herunterladen von Software**

- Um die Software herunterladen zu können, muss der PC mit dem Internet verbunden sein.
- In bestimmten Datenaustausch-Umgebungen kann es vorkommen, dass das Herunterladen der Software längere Zeit beansprucht.
- Stand der unterstützten Betriebssystem-Versionen: März 2019. Änderungen der unterstützten Betriebssystem-Versionen bleiben ohne Vorankündigung vorbehalten.

## <span id="page-277-1"></span>**PHOTOfunSTUDIO 10.0 AE**

Sie können Standbilder oder Videos mit einem PC erfassen oder erfasste Bilder organisieren, indem Sie sie nach ihrem Aufnahmedatum, der Modellbezeichnung der zur Aufnahme verwendeten Digitalkamera usw. kategorisieren. Außerdem können Sie Standbilder korrigieren, Videos bearbeiten und Bilder auf eine DVD schreiben. Besuchen Sie die nachstehend aufgeführte Website, um die Software herunterzuladen/ zu installieren.

Die Software steht bis Ende April 2024 zum Herunterladen zur Verfügung. https://panasonic.jp/support/global/cs/soft/download/d\_pfs10ae.html

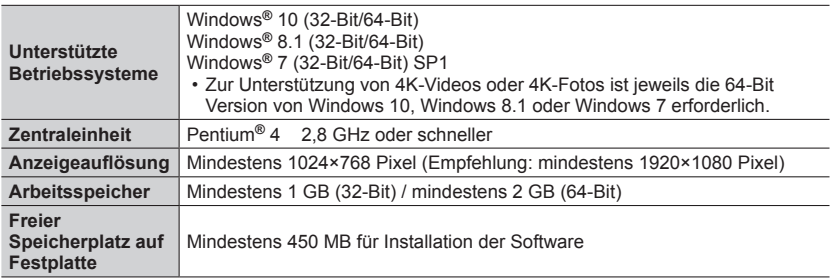

#### • **Betriebsumgebung**

278

• Weitere Informationen über die Betriebsumgebung, die für die Wiedergabe- und Bearbeitungsfunktionen von 4K-Videos und für die Beschneidungsfunktion von 4K-Fotos erforderlich ist, finden Sie in der Bedienungsanleitung für "PHOTOfunSTUDIO" (PDF-Datei).

• "PHOTOfunSTUDIO" ist nicht mit Mac kompatibel.

**MEN** 

## **SILKYPIX Developer Studio SE**

Diese Software dient zur Entwicklung und Bearbeitung von RAW-Dateibildern. Die bearbeiteten Bilder werden anschließend in einem Dateiformat wie JPEG oder TIFF gespeichert, das an einem PC usw. angezeigt werden kann.

Besuchen Sie die nachstehend aufgeführte Website, um die Software herunterzuladen/ zu installieren.

http://www.isl.co.jp/SILKYPIX/german/p/

#### • **Betriebsumgebung**

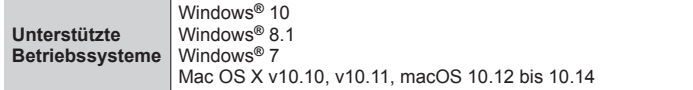

• Einzelheiten zur Betriebsumgebung und zum Gebrauch von SILKYPIX Developer Studio finden Sie in der "Hilfe" oder auf der Unterstützungs-Website von Ichikawa Soft Laboratory.

### **LoiLoScope 30-Tage-Probeversion**

(Windows 10 / 8.1 / 8 / 7)

Videos lassen sich leicht bearbeiten.

Besuchen Sie die nachstehend aufgeführte Website, um die Software herunterzuladen/ zu installieren.

http://loilo.tv/product/20

- Weitere Informationen zum Gebrauch von LoiLoScope und der erforderlichen Betriebsumgebung finden Sie in der LoiLoScope-Benutzeranleitung, die von der Website heruntergeladen werden kann.
- "LoiLoScope" ist nicht mit Mac kompatibel.

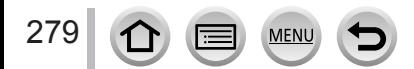

# **Kopieren von Standbildern und Videos**

#### **Vorbereitungen**

- Installieren Sie "PHOTOfunSTUDIO" auf dem PC, bevor Sie mit dem Kopierverfahren beginnen.  $\rightarrow$ [278\)](#page-277-1)
- Schalten Sie die Kamera und den PC ein.

#### *1* **Schließen Sie die Kamera an den PC an**

- Überprüfen Sie die Ausrichtung des Steckverbinders, bevor Sie ihn unverkantet in die Buchse schieben. (Wenn der Steckverbinder mit der falschen Ausrichtung eingeführt wird, kann er dadurch verformt werden und eine Funktionsstörung verursachen.) Achten Sie darauf, das Kabel nicht an eine falsche Buchse anzuschließen. Dadurch kann dieses Gerät beschädigt werden.
- Kein anderes als das mitgelieferte USB-Kabel verwenden.

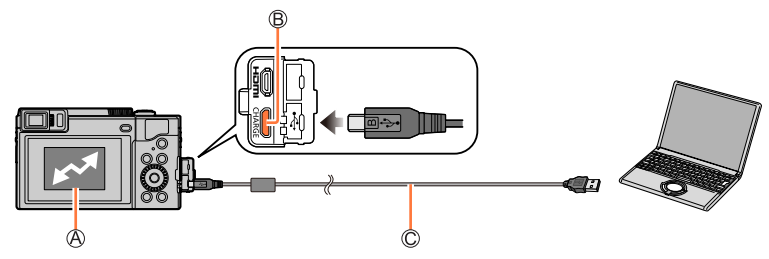

#### (A) [Zugriff]

• Während die Anzeige [Zugriff] auf dem Bildschirm erscheint, darf das USB-Kabel (mitgeliefert) auf keinen Fall abgetrennt werden.

[USB/CHARGE]-Buchse

**USB-Kabel (mitgeliefert)**

### 2 Verwenden Sie ▲ ▼ zur Wahl von [PC(Storage)] und drücken Sie [MENU/SET]

• Wenn Sie den Posten [USB-Modus] auf [PC(Storage)] im [Setup]-Menü im Voraus einstellen, wird die Kamera automatisch mit dem PC verbunden, ohne dass der [USB-Modus]- Auswahlbildschirm angezeigt wird.

### **2** Verwenden Sie "PHOTOfunSTUDIO" zum Kopieren von Bildern in den PC

- Kopierte Dateien und Ordner dürfen nicht mit Windows Explorer oder einem anderen Web-Browser gelöscht oder verschoben werden. Anderenfalls ist keine Wiedergabe oder Bearbeitung der Dateien mit "PHOTOfunSTUDIO" möglich.
- ●Schalten Sie vor dem Einsetzen oder Entfernen einer Karte die Kamera aus und ziehen Sie das USB-Verbindungskabel ab. Anderenfalls können die Daten zerstört werden.
- ●Verwenden Sie einen Akku mit ausreichend Akkuleistung oder den Netzadapter (separat erhältlich) und DC-Koppler (separat erhältlich).
- ●Wenn sich der Akku während der Datenübertragung entlädt, ertönt ein Piepton zur Warnung. Ziehen Sie das USB-Verbindungskabel sicher ab. Anderenfalls können die Daten zerstört werden.

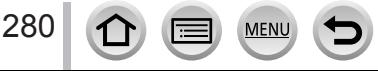

## ■**Kopieren auf den PC ohne Verwendung von "PHOTOfunSTUDIO"**

Sie können Bilder zur Verwendung am PC auf diesem abspeichern, indem Sie Ordner und Dateien per Drag und Drop auf separate Ordner am PC ziehen.

• **Die Karte dieses Gerätes enthält die nachstehend gezeigten Dateien (Ordnerstruktur).**

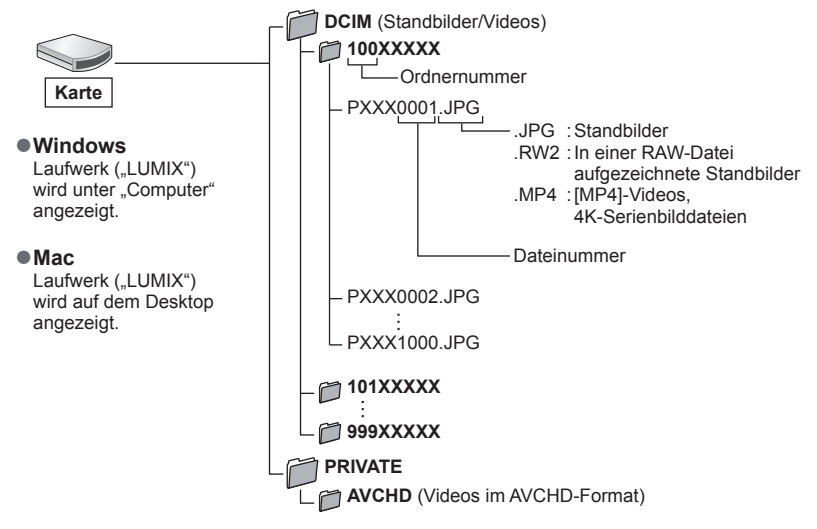

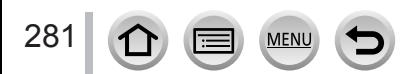

# **Speichern von aufgenommenen Standbildern und Videos im Recorder**

Sie können die Kamera an einen Blu-ray- oder DVD-Recorder von Panasonic anschließen und Bilder von der Kamera auf dem Recorder speichern.

### **Vorbereitungen**

282

• Schalten Sie die Kamera und den Recorder ein.

# *1* **Schließen Sie die Kamera an den Recorder an**

- Überprüfen Sie die Ausrichtung des Steckverbinders, bevor Sie ihn unverkantet in die Buchse schieben. (Wenn der Steckverbinder mit der falschen Ausrichtung eingeführt wird, kann er dadurch verformt werden und eine Funktionsstörung verursachen.) Achten Sie darauf, das Kabel nicht an eine falsche Buchse anzuschließen. Dadurch kann dieses Gerät beschädigt werden.
- Kein anderes als das mitgelieferte USB-Kabel verwenden.

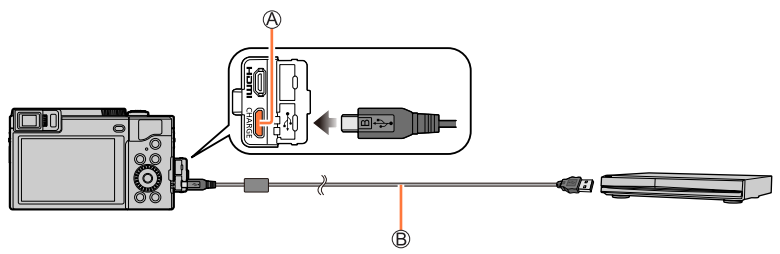

[USB/CHARGE]-Buchse **USB-Kabel (mitgeliefert)**

# 2 Verwenden Sie ▲ ▼ zur Wahl von [PC(Storage)] und drücken **Sie [MENU/SET]**

• Wenn Sie den Posten [USB-Modus] auf [PC(Storage)] im [Setup]-Menü im Voraus einstellen, wird die Kamera automatisch mit dem Recorder verbunden, ohne dass [USB-Modus]-Auswahlbildschirm angezeigt wird.

*3* **Überspielen Sie die Bilder durch Bedienen des Recorders**

- Einzelheiten zu den Überspiel- und Wiedergabeverfahren finden Sie in der Bedienungsanleitung des Recorders.
- Bestimmte Modi, z. B. der 4K-Videoaufnahme-Modus, werden von einigen Recordern möglicherweise nicht unterstützt.

●Verwenden Sie einen ausreichend aufgeladenen Akku oder den Netzadapter (separat erhältlich) und den DC-Koppler (separat erhältlich). Wenn sich der Akku während der Datenübertragung entlädt, ertönt ein Piepton zur Warnung. In einem solchen Fall stoppen Sie die Übertragung sofort. Anderenfalls können die Daten defekt werden.

●Schalten Sie die Kamera aus, und trennen Sie das USB-Kabel ab, bevor Sie eine Karte einsetzen oder entfernen.

# <span id="page-282-0"></span>**Drucken**

Sie können die Kamera direkt an einen PictBridge-kompatiblen Drucker anschließen, um Ihre Bilder auszudrucken.

#### **Vorbereitungen**

- Nehmen Sie die erforderlichen Einstellungen (Druckqualität usw.) am Drucker vor.
- Schalten Sie die Kamera und den Drucker ein.

# *1* **Schließen Sie die Kamera an den Drucker an**

- Überprüfen Sie die Ausrichtung des Steckverbinders, bevor Sie ihn unverkantet in die Buchse schieben. (Wenn der Steckverbinder mit der falschen Ausrichtung eingeführt wird, kann er dadurch verformt werden und eine Funktionsstörung verursachen.) Achten Sie darauf, das Kabel nicht an eine falsche Buchse anzuschließen. Dadurch kann dieses Gerät beschädigt werden.
- Kein anderes als das mitgelieferte USB-Kabel verwenden.

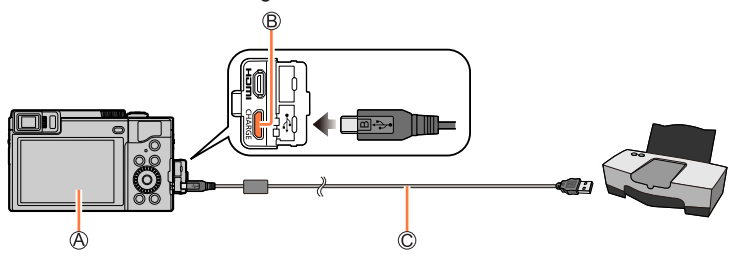

 $A$  $\mathbb{R}$ 1

• Trennen Sie das USB-Kabel (mitgeliefert) nicht ab, während das Kabeltrennungs-Symbol [啓] angezeigt wird (bei bestimmten Druckern wird dieses Symbol nicht angezeigt). [USB/CHARGE]-Buchse

**USB-Kabel (mitgeliefert)**

- 2 **Betätigen Sie ▼ zur Wahl von [PictBridge(PTP)], und drücken Sie dann [MENU/SET]**
- 3 **Betätigen Sie ◀▶, um ein Bild auszuwählen, und drücken Sie [MENU/SET]**

**4** Betätigen Sie ▲ zur Wahl von [Druckstart], und drücken Sie **dann [MENU/SET]**

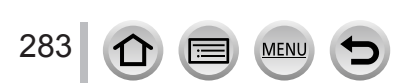

Drucken

### **Drucken mehrerer Bilder**

Mehrere Bilder werden gleichzeitig ausgedruckt.

- 1 **Drücken Sie ▲ zur Wahl von [Multi-Druck] in Schritt 3 des Abschnitts "Drucken"**  $(\rightarrow 283)$  $(\rightarrow 283)$  $(\rightarrow 283)$
- **2** Betätigen Sie ▲ ▼, um die Option auszuwählen, und drücken Sie [MENU/SET]

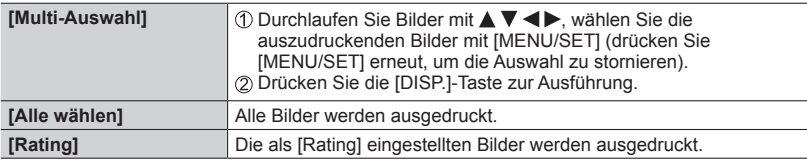

### **3** Betätigen Sie ▲ zur Wahl von [Druckstart], und drücken Sie dann [MENU/SET]

- ●Die Gruppenbilder werden einzeln und nicht gleichzeitig Bilder angezeigt.
- ●Verwenden Sie einen Akku mit ausreichend Akkuleistung oder den Netzadapter (separat erhältlich) und DC-Koppler (separat erhältlich). Wenn sich der Akku während der Datenübertragung entlädt, ertönt ein Piepton zur Warnung. Brechen Sie den Druckvorgang ab, und trennen Sie das USB-Kabel (mitgeliefert) ab.
- ●Schalten Sie vor dem Einsetzen oder Entfernen einer Karte die Kamera aus und ziehen Sie das USB-Verbindungskabel ab.
- ●Bestimmte Drucker können zum direkten Drucken von der Speicherkarte der Kamera verwendet werden. Einzelheiten hierzu finden Sie ggf. in der Bedienungsanleitung Ihres Druckers.
- ●Wenn das gelbe Symbol "●" während des Druckens erscheint, wird dadurch auf das Vorhandensein einer Fehlermeldung hingewiesen.
- ●Wenn eine große Anzahl von Bilder ausgedruckt werden soll, wird der Druckvorgang u. U. in mehrere Aufträge unterteilt. (Die Anzeige der Restbogen kann von der Anzahl der für das Drucken eingestellten Bilder abweichen.)
- ●Videos, 4K-Serienaufnahmedateien und Bilder, die mit [Post-Fokus] aufgenommen wurden, können nicht ausgedruckt werden.
- ●Standbilder, die in einer RAW-Datei aufgezeichnet sind, können nicht ausgedruckt werden. (Standbilder jedoch, die gleichzeitig mit der RAW-Datei in einer Datei im JPEG-Format aufgezeichnet wurden, können ausgedruckt werden.)

284

Drucken

### <span id="page-284-0"></span>■**Vornehmen von Druckeinstellungen an der Kamera**

Zu den verfügbaren Einstelloptionen gehören die Anzahl der ausgedruckten Bilder und ihre Größe. Nehmen Sie diese Einstellungen vor, bevor Sie [Druckstart] wählen.

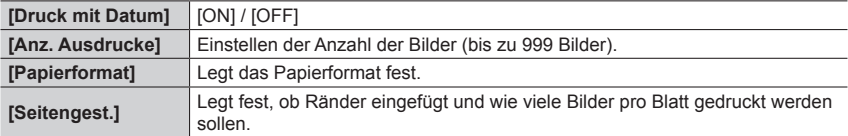

●Wenn der Drucker das Drucken des Datums nicht unterstützt, kann das Datum nicht auf das Bild aufgedruckt werden.

- ●Wenn die Option [Druck mit Datum] auf [ON] eingestellt ist, überprüfen Sie die am Drucker vorgenommenen Einstellungen für den Ausdruck des Datums (die Druckereinstellungen erhalten möglicherweise Vorrang).
- ●Optionen, mit denen der Drucker nicht kompatibel ist, werden u. U. nicht angezeigt.
- ●Um mit einem von dieser Kamera nicht unterstützten Papierformat oder Layout zu drucken, stellen Sie die Cursortasten auf [ $\Box$ ] und nehmen Sie die Einstellungen am Drucker vor. (Bitte schlagen Sie dazu in der Bedienungsanleitung Ihres Druckers nach.)

# **Drucken mit Datum und Text**

Uhrzeit und Datum zum Zeitpunkt der Aufnahme können in das Bild eingefügt werden, indem die Funktion [Texteing.] im [Wiederg.]-Menü aktiviert wird. (→[224](#page-223-0))

### ■**Drucken des Datums ohne [Texteing.]**

#### **Drucken in einem Fotolabor:**

Nur das Aufnahmedatum kann ausgedruckt werden. Bestellen Sie das Ausdrucken des Datums, wenn Sie die Karte beim Fotolabor abgeben.

• Die für [Alter] oder [Name] von [Profil einrichten] oder [Gesichtserk.], [Ort] unter [Reisedatum] und [Titel einfg.] eingegebenen Zeichen können nicht von einem Fotolabor ausgedruckt werden.

#### **Am Drucker:**

Das Aufnahmedatum kann durch Einstellung des Postens [Druck mit Datum] (→[285](#page-284-0)) auf [ON] ausgedruckt werden, wenn die Kamera an einen Drucker angeschlossen ist, der mit dem Ausdrucken des Datums kompatibel ist.

Die Druckeinstellungen für Aufnahmedatum und Textinformationen können unter Verwendung der Software "PHOTOfunSTUDIO" vorgenommen werden.

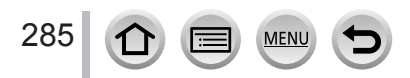

# **Sonderzubehör**

## **Netzadapter (separat erhältlich) / DC-Koppler (separat erhältlich)**

Die Verwendung eines Netzadapters (separat erhältlich) und eines DC-Kopplers (separat erhältlich) gestattet eine Ausführung von Aufnahme und Wiedergabe, ohne dass die Restspannung des Akkus eine Rolle spielt.

Der separat erhältliche DC-Koppler kann nur in Verbindung mit dem für diese Kamera vorgeschriebenen Panasonic-Netzadapter verwendet werden.

●Verwenden Sie ausschließlich einen Original-Netzadapter von Panasonic (separat erhältlich).

●Bitte lesen Sie auch die Gebrauchsanweisungen des Netzadapters und DC-Kopplers.

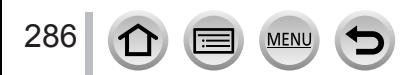

# **Liste der Anzeigen auf dem Monitor und im Sucher**

Der Bildschirm des Monitors/Suchers zeigt den Betriebszustand der Kamera an.

- Die folgenden Abbildungen zeigen Beispiele der Anzeigen bei Einstellung von [Monitor Einstellung] auf [......]] (Monitorstil) im Monitor.
- Die angezeigten Informationen, z. B. Histogramme, Vergrößerungsmaßstab und numerische Werte, dienen lediglich zur Bezugnahme.

## **Während der Aufnahme**

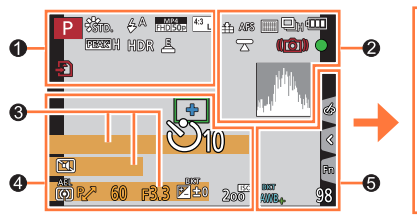

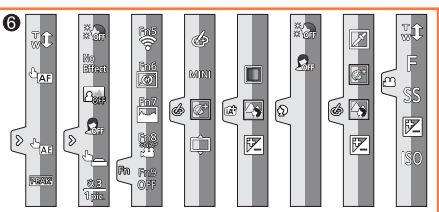

# $\bf 0$

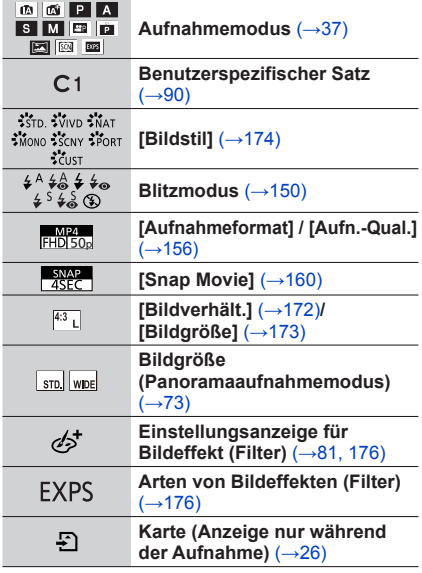

**MFN** 

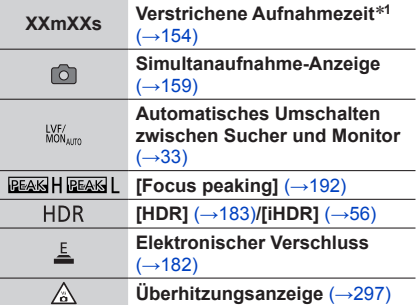

# Liste der Anzeigen auf dem Monitor und im Sucher

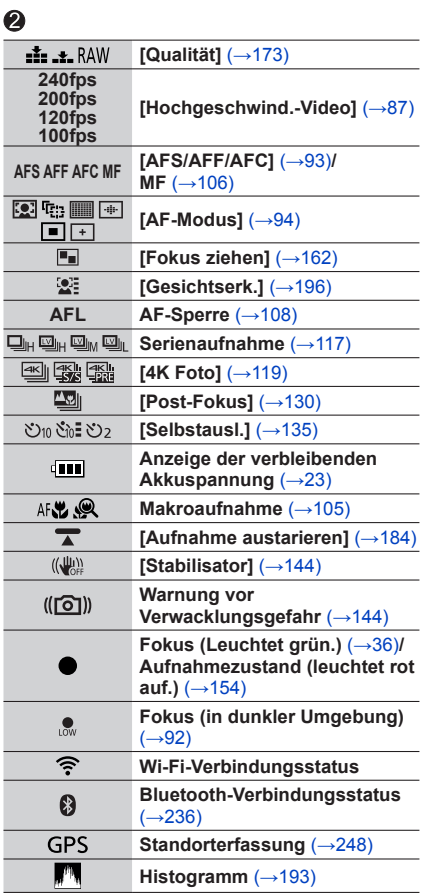

 $\equiv$  MENU

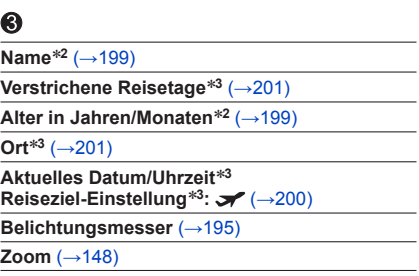

Ī

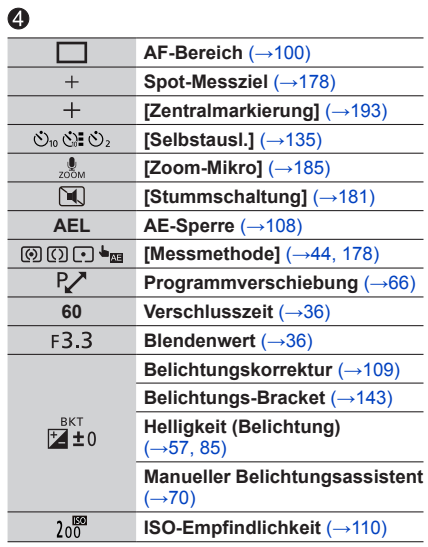

288

 $\bigcirc$
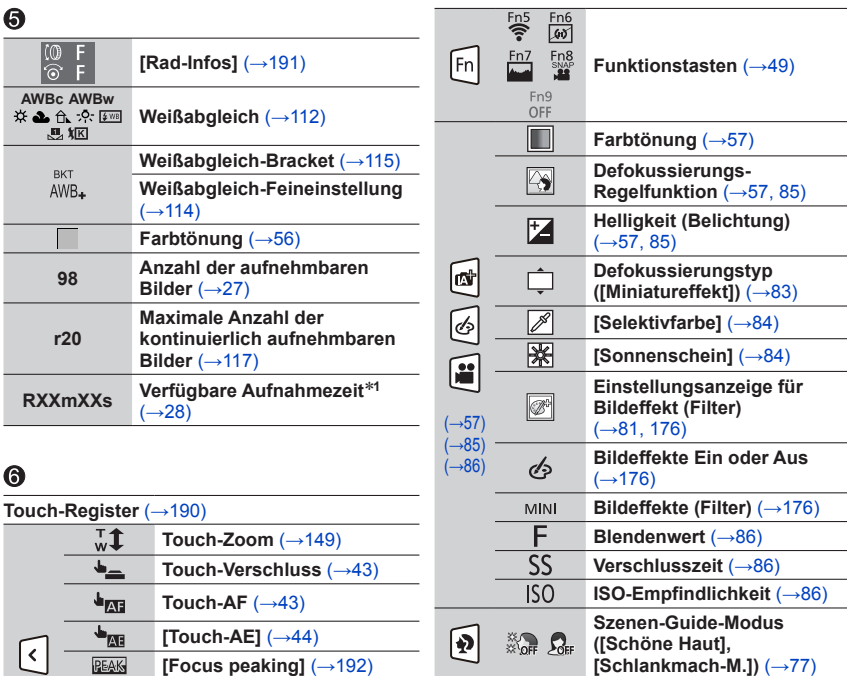

**Selbstaufnahmemodus** 

 $(\rightarrow 59)$  $(\rightarrow 59)$  $(\rightarrow 59)$ 

**SEARCH NO**<br>SEARCH Effect  $\Delta_{\text{OIF}}$   $\Omega_{\text{eff}}$  $53$ 1pic.

- \***<sup>1</sup>** Die Angaben [m] und [s] bedeuten jeweils "Minute" und "Sekunde". \***<sup>2</sup>** Diese Anzeige erscheint beim Einschalten der Kamera ca. 5 Sekunden lang, wenn der Posten
- [Profil einrichten] eingestellt worden ist. \***<sup>3</sup>** Diese Anzeige erscheint ca. 5 Sekunden lang, wenn die Kamera eingeschaltet wird, nachdem die Uhr eingestellt wurde und nachdem vom Wiedergabemodus auf den Aufnahmemodus umgeschaltet wurde.

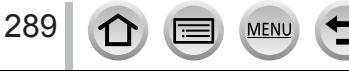

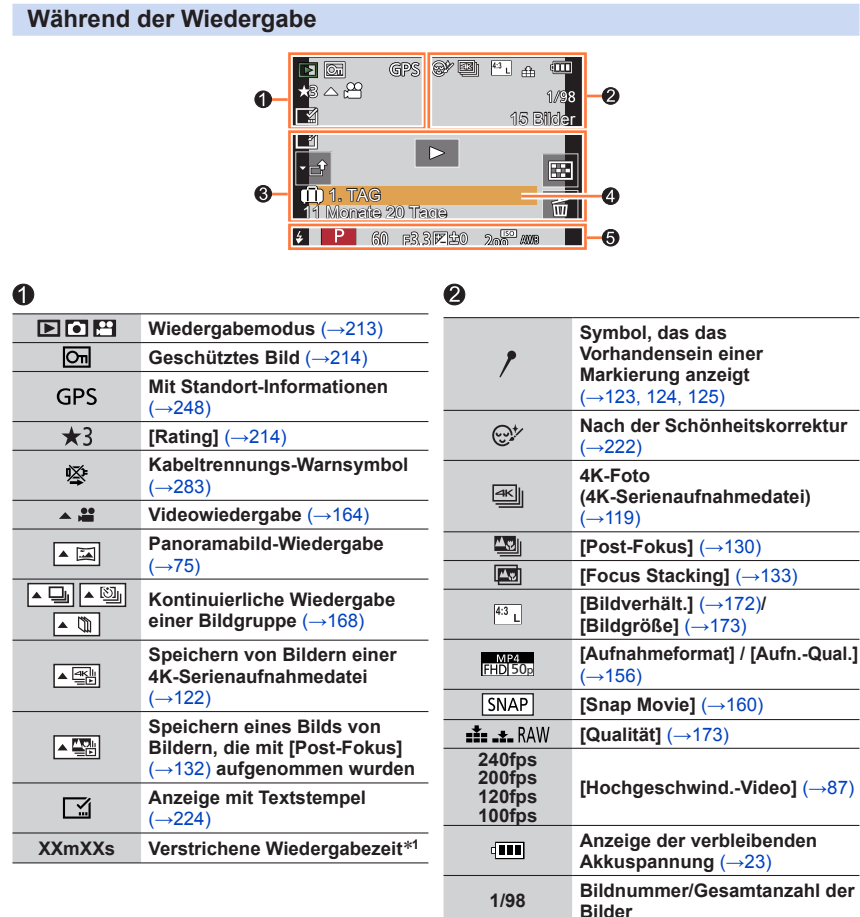

**Bilder**  $\overline{\widehat{\mathbb{F}}}$ **Wi-Fi-Verbindungsstatus 15 Bilder Anzahl der Gruppenbilder XXmXXs Video-Aufnahmezeit**\***<sup>1</sup>** (→[164\)](#page-163-0)

290  $\equiv$  MENU  $\Omega$ 

D

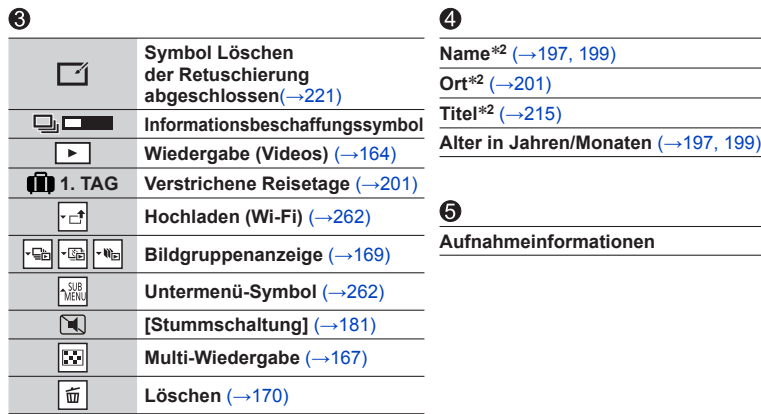

\***<sup>1</sup>** Die Angaben [m] und [s] bedeuten jeweils "Minute" und "Sekunde". \***<sup>2</sup>** Die Vorrangfolge für die Anzeige ist: [Titel], [Ort], [Name] ([Baby1]/[Baby2], [Tier]), [Name] ([Gesichtserk.]).

291 **MENU** 

#### **Detaillierte Informationsanzeige** P AFS **②** 1/5  $\mathrm{s}_{\mathbf{RGB}}$  $4:3$ <sub>1</sub>  $\Delta \omega$ .<br>STD. **XK 5500** ISO 200 2 ±0 6  $16<sup>2</sup>$  $IR<sup>off</sup>$  $(\langle \langle \mathbb{I} \rangle \rangle)$ 60 F3 3  $\overline{\mathbf{z}}$  $±0$ 10:00 1.DEZ.2019 ø 100-0001

### **Fotostilanzeige**

#### **3**STD. Standard Kontrast  $±0$ **Schärfe**  $\overline{\pm 0}$ Rauschmind.  $\overline{\pm 0}$ ISO 200 2 ±0  $\overline{\pm 0}$ Sättigung 60 F3.3 10:00 1.DEZ.2019 HIGH ±0 100-0001 SHADOW ±0

### **Objektivinformations-Anzeige**

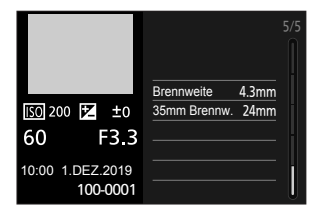

## 0

**Aufnahmeinformationen (grundlegende)**

## 2

**Aufzeichnung von Datum/Uhrzeit Weltzeit** (→[200\)](#page-199-0)

### **Histogrammanzeige**

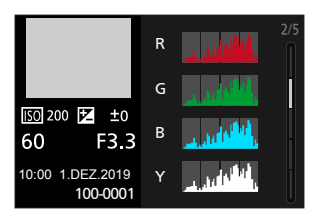

### **Weißabgleich-Anzeige**

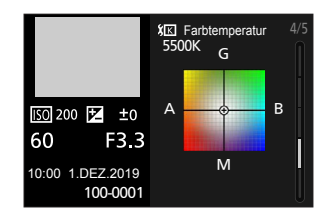

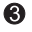

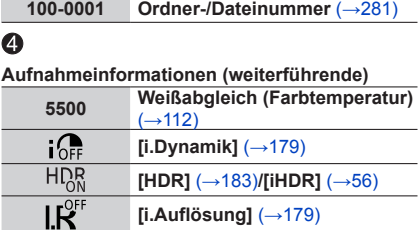

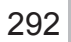

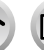

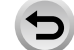

MEN

# **Angezeigte Warn- und Fehlermeldungen**

Nachstehend werden die Bedeutungen der wichtigsten Meldungen, die auf dem Bildschirm erscheinen können, sowie die geeigneten Abhilfemaßnahmen beschrieben.

### ■**Speicherkarten**

#### **[Speicherkartenfehler] / [Diese Karte formatieren?]**

- Speichern Sie alle benötigten Daten auf einem PC oder anderen Gerät ab, und verwenden Sie dann die Funktion [Format] der Kamera, um die Karte zu formatieren. (→[27\)](#page-26-1)
- Verwenden Sie probeweise eine andere Karte.

#### **[Lesefehler] / [Schreibfehler] / [Bitte die Karte prüfen]**

- Überprüfen Sie, ob die Karte korrekt eingesetzt wurde  $(\rightarrow 25)$  $(\rightarrow 25)$  $(\rightarrow 25)$ .
- Schalten Sie die Kamera aus, und entfernen Sie dann die Speicherkarte. Setzen Sie die Karte erneut ein, und schalten Sie die Kamera wieder ein.
- Verwenden Sie probeweise eine andere Karte.

#### **[Laufbildaufnahme wurde auf Grund begrenzter Schreibgeschwindigkeit der Karte abgebrochen]**

- Die erforderliche Geschwindigkeitsklasse einer Karte richtet sich nach dem [Aufnahmeformat] und der [Aufn.-Qual.] eines Videos. Die Aufnahme von 4K-Fotos erfordert eine Karte mit einer bestimmten Geschwindigkeitsklasse. Verwenden Sie dazu eine Karte der entsprechenden Geschwindigkeitsklasse. Achten Sie darauf, eine Karte der empfohlenen Geschwindigkeitsklasse zu verwenden  $(\rightarrow 26)$  $(\rightarrow 26)$ .
- Falls die Aufnahme selbst bei Verwendung einer Karte der empfohlenen Geschwindigkeitsklasse (→[26](#page-25-1)) stoppt, hat die Datenschreibgeschwindigkeit abgenommen. In einem solchen Fall empfiehlt es sich, Sicherungskopien aller auf der Speicherkarte aufgezeichneten Daten zu erstellen und die Karte anschließend neu zu formatieren (→[27\)](#page-26-1). Abhängig vom Kartentyp kann die Aufnahme von Videos unterbrochen werden.

#### **[Speicherkartenfehler] / [Diese Speicherkarte kann nicht verwendet werden.]**

• Verwenden Sie eine kompatible Karte. (→[26\)](#page-25-0)

### ■**Akku**

#### **[Dieser Akku kann nicht ver- wendet werden.]**

- Verwenden Sie ausschließlich einen Original-Panasonic-Akku. Falls die Anzeige danach weiterhin erscheint, wenden Sie sich bitte an Ihren Fachhändler oder eine Kundendienststelle.
- Reinigen Sie Kontakte des Akkus.

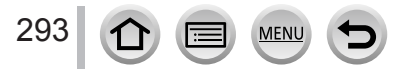

### Angezeigte Warn- und Fehlermeldungen

#### ■**Wi-Fi-Funktion**

#### **[Verbindung mit Wireless Access Point fehlgeschlagen] / [Verbindung fehlgeschlagen] / [Kein Zielort gefunden]**

- Die in diesem Gerät eingerichteten Daten für den Wireless Access Point sind falsch. Überprüfen Sie den Authentifizierungstyp, Verschlüsselungstyp und Verschlüsselungscode. (→[268](#page-267-0))
- Die Funkwellen anderer Geräte blockieren u. U. die Verbindung zu einem Wireless Access Point. Überprüfen Sie andere mit dem Wireless Access Point verbundene Geräte sowie Geräte, die das 2,4-GHz-Band verwenden.

#### **[Verbindung fehlgeschlagen. Bitte in einigen Minuten erneut versuchen.] / [Netzwerk getrennt. Übertragung abgebrochen]**

- Die Funkwellen des Wireless Access Points werden schwach. Stellen Sie die Verbindung näher am Wireless Access Point her.
- Je nach Wireless Access Point wird die Verbindung nach Ablauf einer bestimmten Zeitdauer u. U. automatisch unterbrochen. Stellen Sie die Verbindung erneut her.

#### **[Verbindung fehlgeschlagen]**

• Ändern Sie den Wireless Access Point, zu dem die Verbindung hergestellt werden soll, unter den Wi-Fi-Einstellungen des Smartphones dieser Kamera.

#### ■**Sonstiges**

#### **[Einige Bilder können nicht gelöscht werden] / [Dieses Bild kann nicht gelöscht werden]**

• Bilder, die nicht der DCF-Norm (→[163](#page-162-0)) entsprechen, können nicht gelöscht werden. Speichern Sie alle benötigten Daten auf einem PC oder anderen Gerät ab, und verwenden Sie dann die Funktion [Format] der Kamera, um die Karte zu formatieren. (→[27](#page-26-1))

#### **[Bei diesem Bild nicht einstellbar]**

• [Titel einfg.], [Texteing.] und andere Funktionen können nicht für Bilder verwendet werden, die nicht der DCF-Norm entsprechen  $(\rightarrow 163)$  $(\rightarrow 163)$  $(\rightarrow 163)$ .

#### **[Kein Verzeichnis erstellbar]**

• Ein Ordner kann nicht erstellt werden, da die verfügbaren Ordnernummern bereits zugewiesen wurden.

Speichern Sie alle benötigten Bilder auf einem PC oder anderen Gerät ab, und formatieren Sie dann die Karte (→[27\)](#page-26-1).

Nach Formatierung der Karte führen Sie die Funktion [Nr.Reset] im [Setup]-Menü aus, um die Ordnernummer auf 100 zurückzusetzen. (→[209](#page-208-0))

#### **[Schalten Sie die Kamera aus und wieder ein.] / [Systemfehler]**

• Schalten Sie die Kamera wieder ein. (Falls die Anzeige danach weiterhin erscheint, wenden Sie sich bitte an Ihren Fachhändler oder eine Kundendienststelle.)

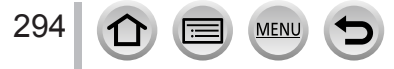

Überprüfen Sie diese Punkte (→[295](#page-294-0) - [303](#page-302-0)) zuerst.

Falls sich das Problem auf diese Weise nicht beseitigen lässt,

- Möglicherweise kann Abhilfe geschaffen werden, indem die Funktion [Reset] des [Setup]-Menüs ausgeführt wird (→[209](#page-208-1)).
- Bitte überprüfen Sie auch die neuesten Informationen auf der Unterstützungs-Website von Panasonic.

https://panasonic.jp/support/global/cs/dsc/

(Diese Website steht nur in englischer Sprache zur Verfügung.)

### <span id="page-294-0"></span>■**Akku, Spannungsversorgung**

#### **Die Ladelampe blinkt.**

- Der Ladevorgang wurde an einem sehr heißen oder kalten Ort ausgeführt.
	- → Schließen Sie das USB-Kabel (mitgeliefert) erneut an, und führen Sie den Ladevorgang an einem Ort aus, an dem die Umgebungstemperatur zwischen 10 °C und 30 °C liegt (dieser Temperaturbereich gilt auch für den Akku selbst).
- Wenn die Spannungsversorgungs-Kapazität des PC zu niedrig ist, kann der Ladevorgang nicht ausgeführt werden.

#### **Die Kamera arbeitet auch nach dem Einschalten nicht. Die Kamera schaltet sich unmittelbar nach dem Einschalten aus.**

• Der Akku muss geladen werden. → Laden Sie die Batterie. (→[19\)](#page-18-0)

#### **Dieses Gerät wird automatisch ausgeschaltet.**

• [Sparmodus] ist aktiviert.  $(→203)$  $(→203)$ 

### **Der Akku entlädt sich zu schnell.**

- Der Posten [4K Foto] ist auf [ [ [6] ([4K Pre-Burst]) eingestellt.
- → Wenn [ [ [ ([4K Pre-Burst]) ausgewählt wurde, entlädt sich der Akku schneller. Wählen Sie [ [ ] ([ 4K Pre-Burst]) nur während der Aufnahme.
- Die Wi-Fi-Verbindung war lange eingeschaltet.
	- → Bei einer Wi-Fi-Verbindung entlädt sich der Akku schneller. Schalten Sie die Kamera so oft wie möglich mit [Sparmodus] (→[203\)](#page-202-0) oder auf andere Weise aus.

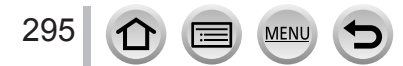

### ■**Aufnahme**

#### **Bei Aufnahmen unter Leuchtstofflampen- oder LED-Lampen-Beleuchtung können sich Streifen oder Flackern in den Bildern bemerkbar machen.**

- Dieses Phänomen ist für die MOS-Sensoren charakteristisch, die als Aufnahmesensoren dieser Kamera arbeiten. Dabei handelt es sich jedoch nicht um eine Funktionsstörung.
- Wenn Sie Standbilder mit elektronischem Verschluss aufnehmen, können die Streifen durch Einstellen einer geringeren Verschlussgeschwindigkeit reduziert werden.  $(→69)$  $(→69)$  $(→69)$
- Bei deutlichem Flimmern oder Streifen bei Beleuchtung mit Leuchtstoff- oder LED-Leuchten im Video-Aufnahmemodus können Sie das Flimmern oder die Streifen reduzieren, indem Sie [Flimmer-Red.] (→[184\)](#page-183-0) einrichten und die Verschlusszeit fixieren. Sie können die Verschlussgeschwindigkeit im Kreative Filme-Modus manuell festlegen. (→[86](#page-85-1))

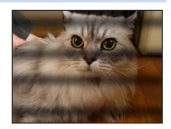

#### **Bilder können nicht aufgenommen werden. Der Verschluss reagiert nicht unmittelbar, wenn Sie den Auslöser drücken.**

• Wenn [Fokus/Auslöse-Prior.] auf [FOCUS] festgelegt ist, nimmt die Kamera nicht auf, bis die richtige Fokussierung erzielt ist. (→[189](#page-188-0))

#### **Die aufgenommenen Bilder erscheinen weiß.**

• Das Objektiv ist verschmutzt (Fingerabdrücke usw.). → Schalten Sie die Kamera ein, um den Objektivtubus auszufahren, und reinigen Sie die Glasfläche des Objektivs mit einem weichen, trockenen Tuch.

#### **Die aufgenommenen Bilder sind zu hell bzw. zu dunkel.**

• Die AE-Sperre  $(\rightarrow 108)$  $(\rightarrow 108)$  ist falsch eingestellt.

#### **Wenn ich die Auslösetaste nur ein einziges Mal durchdrücke, werden mehrere Bilder aufgenommen.**

#### **Überprüfen Sie die folgenden Einstellungen. Wenn eine dieser Einstellungen hergestellt ist, werden mehrere Bilder aufgenommen.**

- Eine andere Einstellung des Antriebsmodus als [Einzeln] ist gewählt.
- $\rightarrow$  Stellen Sie den Antriebsmodus auf [Einzeln] ein. ( $\rightarrow$ [116](#page-115-0))
- Bracket-Aufnahme ist eingestellt.

296

 $\rightarrow$  Wenn eins der Symbole [BKT] (z. B. [ $_{\text{L}^{\text{B}}(T_0)}$ , [ $_{\text{L}^{\text{W}}(R_1)}$ ] usw.) auf dem Bildschirm angezeigt wird, ist die Bracket-Aufnahme eingestellt. Unter [Bracketing] im [Rec]-Menü stellen Sie den Posten [Bracketing-Art] auf [OFF] ein. (→[142\)](#page-141-0)

#### **Die Kamera hat nicht korrekt fokussiert.**

- Das Motiv befindet sich außerhalb des Fokussierbereichs.
- [Fokus/Auslöse-Prior.] ist auf [RELEASE] eingestellt. (→[189\)](#page-188-0)
- [Auslöser-AF] ist auf [OFF] eingestellt.  $(\rightarrow 187)$  $(\rightarrow 187)$  $(\rightarrow 187)$
- Die AF-Sperre (→[108](#page-107-0)) ist falsch eingestellt.
- Wenn sich Fingerabdrücke oder Schmutz auf dem Objektiv befinden, kann die Fokussierung auf das Objektiv anstelle des Motivs festgelegt sein.

#### **Die aufgenommenen Bilder sind verschwommen. Die Bildstabilisator-Funktion ist unwirksam.**

- Bei Aufnahmen an einem dunklen Ort wird eine längere Verschlusszeit verwendet, und die Wirkung der Bildstabilisator-Funktion ist weniger stark ausgeprägt.
	- → Verwenden Sie ein Stativ und den Selbstauslöser (→[135\)](#page-134-0), wenn Sie eine längere Verschlusszeit nutzen.

#### **Die aufgenommenen Bilder wirken grobkörnig oder enthalten Störungen.**

- Die folgenden Methoden werden empfohlen.
	- $\rightarrow$  Geringere ISO-Empfindlichkeit ( $\rightarrow$ [110\)](#page-109-0).
	- → Passen Sie entweder [Rauschmind.] von [Bildstil] auf eine höhere Einstellung an, oder legen Sie für jede Option außer [Rauschmind.] eine niedrigere Einstellung fest. (→[175](#page-174-0))

#### **Das Motiv erscheint auf Bildern verzerrt.**

• Wenn Sie Bilder mit einem beweglichen Motiv im elektronischen Verschlussmodus, im Videoaufnahmemodus oder im 4K-Fotoaufnahmemodus aufnehmen, kann das Motiv im Bild manchmal verzerrt werden. Dieses Phänomen ist für die MOS-Sensoren charakteristisch, die als Aufnahmesensoren dieser Kamera arbeiten. Dabei handelt es sich jedoch nicht um eine Funktionsstörung.

#### **Die Helligkeit oder Farbtönung des aufgenommenen Bilds ist nicht lebensecht.**

- Bei Aufnahmen unter dem Licht von Leuchtstofflampen oder LED-Lampen usw. kann eine Erhöhung der Verschlusszeit geringfügige Änderungen der Helligkeit und Farbe zur Folge haben. Dabei handelt es sich um den Einfluss der Eigenschaften der Lichtquelle, nicht um eine Funktionsstörung.
- Bei Aufnahmen an einem extrem hellen Ort oder unter einer Beleuchtung durch Leuchtstoff-, LED-, Quecksilberdampf-, Natriumlampen usw. können sich die Farbtönung und Bildschirmhelligkeit ändern, oder waagerechte Streifen erscheinen u. U. auf dem Bildschirm.

#### **Die 4K-Foto-Aufnahme stoppt, bevor sie beendet ist.**

• Wenn die Umgebungstemperatur hoch ist oder eine kontinuierliche Aufnahme über die 4K-Fotofunktion durchgeführt wird, zeigt die Kamera eventuell [  $\triangle$  ] an und beendet die Aufzeichnung. Bitte warten Sie in einem solchen Fall, bis sich die Kamera abgekühlt hat.

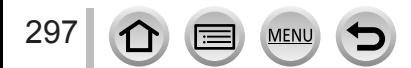

#### ■**Video**

#### **Es können keine Videos aufgenommen werden.**

• Wenn eine Karte mit großer Kapazität verwendet wird, können Sie möglicherweise eine Zeitlang keine Bilder aufnehmen, nachdem Sie die Kamera eingeschaltet haben.

#### **Die Videoaufnahme stoppt von selbst.**

- Wenn die Umgebungstemperatur hoch ist oder kontinuierlich Videos aufgezeichnet werden, zeigt die Kamera eventuell  $\left[\bigwedge_{k=1}^{\infty}\right]$  an und beendet die Aufzeichnung. Bitte warten Sie in einem solchen Fall, bis sich die Kamera abgekühlt hat.
- Die erforderliche Geschwindigkeitsklasse einer Karte richtet sich nach dem [Aufnahmeformat] und der [Aufn.-Qual.] eines Videos. Achten Sie darauf, eine Karte der empfohlenen Geschwindigkeitsklasse zu verwenden (→[26](#page-25-0)).

#### **Manchmal fällt die Anpassung der Fokussierung im Autofokus-Modus schwer, wenn 4K-Videos aufgenommen werden.**

• Das kann vorkommen, wenn ein Bild mit reduzierter Autofokusgeschwindigkeit aufgenommen wird, um die Fokussierung präzise anzupassen. Dabei handelt es sich jedoch nicht um eine Funktionsstörung.

#### **Ein Geräusch, z. B. ein Klicken oder Summen, macht sich in einem Video bemerkbar. Der Ton wird mit zu niedriger Lautstärke aufgezeichnet.**

- Bei Videoaufnahmen in einer stillen Umgebung kann es vorkommen, dass die Betriebsgeräusche der Blende, des Fokus und anderer mechanischer Vorgänge aufgezeichnet werden. Dabei handelt es sich jedoch nicht um eine Funktionsstörung. Der während einer Videoaufnahme auszuführende Fokussiervorgang kann auf [OFF] unter [Dauer-AF] (→[158](#page-157-0)) eingestellt werden.
- Wenn Sie das Mikrofon bei der Videoaufnahme mit den Fingern blockieren, kann das Audio leise oder gar nicht aufgezeichnet werden. In diesem Fall kann die Kamera die Betriebsgeräusche des Objektivs leichter erfassen.

#### **Betriebsgeräusche werden bei einer Videoaufzeichnung aufgenommen.**

• Wenn die Aufnahme von Betriebsgeräuschen vermieden werden soll, empfiehlt es sich, Videos im Kreative Filme-Modus aufzunehmen.  $(\rightarrow 86)$  $(\rightarrow 86)$ 

### ■**Blitz**

#### **Der Blitz wird nicht ausgelöst.**

- In den folgenden Situationen steht der Blitz nicht zur Verfügung:
- Der Blitz wird auf [)] (Blitz forciert Aus) eingestellt. (→[150,](#page-149-0) [151](#page-150-0))
- Stellen Sie den Posten [Verschlusstyp] auf [AUTO] oder [MSHTR] ein. (→[182\)](#page-181-0)
- Stellen Sie den Posten [Stummschaltung] auf [OFF]. (→[181](#page-180-0))

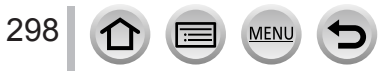

#### ■**Monitor/Sucher**

#### **Der Monitor/Sucher ist ausgeschaltet, obwohl die Kamera eingeschaltet ist.**

- Wenn während des festgelegten Intervalls keine Vorgänge stattfinden, wird [Sucher/Mon.-Auto Aus] (→[203](#page-202-1)) aktiviert, und der Monitor/Sucher wird ausgeschaltet.
- Wenn eine Hand oder ein Gegenstand in die Nähe des Augensensors gebracht wird, kann es vorkommen, dass der Monitor-Anzeigemodus auf den Sucher-Anzeigemodus umgeschaltet wird.  $(\rightarrow 33)$  $(\rightarrow 33)$  $(\rightarrow 33)$

#### **Der Bildschirm kann kurz flimmern, oder die Bildschirmhelligkeit kann für einen Augenblick stark schwanken.**

• Ursache dafür ist, dass sich die Blendenöffnung bei halbem Herunterdrücken des Auslösers oder einer Veränderung der Helligkeit des Objektes ändert. Dabei handelt es sich jedoch nicht um eine Funktionsstörung.

#### **Durch Drücken der [LVF]-Taste kann nicht zwischen der Monitoranzeige und der Sucheranzeige umgeschaltet werden.**

- Wenn Sie den Monitor öffnen, schaltet das Display automatisch zur Monitoranzeige um, und die [LVF]-Taste und der Augensensor sind deaktiviert.
- Wenn die Kamera an einen PC oder Drucker angeschlossen ist, können Bilder nur auf dem Monitor angezeigt werden.

### ■**Wiedergabe**

#### **Bildwiedergabe ist nicht möglich. Es sind keine aufgezeichneten Bilder vorhanden.**

- Es ist keine Karte in die Kamera eingesetzt.
- Ist der Dateiname des Bilds mit einem PC geändert worden? Falls ja, kann das betreffende Bild nicht mehr mit der Kamera wiedergegeben werden.
	- → Es wird empfohlen, die Software "PHOTOfunSTUDIO" (→[278\)](#page-277-0) zum Schreiben von Bildern vom PC auf eine Karte zu verwenden.
- Stellen Sie den Posten [Wiedergabe] auf [Normal-Wdgb.]. (→[213](#page-212-0))

#### **Rote Bereiche im Bild erscheinen geschwärzt.**

- Beim Betrieb der digitalen Rotaugen-Korrektur ([ $\sharp A\otimes$ ], [ $\sharp\otimes$ ], [ $\sharp\otimes$ ]) kann es vorkommen, dass rote Bildbereiche schwarz werden.
	- $\rightarrow$  Es wird empfohlen, den Blitzmodus vor der Aufnahme auf  $\binom{2}{1}$ / $\binom{2}{7}$  oder den Posten [Rote-Aug.-Red.] auf [OFF] einzustellen.  $(\rightarrow 179)$  $(\rightarrow 179)$

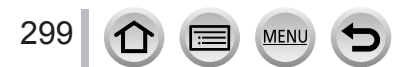

### ■**Wi-Fi-Funktion**

**Es kann keine Wi-Fi-Verbindung hergestellt werden. Die Funkwellen werden unterbrochen. Ein Wireless Access Point wird nicht angezeigt.**

#### **Allgemeine Tipps zur Verwendung einer Wi-Fi-Verbindung**

- Verwenden Sie das Gerät innerhalb des für einen Datenaustausch des WLAN-Netzwerks möglichen Bereichs.
- Wird in der Nähe ein Gerät betrieben, das die Frequenz 2,4 GHz nutzt, z. B. ein Mikrowellenherd, ein schnurloses Telefon usw.?
	- → Bei gleichzeitiger Nutzung werden die Funkwellen möglicherweise unterbrochen. Sorgen Sie für einen ausreichenden Abstand zwischen den Geräten.
- Wenn die Akkuladezustands-Anzeige rot blinkt, startet die Verbindung mit anderen Geräten u. U. nicht, oder die Verbindung kann unterbrochen werden. (Eine Meldung wie [Kommunikationsfehler] wird angezeigt.)
- Bei Aufstellung dieses Gerätes auf einem Tisch oder Regal aus Metall kann die Herstellung einer Verbindung erschwert werden. Verwenden Sie die Kamera nicht in der Nähe von Metalloberflächen.

#### **Hinweise zum Wireless Access Point**

- Überprüfen Sie, ob sich der zu verbindende Wireless Access Point in betriebsfähigem Zustand befindet.
- Überprüfen Sie den Zustand der Funkwellen des Wireless Access Points.
	- → Stellen Sie die Verbindung näher am Wireless Access Point her.
	- → Ändern Sie die Position oder den Winkel des Wireless Access Points.
- Je nach Konfiguration des Wireless Access Points wird dieser möglicherweise selbst bei Vorhandensein von Funkwellen nicht angezeigt.
	- $\rightarrow$  Schalten Sie den Wireless Access Point aus und dann wieder ein.
- Wurde die Netzwerk-SSID des Wireless Access Points auf Nicht Senden eingerichtet?
- → Wenn der Wireless Access Point auf Nicht Senden eingerichtet wurde, wird er u. U. nicht gefunden. Konfigurieren und geben Sie die Netzwerk-SSID ein. (→[268\)](#page-267-0) Richten Sie alternativ die Netzwerk-SSID des Wireless Access Points auf Senden ein.

#### **Dieses Gerät wird auf dem Wi-Fi-Konfigurationsbildschirm des Smartphones nicht angezeigt.**

• Versuchen Sie probeweise, die Wi-Fi-Funktion unter den Wi-Fi-Einstellungen des Smartphones EIN/AUS zu schalten.

#### **Beim Herstellen der Verbindung zu meinem PC tritt ein Problem auf. Der Benutzername und das Passwort werden nicht erkannt.**

• Abhängig von der Version des Betriebssystems gibt es zwei Arten von Benutzerkonto (lokales Konto/Microsoft-Konto).

→ Achten Sie darauf, den Benutzername und das Passwort für das lokale Konto zu verwenden.

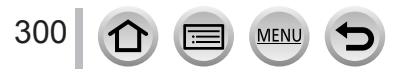

#### **Die Wi-Fi-Verbindung erkennt meinen PC nicht.**

#### **Die Kamera kann nicht über eine Wi-Fi-Verbindung mit einem Mac-Computer/Windows-PC verbunden werden.**

- In der Standardeinstellung verwendet die Wi-Fi-Verbindung den Standard-Arbeitsgruppennamen "WORKGROUP". Falls der Name der Arbeitsgruppe geändert wurde, wird er nicht erkannt.
	- → Wählen Sie [PC-Verbindung] unter [Wi-Fi-Setup], um den Arbeitsgruppennamen dem an Ihrem PC verwendeten Namen anzupassen. (→[273\)](#page-272-0)
- Bitte prüfen Sie, ob der Anmeldename und das Passwort richtig geschrieben sind.
- Wenn die Systemzeit eines an die Kamera angeschlossenen Computers stark von der Systemzeit der Kamera abweicht, kann die Kamera bei bestimmten Betriebssystemen nicht an den Computer angeschlossen werden.
	- → Vergewissern Sie sich, dass die Einstellungen von Uhrzeit, Datum und Weltzeit an der Kamera mit den Einstellungen von Uhrzeit, Datum und Zeitzone am Computer übereinstimmen. Falls starke Unterschiede bestehen, passen Sie die jeweiligen Einstellungen einander an.

#### **Bilder können nicht an den WEB-Dienst übertragen werden.**

• Prüfen Sie nach, dass die Anmeldeinformationen (Login-ID/Benutzername/E-Mail-Adresse/ Passwort) richtig eingegeben wurden.

#### **Das Übertragen eines Bilds an den WEB-Dienst dauert lange Zeit. Die Übertragung des Bilds bricht ab. Ein Bild konnte nicht übertragen werden.**

- Ist das Bild zu groß?
	- → Übertragen Sie das Video, nachdem Sie es mit [Video teilen] (→[227](#page-226-0)) unterteilt haben. → Verringern Sie die Bildgröße mit [Größe] (→[254](#page-253-0)), und übertragen Sie es dann.
- Das Übertragen kann länger dauern, wenn die Entfernung zum Wireless Access Point groß ist.
- $\rightarrow$  Senden Sie aus geringerer Entfernung zum Wireless Access Point.
- Das Dateiformat von Videos, die übertragen werden können, ist je nach Ziel unterschiedlich.  $(\rightarrow 252)$  $(\rightarrow 252)$  $(\rightarrow 252)$

#### **Ich habe das Wi-Fi-Passwort vergessen.**

→ Führen Sie die Funktion [Netzw.einst. zurücks.] im [Setup]-Menü aus. (→[209](#page-208-2)) Dabei werden jedoch alle im Menü [Wi-Fi-Setup] oder [Bluetooth] vorgenommenen Einstellungen zurückgesetzt.

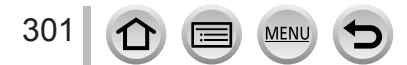

### ■**Fernsehgerät, PC, Drucker**

#### **Auf dem Fernsehschirm erscheint kein Bild. Das Bild ist unscharf oder schwarzweiß.**

- Die Kamera ist nicht richtig angeschlossen (→[275](#page-274-0)).
- Das Fernsehgerät wurde nicht auf den Zusatzgeräte-Eingang (AUX) umgeschaltet.

#### **Die VIERA Link (HDMI)-Funktion arbeitet nicht.**

- Ist die [VIERA Link]-Einstellung der Kamera auf [ON] festgelegt? (→[206](#page-205-0))
	- → Überprüfen Sie die Einstellung der VIERA Link (HDMI)-Funktion am angeschlossenen Gerät.
	- $\rightarrow$  Schalten Sie die Kamera einmal aus und dann wieder ein.

#### **Kommunikation mit dem PC ist nicht möglich.**

- Setzen Sie [USB-Modus] auf [PC(Storage)] (→[205,](#page-204-0) [280\)](#page-279-0).
- Schalten Sie die Kamera einmal aus und dann wieder ein.

#### **Der PC erkennt die Karte nicht. (bei Verwendung einer SDXC-Speicherkarte)**

- Stellen Sie sicher, dass der PC den Gebrauch von SDXC-Speicherkarten unterstützt:
- Nach Einsetzen der Karte kann es vorkommen, dass eine Aufforderung zum Formatieren der Karte auf dem Bildschirm erscheint. Führen Sie diese Formatierung auf keinen Fall aus.
- Falls die Anzeige [Zugriff] nicht vom Bildschirm verschwindet, schalten Sie die Kamera aus, bevor Sie das USB-Kabel (mitgeliefert) abtrennen.

#### **Bei Anschluss der Kamera an einen Drucker können keine Bilder ausgedruckt werden.**

- Der Drucker ist nicht mit PictBridge kompatibel.
- Legen Sie den [USB-Modus] auf [PictBridge(PTP)] (→[205,](#page-204-0) [283](#page-282-1)) fest.

#### **Die Bildränder werden beim Drucken abgeschnitten.**

- Heben Sie vor dem Drucken ggf. am Drucker vorgenommene Einstellungen für Vergrößern und Zuschneiden oder randlosen Druck auf.
- Das Bildseitenverhältnis der Bilder ist vom Format des Druckpapiers verschieden.
	- → Wenn die Bilder in einem Fotolabor ausgedruckt werden sollen, überprüfen Sie, ob Bilder im Format 16:9 gedruckt werden können.

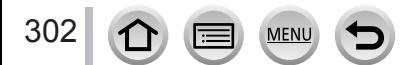

### ■**Sonstiges**

#### **Das Objektiv gibt Klickgeräusche ab.**

- Solche Geräusche sind zu hören, wenn die Kamera ein- oder ausgeschaltet, das Objektiv bewegt oder ein Öffnungsvorgang ausgeführt wird. Dabei handelt es sich jedoch nicht um eine Funktionsstörung.
- Wenn sich die Helligkeit nach einem Zoomvorgang oder dem Bewegen der Kamera ändert, kann das Objektiv ein Geräusch machen, während die Blende angepasst wird. Dabei handelt es sich jedoch nicht um eine Funktionsstörung.

#### **Der Zoomvorgang stoppt sofort.**

• Wenn Sie den optischen Extra-Zoom verwenden, wird der Zoomvorgang vorübergehend unterbrochen. Dabei handelt es sich jedoch nicht um eine Funktionsstörung.

#### **Bei halbem Herunterdrücken der Auslösetaste an einem dunklen Ort leuchtet eine rote Lampe auf.**

• [AF-Hilfslicht] ist auf [ON] festgelegt  $(\rightarrow 188)$  $(\rightarrow 188)$ .

#### **Die Kamera ist heiß.**

• Beim Betrieb kann sich die Kamera geringfügig erwärmen, doch die Geräteleistung und die Qualität der Aufnahmen werden davon nicht beeinflusst.

#### **Eine falsche Uhrzeit wird angezeigt.**

• Wenn Sie die Kamera längere Zeit nicht verwenden, kann die Uhr zurückgesetzt werden. → Setzen Sie die Uhr zurück (→[30\)](#page-29-0).

#### <span id="page-302-0"></span>**Bei Verwendung der Zoom-Funktion erscheint das Bild geringfügig verzerrt, und die Motivkonturen werden verfärbt.**

• Je nach der Zoom-Vergrößerung kann es vorkommen, dass Bilder geringfügig verzerrt oder am Rand verfärbt sind, doch handelt es sich dabei nicht um eine Funktionsstörung.

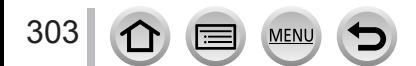

### **Beim Betrieb**

- ●**Für einen möglichst großen Abstand zwischen diesem Gerät und Geräten sorgen, die elektromagnetische Wellen erzeugen (z. B. Mikrowellenherde, Fernsehgeräte, Videospiele usw.).**
	- Wenn dieses Gerät auf oder in der Nähe eines Fernsehgerätes verwendet wird, können Bilder und/oder Ton dieses Gerätes durch die vom Fernsehgerät abgegebenen elektromagnetischen Wellen beeinträchtigt werden.
	- Dieses Gerät nicht in der Nähe von Handys verwenden, da Bilder und/oder Ton anderenfalls durch Rauschen beeinträchtigt werden können.
	- Starke Magnetfelder, die von Lautsprechern oder großen Elektromotoren erzeugt werden, können dazu führen, dass die aufgezeichneten Daten defekt werden oder Bildverzerrungen auftreten.
	- Elektromagnetische Einstreuungen können dieses Gerät negativ beeinflussen und Störungen von Bild und/oder Ton verursachen.
	- Falls dieses Gerät durch die von einem anderen Gerät abgegebenen elektromagnetischen Wellen negativ beeinflusst wird, schalten Sie dieses Gerät aus, und entfernen Sie den Akku oder trennen Sie den Netzadapter ab. Dann den Akku erneut einsetzen oder den Netzadapter wieder anschließen und dieses Gerät einschalten.

### **Dieses Gerät nicht in der Nähe von Rundfunksendern oder Hochspannungsleitungen verwenden.**

- Wenn Aufnahmen in der Nähe von Rundfunksendern oder Hochspannungsleitungen gemacht werden, können Bilder und/oder Ton dadurch negativ beeinflusst werden.
- ●Verwenden Sie keine Verlängerungskabel an den mitgelieferten Kabeln.
- ●Schützen Sie die Kamera vor Kontakt mit Insektenvertilgungsmitteln und leichtflüchtigen Substanzen (derartige Substanzen können eine Beschädigung der Oberfläche und ein Abblättern der Lackierung verursachen).
- ●Halten Sie Kreditkarten und andere empfindlich auf Magnetismus reagierende Gegenstände vom magnetischen Teil der Kamera fern. Anderenfalls können magnetische Felder deren Daten beschädigen und sie unbrauchbar machen.

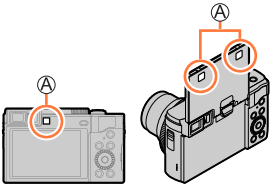

### Magnet

●Lassen Sie Kamera und Akku auf keinen Fall in einem in praller Sonne geparkten Fahrzeug oder im Sommer auf der Motorhaube eines Autos liegen. Andernfalls können hohe Temperaturen ein Auslaufen von Batterieelektrolyt, Überhitzung, Brand und ein Platzen des Akkus verursachen.

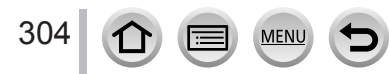

### **Instandhaltung und Pflege der Kamera**

Zum Reinigen der Kamera entfernen Sie den Akku, den DC-Koppler (separat erhältlich) oder eine Karte, oder trennen Sie den Netzstecker von der Netzsteckdose, und reiben Sie die Außenflächen dann mit einem weichen, trockenen Tuch ab.

- ●Wischen Sie hartnäckige Schmutzflecken mit einem feuchten, gründlich ausgewrungenen Tuch ab, und reiben Sie anschließend mit einem trockenen Tuch nach.
- ●Verwenden Sie auf keinen Fall Leichtbenzin, Farbverdünner, Alkohol oder Spülmittel zum Reinigen der Kamera, da derartige Substanzen eine Beschädigung des Gehäuses verursachen und das Finish der Kamera anlösen können.
- ●Bei Verwendung eines chemisch behandelten Reinigungstuchs lesen Sie bitte die beiliegende Gebrauchsanweisung aufmerksam durch.
- ●Vermeiden Sie eine Berührung des Objektivschutzes.

Objektivschutz

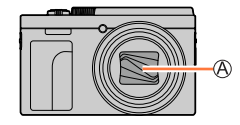

### **Bei längerem Nichtgebrauch**

- ●Schalten Sie die Kamera aus, bevor Sie den Akku und die Karte entfernen.
	- Achten Sie darauf, den Akku zu entfernen, um eine Beschädigung durch übermäßiges Entladen zu verhindern.
	- Sofern vor der Einstellung der Uhr mindestens 24 Stunden lang ein vollständig aufgeladener Akku eingesetzt war, bleiben die Einstellungen von Datum und Uhrzeit auch nach Entfernen des Akkus ca. 3 Monate lang im Speicher erhalten.
- ●Lassen Sie die Kamera nicht längere Zeit über in Kontakt mit Gummigegenständen oder Kunststoffbeuteln.
- ●Bei längerer Lagerung in einer Schublade usw. bewahren Sie die Kamera gemeinsam mit einem Trockenmittel (Silikagel) auf. Lagern Sie Akkus grundsätzlich an einem kühlen (15 °C bis 25 °C) Ort mit niedriger Luftfeuchtigkeit (40%RH bis 60%RH), an dem keine starken Temperaturschwankungen auftreten.
- ●Laden Sie den Akku einmal im Jahr auf und entladen Sie ihn beim Gebrauch der Kamera einmal vollständig, bevor er erneut gelagert wird.
- ●Prüfen Sie vor der Aufnahme von Bildern alle Teile der Kamera, wenn Sie diese für längere Zeit nicht verwendet haben.

## **Monitor/Sucher**

- ●Setzen Sie den Monitor keinem starken Druck aus. Dies kann eine unregelmäßige Anzeige auf dem Bildschirm oder eine Beschädigung des Monitors zur Folge haben.
- ●In einem kalten Klima oder in anderen Situationen, in denen die Kamera kalt wird, kann es vorkommen, dass der Monitor oder der Sucher unmittelbar nach dem Einschalten der Kamera etwas dunkler als gewöhnlich erscheint. Nachdem sich die internen Bauteile ausreichend angewärmt haben, wird die normale Helligkeit wiederhergestellt.

Der Monitor und der Sucher werden unter Anwendung von äußerst genauer Präzisionstechnologie hergestellt. Trotzdem können dunkle oder helle Punkte (rote, blaue oder grüne) auf dem Bildschirm auftreten. Dabei handelt es sich jedoch nicht um eine Funktionsstörung. Die Bildschirme von Monitor und Sucher werden mit höchster Präzision angesteuert; trotzdem ist es möglich, dass einige Pixel inaktiv sind. Die Punkte werden nicht auf Bildern einer Karte aufgezeichnet.

### **Objektiv**

- ●Setzen Sie das Obiektiv keinem starken Druck aus.
- ●Wenn das Objektiv verschmutzt ist (mit Fingerabdrücken usw.), kann es vorkommen, dass die Bilder weißlich erscheinen. In einem solchen Fall schalten Sie die Kamera ein, halten Sie den ausgefahrenen Objektivtubus fest, und reiben Sie die Oberfläche des Objektivs sacht mit einem weichen, trockenen Tuch ab.
- ●Lassen Sie nicht die Kamera mit einem auf die Sonne weisenden Objektiv liegen, da direkte Sonneneinstrahlung eine Funktionsstörung verursachen kann. Seien Sie auch vorsichtig, wenn Sie die Kamera im Freien oder in der Nähe eines Fensters ablegen.
- ●Vermeiden Sie eine Berührung des Objektivschutzes, da dies eine Beschädigung des Objektivs verursachen kann. Gehen Sie beim Entfernen der Kamera aus einer Tasche usw. stets sorgsam vor.

### **Akku**

Beim Akku handelt es sich um einen Lithium-Ionen-Akku.

Dieser Akku reagiert empfindlich auf Temperatur und Feuchtigkeit, besonders auf sehr hohe oder niedrige Temperaturen.

●Entfernen Sie den Akku nach dem Gebrauch grundsätzlich aus der Kamera.

- Bewahren Sie den Akku in einem Plastikbeutel auf und sorgen Sie beim Mitführen oder Aufbewahren des Akkus stets dafür, dass er nicht in Berührung mit Metallgegenständen (z. B. Büroklammern) kommen kann.
- ●Die für den Ladevorgang erforderliche Zeitdauer richtet sich nach den Einsatzbedingungen des Akkus. Bei einer sehr hohen oder niedrigen Umgebungstemperatur sowie nach einem längeren Nichtgebrauch des Akkus beansprucht der Ladevorgang längere Zeit als unter normalen Bedingungen.
- ●Während des Ladevorgangs erwärmt sich der Akku und bleibt auch danach noch eine Zeit lang warm.
- ●Selbst ein vollständig aufgeladener Akku entlädt sich bei längerem Nichtgebrauch.
- ●Halten Sie Metallgegenstände (z. B. Büroklammern) von den Stiften des Netzsteckers fern. Andernfalls besteht die Gefahr von Kurzschluss oder Überhitzung, was einen Brandausbruch und/oder elektrischen Schlag verursachen kann.
- ●Von häufigem Nachladen des Akkus wird abgeraten. (Durch häufiges Nachladen wird die Lebensdauer des Akkus verkürzt, und der Akku kann sich ausdehnen.)
- ●Wenn sich die Betriebszeit, die von einem vollständig aufgeladenen Akku erhalten wird, stark verkürzt, hat der Akku das Ende seiner Lebensdauer erreicht. Bitte erwerben Sie einen neuen Akku.
- ●Beim Aufladen:

306

- Entfernen Sie Schmutz mit einem trockenen Tuch von den Akkukontakten.
- Halten Sie beim Laden einen Mindestabstand von 1 m zu einem MW-Radio ein (anderenfalls kann der Rundfunkempfang beeinträchtigt werden).
- ●Verwenden Sie den Akku auf keinen Fall in einem beschädigten oder eingebeulten Zustand (insbesondere mit verbogenen Kontakten), beispielsweise wenn der Akku fallengelassen wurde (anderenfalls können Störungen auftreten).

### **Netzadapter (mitgeliefert)**

- ●Halten Sie beim Laden einen Mindestabstand von 1 m zu einem MW-Radio ein (anderenfalls kann der Rundfunkempfang beeinträchtigt werden).
- ●Der Netzadapter (mitgeliefert) kann beim Betrieb ein surrendes Geräusch abgeben. Dabei handelt es sich jedoch nicht um eine Funktionsstörung.
- ●Achten Sie darauf, den Netzadapter nach dem Gebrauch von der Netzsteckdose abzutrennen. (Wenn der Netzadapter angeschlossen bleibt, nimmt er weiterhin eine kleine Menge Strom auf.)

### <span id="page-306-0"></span>**Speicherkarten**

- ●Vermeidung einer Beschädigung von Karten und Daten
	- Schützen Sie Karten vor hohen Temperaturen, direkter Sonneneinstrahlung, elektromagnetischen Wellen und statischer Elektrizität.
	- Verbiegen Sie Karten nicht, lassen Sie sie nicht fallen, und setzen Sie sie keinen starken Erschütterungen aus.
	- Legen Sie die Karte nach der Verwendung sowie zum Verstauen oder Tragen in die Kartenhülle oder den Beutel.
	- Vermeiden Sie eine Berührung der Kontakte an der Rückseite der Karte, und schützen Sie sie vor Schmutz und Nässe.
- ●Aufgenommene Daten können beschädigt werden oder verloren gehen, wenn die Kamera aufgrund von unangemessener Handhabung ausfällt. Panasonic haftet nicht für Schäden aufgrund von Datenverlust.
- ●Hinweis zur Entsorgung/Weitergabe von Speicherkarten
	- Bei Verwendung der Formatier- oder Löschfunktion der Kamera oder eines PC werden lediglich die Dateiverwaltungs-Informationen geändert, und die aufgezeichneten Daten werden dabei nicht vollständig von der Speicherkarte gelöscht. Vor der Entsorgung oder Weitergabe von Speicherkarten empfiehlt es sich daher grundsätzlich, die Karte entweder physisch zu zerstören oder eine im PC-Fachhandel erhältliche Software zu verwenden, um die Daten vollständig von der Karte zu löschen. Gehen Sie stets sorgsam mit den auf Speicherkarten aufgezeichneten Daten um, damit Unbefugte keinen Zugang dazu erhalten können.

### **Verwendung eines Stativs oder Einbeinstativs**

- ●Ziehen Sie die Schraube nicht gewaltsam oder in einer verkanteten Stellung an. (Dies kann eine Beschädigung von Kamera, Schraubenloch oder Aufkleber verursachen.)
- ●Vergewissern Sie sich, dass das Stativ stabil steht. (Bitte lesen Sie die Gebrauchsanweisung des Stativs.)
- ●Bei Verwendung eines Stativs oder Einbeinstativs lässt sich die Karte oder der Akku u. U. nicht aus der Kamera entfernen.

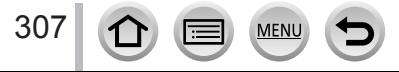

### **Persönliche Informationen**

Zum Schutz persönlicher Informationen empfiehlt es sich, ein Wi-Fi-Passwort oder eine Wi-Fi-Funktionssperre einzustellen. (→[273](#page-272-1))

Wenn Namen oder Geburtsdaten in [Profil einrichten] oder bei Verwendung der Funktion [Gesichtserk.] eingestellt wurden, ist zu beachten, dass persönliche Informationen in der Kamera und den aufgenommenen Bildern vorhanden sind.

**Achten Sie bei Verwendung dieser Funktion sorgfältig auf Einhaltung des Datenschutzes sowie der Eigentumsrechte usw. fotografierter Personen und gehen Sie verantwortlich vor, wenn Sie die Funktion [Stummschaltung] oder Funktionen wie das Schreiben von Ortsinformationen oder Ändern des Verschlussgeräuschs usw. verwenden.**

### ●**Haftungsausschluss**

• Daten, die persönliche Informationen enthalten, können aufgrund von Funktionsstörungen oder durch die Einwirkung von statischer Elektrizität, Unfällen, einem Ausfall der Kamera, Reparaturen oder andere Ursachen geändert werden oder verloren gehen.

Panasonic übernimmt keinerlei Haftung für direkte Schäden oder Folgeschäden, die auf Änderungen oder Verluste von Daten zurückzuführen sind, die persönliche Informationen enthalten.

### ●**Vor Reparaturarbeiten oder einer Weitergabe bzw. Entsorgung der Kamera**

- Nachdem Sie sich die persönlichen Informationen notiert haben, führen Sie die Funktion [Netzw.einst. zurücks.]/[Konto löschen] aus, um persönliche Informationen enthaltende Daten zu löschen, z. B. WLAN-Einstellungen, die Sie in diesem Gerät registriert oder eingestellt haben. (→[209,](#page-208-2) 266)
- Bitte führen Sie zum Schutz von persönlichen Informationen eine Rückstellung der Kamera aus.  $(→209)$  $(→209)$  $(→209)$
- Entfernen Sie die Speicherkarte aus der Kamera.
- Im Zuge von Reparaturarbeiten können Einstellungen auf den ursprünglichen Zustand beim Kauf der Kamera zurückgesetzt werden.
- Falls die obigen Operationen aufgrund einer Funktionsstörung der Kamera nicht ausgeführt werden können, wenden Sie sich bitte an Ihren Fachhändler oder eine Kundendienststelle.
- ●**Bitte lesen Sie vor der Weitergabe oder Entsorgung einer Speicherkarte den "Hinweis zur Entsorgung/Weitergabe von Speicherkarten" im obigen Abschnitt.**   $(307)$  $(307)$

### ●**Hochladen von Bildern bei WEB-Diensten**

308

• Bilder können personenbezogene Informationen enthalten, die den Benutzer identifizieren, z. B. Titel, Datum und Uhrzeit der Aufnahme sowie Informationen über den Aufnahmeort. Überprüfen Sie daher Bilder stets sorgfältig auf vertrauliche Informationen, bevor Sie sie bei WEB-Diensten hochladen.

### **Wi-Fi-Funktion**

### ■**Verwendung der Kamera als WLAN-Gerät**

Bei Verwendung von Geräten oder Computersystemen, die eine zuverlässigere Sicherheit als WLAN-Geräte erfordern, ist zu gewährleisten, dass angemessene Maßnahmen für Sicherheit und Schutz vor Störungen an den verwendeten Systemen eingesetzt werden. Panasonic übernimmt keine Haftung für Schäden, die beim Einsatz der Kamera für andere Zwecke als zur Verwendung als WLAN-Gerät auftreten.

#### ■ **Es wird von der Verwendung der Wi-Fi-Funktion in den Ländern ausgegangen, in denen diese Kamera vertrieben wird**

Es besteht die Gefahr, dass die Kamera die Funkwellen-Bestimmungen verletzt, wenn sie in anderen als den Ländern benutzt wird, in denen diese Kamera vertrieben wird. Panasonic übernimmt keinerlei Haftung für derartige Verstöße.

### ■**Es besteht die Gefahr, dass die über Funkwellen gesendeten und empfangenen Daten abgehört werden können**

Bitte beachten Sie, dass die Gefahr eines Abhörens der über Funkwellen gesendeten und empfangenen Daten durch Dritte besteht. Es wird dringend angeraten, die Verschlüsselung unter den Einstellungen des Wireless Access Points zu aktivieren, um die Informationssicherheit zu gewährleisten.

### ■ Verwenden Sie die Kamera nicht in Bereichen mit Magnetfeldern, statischer **Elektrizität oder Störungen**

- Vermeiden Sie eine Verwendung der Kamera in Bereichen mit Magnetfeldern, statischer Elektrizität oder Störungen, z. B. in der Nähe von Mikrowellenherden. Anderenfalls erreichen die Funkwellen die Kamera möglicherweise nicht.
- Bei Verwendung der Kamera in der Nähe von Geräten wie Mikrowellenherden oder schnurlosen Telefonen, die das 2,4-GHz-Funkfrequenzband benutzen, kann es bei beiden Geräten zu einer Leistungsverschlechterung kommen.

### ■**Verbinden Sie sich nicht mit Drahtlosnetzwerken, zu deren Nutzung Sie nicht befugt sind**

Bei aktivierter Wi-Fi-Funktion werden Drahtlosnetzwerke automatisch gesucht. Wenn dies geschieht, können auch Drahtlosnetzwerke, zu deren Nutzung Sie nicht befugt sind (SSID\*), angezeigt werden. Versuchen Sie jedoch nicht, eine Verbindung zu einem solchen Netzwerk herzustellen, da dies als unbefugter Zugang betrachtet werden könnte.

\* SSID bezeichnet den Namen, der zur Identifizierung eines Netzwerks über eine WLAN-Verbindung verwendet wird. Eine Übertragung ist möglich, wenn die SSID für beide Geräte übereinstimmt.

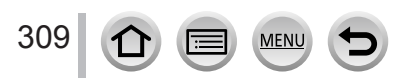

●SDXC Logo ist ein Markenzeichen von SD-3C, LLC. ●Die Begriffe HDMI und HDMI High-Definition Multimedia Interface sowie das HDMI-Logo sind Marken oder eingetragene Marken von HDMI Licensing Administrator, Inc. in den Vereinigten Staaten und anderen Ländern. ● Bei HDAVI Control™ handelt es sich um eine Marke von Panasonic Corporation. ● "AVCHD", "AVCHD Progressive" und das "AVCHD Progressive"-Logo sind Marken der Panasonic Corporation und Sony Corporation. ●Dolby, Dolby Audio und das Doppel-D-Symbol sind Warenzeichen von Dolby Laboratories. ●Adobe ist ein Warenzeichen oder ein eingetragenes Warenzeichen von Adobe Systems Incorporated in den USA und/oder anderen Ländern. ●Bei "Pentium" handelt es sich um eine Marke von Intel Corporation in den Vereinigten Staaten und/oder anderen Ländern. ●Windows ist eine eingetragene Marke bzw. eine Marke der Microsoft Corporation in den Vereinigten Staaten und/oder anderen Ländern. ●iMovie, Mac, OS X und macOS sind Marken von Apple Inc., die in den Vereinigten Staaten und anderen Ländern eingetragen sind. ●iPad, iPhone, iPod und iPod touch sind Marken von Apple Inc., die in den Vereinigten Staaten und anderen Ländern eingetragen sind. ● Bei "App Store" handelt es sich um eine Dienstmarke von Apple Inc. ● Google, Android und Google Play sind Marken von Google LLC. ●Die Bluetooth**®**-Wortmarke und -Logos sind eingetragene Markenzeichen von Bluetooth SIG, Inc. und jede Verwendung dieser Marken durch Panasonic Corporation erfolgt unter Lizenz. Andere Warenzeichen und Handelsnamen sind Eigentum der jeweiligen Inhaber. ●Beim Wi-Fi CERTIFIED™-Logo handelt es sich um eine Zertifikationsmarke der Wi-Fi Alliance**®**. ●Beim Wi-Fi Protected Setup™-Logo handelt es sich um eine Zertifikationsmarke der Wi-Fi Alliance**®**. ●"Wi-Fi**®**" ist ein eingetragenes Warenzeichen von Wi-Fi Alliance**®**. ●Bei "Wi-Fi Protected Setup™", "WPA™" und "WPA2™" handelt es sich um Marken der Wi-Fi Alliance**®**. ●DLNA, the DLNA Logo and DLNA CERTIFIED are trademarks, service marks, or certification marks of the Digital Living Network Alliance. ●Bei "QR Code" handelt es sich um eine eingetragene Marke von DENSO WAVE INCORPORATED. ●Dieses Produkt verwendet "DynaFont" der DynaComware Corporation. DynaFont ist ein eingetragenes Warenzeichen der DynaComware Taiwan Inc. ●Bei allen sonstigen in dieser Anleitung erwähnten Firmennamen und Produktbezeichnungen handelt es sich um Marken bzw. eingetragene Marken der betreffenden Unternehmen.

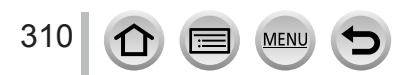

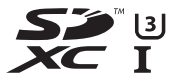

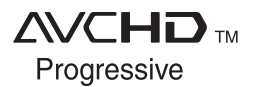

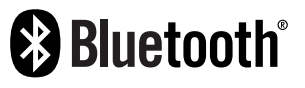

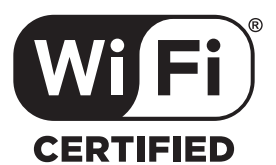

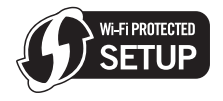

Dieses Produkt ist unter der AVC Patent Portfolio-Lizenz für die private, nichtgewerbliche Nutzung durch einen Verbraucher lizenziert, um (i) Videomaterial gemäß AVC-Norm ("AVC-Video") zu codieren und/oder (ii) AVC-Video zu decodieren, das vom Verbraucher im Zuge einer privaten, nichtgewerblichen Tätigkeit codiert und/oder von einem zur Lieferung von AVC-Video lizenzierten Videoanbieter erhalten wurde. Für eine Nutzung zu irgendwelchen anderen Zwecken wird keine Lizenz erteilt oder implizit gewährt. Weitere Informationen hierzu sind von MPEG LA, L.L.C. erhältlich.

Siehe http://www.mpegla.com

**MEN** 

### **Entsorgung von Altgeräten und Batterien Nur für die Europäische Union und Länder mit Recyclingsystemen**

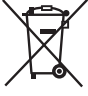

Dieses Symbol, auf den Produkten, der Verpackung und/oder den Begleitdokumenten, bedeutet, dass gebrauchte elektrische und elektronische Produkte sowie Batterien nicht in den allgemeinen Hausmüll gegeben werden dürfen.

Bitte führen Sie alte Produkte und verbrauchte Batterien zur Behandlung, Aufarbeitung bzw. zum Recycling gemäß den gesetzlichen Bestimmungen den zuständigen Sammelpunkten zu. Endnutzer sind in Deutschland gesetzlich zur Rückgabe von Altbatterien an einer geeigneten Annahmestelle verpflichtet. Batterien können im Handelsgeschäft unentgeltlich zurückgegeben werden.

Indem Sie diese Produkte und Batterien ordnungsgemäß entsorgen, helfen Sie dabei, wertvolle Ressourcen zu schützen und eventuelle negative Auswirkungen auf die menschliche Gesundheit und die Umwelt zu vermeiden.

Für mehr Informationen zu Sammlung und Recycling, wenden Sie sich bitte an Ihren örtlichen Abfallentsorgungsdienstleister.

Gemäß Landesvorschriften können wegen nicht ordnungsgemäßer Entsorgung dieses Abfalls Strafgelder verhängt werden.

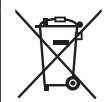

### **Hinweis für das Batteriesymbol (Symbol unten):**

Dieses Symbol kann in Kombination mit einem chemischen Symbol abgebildet sein. In diesem Fall erfolgt dieses auf Grund der Anforderungen derjenigen Richtlinien, die für die betreffende Chemikalie erlassen wurden.

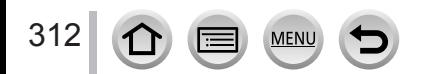